**installation and user guide**

# <span id="page-0-0"></span>**hp** StorageWorks command view sdm version 1.07

Edition September 2003 Part number T1086-96001

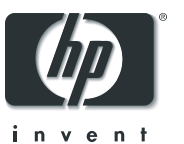

#### **Notice**

© Copyright 2003 Hewlett-Packard Development Company, L.P., all rights reserved.

Hewlett-Packard Company makes no warranty of any kind with regard to this material, including, but not limited to, the implied warranties of merchantability and fitness for a particular purpose. Hewlett-Packard shall not be liable for errors contained herein or for incidental or consequential damages in connection with the furnishing, performance, or use of this material.

This document contains proprietary information, which is protected by copyright. No part of this document may be photocopied, reproduced, or translated into another language without the prior written consent of Hewlett-Packard. The information contained in this document is subject to change without notice.

## **Format Conventions**

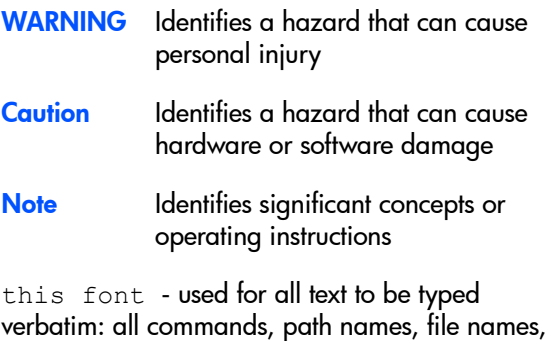

and directory names also, text displayed on the screen

<this font> - used for variables used in commands

this font - used for GUI menu options and screen controls

## **Trademark Information**

Red Hat is a registered trademark of Red Hat Co.

C.A. UniCenter TNG is a registered trademark of Computer Associates International, Inc.

Microsoft, Windows NT, and Windows 2000 are registered trademarks of Microsoft Corporation

HP, HP-UX are a registered trademarks of Hewlett-Packard Company. CommandView, Secure Manager, Business Copy, Auto Path are trademarks of Hewlett-Packard Company

Adobe and Acrobat are trademarks of Adobe Systems Inc.

Java and Java Virtual Machine are trademarks of Sun Microsystems Inc.

NetWare is a trademark of Novell, Inc.

AIX is a registered trademark of International Business Machines, Inc.

## **Revision History**

September 2001

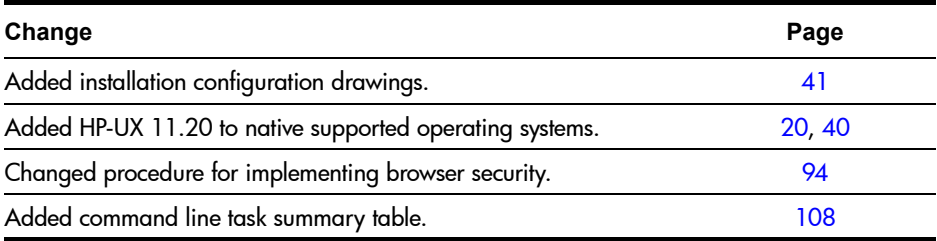

January 2002

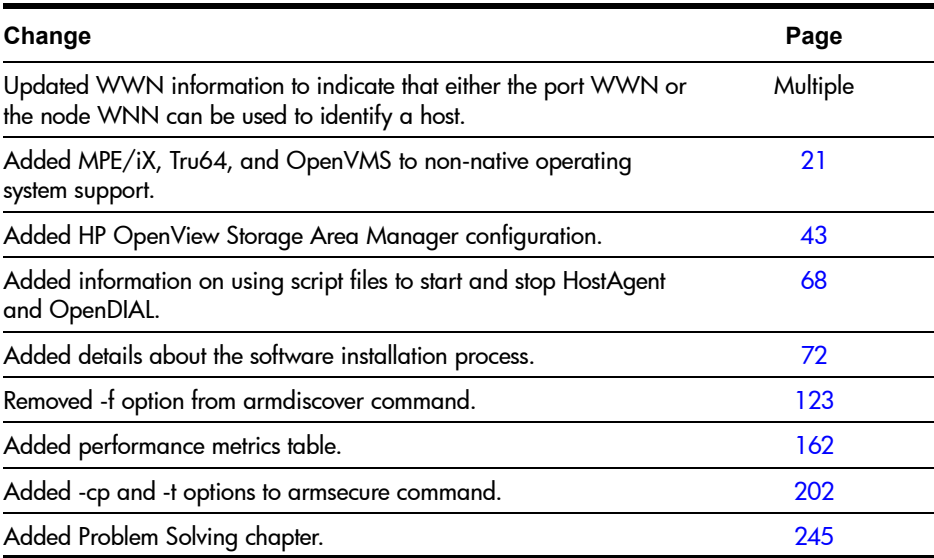

March 2002

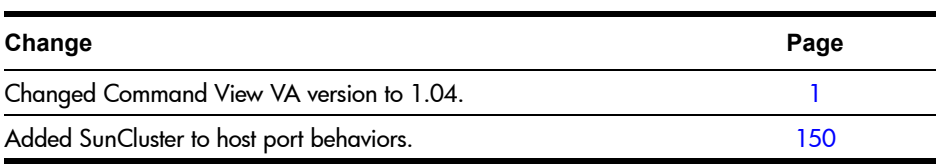

## July 2002

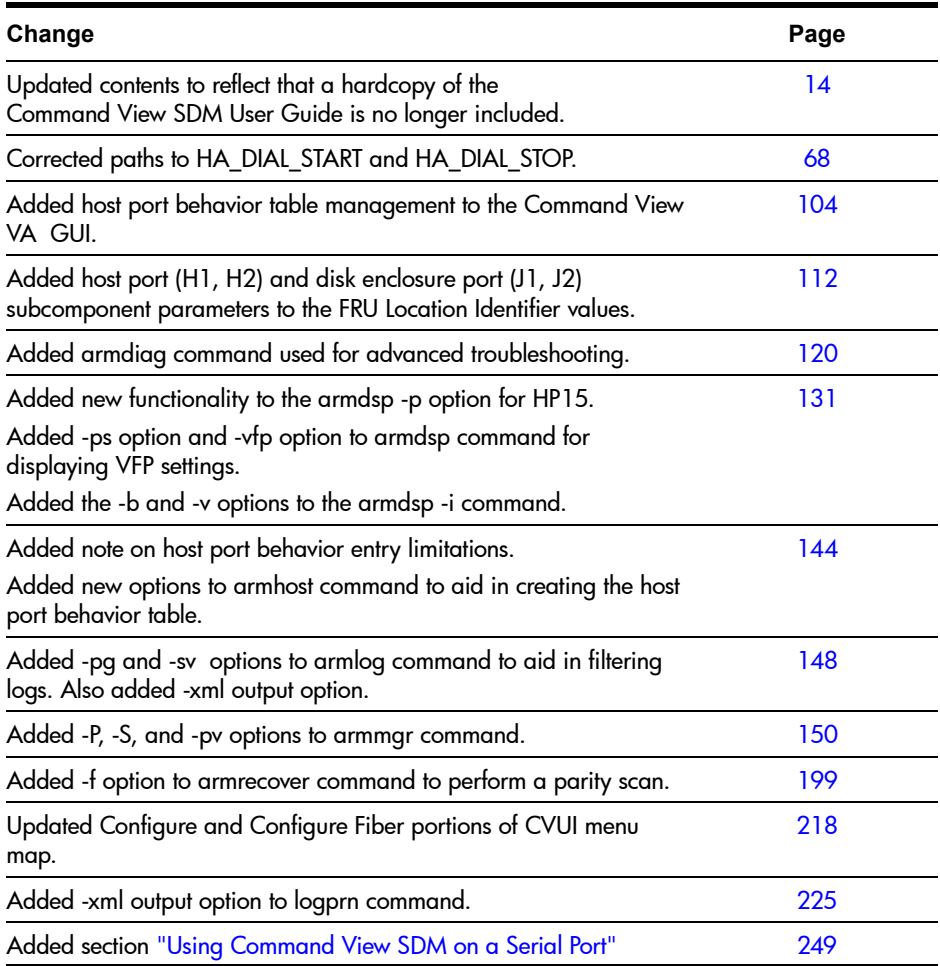

#### November 2002

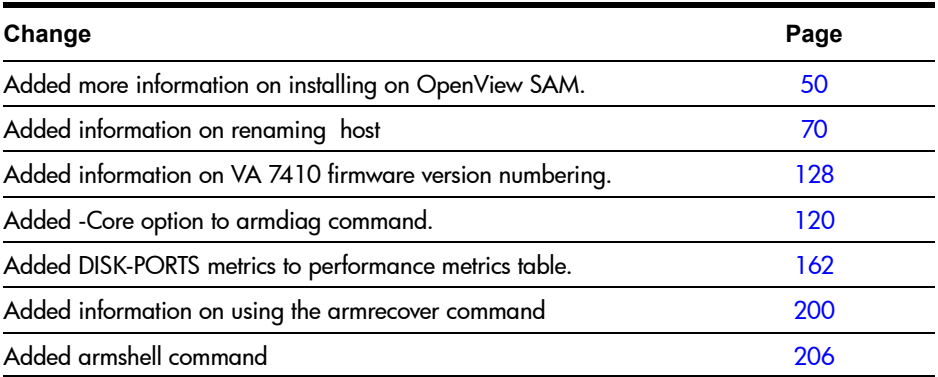

## January 2003

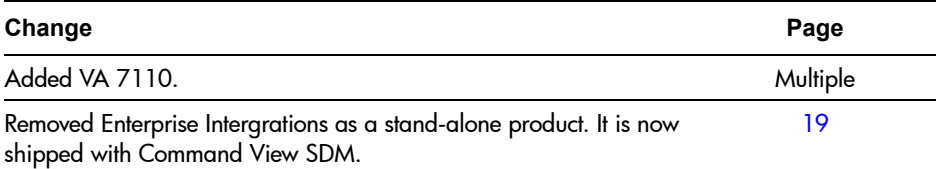

## September 2003

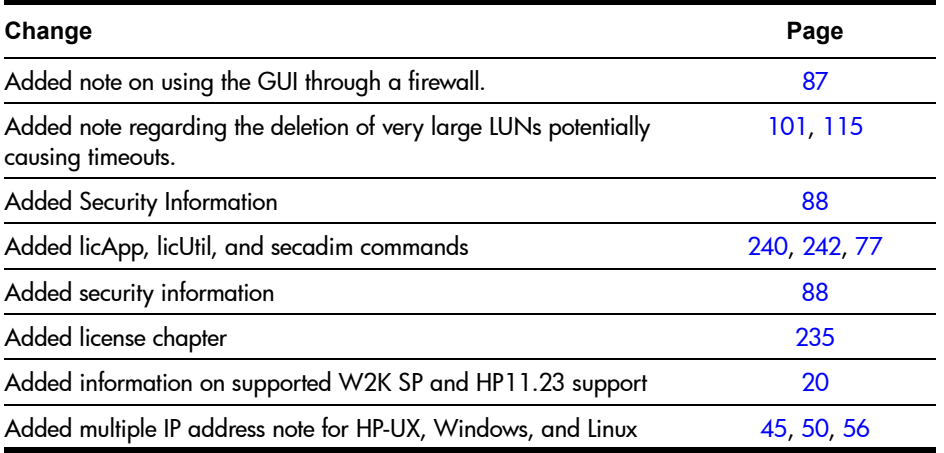

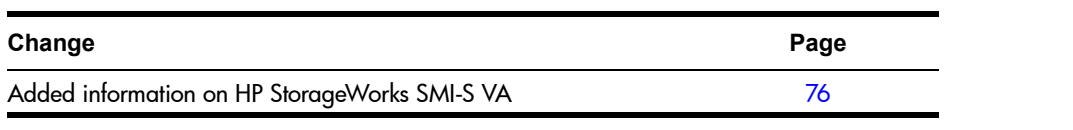

## **contents**

#### **1 [Product Description 13](#page-12-0)**

[HP StorageWorks Command View SDM Software 14](#page-13-1) [The Software Components 14](#page-13-2) [Event Reporting Software 15](#page-14-0) [HP StorageWorks SMI-S for Command View VA disk arrays 17](#page-16-0) [HP Modular Storage Software Products 19](#page-18-1) [Operating System Support \(Native\) 20](#page-19-1) [Non-Native Supported Operating Systems 21](#page-20-1) [Sources of Support Information 21](#page-20-2) [Technical Support and Manual Updates 22](#page-21-0) [HP SOFTWARE LICENSE TERMS 23](#page-22-0) [Sun Microsystems, Inc. Binary Code License Agreement 31](#page-30-0) [END-USER LICENSE AGREEMENT FOR SITRAKA INC. JCLASS](#page-32-0)  PRODUCTS 33

#### **2 [Installing Command View SDM 39](#page-38-0)**

[Upgrading to a Newer Version of Command View SDM 39](#page-38-1) [Command View SDM Installation Configurations 40](#page-39-1) [Installing Command View SDM on HP-UX 44](#page-43-0) [Minimum System Requirements for HP-UX 44](#page-43-1) [Installation Steps 46](#page-45-0) [Uninstalling Command View SDM from HP-UX 48](#page-47-0) [HP-UX System Support Software 49](#page-48-0) [Installing Command View SDM on Windows 50](#page-49-2) [Minimum System Requirements for Windows 50](#page-49-3) [Installation Steps 52](#page-51-0) [Setting Up the Launcher on a Remote Client 53](#page-52-0) [Uninstalling HP Command View SDM Software from Windows 55](#page-54-0)

[Installing Command View SDM on Linux Red Hat 56](#page-55-1) [Minimum System Requirements for Linux Red Hat 56](#page-55-2) [Installation Steps 57](#page-56-0) [Uninstalling Command View SDM from Linux 59](#page-58-0) [Saving and Restoring Array Configuration Information 61](#page-60-0) [Restoring Array Configuration Information 62](#page-61-0) [Configuring Command View SDM 63](#page-62-0) [Setting up Remote Client Access 63](#page-62-1) [Configuring the Command View SDM Web Server 64](#page-63-0) [Enabling EMS Monitoring 65](#page-64-0) [Setting the System Display Variable 66](#page-65-0) [Verifying the Installation 67](#page-66-0) [Starting/Stopping HostAgent and OpenDIAL 68](#page-67-1) [Creating LUN 0 69](#page-68-0) [Adding a New Host to the Management Configuration 70](#page-69-1) [Renaming a Host 70](#page-69-2) [Details About the Command View SDM Installation Process 72](#page-71-1) [Command View SDM Architecture 72](#page-71-2) [The Installation Process 74](#page-73-0) [File Directory Structure 74](#page-73-1) [HP StorageWorks SMI-S VA \(Storage Management Initiative](#page-75-1)  Specification) 76 [Introduction 76](#page-75-2) [Supported Operating Systems 76](#page-75-3) [Installing SMI-S VA 76](#page-75-4) [Starting and Stopping SMI-S VA 76](#page-75-5) [Configuring SMI-S VA 77](#page-76-0) [VAProvider.hpcfg 78](#page-77-0) [Passwords 79](#page-78-0) [Configuring JAAS 80](#page-79-0) [SLP DAEMON Installer 82](#page-81-0) [Binaries Location on the Web and CD 82](#page-81-1) [Solving Installation Problems 84](#page-83-0) [Managing Passwords for VA LUN Security/ LUN Masking Access 85](#page-84-0)

## **3 [Using the Graphical User Interface 87](#page-86-1)**

[The GUI Components 87](#page-86-2) [Running the Command View SDM GUI 88](#page-87-1) [User Security 88](#page-87-2) [Enabling User Security 88](#page-87-3) [Configuring User Security 88](#page-87-4) [Default User Name and Password 89](#page-88-0) [Configuring User Security Using the Launcher 89](#page-88-1) [Login Screen 93](#page-92-0) [Running the Launcher from the Windows Icon 93](#page-92-1) [Running the Launcher Using a Command Line 93](#page-92-2) [Running the Management GUI Directly from a Command Line 94](#page-93-1) [Running the Launcher from a Web Browser 94](#page-93-2) [Running the Management GUI Directly from a Web Browser 95](#page-94-0) [Running the Management GUI from an OpenView SAM Management](#page-94-1)  Station 95 [Using the Command View SDM GUI 96](#page-95-0) [Locating Information 96](#page-95-1) [Performing Management Tasks from the GUI 100](#page-99-0) [Checking Array Status 100](#page-99-1) [Managing Array Capacity 100](#page-99-2) [Using Secure Manager 102](#page-101-0) [Managing Host Port Behavior Table 104](#page-103-1)

#### **4 [Command Line User Interface 107](#page-106-0)**

[Command Summary 108](#page-107-1) [Command Syntax Conventions 110](#page-109-0) [Command View SDM man pages 110](#page-109-1) [Quick Help 110](#page-109-2) [Using Identification Variables 111](#page-110-0) [Array Identifier 111](#page-110-1) [FRU Identifiers 112](#page-111-1) [Command View SDM Commands 114](#page-113-0) [armcfg 115](#page-114-1) [armcopy 118](#page-117-0) [armdiag 120](#page-119-1)

[armdiscover 123](#page-122-1) [armdownload 126](#page-125-0) [armdsp 131](#page-130-1) [armfeature 141](#page-140-0) [armfmt 143](#page-142-0) [armhost 144](#page-143-1) [armlog 148](#page-147-1) [armmgr 150](#page-149-1) [armperf 159](#page-158-0) [armrbld 197](#page-196-0) [armrecover 199](#page-198-1) [armsecure 202](#page-201-1) [armshell 206](#page-205-1) [armtopology 209](#page-208-0) [secadmin 212](#page-211-0)

## **5 [Command View SDM User Interface 215](#page-214-0)**

[Starting the Command View SDM CVUI 216](#page-215-0) [CVUI Example 216](#page-215-1) [CVUI Menu Map 218](#page-217-1)

## **6 [Array Logs 221](#page-220-0)**

[Managing the Size of the Log Files 223](#page-222-0) [Log Commands 224](#page-223-0) [logprn 225](#page-224-1) [logdel 228](#page-227-0) [armlog 230](#page-229-0) [About Log Files 231](#page-230-0) [Directory Structure 231](#page-230-1) [Performance Logs 233](#page-232-0) [Port Statistics Log 233](#page-232-1) [Managing the Size of the Performance Log Files 233](#page-232-2)

## **7 [Array Licenses 235](#page-234-1)**

[The InstantOn License Key 235](#page-234-2) [Obtaining Permanent License Keys 236](#page-235-0)

[Obtaining License Keys via the Graphical User Interface \( licApp \) 236](#page-235-1) [Obtaining License Keys via the Web 236](#page-235-2) [Obtaining License Keys via Email, Phone, or Fax 237](#page-236-0) [Installing License Keys 237](#page-236-1) [License Command Locations 238](#page-237-0) [Array License Commands 239](#page-238-0) [licApp 240](#page-239-1) [licUtil 242](#page-241-1)

## **8 [Solving Problems 245](#page-244-1)**

## **9 [Using Command View SDM on a Serial Port 249](#page-248-1)**

[Connecting to the Array Using a Serial Port 250](#page-249-0) [Running Command View SDM on the Serial Port 251](#page-250-0) [Starting the Command View SDM GUI 251](#page-250-1) [Starting the Command View SDM CLUI 251](#page-250-2)

## <span id="page-12-0"></span>**Product Description**

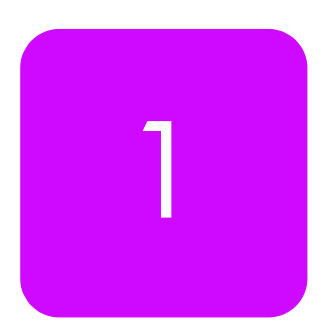

HP StorageWorks Command View SDM is designed to provide storage management for the HP StorageWorks Virtual Array products. Command View SDM provides simple yet sophisticated device management tools for the array. Some of the features and benefits offered by Command View SDM include:

- Lets you manage an unlimited number of HP virtual arrays from a graphical user interface (GUI), command line user interface (CLUI), or web browser.
- The GUI uses Java technology to create a common application for all supported operating systems
- Provides secure device management in both direct-attach and SAN environments.
- Easily spans your storage system as it grows from entry level to midrange and enterprise-wide.
- Goes from out-of-the-box to up-and-running faster than any other device management solution.
- Includes a one-host license to use add additional host licenses as your network grows.
- Provides web-browser support.

## <span id="page-13-1"></span><span id="page-13-0"></span>**HP StorageWorks Command View SDM Software**

The Command View SDM product includes the following items:

- **—** HP StorageWorks Command View SDM CD
- **—** License-to-Use (1 Host)

#### <span id="page-13-2"></span>**The Software Components**

The Command View SDM CD-ROM contains all the software required to manage the HP StorageWorks Virtual Array products. The software components include:

- **Installers** provided for Windows (NT 4.0 and 2000), HP-UX, and Linux Red Hat.
- **Command View SDM Utilities** the underlying code, these utilities are invoked by the user interfaces to perform all array management tasks.
- **Three User Interfaces**
	- **—** Graphical User Interface (GUI) a Java-based interface that simplifies array management. Most management tasks can be done using the GUI.
	- **—** Command Line User Interface (CLUI) a full suite of commands that provide access to the full capability of the management utilities.
	- **—** Command View SDM User Interface (CVUI) adds a menu-based text interface front end to the command lines. This interface provides access to full command line functionality without requiring you to memorize all the commands and options.
- **Note** The Virtual Front Panel (VFP) provides another option for performing some of the array management and configuration tasks. The VFP is embedded in the array controller firmware and is not included with the other user interfaces on the CD.
- **HostAgent & OpenDIAL Services (or daemons)** these services control the operation of the Command View SDM software. OpenDial is responsible for discovering what arrays are visible to the host, and HostAgent manages the server components of the software.

If Command View SDM is installed on a Windows host that is running HP OpenView Storage Area Manager, the HostAgent and OpenDial services

are not used. The HP OpenView Storage Management Server service is used to integrate the Command View SDM software with OpenView.

- **README file** contains updated support and installation information
- **Book files** electronic copies of the product documentation are included for your convenience.

## <span id="page-14-0"></span>**Event Reporting Software**

The internal operation of the array is continually monitored and any significant events are recorded. Command View SDM internal event reporting software retrieves event information from the array and reports it to the user. Command View SDM event software broadcasts these events to platform dependent targets using SNMP applications with an SNMP agent to trap the events. Command View SDM also stores these events to system log files.

**Note** Command View SDM does not support the SNMP set feature. Device information cannot be configured from a remote host.

Event targets include the following. Note that integration into some of these applications requires the use of the Enterprise Integrations software, which is included with Command View SDM.

- Windows
	- **—** Event Viewer
	- **—** HP OpenView NNM (SNMP)
	- **—** HP Top Tools (SNMP)
	- **—** CA Unicenter TNG (SNMP)
	- **—** BMC Patrol (SNMP)
	- **—** Tivoli (SNMP)
	- **—** HP EMS
	- **—** Instant Support Enterprise Edition
- Linux
	- **—** Syslog
	- **—** HP EMS
	- **—** Instant Support Enterprise Edition
- HP-UX
	- **—** Syslog
	- **—** HP EMS
- **—** HP OpenView NNM (SNMP)
- **—** HP Top Tools (SNMP)
- **—** CA Unicenter TNG (SNMP)
- **—** BMC Patrol (SNMP)
- **—** Tivoli (SNMP)
- **—** Instant Support Enterprise Edition

Events are categorized as Information, Minor Warning, Major Warning, Serious, and Critical. These events also provide descriptions useful for troubleshooting. A current list of events is available from the HP web site:

http://docs.hp.com/hpux/content/hardware/ems/ RemoteMonitor.htm

## <span id="page-16-0"></span>**HP StorageWorks SMI-S for Command View VA disk arrays**

Hewlett-Packard proudly supports the new storage standard called the Storage Management Initiative Specification (SMI-S). Hewlett-Packard is a contributing member of the Storage Networking Industry Association (SNIA), which is a technical organization chartered to build seamless multi-vendor storage management networks.

The SMI-S specification standardizes the interface for SAN management, device control architectures and associated interfaces. It enables Hewlett-Packard to ultimately develop products to a single standard interface eliminating the need for custom/manual integration of Hewlett-Packard storage solutions into multi-vendor environments.

Hewlett Packard supports the new storage standard called the Storage Management Initiative Specification (SMI-S). Hewlett Packard is a contributing member to the Storage Networking Industry Association (SNIA), which is a technical organization chartered to build seamless multi-vendor storage management networks.

The SMI-S specification standardizes the interface for SAN management, device control architectures and associated interfaces. The SMI-S specification enables storage vendors to develop products to a single interface that eliminates the need for custom integration by end users to integrate storage devices into their environment.

To ensure that the standard has been properly implemented, SNIA has created a series of independent third-party conformance tests that verify the accuracy of the vendor's implementation. Hewlett Packard was one of the first storage vendors to successfully exit the SNIA conformance testing program.

Secondary benefits of Hewlett-Packard's support for SMI-S are:

- **•** Simplification of your storage management environment enabling you to focus on your business not managing your storage
- **•** Reduction in cost to deploy new storage technologies by reducing the need for dedicated staff experts for each storage vendor's solution
- **•** Increased stability of new storage technologies resulting is greater confidence to implement these technologies
- **•** Minimize contention between vendors

**•** Ability to implement larger storage infrastructures with current staff

For white papers or technical discussions on the SMI-S standard, please go to: http://www.snia.org/smi/home.

## <span id="page-18-1"></span><span id="page-18-0"></span>**HP Modular Storage Software Products**

A full line of complementary software products are available to expand the capability of the CommandView SDM software. These optional products are listed in the following table. For the most up-to-date information about Modular Storage Software products, visit the HP web site.

#### **Table 1** CommandView SDM Modular Storage Software Products

#### **SOFTWARE PRODUCTS**

#### **CommandView SDM**

Enables array configuration and management. Provides the foundation for value-added software products. Also includes Enterprise Integrations, which integrates CommandView SDM into network management applications BMC Patrol, HP Openview NNM for HP-UX/Windows/Solaris, HP Openview VPO for HP-UX, and CA-Unicenter TNG.

**—** Software Package and 1 Host LTU\* (T1086A)

#### **Business Copy VA**

Enables online data replication or LUN copying within the array for testing and backup, and requires the same physical space to be available in the array as the LUN(s) being copied.

- **—** Software Package and 50 GB LTU\* (T1007A)
- **—** 500 Gbyte Upgrade (T1008A)
- **—** 1 Tbyte Upgrade (T1009A)

#### **Secure Manager VA**

Enables LUNs to be locked into a secure shared environment.

- **—** Software Package and 50 GB LTU\* (T1003A)
- **—** 500 Gbyte Upgrade (T1004A)
- **—** 1 Tbyte Upgrade (T1005A)
- **—** 5Tbytee Upgrade (T1006A)

#### **Auto Path VA for Windows 2000**

Enables I/O path fail-over in MSCS Windows 2000 environments with the benefit of I/O load balancing in both failed and non-failed states.

- **—** Software Package and 1 Host LTU\* (T1011A)
- **—** 1 Host Upgrade LTU (T1012A)
- **—** 5 Host Upgrade LTU (T1013A)

#### **Auto Path VA for Windows NT**

Enables I/O path fail-over in MSCS Windows NT 4.0 environments with the benefit of I/O load balancing in both failed and non-failed states.

- **—** Software Package and 1 Host LTU\* (T1039A)
- **—** 1 Host Upgrade LTU (T1040A)
- **—** 5 Host Upgrade LTU (T1041A)

#### **Auto Path VA for HP-UX**

Enables I/O path fail-over in HP-UX environments with the benefit of I/O load balancing in both failed and non-failed states.

- **—** Software Package and 1 Host LTU\* (T1060A)
- **—** 1 Host Upgrade LTU (T1061A)
- **—** 5 Host Upgrade LTU (T1062A)

#### **Auto Path VA for Linux**

Enables I/O path fail-over in Linux environments with the benefit of I/O load balancing in both failed and non-failed states.

- **—** Software Package and 1 Host LTU\* (T1044A)
- **—** 1 Host Upgrade LTU (T1045A)
- **—** 5 Host Upgrade LTU (T1046A)

\* - License to Use

## <span id="page-19-1"></span><span id="page-19-0"></span>**Operating System Support (Native)**

The Command View SDM software is supported on the following operating systems. Because hosts running these operating systems can both access the array and also manage the array using Command View SDM, these are referred to as "native" operating systems.

- HP-UX\*
- Windows NT 4.0
- Windows 2000<sup>\*\*</sup>
- Windows Server\*\*\*
- Linux Red Hat
- Red Hat Linux Advanced Server

\*Command View SDM 1.07 provides support for HP-UX 11.23 (IA-64) in a non-HP OpenView environment. Command View SDM 1.07 does not support HP-UX 11.20)

\*\*Command View SDM 1.07 provides support for Windows 2000 SP1, SP2, SP3 and SP4.

\*\*\*Command View SDM 1.07 will now support Window Server 2003 (32-bit).

Installation instructions for each operating system are included in Chapter 2.

## <span id="page-20-1"></span><span id="page-20-0"></span>**Non-Native Supported Operating Systems**

In addition to the native operating system listed above, the HP StorageWorks Virtual Array products are also supported on the "non-native" operating systems listed below. Hosts running these operating systems can access data on the array; however, Command View SDM is not supported on them. Consequently, array management must be done from a host running one of the supported operating systems listed above.

- Sun Solaris
- **IBM AIX**
- Novell NetWare
- MPE/iX (VA 7100 only)
- HP-UX 10.20
- **Note** Command View SDM 1.07 provides support for HP-UX 11.23 (IA-64) in a non-HP OpenView environment. Additionally, Command View SDM 1.07 does not support HP-UX 11.20)

## <span id="page-20-2"></span>**Sources of Support Information**

The README file included on the Command View SDM installation CD contains important support information you should read before installing and using the software. In addition, it is recommended that you visit the technical support web site identified in ["Technical Support and Manual Updates" on](#page-21-0)  [page 22](#page-21-0).

## <span id="page-21-0"></span>**Technical Support and Manual Updates**

Technical support is included with all HP StorageWorks Virtual Array products. For details regarding support information, refer to the HP Support Contract provided at the time you purchased the array.

For a list of the most current support phone numbers, go to the following HP web site. This web site also has the latest version of this book available for downloading.

<http://www.hp.com/support/cvsdm>

Select the contact hp link under the technical support heading for support phone numbers.

## <span id="page-22-0"></span>**HP SOFTWARE LICENSE TERMS**

#### **HEWLETT PACKARD COMPANY LICENSE AGREEMENT**

IMPORTANT: READ CAREFULLY BEFORE USING THIS PRODUCT. USE OF THE SOFTWARE IS SUBJECT TO THE HEWLETT-PACKARD COMPANY ("HP") SOFTWARE LICENSE TERMS SET FORTH BELOW. USE OF THE SOFTWARE INDICATES CUSTOMER'S ACCEPTANCE OF THESE LICENSE TERMS. IF CUSTOMER DOES NOT ACCEPT THESE LICENSE TERMS, CUSTOMER MUST NOT INSTALL THE SOFTWARE.

SOFTWARE PROGRAM: HP StorageWorks Command View SDM

Product/PART NUMBER: T1086A

QUANTITY of DEVICES: 1 User

## **DEFINITIONS**

"Software" means one or more programs capable of operating on a controller, processor or other hardware Product ("Device") and related documentation. Software is either a separate Product, included with another Product ("Bundled Software"), or fixed in a Device and not removable in normal operation ("Firmware").

"Use" means storing, loading, installing, executing, or displaying Software on a Device.

"Products" means Software and documentation that are determined by HP to be available from HP upon receipt of Customer's order.

"Software License" means the Software license grant and general license terms set forth herein. Each Software License has a corresponding License Fee.

"License Fee" means the fee or fees designated by HP for Use of Software. Different License Fees may apply to particular Software if more than one Software License is available for that Software.

"Delivery" means standard HP shipping to and arrival at the receiving area at the Ship To address specified in Customer's order.

## **LICENSE GRANT**

- 1. In return for the License Fee, HP grants Customer a non-exclusive license to Use the object code version of the Software on the quantity of devices specified above at any one time and in conformance with:
	- a. The terms set forth herein; and
	- b. Use restrictions and authorizations for the Software specified by HP in its quotation, invoice or terms that accompany the Software; and
	- c. HP's third-party suppliers' terms that accompany the Software.

In the event of a conflict, the third-party suppliers' terms that accompany the Software will take precedence over the Use restrictions and authorizations specified by HP and the terms set forth herein ONLY IN CONNECTION WITH THE CORRESPONDING THIRD PARTY SOFTWARE (SUCH CONFLICTING THIRD PARTY TERMS, IF ANY, SHALL NOT EXPAND HP'S DUTIES OR POTENTIAL LIABILITY UNDER THIS AGREEMENT); and the Use restrictions and authorizations specified by HP will take precedence over the terms set forth herein.

- 2. Unless otherwise specified, in return for the applicable License Fee, HP grants Customer a license to Use one copy of the Software on one Device at any one time.
- 3. Unless otherwise specified, all Software Licenses will be perpetual unless terminated or transferred in accordance with the terms of this agreement.
- 4. If Customer is an HP authorized reseller, Customer may sublicense the Software to an end-user for its Use or (if applicable) sublicense the Software to an HP authorized reseller for subsequent distribution to an end-user for its Use. These sublicenses must incorporate the terms of this Software License in a written sublicense agreement, which will be made available by HP upon request. If Customer is not an HP authorized reseller, Customer may not sublicense the Software unless otherwise agreed to by HP in writing.

Pursuant to HP's licenses with these third-parties, HP has included the following relevant license notices.

JAVATM2 Runtime Environment Version 1.4

JAVATM2 Runtime Environment Version 1.4 is copyrighted by Sun Copyright © 2000-2003 Sun. All Rights Reserved.

JCLASS Products

JCLASS Products is copyrighted by Sun Copyright © 2000-2003 Sun. All Rights Reserved.

5. THE SOFTWARE PROVIDED HEREIN, IS PROVIDED BY HP AND BY THIRD PARTIES, INCLUDING THE OPEN SOURCE COMMUNITY ("ANCILLARY SOFTWARE"). USE OF THE HP SOFTWARE, THE ANCILLARY SOFTWARE, ACCOMPANYING PRINTED MATERIALS, AND THE "ONLINE" OR ELECTRONIC DOCUMENTATION ("PRODUCT") IS CONDITIONED UPON AND LIMITED BY THE FOLLOWING TERMS AND CONDITIONS, INCLUDING THE "AS IS WARRANTY STATEMENT" AND THE TERMS AND CONDITIONS OF THE ANCILLARY SOFTWARE LICENSE AGREEMENTS ("ANCILLARY SOFTWARE LICENSES"). USE OF ANCILLARY SOFTWARE SHALL BE GOVERNED BY THE ANCILLARY SOFTWARE LICENSE, EXCEPT THAT THE DISCLAIMER OF WARRANTIES AND LIMITATION OF LIABILITIES PROVISIONS CONTAINED IN THE "AS-IS WARRANTY STATEMENT" OF THIS AGREEMENT SHALL ALSO APPLY TO SUCH ANCILLARY SOFTWARE. HP HAS IDENTIFIEDANCILLARY SOFTWARE BY EITHER NOTING THE ANCILLARY SOFTWARE PROVIDER'S OWNERSHIP WITHIN EACH ANCILLARY SOFTWARE PROGRAM FILE AND/OR BY PROVIDING INFORMATION IN THE "ANCILLARY.TXT" FILE. THE ANCILLARY SOFTWARE LICENSES ARE ALSO SET FORTH IN THE "ANCILLARY.TXT" FILE. BY ACCEPTING THE TERMS AND CONDITIONS OF THIS AGREEMENT, LICENSEE IS ALSO ACCEPTING THE TERMS AND CONDITIONS OF EACH ANCILLARY SOFTWARE LICENSE IN THE ANCILLARY.TXT FILE.

IF AND ONLY IF THE PRODUCT INCLUDES SOFTWARE LICENSED UNDER THE GNU GENERAL PUBLIC LICENSE ("GPL SOFTWARE"), LICENSEE MAY OBTAIN A COMPLETE MACHINE-READABLE COPY OF THE GPL SOFTWARE SOURCE CODE ("GPL SOURCE CODE") BY DOWNLOAD FROM A SITE SPECIFIED IN THE FOLLOWING HP WEBSITE: WWW.HP.COM. UPON LICENSEE'S WRITTEN REQUEST, HP WILL PROVIDE, FOR A FEE COVERING THE COST OF DISTRIBUTION, A COMPLETE MACHINE-READABLE COPY OF THE GPL SOURCE CODE, BY MAIL, TO LICENSEE. INFORMATION ABOUT HOW TO MAKE A WRITTEN REQUEST FOR GPL SOURCE CODE MAY BE FOUND AT THE FOLLOWING WEBSITE: WWW.HP.COM.

## **GENERAL LICENSE TERMS**

COPYRIGHT: SOFTWARE is owned and copyrighted by HP or by third-party suppliers. Customer's Software License confers no title or ownership and is not a sale of any rights in the Software. Third-party suppliers may protect their rights in the Software in the event of any infringement.

RESTRICTIONS: Customer may not rent, lease, or otherwise transfer the Software except as expressly authorized in these terms. Customer may not make the Software available over the Internet or any other publicly accessible network or technology. Customer may not remove any copyright, trademark, or other proprietary notices from the Software or the media. Any and all copyrights must be reproduced.

COPYING: Customer may not copy the Software except as expressly provided for herein. Customer may copy the Software into the local memory or storage device of the specified quantity of computers. Customer may not copy the Software onto a network server or onto a company or personal intranet. Customer may make archival or back-up copies of the Software. Customer may permanently transfer its rights to use the Software, the Software itself including any updates to the specified version of the Software, and the accompanying documentation including your hard copy License Agreement, provided you retain no copies of the Software, updates, documentation, or License Agreement, and the recipient agrees to the License Terms.

TRANSFERABILITY: Customer's Software License is transferable subject to HP's prior written authorization and payment to HP of any applicable fee(s). Upon transfer of the Software License, Customer will immediately deliver all copies of the Software to the transferee. Customer may transfer Firmware only upon transfer of the associated Device. The transferee must agree in writing to the terms of Customer's Software License. All Software License terms will be binding on involuntary transferees, notice of which is hereby given. Customer's Software License will automatically terminate upon transfer.

TERMINATION: HP may terminate Customer's or any transferee or sublicensee's Software License upon notice for failure to comply with any applicable Software License terms. Immediately upon termination, the Software and all copies of the Software will be destroyed or returned to HP. Copies of the Software that are merged into adaptations, except for individual pieces of data in Customer's or transferee's or sublicensee's database, will be removed and destroyed or returned to HP. With HP's written consent, one copy of the Software may be retained subsequent to termination for archival purposes.

UPGRADES: Updates, upgrades or other enhancements are available under HP Support agreements. HP reserves the right to require additional licenses and fees for Use of the Software on upgraded Devices.

MODIFICATION/DECOMPILING: Customer will not modify, disassemble, reverse engineer, decompile or create derivative works of the Software without HP's prior written consent. Where Customer has other rights under statute, Customer will provide HP with reasonably detailed information regarding any intended disassembly or decompilation. Customer will not decrypt the Software unless necessary for legitimate use of the Software.

#### **LIMITATION OF LIABILITY**

#### Attention Notice

EXCEPT TO THE EXTENT PROHIBITED BY LOCAL LAW, IN NO EVENT WILL HP OR ITS SUBSIDIARIES, AFFILIATES, DIRECTORS, OFFICERS, EMPLOYEES, AGENTS OR SUPPLIERS BE LIABLE FOR DIRECT, INDIRECT, SPECIAL, INCIDENTAL, CONSEQUENTIAL, PUNITIVE, OR OTHER DAMAGES (INCLUDING LOST PROFIT, LOST DATA, OR DOWNTIME COSTS), ARISING OUT OF THE USE, INABILITY TO USE, OR THE RESULTS OF USE OF THE SOFTWARE, WHETHER BASED IN WARRANTY, CONTRACT, TORT OR OTHER LEGAL THEORY, AND WHETHER OR NOT HP WAS ADVISED OF THE POSSIBILITY OF SUCH DAMAGES. THE SOFTWARE IS NOT SPECIFICALLY DESIGNED, MANUFACTURED OR INTENDED FOR USE IN THE PLANNING, CONSTRUCTION, MAINTENANCE, OR DIRECT OPERATION OF A NUCLEAR FACILITY, AIRCRAFT NAVIGATION OR AIRCRAFT COMMUNICATION SYSTEMS, AIR TRAFFIC CONTROL, DIRECT LIFE SUPPORT MACHINES, OR WEAPONS SYSTEMS. CUSTOMER IS SOLELY LIABLE IF THE SOFTWARE IS USED FOR THESE

APPLICATIONS. CUSTOMER WILL INDEMNIFY AND HOLD HP HARMLESS FROM ALL LOSS, DAMAGE, EXPENSE OR LIABILITY IN CONNECTION WITH SUCH USE. In any case, HP's entire liability under any provision of this Software License and Express Limited Warranty shall be limited to the greater of the amount actually paid by Customer for the Software or U.S. \$ 5.00. Customer's use of the Software is entirely at Customer's own risk. Should the Software prove defective, Customer assumes the entire cost of all service, repair or correction.. Some jurisdictions do not allow the exclusion or limitation of liability for incidental or consequential damages, so the above limitation may not apply to Customer to the extent prohibited by such local laws.

WARRANTY: HP warrants only that the Software media will be free of physical defects for a period of ninety (90) days from delivery.

EXCLUSIVE REMEDY: The entire liability of HP and its suppliers and Customer's exclusive remedy for Software that does not conform to this Limited Warranty shall be the repair or replacement of the defective media. This warranty and remedy are subject to Customer's return of the defective media during the warranty period to HP in the country in which Customer obtained the Software.

#### **Attention Notice**

DISCLAIMER: TO THE EXTENT ALLOWED BY LOCAL LAW, THIS SOFTWARE IS PROVIDED TO CUSTOMER "AS IS" WITHOUT WARRANTIES OR CONDITIONS OF ANY KIND, WHETHER ORAL OR WRITTEN, EXPRESS OR IMPLIED. HP SPECIFICALLY DISCLAIMS ANY IMPLIED WARRANTIES OR CONDITIONS OF MERCHANTABILITY, SATISFACTORY QUALITY, NON-INFRINGEMENT, TITLE, ACCURACY OF INFORMATIONAL CONTENT, AND FITNESS FOR A PARTICULAR PURPOSE. THE ENTIRE RISK AS TO THE RESULTS AND PERFORMANCE OF THE SOFTWARE IS ASSUMED BY CUSTOMER. NO ORAL OR WRITTEN INFORMATION OR ADVICE GIVEN BY HP OR HP'S AUTHORIZED REPRESENTATIVES SHALL CREATE A WARRANTY OR AMEND THIS "AS IS" WARRANTY. Some jurisdictions do not allow exclusions of implied warranties or conditions, so the above exclusion may not apply to Customers to the extent prohibited by such local laws. Customer may have other rights that vary from country to country, state to state, or province to province.

NOTE: EXCEPT TO THE EXTENT ALLOWED BY LOCAL LAW, THESE WARRANTY TERMS DO NOT EXCLUDE, RESTRICT OR MODIFY, AND ARE IN ADDITION TO, THE MANDATORY STATUTORY RIGHTS APPLICABLE TO THE LICENSE OF THE SOFTWARE TO CUSTOMER; PROVIDED, HOWEVER, THAT THE CONVENTION ON CONTRACTS FOR THE INTERNATIONAL SALE OF GOODS IS SPECIFICALLY DISCLAIMED AND SHALL NOT GOVERN OR APPLY TO THE SOFTWARE PROVIDED IN CONNECTION WITH THIS WARRANTY STATEMENT.

GOVERNMENT: If the Software is licensed for use in the performance of a U.S. government prime contract or subcontract, Customer agrees that, consistent with FAR 12.211 and 12.212, commercial computer software, computer software documentation and technical data for commercial items are licensed under vendor's standard commercial license.

#### **GENERAL TERMS**

ASSIGNABILITY: Customer may not assign any rights or obligations hereunder without prior written consent from HP.

EXPORT: Customer who exports, re-exports or imports HP licensed Products, technology or technical data purchased hereunder, assumes responsibility for complying with applicable laws and regulations and for obtaining required export and import authorizations. HP may suspend performance if Customer is in violation of any applicable laws or regulations.

SEVERABILITY: If any term or provision herein is determined to be illegal or unenforceable, the validity or enforceability of the remainder of the terms or provisions herein will remain in full force and effect.

INTEGRATION/PRECEDENCE: These HP Software License Terms supersede any previous communications, representations or agreements between the parties, whether oral or written, regarding transactions hereunder. Customer's additional or different terms and conditions will not apply. These HP Software License Terms may not be changed except by an amendment signed by an authorized representative of each party.

GOVERNING LAW. The validity of any of the terms of this license agreement, as well as the rights, duties and obligations of the parties under this license agreement, will be governed by the laws of the State of California, USA, without reference to any conflict of laws or choice of law principles in the State of California that might result in the application of the law of another jurisdiction.

© 2003 Hewlett-Packard Development Company, L.P

## <span id="page-30-0"></span>**Sun Microsystems, Inc. Binary Code License Agreement**

**READ THE TERMS OF THIS AGREEMENT AND ANY PROVIDED SUPPLEMENTAL LICENSE TERMS (COLLECTIVELY "AGREEMENT") CAREFULLY BEFORE OPENING THE SOFTWAREMEDIA PACKAGE. BY OPENING THE SOFTWARE MEDIA PACKAGE, YOU AGREE TO THE TERMS OF THIS AGREEMENT. IF YOU ARE ACCESSING THE SOFTWARE ELECTRONICALLY, INDICATE YOUR ACCEPTANCE OF THESE TERMS BY SELECTING THE "ACCEPT" BUTTON AT THE END OF THIS AGREEMENT. IF YOU DO NOT AGREE TO ALL THESE TERMS, PROMPTLY RETURN THE UNUSED SOFTWARE TO YOUR PLACE OF PURCHASE FOR A REFUND OR, IF THE SOFTWARE IS ACCESSED ELECTRONICALLY, SELECT THE "DECLINE" BUTTON AT THE END OF THIS AGREEMENT.**

1. LICENSE TO USE. Sun grants you a non-exclusive and non-transferable license for the internal use only of the accompanying software and documentation and any error corrections provided by Sun (collectively "Software"), by the number of users and the class of computer hardware for which the corresponding fee has been paid.

2. RESTRICTIONS Software is confidential and copyrighted. Title to Software and all associated intellectual property rights is retained by Sun and/or its licensors. Except as specifically authorized in any Supplemental License Terms, you may not make copies of Software, other than a single copy of Software for archival purposes. Unless enforcement is prohibited by applicable law, you may not modify, decompile, or reverse engineer Software. You acknowledge that Software is not designed, licensed or intended for use in the design, construction, operation or maintenance of any nuclear facility. Sun disclaims any express or implied warranty of fitness for such uses. No right, title or interest in or to any trademark, service mark, logo or trade name of Sun or its licensors is granted under this Agreement. "

3. LIMITED WARRANTY. Sun warrants to you that for a period of ninety (90) days from the date of purchase, as evidenced by a copy of the receipt, the media on which Software is furnished (if any) will be free of defects in materials and workmanship under normal use. Except for the foregoing, Software is provided "AS IS". Your exclusive remedy and Sun's entire liability under this limited warranty will be at Sun's option to replace Software media or refund the fee paid for Software.

4. DISCLAIMER OF WARRANTY. UNLESS SPECIFIED IN THIS AGREEMENT, ALL EXPRESS OR IMPLIED CONDITIONS, REPRESENTATIONS AND WARRANTIES, INCLUDING ANY IMPLIED WARRANTY OF MERCHANTABILITY, FITNESS FOR A PARTICULAR PURPOSE OR NON-INFRINGEMENT ARE DISCLAIMED, EXCEPT TO THE EXTENT THAT THESE DISCLAIMERS ARE HELD TO BE LEGALLY INVALID.

5. LIMITATION OF LIABILITY. TO THE EXTENT NOT PROHIBITED BY LAW, IN NO EVENT WILL SUN OR ITS LICENSORS BE LIABLE FOR ANY LOST REVENUE, PROFIT OR DATA, OR FOR SPECIAL, INDIRECT, CONSEQUENTIAL, INCIDENTAL OR PUNITIVE DAMAGES, HOWEVER CAUSED REGARDLESS OF THE THEORY OF LIABILITY, ARISING OUT OF OR RELATED TO THE USE OF OR INABILITY TO USE SOFTWARE, EVEN IF SUN HAS BEEN ADVISED OF THE POSSIBILITY OF SUCH DAMAGES. In no event will Sun's liability to you, whether in contract, tort (including negligence), or otherwise, exceed the amount paid by you for Software under this Agreement. The foregoing limitations will apply even if the above stated warranty fails of its essential purpose.

6. Termination. This Agreement is effective until terminated. You may terminate this Agreement at any time by destroying all copies of Software. This Agreement will terminate immediately without notice from Sun if you fail to comply with any provision of this Agreement. Upon Termination, you must destroy all copies of Software.

7. Export Regulations. All Software and technical data delivered under this Agreement are subject to US export control laws and may be subject to export or import regulations in other countries. You agree to comply strictly with all such laws and regulations and acknowledge that you have the responsibility to obtain such licenses to export, re-export, or import as may be required after delivery to you.

8. U.S. Government Restricted Rights. If Software is being acquired by or on behalf of the U.S. Government or by a U.S. Government prime contractor or subcontractor (at any tier), then the Government's rights in Software and accompanying documentation will be only as set forth in this Agreement; this is in accordance with 48 CFR 227.7201 through 227.7202-4 (for Department of Defense (DOD) acquisitions) and with 48 CFR 2.101 and 12.212 (for non-DOD acquisitions).

9. Governing Law. Any action related to this Agreement will be governed by California law and controlling U.S. federal law. No choice of law rules of any jurisdiction will apply.

10. Severability. If any provision of this Agreement is held to be unenforceable, this Agreement will remain in effect with the provision omitted, unless omission would frustrate the intent of the parties, in which case this Agreement will immediately terminate.

11. Integration. This Agreement is the entire agreement between you and Sun relating to its subject matter. It supersedes all prior or contemporaneous oral or written communications, proposals, representations and warranties and prevails over any conflicting or additional terms of any quote, order, acknowledgment, or other communication between the parties relating to its subject matter during the term of this Agreement. No modification of this Agreement will be binding, unless in writing and signed by an authorized representative of each party.

For inquiries please contact: Sun Microsystems, Inc. 901 San Antonio Road, Palo Alto, California 94303

#### **JAVATM 2 RUNTIME ENVIRONMENT VERSION 1.4 SUPPLEMENTAL LICENSE TERMS**

These supplemental license terms ("Supplemental Terms") add to or modify the terms of the Binary Code License Agreement (collectively, the "Agreement"). Capitalized terms not defined in these Supplemental Terms shall have the same meanings ascribed to them in the Agreement. These Supplemental Terms shall supersede any inconsistent or conflicting terms in the Agreement, or in any license contained within the Software.

1. License to Distribute. Subject to the terms and conditions of this Agreement, including, but not limited to, Section 2 (Redistributables) and Section 3 (Java Technology Restrictions) of these Supplemental Terms, Sun grants you a non-exclusive, non-transferable, limited license to reproduce and distribute the Software in binary code form only, provided that you (i) distribute the Software complete and unmodified, only as part of, and for the sole purpose of running your Java applet or application ("Program") into which the Software is incorporated, (ii) do not distribute additional software intended to replace any component(s) of the Software, (iii) do not remove or alter any proprietary legends or notices contained in the Software, (iv) only distribute the Program subject to a license agreement that protects Sun's interests consistent with the terms contained in this Agreement, and (v) agree to defend and indemnify Sun and its licensors from and against any damages, costs, ! liabilities, settlement amounts and/or expenses (including

attorneys' fees) incurred in connection with any claim, lawsuit or action by any third party that arises or results from the use or distribution of any and all Programs and/or Software.

2. Redistributables. In addition to the license granted in Paragraph 1 above, Sun grants you a non-exclusive, non-transferable, limited license to reproduce and distribute, only as part of Software, those files specifically identified as redistributable in the Software "README" file (the "Redistributables") provided that: (a) you distribute the Redistributables complete and unmodified (unless otherwise specified in the applicable README file), and only bundled as part of the JavaTM applets and applications that you develop (the "Programs:); (b) you do not distribute additional software intended to supersede any component(s) of the Redistributables; (c) you do not remove or alter any proprietary legends or notices contained in or on the Redistributables; (d) you only distribute the Redistributables pursuant to a license agreement that protects Sun's interests consistent with the terms contained in the Agreement; and (e) you agree to defend and indemnify Sun and its licensor! s from and against any damages, costs, liabilities, settlement amounts and/or expenses (including attorneys' fees) incurred in connection with any claim, lawsuit or action by any third party that arises or results from the use or distribution of any and all Programs and/or Software.

3. Java Technology Restrictions. You may not modify the Java Platform Interface ("JPI", identified as classes contained within the "java" package or any subpackages of the "java" package), by creating additional classes within the JPI or otherwise causing the addition to or modification of the classes in the JPI. In the event that you create an additional class and associated API(s) which (i) extends the functionality of a Java platform, and (ii) is exposed to third party software developers for the purpose of developing additional software which invokes such additional API, you must promptly publish broadly an accurate specification for such API for free use by all developers. You may not create, or authorize your licensees to create additional classes, interfaces, or subpackages that are in any way identified as "java", "javax", "sun" or similar convention as specified by Sun in any class file naming convention.

4. Trademarks and Logos. You acknowledge and agree as between you and Sun that Sun owns the Java trademark and all Java-related trademarks, service marks, logos and other brand designations including the Coffee Cup logo and Duke logo ("Java Marks"), and you agree to comply with the Sun Trademark and Logo Usage Requirements currently located at http:// www.sun.com/policies/trademarks. Any use you make of the Java Marks inures to Sun's benefit.

5. Source Code. Software may contain source code that is provided solely for reference purposes pursuant to the terms of this Agreement. Source code may not be redistributed.

6. Termination. Sun may terminate this Agreement immediately should any Software become, or in Sun's opinion be likely to become, the subject of a claim of infringement of a patent, trade secret, copyright or other intellectual property right.

## <span id="page-32-0"></span>**END-USER LICENSE AGREEMENT FOR SITRAKA INC. JCLASS PRODUCTS**

The following is the end user license agreement ("EULA") used on all of Sitraka Inc.'s JClass products, other than JClass JarMaster.

IMPORTANT -- READ CAREFULLY: This Sitraka Inc. ("Sitraka") End-User License Agreement ("EULA") is a legal agreement between you (either an individual or a single entity) and Sitraka for the Sitraka software product identified above, which computer software includes class libraries (including source code if you have purchased it), Sun Microsystems, Inc.'s Java© Project X Technology and may include associated media, printed materials, and "online" or electronic documentation ("SOFTWARE"). By installing, copying, or otherwise using the SOFTWARE, you

agree to be bound by the terms of this EULA. If you do not agree to the terms of this EULA, do not install or use the SOFTWARE; you may, however, return it to your place of purchase for a full refund.

#### **SOFTWARE LICENSE**

The SOFTWARE is protected by copyright laws and international copyright treaties, as well as other intellectual property laws and treaties. The SOFTWARE is licensed, not sold.

#### 1. GRANT OF LICENSE

This EULA grants you the following rights:

- a. If You Have Any Version Of A JClass Product. This license permits a single developer to use the SOFTWARE on a single computer, subject to the restrictions in Section 3:
	- i) To Build Applets. Provided that applets you build are used only as an internal component in end-user oriented user-interfaces, you may copy them to additional computers (e.g. Web Servers), from which you may allow end-users to download, royalty-free, the applets in the course of browsing or interacting with Web pages you create. You are not permitted to distribute the applets in any fashion which would promote, encourage or allow reuse or redistribution of the applet, other than as permitted above; and
	- ii) To Build Stand-Alone Java© Applications. You have a royalty- free right to reproduce and distribute the class libraries as an integral part of your application(s). You are not permitted to expose, either directly or indirectly, any API that allows programmatic access to the class libraries.
- b. Source Code. If you have purchased the "Source Code" version of any product, you must use reasonable efforts to maintain the confidentiality of the source code, including ensuring that it is installed and used only on the single machine for which it is licensed, and that it is not otherwise used or copied.
- c. Definition Of Use. The SOFTWARE is "in use" on a computer when it is loaded into temporary memory (i.e. RAM) or installed into permanent memory (e.g. hard disk, CD-ROM, or other storage device) of that computer, except that a copy installed on a network server for the sole purpose of distribution to other computers is not "in use".

#### 2. LIMITED DISTRIBUTION RIGHTS.

Your royalty-free distribution rights described in Section 1 above are granted provided that you:

- (a) distribute the Applet(s) you build only in conjunction with and as an integral part of your Web pages, and distribute the class libraries only as an integral part of your end-user, stand-alone application;
- (b) your Web pages or software product(s) are targeted at end-users, and are not a development tool;
- (c) you do not use Sitraka's name, logo or trademark to market your Web pages or application;
- (d) you include a valid copyright notice on your Web pages and software products; and
- (e) you agree to indemnify, hold harmless, and defend Sitraka and its suppliers from and against any claims or lawsuits, including attorney's fees, that arise or result from the use or distribution of your Web pages and/or applications.

#### 3. DESCRIPTION OF OTHER RIGHTS AND LIMITATIONS.

- a. Rental. You may not rent, lease, or lend the SOFTWARE, but you may transfer the SOFTWARE and accompanying written materials on a permanent basis provided you retain no copies and the recipient agrees to the terms of this License Agreement. If the SOFTWARE is an upgrade, any transfer must include the most recent upgrade and all prior versions.
- b. Other Restrictions. You may not reverse engineer, decompile, disassemble, create passwords for or translate the software, except to the extent such foregoing restriction is expressly prohibited by applicable law.
- c. Support Services. Sitraka may provide you with support services related to the SOFTWARE ("Support Services"). Use of Support Services is governed by the Sitraka policies and programs described in the user manual, "online" documentation, and/or other Sitrakaprovided materials. Any supplemental software code provided to you as part of the Support Services shall be considered part of the SOFTWARE and subject to the terms and conditions of this EULA. With respect to technical information you provide to Sitraka as part of the Support Services, Sitraka may use such information for its business purposes, including for product support and development. Sitraka will not utilize such technical information in a form that personally identifies you.
- d. Termination. Without prejudice to any other rights, Sitraka may terminate this EULA if you fail to comply with the terms and conditions of this EULA. In such event, you must destroy all copies of the SOFTWARE and all of its component parts.

#### 4. UPGRADES

If the SOFTWARE is labeled as an upgrade, you must be properly licensed to use a product identified by Sitraka as being eligible for the upgrade in order to use the SOFTWARE. SOFTWARE labeled as an upgrade replaces and/or supplements the product that formed the basis for your eligibility for the upgrade. You may use the resulting upgraded product only in accordance with the terms of this EULA.

#### 5. COPYRIGHT

All title and copyrights in and to the SOFTWARE (including but not limited to any images, photographs, animations, video, audio, music, text, and "applets" incorporated into the SOFTWARE), the accompanying printed materials, and any copies of the SOFTWARE are owned by Sitraka or its suppliers. Specifically, all title and copyrights in and to the Java© Project X Technology are owned and licensed by Sun Microsystems, Inc, Copyright © Sun Microsystems, Inc. All rights reserved.

The SOFTWARE is protected by copyright laws and international treaty provisions. Therefore, you must treat the SOFTWARE like any other copyrighted material except that you may install the SOFTWARE on a single computer provided you keep the original solely for backup or archival purposes. You may not copy the printed materials accompanying the SOFTWARE.

#### 6. DUAL-MEDIA SOFTWARE

You may receive the SOFTWARE in more than one medium. Regardless of the type or size of medium you receive, you may use only one medium that is appropriate for your single computer. You may not use or install the other medium on another computer. You may not loan, rent, lease, or otherwise transfer the other medium to another user.

#### 7. U.S. GOVERNMENT RESTRICTED RIGHTS

The SOFTWARE and documentation are provided with RESTRICTED RIGHTS. Use, duplication, or disclosure by the Government is subject to restrictions as set forth in subparagraph(c)(1)(ii) of the Rights in Technical Data and Computer Software clause at DFARS 252.227-7013 or subparagraphs (c)(1) and (2) of the Commercial Computer Software-Restricted Rights at 48 CFR 52.227-19, as applicable. Manufacturer is Sitraka Inc., 260 King Street East, Toronto, Ontario, Canada, M5A 4L5.

#### 8. EXPORT RESTRICTIONS.

You agree that you do not intend to or will, directly or indirectly, export or transmit the SOFTWARE or related documentation and technical data, or process, or service that is the direct product of the SOFTWARE, to any country to which such export or transmission is restricted by any applicable U.S., Canadian or other State regulation or statute, without the prior written consent, if required, of the Bureau of Export Administration of the U.S. Department of Commerce, or such other governmental entity as may have jurisdiction over such export or transmission.

#### 9. MISCELLANEOUS

If you acquired this product in the United States this EULA is governed by the laws of New York State, and the parties agree to resolve any dispute exclusively in the courts at New York City. If you acquired this product in Canada, this EULA is governed by the laws of the Province of Ontario, and the parties agree to resolve any dispute exclusively in the courts at Toronto.

If this product was acquired outside the United States or Canada, then local law may apply.

Should you have any questions concerning this EULA, or if you desire to contact Sitraka for any reason, please contact the Sitraka subsidiary serving your country, or write: Sitraka Inc. Sales Information, 260 King Street East, Toronto, Ontario, Canada, M5A 4L5.

#### 10. LIMITED WARRANTY

LIMITED WARRANTY. Sitraka warrants that (a) the SOFTWARE will perform substantially in accordance with the accompanying written materials for a period of ninety (90) days from the date of receipt, and (b) any Support Services provided by Sitraka shall be substantially as described in applicable written materials provided to you by Sitraka, and Sitraka support engineers will make commercially reasonable efforts to solve any problem issues. Some states and jurisdictions do not allow limitations on duration of an implied warranty, so the above limitation may not apply to you. To the extent allowed by applicable law, implied warranties on the SOFTWARE, if any, are limited to ninety (90) days.

CUSTOMER REMEDIES. Sitraka's and its suppliers' entire liability and your exclusive remedy shall be, at Sitraka's option, either (a) return of the price paid, if any, or (b) repair or replacement of the SOFTWARE that does not meet Sitraka's Limited Warranty and that is returned to Sitraka with a copy of your receipt. This Limited Warranty is void if failure of the SOFTWARE has resulted from accident, abuse, or misapplication. Any replacement SOFTWARE will be warranted for the remainder of the original warranty period or thirty (30) days, whichever is longer. Outside the United States and Canada, neither these remedies nor any product support services offered by Sitraka are available without proof of purchase from an authorized international source.

SPECIFIC DISCLAIMER FOR HIGH-RISK ACTIVITIES. The SOFTWARE is not designed or intended for use in high-risk activities including, without restricting the generality of the foregoing, on-line control of aircraft, air traffic, aircraft navigation or aircraft communications; or in the design, construction, operation or maintenance of any nuclear facility. Sitraka and its suppliers
specifically disclaim any express or implied warranty of fitness for such purposes or any other purposes.

**NO OTHER WARRANTIES. TO THE MAXIMUM EXTENT PERMITTED BY APPLICABLE LAW, SITRAKA AND ITS SUPPLIERS DISCLAIM ALL OTHER WARRANTIES, EITHER EXPRESS OR IMPLIED, INCLUDING, BUT NOT LIMITED TO, IMPLIED WARRANTIES OF MERCHANTABILITY AND FITNESS FOR A PARTICULAR PURPOSE, WITH REGARD TO THE SOFTWARE AND THE ACCOMPANYING PRINTED MATERIALS. THIS LIMITED WARRANTY GIVES YOU SPECIFIC LEGAL RIGHTS. YOU MAY HAVE OTHERS WHICH VARY FROM STATE/JURISDICTION TO STATE/JURISDICTION.**

#### 11. LIMITATION OF LIABILITY.

**TO THE MAXIMUM EXTENT PERMITTED BY APPLICABLE LAW, IN NO EVENT SHALL SITRAKA OR ITS SUPPLIERS BE LIABLE FOR ANY SPECIAL, INCIDENTAL, INDIRECT, OR CONSEQUENTIAL DAMAGES WHATSOEVER (INCLUDING, WITHOUT LIMITATION, DAMAGES FOR LOSS OF BUSINESS PROFITS, BUSINESS INTERRUPTION, LOSS OF BUSINESS INFORMATION, OR ANY OTHER PECUNIARY LOSS) ARISING OUT OF THE USE OF OR INABILITY TO USE THE SOFTWARE OR THE PROVISION OF OR FAILURE TO PROVIDE SUPPORT SERVICES, EVEN IF SITRAKA HAS BEEN ADVISED OF THE POSSIBILITY OF SUCH DAMAGES. IN ANY CASE, SITRAKA'S AND ITS SUPPLIERS' ENTIRE LIABILITY UNDER ANY PROVISION OF THIS EULA SHALL BE LIMITED TO THE GREATER OF THE AMOUNT ACTUALLY PAID BY YOU FOR THE SOFTWARE OR US\$5.00; PROVIDED, HOWEVER, IF YOU HAVE ENTERED INTO A SITRAKA SUPPORT SERVICES AGREEMENT, SITRAKA'S ENTIRE LIABILITY REGARDING SUPPORT SERVICES SHALL BE GOVERNED BY THE TERMS OF THAT AGREEMENT. BECAUSE SOME STATES AND JURISDICTIONS DO NOT ALLOW THE EXCLUSION OR LIMITATION OF LIABILITY, THE ABOVE LIMITATION MAY NOT APPLY TO YOU.** 

JCL5.0-LIC-STD-0105

# **Installing Command View SDM**

2

This chapter includes procedures for installing Command View SDM on each supported operating system. The installation process differs for each operating system. Once the software is installed, operation of Command View SDM is identical on all platforms.

The Command View SDM software can be installed on a host connected directly to the array. Command View SDM can also be installed on a client for remote management. Remote clients must be assigned permission to manage the array by a Command View SDM host connected to the array.

If you would like some general information on the software installation process before you begin, see ["Details About the Command View SDM](#page-71-0)  [Installation Process" on page 72](#page-71-0).

**Note Can I install Command View SDM on more than one host?** The license included with the array permits you to install the software on only one host. If you want to install the software on additional hosts, you must purchase another license for each host. An additional 1-host license is available as product T1086A.

## **Upgrading to a Newer Version of Command View SDM**

When upgrading to a newer version of Command View SDM, always uninstall the previous version before installing the new software. This will ensure that the software installation will complete successfully and that Command View SDM will operate correctly.

You should also save the Command View SDM configuration files. This will allow you to easily restore the same configuration on the new software. See ["Saving and Restoring Array Configuration Information" on page 61.](#page-60-0)

## **Command View SDM Installation Configurations**

The installation of Command View SDM is influenced by a number of factors: the type of hosts connected to the array, other network management tools in use, and your strategy for local or remote management.

There are three typical management configurations:

- **Native host** shown in [Figure 1](#page-40-0), this configuration is typically used when a host accessing the array supports Command View SDM. Because array management can be done from this host, the need for a separate management station is eliminated.
- **Non-native** shown in [Figure 2,](#page-41-0) this contiguration is typically used when the hosts accessing the array do not support Command View SDM. In this environment, Command View SDM is installed on a separate management station.
- **HP OpenView Storage Area Manager (SAM)**  shown in [Figure 3](#page-42-0), this configuration integrates Command View SDM into the OpenView SAM management architecture. The Command View software is installed on the SAM management station, allowing the array to be managed from the same point as other storage resources. The SAM HostAgent must be deployed on hosts connected to the arrays that will be managed.

<span id="page-40-0"></span>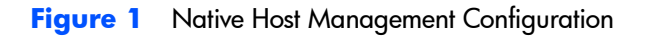

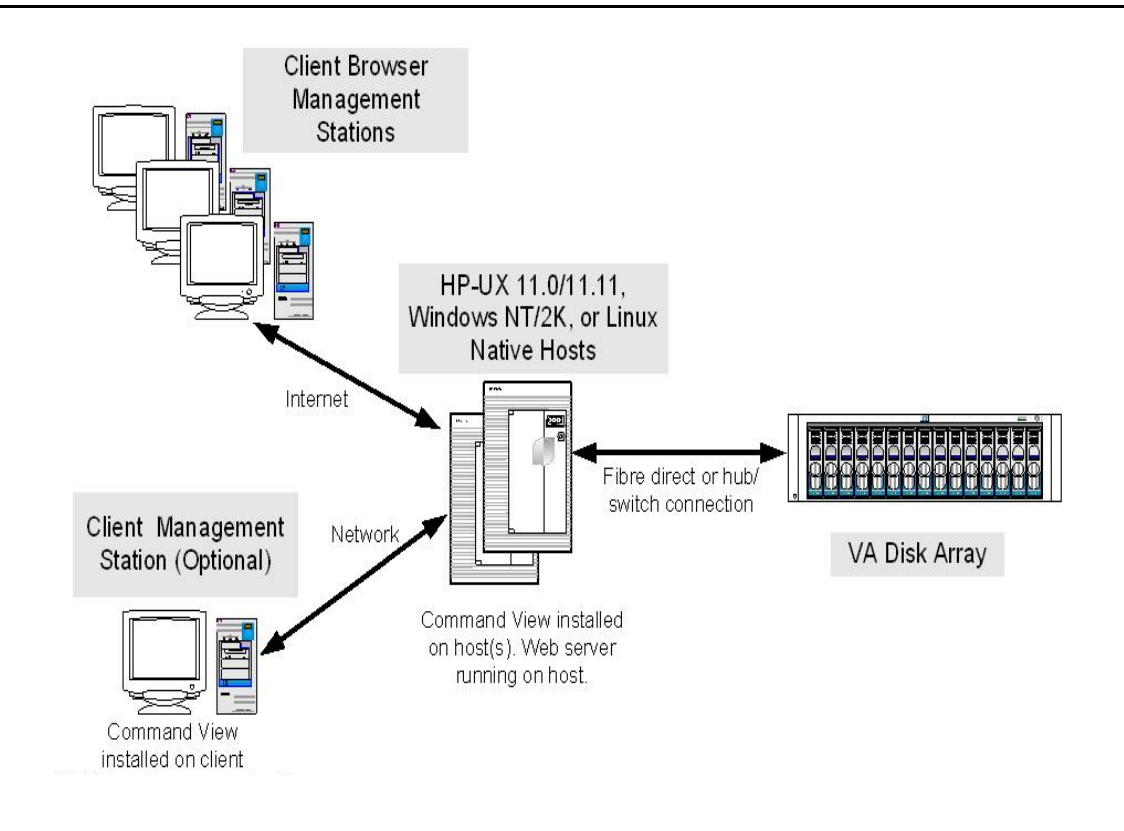

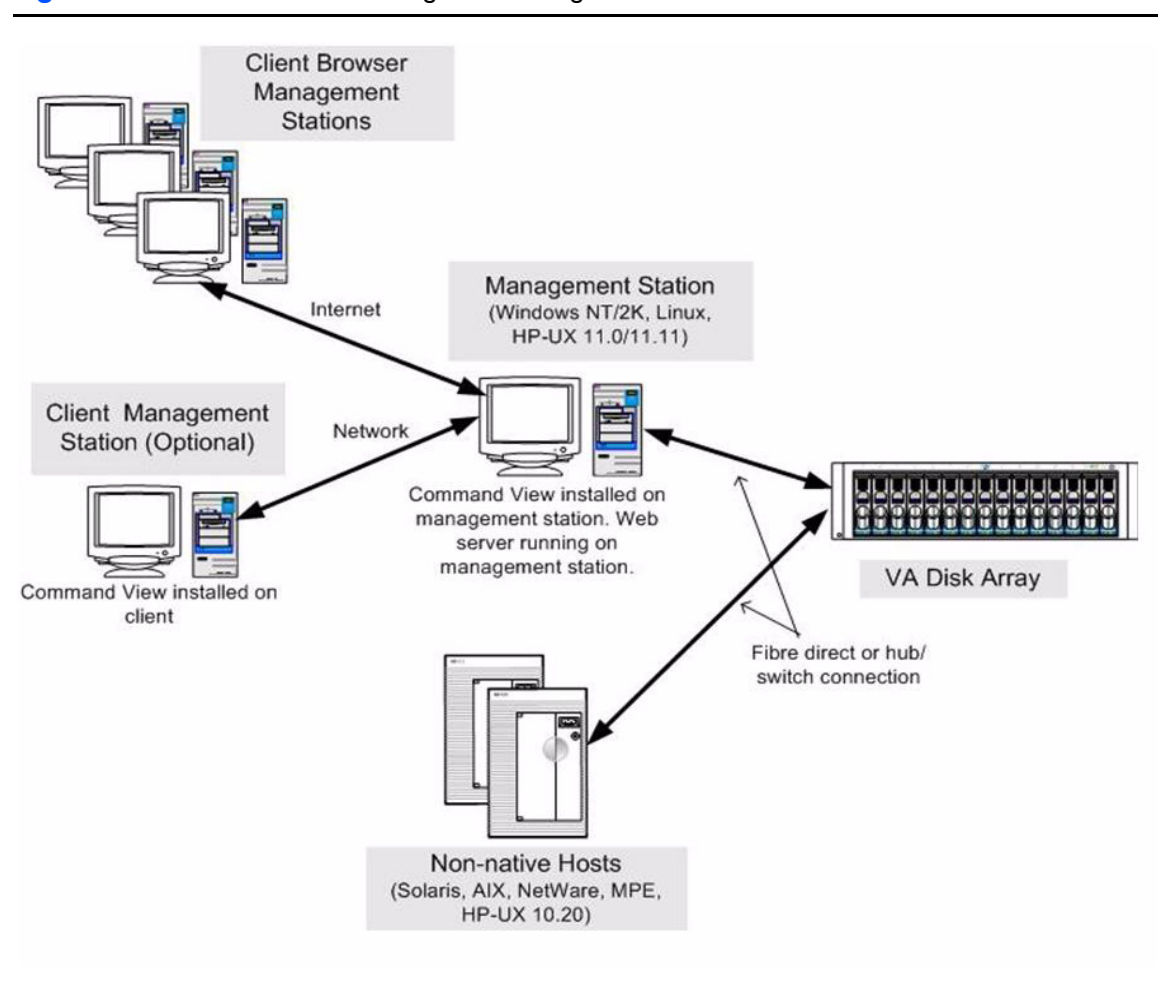

#### <span id="page-41-0"></span>**Figure 2** Non- Native Host Management Configuration

<span id="page-42-0"></span>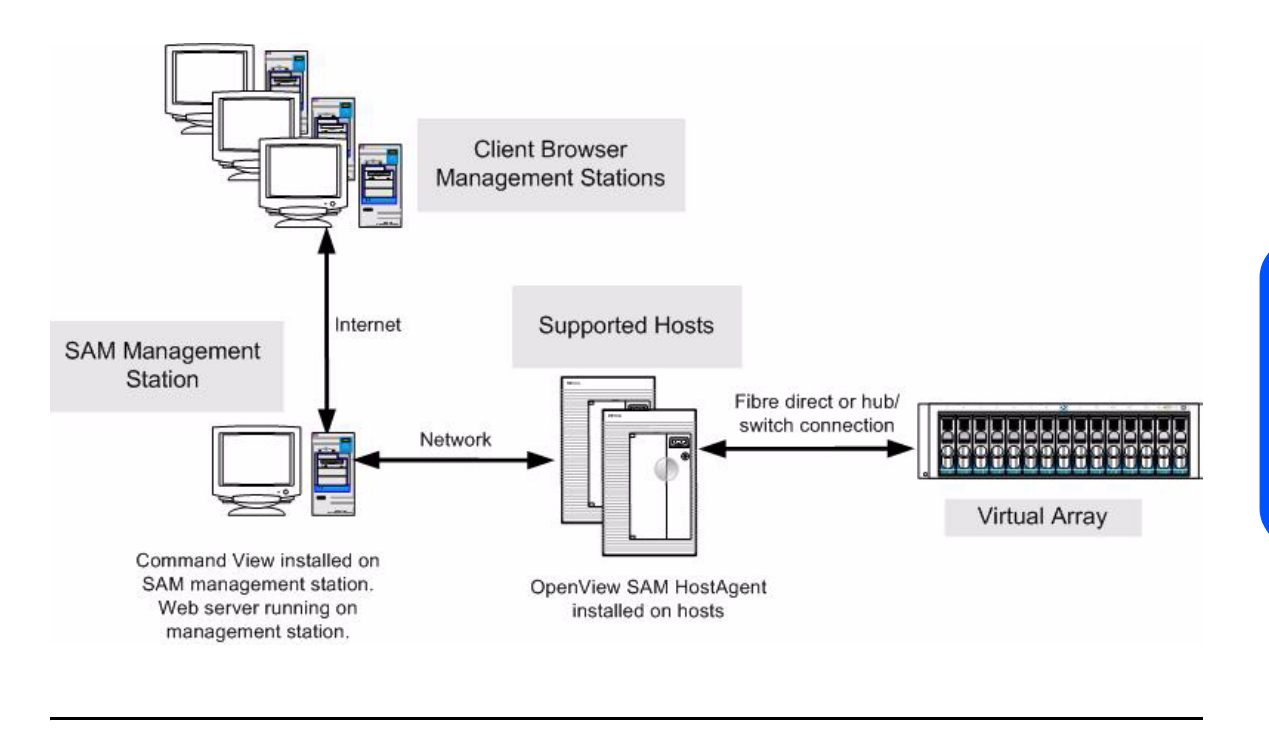

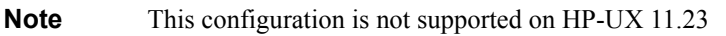

## **Installing Command View SDM on HP-UX**

The following procedure describes the steps involved in installing the Command View SDM software on an HP-UX host or client.

### **Minimum System Requirements for HP-UX**

Before installing the Command View SDM software, verify that the host meets the following minimum requirements.

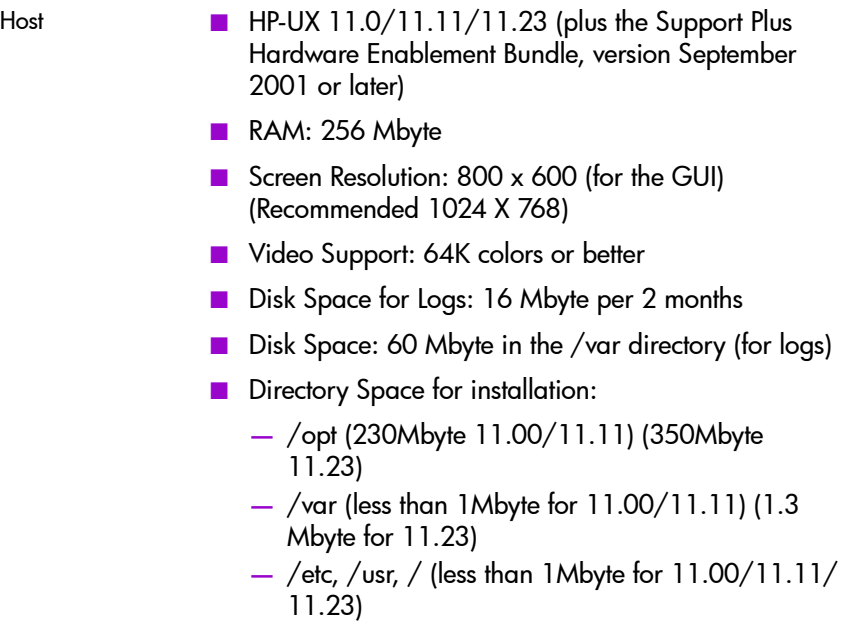

#### **Locating HP-UX Patches**

CV SDM 1.07 delivers version 1.4.1.03 of the Java Runtime Environment. Java Version 1.4.1.03 and later for PA-RISC requires patch PHCO\_29108 for HP-UX 11.0 or patch PHCO\_29109 for HP-UX 11.11.

- HPUX 11.00: PHCO\_29108 solves pthread synchronization causing hangs. must install starting with 1.3.1.09, 1.4.1.03.
- HPUX 11.11: PHCO\_29109 solves pthread synchronization causing hangs. must install starting with 1.3.1.09, 1.4.1.03.

Refer to the HP web site for the latest patch bundle information.

<http://www.hp.com/products1/unix/java/>

Support Plus Hardware/Critical Patch Bundle information can be found on the HP-UX Support Plus CD-ROM, or on the following web page:

[http://www.software.hp.com/SUPPORT\\_PLUS/hwe.html](http://www.software.hp.com/SUPPORT_PLUS/hwe.html)

#### **Selecting a Host IP Address on Systems with Multiple IP Addresses**

During installations where multiple IP addresses exist on a host (i.e. multiple LAN cards in a single host), only one of the IP address will be entered into the / etc/opt/sanmgr/hostagent/config/commIpAddr.txt file. If this is not the correct address, the hostagent will not communicate with the array.

After installation, check the contents of the /etc/opt/sanmgr/hostagent/config/ commIpAddr.txt file. If the correct IP address is not shown, manually enter the correct IP address.

## **Changing Thread Count**

The Command View SDM server components run within the context of a single instance of the Java Virtual Machine. In HP-UX this is a single process. Within the Command View server instance of the JVM, multiple threads of execution are running virtually concurrently. By default, a single process is limited to 64 threads. If the process attempts to spawn more threads, an <code>Out of Memory</code> error may be reported.

To avoid this situation, the thread count should be increased by setting the following kernel parameters:

max thread proc set to at least 256 nkthread set to twice the value of max thread proc

To determine the current values of these parameters run:

#kmtune | grep -e max\_thread\_proc -e nkthread

After these settings have been changed, rebuild and reboot into the new kernel.

**Note** Changing the thread count settings is only necessary if you observe Out of Memory errors when running Command View.

#### **Installation Tips**

- **—** For the latest information on installing and upgrading the software, refer to the README file on the *Command View SDM* Installation CD. The README is located in the corresponding operating system directory.
- **—** When upgrading to a newer version of Command View SDM, always remove the previous version before installing the new software.
- **—** Make sure EMS hardware monitoring is installed and operating on the host **before** installing Command View SDM. This will ensure that the array is automatically added to the EMS configuration and array events will be detected and reported.

## **Installation Steps**

- **1** Log onto the system as root or superuser.
- **2** If upgrading to a newer version of Command View SDM, save any configuration files and remove the old software. See the following section.
- **3** Insert the Command View SDM software CD into the CD-ROM drive.
- **4** Identify the device file for the CD-ROM:

```
ioscan -fnCdisk
```
**5** Create a mount point directory. For example:

mkdir /cdrom

Use a directory that does not exist

**6** Mount the CD device file using the device file and directory from the preceding steps. For example:

mount -o ro */dev/dsk/c0t0d0* /cdrom

**7** Run swinstall using the appropriate command:

#### HP-UX 11.00

```
swinstall -s /cdrom/CommandViewSDM/hpux/
cvsdm_11_00_v107xx.depot
```
#### HP-UX 11.11

swinstall -s /cdrom/CommandViewSDM/hpux/ cvsdm\_11\_11\_v107xx.depot

#### HP-UX 11.23

swinstall -s /cdrom/CommandViewSDM/hpux/

cvsdm\_11\_23\_v107xx.depot

Check the appropriate /cdrom/CommandViewSDM/hpux directory for the complete version name of the depot file.

- **8** Highlight CMDVIEWSDM from the list, then Mark it for installation from the Action menu. All required Command View components will be marked for installation.
- **9** Start the installation by selecting Install from the Action menu. Complete the information requested on the swinstall screens.

**Note** The installation process may determine that components required by Command View SDM are aleady installed. In this case, an error message may be displayed, but it can be ignored.

- **10** Once the software installation is complete, log out, then log back in to reset the path.
- **11** If you saved the configuration files from any earlier Command View SDM installation, use them to restore the prior configuration. Before restoring the older files, you may want to compare them with newly installed files (some of the old files may be the same).
- **Note** For installations with multiple IP addresses, see "Selecting a Host IP Address on Systems with Multiple IP Addresses" earlier in this chapter.

### **Controlling Access to Command View SDM Executable Files**

Upon installation, the Command View SDM executable file permissions are set to all users. To restrict execution of the Command View SDM executable to root-level users only, execute the following commands as root:

```
chmod 500 /opt/sanmgr/commandview/server/sbin/*
chmod 500 /opt/sanmgr/commandview/client/sbin/*
chmod 600 /opt/sanmgr/commandview/client/sbin/*.log
chmod 600 /opt/sanmgr/commandview/client/sbin/*.txt
```
### **What's Next?**

■ If Command View SDM was installed on a host connected to an array, refer to ["Configuring Command View SDM" on page 63](#page-62-0) for additional configuration information.

- If Command View SDM was installed on a client, see "Setting up Remote" [Client Access" on page 63](#page-62-1) for information on assigning client access rights.
- **Note** Two Command View SDM daemons are installed on the client that are only required on a host connected to the array. They may be shut down on a client. To shut these daemons down, refer to ["Starting/Stopping HostAgent and OpenDIAL" on](#page-67-0)  [page 68.](#page-67-0)

### **Uninstalling Command View SDM from HP-UX**

This procedure describes uninstalling the Command View SDM software. The existing Command View SDM software should be removed before installing a new version of the software. The uninstall process does not automatically delete the array log files. If you want to delete the log files, you will have to do so manually.

- **1** Log onto the system as root or superuser.
- **2** If you are upgrading to a newer version of Command View SDM, save any configuration files you may have customized. See ["Saving and](#page-60-0)  [Restoring Array Configuration Information" on page 61](#page-60-0).
- **3** Display the software available for removal:

swremove

**4** Select the following components for removal:

```
CMDVIEWSDM
HPOVLIC
HPOVSAMDA
HPOVSAMHA
HPOVSAMJR
HPOVSAMSG
SMI-S_VA
SSLIC
```
- **5** Remove the components.
- **Note** If any of the components selected for removal are required by other applications, the component will not be removed and an error message will be displayed. This message can be ignored.
- **Note** If you may need the contents of the existing log files, do not perform the next step. The log files may be useful in isolating problems you may have been experiencing with the array.
- **6** Remove the log files using the following commands:
	- rm -fR /opt/sanmgr rm -fR /etc/opt/sanmgr rm -fR /var/opt/sanmgr

### **HP-UX System Support Software**

In addition to Command View SDM, there are additional HP-UX applications that can be used to manage and diagnose storage devices. These applications either integrate with Command View SDM, or they provide their own management options. These applications include:

- System Administration Manager (SAM)
- Support Tools Manager (STM)
- Off-Line Diagnostic Environment (ODE)

The HP-UX Support Plus CD-ROM (June 2001 or later) includes the versions of these applications that support the HP StorageWorks Virtual Array products.

## **Installing Command View SDM on Windows**

The following procedure describes the steps involved in installing the Command View SDM software on a Windows NT 4.0/Windows 2000 host or client.

### **Minimum System Requirements for Windows**

Before installing the Command View SDM software, verify that the host meets the following minimum requirements.

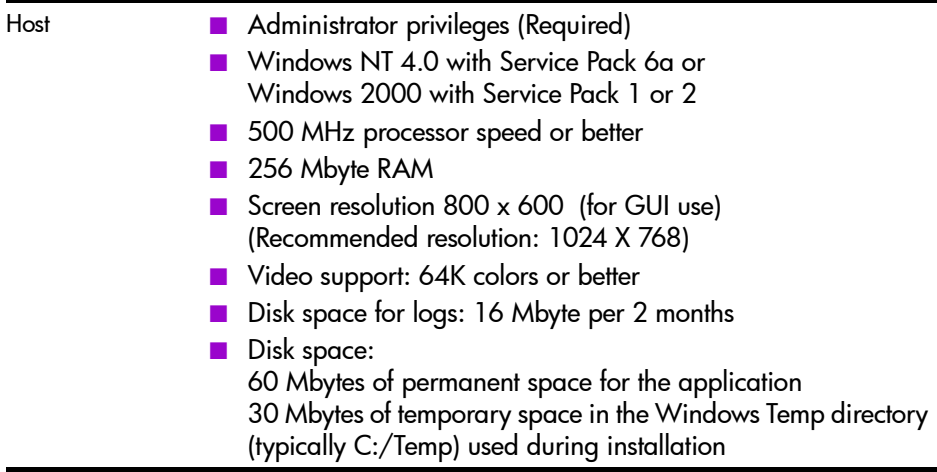

#### **Selecting a Host IP Address on Systems with Multiple IP Addresses**

During installations where multiple IP addresses exist on a host (i.e. multiple LAN cards in a single host), only one of the IP address will be entered into the <INSTALLDIR>\hostagent\config\commlpAddr.txt file. If this is not the correct address, the hostagent will not communicate with the array.

After installation, check the contents of the

<INSTALLDIR>\hostagent\config\commlpAddr.txt file. If the correct IP address is not shown, manually enter the correct IP address.

#### **Installation Tips**

- **—** For the latest software updates, refer to the README file on the Command View SDM CD. The README is located in the corresponding operating system directory.
- **—** When upgrading to a newer version of Command View SDM, always remove the old software and save any configuration files.

#### **HP OpenView Storage Area Manager Integration**

The Command View SDM software integrates into HP OpenView Storage Area Manager (SAM) running on a Windows management station. The process of installing the software on OpenView SAM is the same as on a standard WIndows environment, however you should be aware of the following operational differences when installing on an OpenView SAM management station:

- The Command View software is only installed on the OpenView SAM management station.
- When installing Command View SDM on an OpenView SAM management station, make sure that SAM is installed before installing Command View SDM.
- The OpenView SAM Host Agent must be installed on servers connected to the arrays that will be managed.
- When upgrading OpenView SAM, Command View SDM must be uninstalled before performing the upgrade, and then reinstalled when the upgrade is complete.
- The file used to control client access on OpenView SAM is authorizedClients.dat located in the following directory \sanmgr\managementserver\config\.
- The Command View HostAgent and OpenDIAL services are not used on an OpenView SAM management station. Instead, the OpenView Storage Management Server service is used for the Command View SDM software.
- OpenView SAM is supported on the following versions of Command View:
	- **—** OVSAM 2.1 is supported with Command View 1.03/1.04
	- **—** OVSAM 2.2 is supported with Command View 1.05 and 1.06
	- **—** OVSAM 3.0 is supported with Command View 1.06

### **Installation Steps**

- **1** Make sure that SAM is installed and that the SAM Host Agent has been installed on the hosts connected to the array. See "Installing the SAM HostAgent on OpenView SAM" below.
- **2** Insert the Command View SDM CD into the CD-ROM drive on the host.
- **3** If upgrading to a newer version of Command View SDM, save any configuration files and remove the old software. See the following section.
- **4** From the Start menu, select Run.
- **5** Enter the letter of your CD-ROM drive, followed by CommandViewSDM\win\setup.exe. For example, if your CD-ROM drive is "E", enter:

E:\CommandViewSDM\win\setup.exe

- **6** Follow the instructions to complete the installation.
- **7** If you saved the configuration files from any earlier Command View SDM installation, use them to restore the prior configuration. Before restoring the older files, you may want to compare them with newly installed files (some of the old files may be the same).
- **Note** For installations with multiple IP addresses, see "Selecting a Host IP Address on Systems with Multiple IP Addresses" earlier in this chapter.

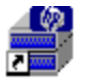

Once the installation is complete, an icon for the Command View SDM Launcher is placed on the desktop.

hp command view sdm

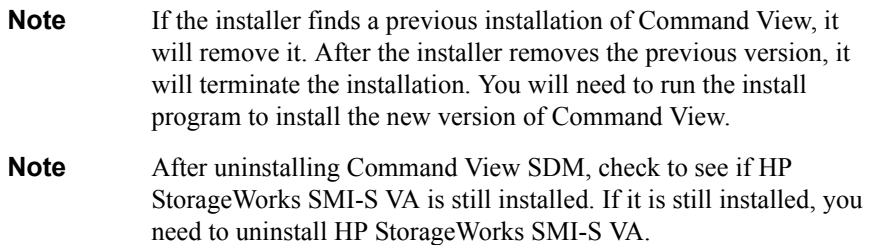

#### **Installing the SAM HostAgent on OpenView SAM**

When installing the Command View SDM software in a SAM environment, the SAM Host Agent must be installed on hosts connected to the arrays that will be managed. The SAM Host Agent must be installed and running on a host to allow the SAM management client to detect and manage the array .

- **1** Launch the SAM GUI.
- **2** Select Tools > Manage Host Agent > Install Host Agent Software

Refer to the SAM on-line help for more information on installing the host agent.

#### **What's Next?**

- If Command View SDM was installed on a host connected to an array, refer to ["Configuring Command View SDM" on page 63](#page-62-0) for additional configuration information.
- If Command View SDM was installed on a client, continue with "Setting Up" [the Launcher on a Remote Client" on page 53](#page-52-0).
- **Note** Two Command View SDM daemons are installed on the client that are only required on a host connected to the array. They may be shut down on a client. To shut these daemons down, refer to ["Starting/Stopping HostAgent and OpenDIAL" on](#page-67-0)  [page 68.](#page-67-0)

### <span id="page-52-0"></span>**Setting Up the Launcher on a Remote Client**

After installing Command View SDM on a client management station, you must identify the host you want the Launcher to connect to. This will be a host running Command View SDM and connected to the array(s) you want to manage. The Launcher properties on the client must be modified to identify the desired host.

**Note** It is not necessary to perform this procedure if Command View SDM has been installed on a client being used for Instant Support Enterprise Edition.

- **1** Right click on the Command View SDM Launcher icon on the client desk top.
- **2** Select Properties **>>** Short Cut
- **3** In the Target: window, append a space and the host identification to the end of the path displayed. The host can be identified by either its DNS name or IP address. In the following figure, the IP address 10.62.126.238 is added to the target path.
- **4** Click OK.

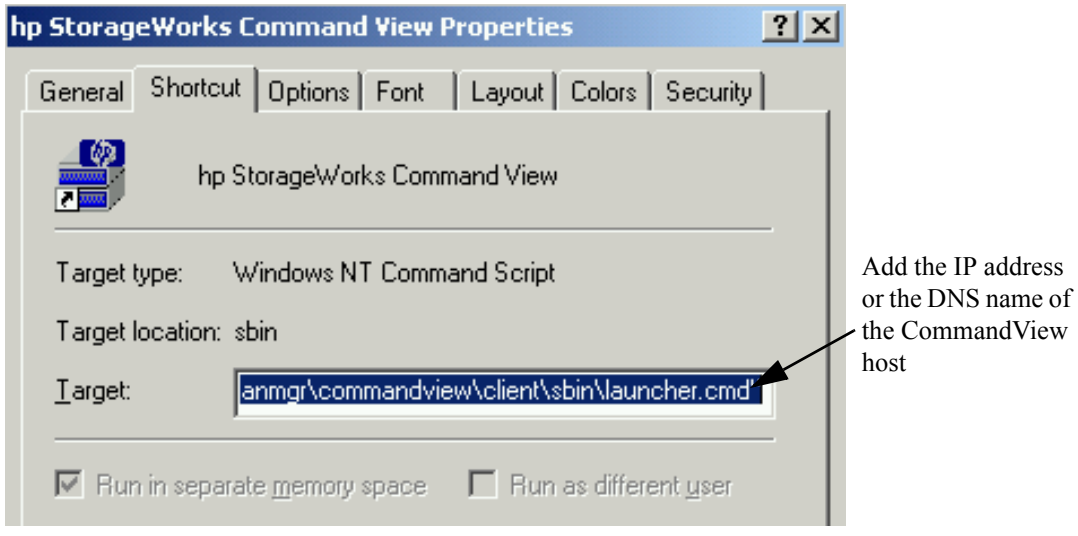

**Note** - To manage an array from a remote client, the client must be granted access by the Command View SDM host the Launcher is connecting to. See "Setting up Remote Client Access" on [page 63](#page-62-1) for more information.

> - You can create additional Launcher icons connecting to different Command View SDM hosts by right clicking on the Launcher icon and selecting Create Shortcut. This will create a duplicate of the existing icon, which you can then modify to connect to a different host.

### **Uninstalling HP Command View SDM Software from Windows**

This procedure describes uninstalling the Command View SDM software. The existing Command View SDM software should be removed before installing a new version of the software. The uninstall process does not automatically delete the array log files. If you want to delete the log files, you will have to do so manually.

- **1** If you are upgrading to a newer version of Command View SDM, save any configuration files you may have customized. See "Saving and [Restoring Array Configuration Information" on page 61.](#page-60-0)
- **2** Close OpenView SAM if uninstalling on a SAM management station.
- **3** Select Start >> Settings >> Control Panel >> Add/Remove Programs
- **4** Select hp command view from the list of applications, and then click Add/ Remove.

Follow the screens to uninstall Command View SDM.

- **Note** If there has been a problem with the software or the array, the logs should be retained and used to reference for troubleshooting. If you are certain you will not need to access the logs, they can be removed.
- **5** To remove the logs files, delete the following folder:

\sanmgr\commandview\server\logs

**6** Reboot the system when the software has been removed.

## <span id="page-55-0"></span>**Installing Command View SDM on Linux Red Hat**

The following procedure describes the steps involved in installing the Command View SDM software on a Linux Red Hat.

### **Minimum System Requirements for Linux Red Hat**

Before installing the Command View SDM software, verify that the host meets the following minimum requirements.

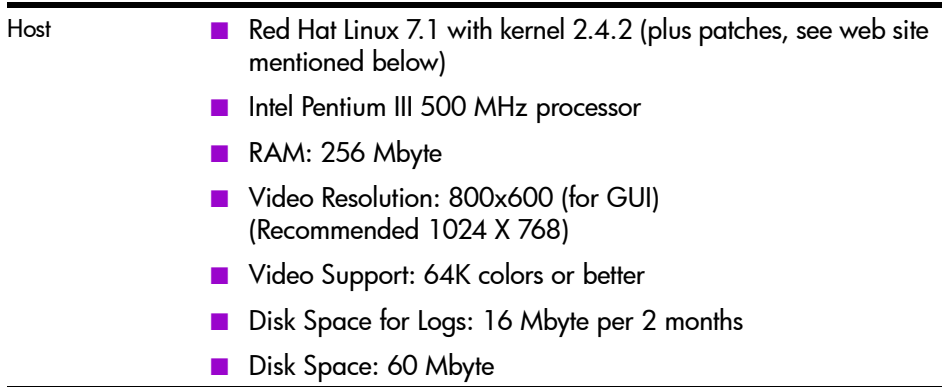

Where to Get the Latest Linux Information

For the most current supported Linux Kernel version and required patches for Command View SDM, refer to the web documents, "Kernel Configuration" and "Linux Tips". These documents and all the latest information can be found in the Using Your Product section of the following HP support web site:

<http://www.hp.com/support/cvsdm>

#### **Selecting a Host IP Address on Systems with Multiple IP Addresses**

During installations where multiple IP addresses exist on a host (i.e. multiple LAN cards in a single host), only one of the IP address will be entered into the / etc/opt/sanmgr/hostagent/config/commIpAddr.txt file. If this is not the correct address, the hostagent will not communicate with the array.

After installation, check the contents of the /etc/opt/sanmgr/hostagent/config/ commIpAddr.txt file. If the correct IP address is not shown, manually enter the correct IP address.

#### **Installation Tips.**

- **—** For the latest software updates, refer to the README file on the HP StorageWorks Command View SDM CD. The README is located in the corresponding operating system directory.
- **—** When upgrading to a newer version of Command View SDM, always remove the previous version before installing the new software.
- **—** Before installing Command View SDM, verify that the timezone system environmental variable, TZ, is properly set. If the TZ variable is not properly set before installation, the system logs may have inconsistent date stamps. If this should occur, set the TZ variable, then stop and restart HostAgent.

### **Installation Steps**

Installation procedures for Command View SDM on Linux Red Hat consists of a set of shell scripts and rpm files that customize and install the necessary software. Prior to installing the software, the Linux Kernel must be updated using the Kernel Configuration document available on the support web site.

- **1** Log on as root or superuser.
- **2** If upgrading to a newer version of Command View SDM, remove the old software and save any configuration files. See the following section.
- **3** Create a directory for the software. For example:

mkdir /tmp/cmdview

- **4** Insert the Command View SDM software CD into the CD-ROM drive.
- **5** If necessary mount the CD device file. For example:

mount */dev/*cdrom /mnt/cdrom

**6** Copy the contents of the CD (or download from the web) into the directory created in step 3. For example:

cp -pr /mnt/cdrom/CommandViewSDM/linux /tmp/cmdview

**7** Change directories to the /linux install directory by entering:

cd /tmp/cmdview/CommandViewSDM/linux

#### **8** Install the software by entering:

install\_cmdview

The installation will take several minutes.

```
Note The Host Agent installer writes a log file to
           /tmp/SanMgrInstall.log
```
The Command View SDM installer writes a log file to /tmp/CommandViewInstall.log

**9** For convenience you may want to add the following line to your path variable:

export PATH=\$PATH:/opt/sanmgr/commandview/client/sbin

Log out, then log back in to reset the path.

- **10** If you saved the configuration files from any earlier Command View SDM installation, use them to restore the original configuration. Before restoring the older files, you may want to compare them with newly installed files (some of the old files may be the same).
- **Note** For installations with multiple IP addresses, see "Selecting a Host IP Address on Systems with Multiple IP Addresses" earlier in this chapter.

#### **Controlling Access to Command View SDM Executable Files**

Upon installation, the Command View SDM executable file permissions are set to all users. To restrict execution of the Command View SDM executable to root-level users only, execute the following commands as root:

```
chmod 500 /opt/sanmgr/commandview/server/sbin/*
chmod 500 /opt/sanmgr/commandview/client/sbin/*
chmod 600 /opt/sanmgr/commandview/client/sbin/*.log
chmod 600 /opt/sanmgr/commandview/client/sbin/*.txt
```
#### **What's Next?**

- If the software was installed on a host connected to an array, reter to ["Configuring Command View SDM" on page 63](#page-62-0) for additional configuration information.
- If the software was installed on a client, see "Setting up Remote Client [Access" on page 63](#page-62-1) for information on assigning client access rights.

**Note** Two Command View SDM daemons are installed on the client that are only required on the host connected to the array. They may be shut down on a client. To shut down these daemons, refer to ["Starting/Stopping HostAgent and OpenDIAL" on](#page-67-0)  [page 68.](#page-67-0)

#### **Uninstalling Command View SDM from Linux**

This procedure describes uninstalling the Command View SDM software. The existing Command View SDM software should be uninstalled before installing a new version of the software. The uninstall process does not automatically delete the array log files. If you want to delete the log files, you will have to do so manually.

**Note** The 1.07 version of the Linux installer will not correctly remove earlier versions of the Command View software. Previously installed versions on Linux should be uninstalled using the uninstaller for that version of command view. If the 1.07 uninstaller is used, the following steps may be taken to ensure all unnecessary files are removed:

> rm -fR /opt/sanmgr/hostagent rm -fR /var/opt/sanmgr/hostagent rm -fR /etc/opt/sanmgr/hostagent

- **1** If you are upgrading to a newer version of Command View SDM, save any configuration files you may have customized. See ["Saving and](#page-60-0)  [Restoring Array Configuration Information" on page 61.](#page-60-0)
- **2** Uninstall the Command View SDM software:

uninstall\_cmdview

- **Note** If there has been a problem with the software or the array, the logs should be retained and used to reference for troubleshooting. If you are certain you will not need to access the logs, they can be removed.
- **3** To remove the logs, enter the following three commands:

```
rm -fR /opt/sanmgr
rm -fR /etc/opt/sanmgr
rm -fR /var/opt/sanmgr
```
If you are re-installing Command View SDM software, perform the installation procedures described under ["Installing Command View SDM on](#page-55-0)  [Linux Red Hat" on page 56.](#page-55-0)

## <span id="page-60-0"></span>**Saving and Restoring Array Configuration Information**

Several configuration files are used to customize the operation of Command View SDM. Because these files allow you to easily replicate or restore the configuration of your array, it is recommended that you maintain copies of these files. This is particularly important if you plan to upgrade to a newer version of Command View SDM. After the new software has been installed, these files can be copied into the newly installed files to recreate the desired operating configuration. Before restoring the older files, you may want to compare them with newly installed files (some of the old files may be the same).

**Note** To prevent the configuration files from being deleted when you uninstall the existing Command View SDM software to upgrade to a newer version, make sure the copies are in a location outside the Command View SDM installation path.

There are three configuration files that should be saved:

#### **HP-UX and Linux**

```
/opt/sanmgr/commandview/server/config/PanConfigParams.txt
/opt/sanmgr/commandview/server/config/ContactInfo.txt
/opt/sanmgr/hostagent/config/access.dat
/opt/sanmgr/hostagent/config/commIpAddr.txt
```
#### **Windows**

```
\Program Files\Hewlett-Packard\sanmgr\commandview\server\config\PanConfig-
Params.txt
\Program Files\Hewlett-Packard\sanmgr\commandview\server\config\ContactInfo.txt
\Program Files\Hewlett-Packard\sanmgr\hostagent\config\access.dat
```
#### **Windows - HP OpenView Storage Area Manager**

\Program Files\Hewlett-Packard\sanmgr\commandview\server\config\**PanConfig-Params.txt** \Program Files\Hewlett-Packard\sanmgr\commandview\server\config\**ContactInfo.txt** \Program Files\Hewlett-Packard\sanmgr\managementserver\config\**authorizedClients.dat**

> In addition, if you have downloaded any firmware update files stored within the Command View SDM installation path, and would like to save them, copy them to a temporary directory and restore after installation. Firmware file can

be identified by the .frm extension and are typically located in the ..\commandview\client\sbin directory.

#### **Should I Save the Host Port Behavior and Secure Manager Tables?**

The host port behavior table and the Secure Manger table are maintained in the array and should not be impacted by the installation of a new version of Command View SDM. However, for added security you may want to consider saving copies of the LUN security table file and the host port behavior table file. If necessary, these files can be used to replicate or restore security and port behavior on the array.

## **Restoring Array Configuration Information**

After Command View SDM has been installed on the host, the saved configuration can be restored as follows:

- **1** Replace files access.dat and ContactInfo.txt with the saved versions of the files.
- **2** Update the PanConfigParams.txt file using one of the following steps:
	- **a** If you have upgraded to a new version of Command View SDM, the newer version will include configuration settings that will be erased if you replace the new PanConfigParams.txt file with the older saved file. Instead, open both files in a text editor, identify any configuration settings you have changed in the saved file, update the new file with the changes., and save the updated file.
	- **b** If you are replicating the configuration on another host running the same version of Command View SDM, simply replace the existing PanConfigParams.txt with the saved version.
- **3** Restart HostAgent and OpenDIAL to invoke the new configuration. See ["Starting/Stopping HostAgent and OpenDIAL" on page 68](#page-67-0).

## <span id="page-62-0"></span>**Configuring Command View SDM**

Once installed, it may be necessary to configure the operation of Command View SDM. Configuration is required to perform the following tasks:

- Setting up remote client access
- Configuring the Command View SDM web browser
- Enabling EMS if necessary (HP-UX only)

#### <span id="page-62-1"></span>**Setting up Remote Client Access**

When using a remote client to manage arrays, the client must be granted access rights by the Command View SDM host connected to the array. This includes clients running Command View SDM, and web browser clients. Access rights are managed using a special access file which is maintained on the Command View SDM host connected to the array. This file contains the IP addresses of clients that are allowed to manage any array connected to the host.

The following files are used to control client access:

- access.dat standard installation
- authorizedClients.dat HP OpenView Storage Area Manager (SAM) installation
- **Note** By default the configuration file contains a value of "127.0.0.1". This localhost entry is required for Command View SDM host operation and must remain in the file.
- **1** On the Command View SDM host connected to the array, open the configuration file in a text editor. The file is located in the following directory:

```
HP-UX and Linux: /opt/sanmgr/hostagent/config/ 
Windows: \sanmgr\hostagent\config\ 
HP OpenView SAM: \sanmgr\managementserver\config\
```
**2** Add the IP address for each client requiring access to the arrays connected to the host. Single client IP addresses can be added, or a range of IP addresses can be added using the wild card "\*". For example; 10.62.128.\* grants access to any client on subnet 128. The use of

wildcards is recommended when connecting from clients configured for dynamic host configuration protocol (DHCP).

**3** Save the configuration file.

#### **Removing a Client**

Use the above procedure to remove a host you no longer want to have access. When removing clients it is necessary to stop and restart the HostAgent to implement the change. See ["Starting/Stopping HostAgent and](#page-67-0)  [OpenDIAL" on page 68.](#page-67-0)

## **Configuring the Command View SDM Web Server**

The Command View SDM software includes its own web server, which is installed along with the other software components. By default, the web server is enabled on port 4096. If you need to disable the web server or change its port, you can do so using the following procedures.

#### **Disabling the Web Server**

By default, the Command View SDM web server is enabled to provide remote management capability. If remote access via the web is a security concern, the web server can be disabled.

**1** On the Command View SDM host, open the web server configuration file, PanConfigParams.txt, in a text editor. The contiguration tile is located in the following directory:

#### **HP-UX or Linux**

/opt/sanmgr/commandview/server/config/

#### **Windows**

<*drive*>:\sanmgr\commandview\server\config\

**2** Disable the web server by modifying the web server entry as follows:

WEBSERVER\_ENABLED=false

Should you need to re-enable the web server, set the value to "true".

### **Changing the Web Server Port**

By default, the Command View SDM web server listens for http requests on port 4096. If this port is not available on your system, you can specify a different port. The port is specified in the following parameter in the configuration file PanConfigParams.txt:

WEBSERVER\_PORT=4096

Change the value to an available port number.

#### **Restarting the HostAgent Service**

After making changes to the configuration PanConfigParams.txt file, you must stop and restart the HostAgent service on the server. For information on performing this operation, refer to ["Starting/Stopping HostAgent and](#page-67-0)  [OpenDIAL" on page 68.](#page-67-0)

#### **Note HP OpenView SAM Implementation**

On HP OpenView SAM you must stop and restart the HP OpenView Storage Management Server service, not HostAgent. This is done from the Services dialog accessed from the Control Panel.

## **Enabling EMS Monitoring**

If EMS monitoring is running on an HP-UX host when Command View SDM is installed, the array(s) will be automatically configured into the event monitoring. In this situation the following steps do not need to be performed.

It will be necessary to manually enable EMS if Command View SDM has been installed in the following environments:

- **—** Command View SDM is installed on a Windows or Linux host that will be communicating with an HP-UX host running EMS.
- **—** Command View SDM is installed on an HP-UX host that is not running EMS, but will be communicating with an HP-UX host that is running EMS.
- **—** EMS monitoring is installed on an HP-UX host after Command View SDM has been installed.

To manually enable EMS, perform the following steps:

- **1** On an HP-UX host which is running EMS, perform the following steps. On all other hosts, go to step 2.
	- **a** Open the following file in a text editor:

/var/stm/config/tools/monitor/RemoteMonitor.cfg

**b** Edit the entry for DISK ARRAY to read as follows:

DISK\_ARRAY ENABLE

- **c** Save the file.
- **d** Continue with step 2.
- **2** Open the following file in a text editor:

/opt/sanmgr/commandview/server/config/PanConfigParams.txt

**3** Edit the following entry to read as follows:

EMS\_HOST=*hostname*

*hostname* is the name of the host running EMS

**4** Save the file.

## **Setting the System Display Variable**

When launching the GUI under HP-UX or Linux, the system environmental variable DISPLAY must be set to the system you are logged on to. In most cases, this variable is set by the system to the current system at logon. To verify this variable is set, type:

echo \$DISPLAY

The response should be:

<your\_current\_system\_alias>:0.0

If the DISPLAY variable is not set, the Command View SDM software will throw a Java exception. If this occurs, set the DISPLAY variable by typing:

```
export DISPLAY=<your current system alias>:0.0
```
If you are remotely logging onto the system, you must give the Remote system access to your local system by typing on the local system prior to login:

xhost +<remote system alias>

If the alias of the remote system is not recognized by the local system, you may need to use the full remote system name or IP address.

## **Verifying the Installation**

You can easily verify the success of the Command View SDM software installation using the following steps.

- **1** Perform a hardware scan from the host connected to the array to ensure that the host can see the array. On an HP-UX host, this is done using the ioscan -fnkdisk command.
- **2** From a command line on the host or client on which you have installed the software, enter the following command:

armdsp -i <*hostname*>

 $<$ hostname> identifies the remote host for which information will be displayed, and is required only when running the command on a client.

**3** View the output displayed. It should include an entry similar to the following for each array connected to the host.

```
Serial Number:00SG04990114
Alias Name:blue
Device Path:/dev/rscsi/c30t7d0
World Wide Name:50060b00000921d0
Product ID:HP-A6188A
Unique ID:HPA6188A00SG04990114
```
**Note** If the anticipated output is not displayed, a problem may have occurred during installation. See ["Solving Problems" on](#page-244-0)  [page 245](#page-244-0) for help in isolating and solving the problem.

## <span id="page-67-0"></span>**Starting/Stopping HostAgent and OpenDIAL**

The HostAgent and OpenDIAL services (or daemons) are installed with Command View SDM. These services are started automatically during installation and any time the host is restarted. Both services must be running on the host for Command View SDM to operate. If these services are not running, they must be started manually. HostAgent and OpenDIAL are not needed on a remote Command View SDM client and can be stopped.

To start or stop HostAgent and OpenDIAL you must login as root or superuser (for HP-UX/Linux) or have Administrator Privileges (for Windows).

#### **HP-UX and Linux**

Individual scripts are used to start or stop both services.

■ To stop HostAgent and OpenDIAL, enter the following command:

/opt/sanmgr/commandview/client/sbin/HA\_Dial\_Stop

■ To start HostAgent and OpenDIAL, enter the following command:

/opt/sanmgr/commandview/client/sbin/HA\_Dial\_Start

### **Windows NT 4.0 and 2000**

**Note** If Command View SDM is installed on an HP OpenView SAM management station, the HostAgent and OpenDial services are not used. The HP OpenView Storage Management Server service is used to integrate the Command View SDM software with Storage Area Manager. This is the service you must stop/ start in this environment.

Although it is possible to start or stop HostAgent and OpenDIAL from the Services dialog, it is recommended that you use the script files described below. This will ensure that the services are stopped and started in the proper order.

■ To stop HostAgent and OpenDIAL, enter the tollowing trom a command prompt:

<drive>:\Program Files\Hewlett-Packard\sanmgr\commandview\client\sbin\HA\_Dial\_Stop

■ To start HostAgent and OpenDIAL, enter the following from a command prompt:

```
<drive>:\Program Files\Hewlett-Packard\sanmgr\command-
view\client\sbin\HA_Dial_Start
```
## **Creating LUN 0**

Many operating systems rely on the presence of LUN 0 to establish a communication path to all LUNs on the array. Consequently, it is recommended that the array always have LUN 0 present.

When LUN 0 is created, the array automatically creates an entry in the LUN security table granting Write & Configure access to all hosts. This entry ensures that all Command View SDM hosts will be able to manage the array. It is recommended that this entry not be deleted from the table.

Because all hosts will have access to LUN 0, you may want to limit its size (10 MB) and not use it to store any critical data.

## **Adding a New Host to the Management Configuration**

When adding a new host to your system, you will need to take the necessary steps to ensure the host can access the array. There are two steps to perform:

- **1** If the host does not use the default controller host port behavior, the host will have to be added to the host port behavior table. See ["Creating the](#page-145-0)  [Host Port Behavior Table" on page 146](#page-145-0) for information on performing this task.
- **2** If LUN security is being used, the host will have to be granted access to the desired LUNs on the array. This is done by updating the LUN security table on the array. For information on managing LUN security, refer to the HP StorageWorks Secure Manager User Guide included with the Secure Manager Software Media Kit (T1003A).

### **Renaming a Host**

If it becomes necessary to rename a host, the original host name must be removed from the host device database maintained by Command View. This is necessary to avoid the same arrays being displayed on the new host name and also on the old host name.

**1** Run the following command to remove database entries for the existing host name:

armdiscover [*managementhost*] [-h *hostname*] -delete

Replace *hostname* with the current hostname. See ["armdiscover" on](#page-122-0)  [page 123](#page-122-0) for more information on using this command.

**Note** If the host has been renamed and added to the database before removing the original host name, the above command can also be used to remove the original host name entries. If this does not produce the desired results, it will be necessary to delete and rebuild the database as described in the following section.

**2** When the host name has been changed and DNS is set up to correctly report the new hostname/IP address association, run the following command:

armdiscover [*managementhost*] [-h *devicehost*]

The armdiscover process will detect the new host name and add it and its associated arrays to the database.

#### **Deleting and Rebuilding the Device Database**

In some situations it may be necessary to delete and rebuild the device database. This may be necessary if the host has been renamed and added to the database before removing the original host.

- **1** Stop the HostAgent and OpenDial services as described in ["Starting/](#page-67-0) [Stopping HostAgent and OpenDIAL" on page 68](#page-67-0).
- **2** Delete or rename the current device database file (DeviceDBFile). The file is located in the following directories:

#### **HP-UX or Linux** /opt/sanmgr/commandview/server/data/

#### **Windows** <*drive*>:\sanmgr\commandview\server\data\

- **3** Restart the HostAgent and OpenDial services as described in ["Starting/](#page-67-0) [Stopping HostAgent and OpenDIAL" on page 68](#page-67-0).
- **4** Run the following command to rebuild the database:

armdiscover [*managementhost*] -h [*devicehost*]

## <span id="page-71-0"></span>**Details About the Command View SDM Installation Process**

This section describes in more detail the Command View SDM installation process. It is not essential that you read this material to install the software successfully. It is provided for those who have a desire to understand what is going on behind the scenes. It may also help you solve any problems that occur during the installation.

## **Command View SDM Architecture**

Understanding the architecture of the Command View SDM software components should help you understand the installation and interaction of the various components.

The major components is the Command View SDM software are shown in [Figure 4.](#page-72-0) The integration with other components is also shown.

#### **Command View SDM White Paper**

A white paper describing the operation of Command View SDM in more detail can be downloaded from the following web site:

[http://www.hp.com/products1/storage/products/disk\\_arrays/](http://www.hp.com/products1/storage/products/disk_arrays/modular/commandview/infolibrary/index.html ) [modular/commandview/infolibrary/index.html](http://www.hp.com/products1/storage/products/disk_arrays/modular/commandview/infolibrary/index.html )
#### **Figure 4** Command View SDM Architecture

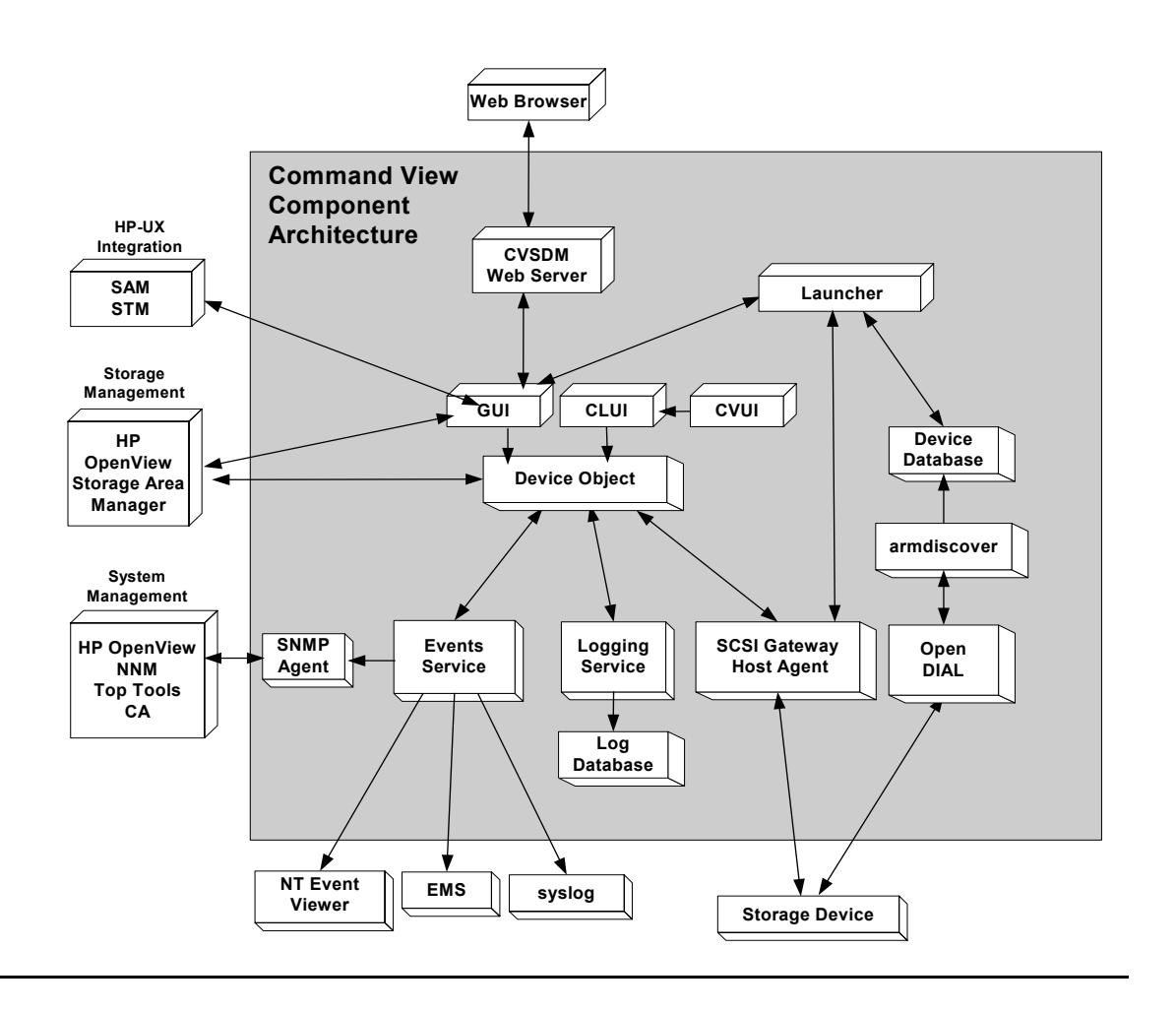

## **The Installation Process**

The following steps identify the main tasks performed during the installation of the software.

- **1** The installer creates the directory structure on the host and copies the Command View SDM files to the appropriate folders.
- **2** The OpenDIAL and HostAgent services start, which in turn launch the server components - SCSI Gateway, Logging Service, etc.
- **3** The armdiscover process is initiated, which causes OpenDIAL to do a discovery of all arrays connected to the host.
- **4** The results of the discovery are stored in the device database files used by other components. The contents of the database files are used to populate the Launcher, and are returned in response to an  $\alpha$   $\alpha$  arm  $\alpha$ s  $\beta$  -i command.
- **5** When all arrays are discovered, the logging service is enabled and it begins collecting log entries for the discovered arrays.
- **6** When the Launcher is run, it retrieves device information from the device data to determine what arrays are connected. The Launcher then accesses each array to determine its status and displays the appropriate icon for each array.

## **File Directory Structure**

During the installation a directory structure is created on the host for the Command View SDM files. The main directory structure is listed below.

#### **HP-UX and Linux Directories**

The following directories are created when installing Command View SDM on an HP-UX or Linux host. Files are split between /opt/sanmgr, /etc/opt/ sanmgr, and /var/opt/sanmgr

```
/opt/sanmgr
/opt/sanmgr/jre/bin
/opt/sanmgr/jre/lib
/opt/sanmgr/hostagent/sbin
/opt/sanmgr/hostagent/config > /etc/opt/sanmgr/hostagent/
config
/opt/sanmgr/hostagent/data > /var/opt/sanmgr/hostagent/
data
/opt/sanmgr/hostagent/log > /var/opt/sanmgr/hostagent/log
```

```
/opt/sanmgr/commandview/client/config
/opt/sanmgr/commandview/client/sbin
/opt/sanmgr/commandview/server/config > /etc/opt/sanmgr/
commandview/server/config
/opt/sanmgr/commandview/server/data > /var/opt/sanmgr/
commandview/server/data
/opt/sanmgr/commandview/server/logs > /var/opt/sanmgr/
commandview/server/logs
/opt/sanmgr/SMI-S/... 
/opt/sanmgr/cssi/...
```
#### **Windows Directories**

The following directories are created when installing Command View SDM on a Windows host. Note that some directories differ when installing on an HP OpenView Storage Area Manager host.

```
\Program Files\Hewlett-Packard\sanmgr
\Program Files\Hewlett-Packard\sanmgr\jre\bin
\Program Files\Hewlett-Packard\sanmgr\jre\lib
\Program Files\Hewlett-Packard\sanmgr\commandview\client\config
\Program Files\Hewlett-Packard\sanmgr\commandview\client\sbin
\Program Files\Hewlett-Packard\sanmgr\commandview\server\config
\Program Files\Hewlett-Packard\sanmgr\commandview\server\data
\Program Files\Hewlett-Packard\sanmgr\commandview\server\logs
```
#### Standard Install with HostAgent and OpenDIAL

```
\Program Files\Hewlett-Packard\sanmgr\hostagent\sbin
\Program Files\Hewlett-Packard\sanmgr\hostagent\config
\Program Files\Hewlett-Packard\sanmgr\hostagent\data
\Program Files\Hewlett-Packard\sanmgr\hostagent\log
```
#### Install with HP OpenView Storage Area Manager (SAM)

```
\Program Files\Hewlett-Packard\sanmgr\managementserver\sbin
\Program Files\Hewlett-Packard\sanmgr\managementserver\config
\Program Files\Hewlett-Packard\sanmgr\managementserver\data
\Program Files\Hewlett-Packard\sanmgr\managementserver\logs
```
# **HP StorageWorks SMI-S VA (Storage Management Initiative Specification)**

## **Introduction**

HP StorageWorks SMI-S VA provides the Web-Based Enterprise Management (WBEM) interface for the management of HP StorageWorks VA arrays. SMI-S VA is a component of Command View SDM and runs as a service daemon. To start and stop SMI-S VA, see "SLP DAEMON Installer" later in this chapter.

This document section procedures for configuring and installing SMI-S VA for HP StorageWorks Command View SDM. SMI-S VA v1.02.02 supports Command View SDM 1.07 (minimum version). The recommended version is v1.07.

## **Supported Operating Systems**

SMI-S VA v1.02.02 is supported on the following operating systems;

- HP-UX versions 11.0, 11.11, 11.23
- Windows 2K SP1 or above
- Windows NT SP6a or above
- Windows Server 2003 (32-bit)
- Red Hat Linux 7.1 (kernel 2.4.2)
- Red Hat Advanced Server 2.1

## **Installing SMI-S VA**

HP StorageWorks SMI-S VA is installed automatically when the HP StorageWorks Command View SDM software is installed.

## **Starting and Stopping SMI-S VA**

#### **Windows**

The display name of the service is hp StorageWorks SMI-S CIMOM

(Service Name hpSMISCIMOM). The service is stopped and started by selecting:

Control Panel > Administrative Tools > Services (for Windows 2000 and Server 2003)

Control Panel > Services (for Windows NT)

#### **HP-UX and Linux**

The name of SMI-S VA daemon is hpSMISCIMOM. The daemon can be started by running the script SMIS\_trigger located in the /opt/sanmgr/ SMI-S/directory with the start option. The SMIS trigger also supports restart of the service.

\$ SMIS trigger start

The daemon can be stopped by running the script SMIS trigger with the stop

option.

\$ SMIS\_trigger stop

## **Configuring SMI-S VA**

The set of configuration files you need to modify are:

- cim.properties: CIMOM related parameters for enabling SSL, JAAS, etc.
- VAProvider.hpcfg: The provider configuration parameters.
- Passwords: The user names and passwords for the authentication of the clients connecting to the CIMOM server.
- JAAS.policy: Used for configuring an access control list.

Configuration parameters appear in the sections below. After changing any of the configuration parameters, be sure to restart the hpSMISCIMOM service.

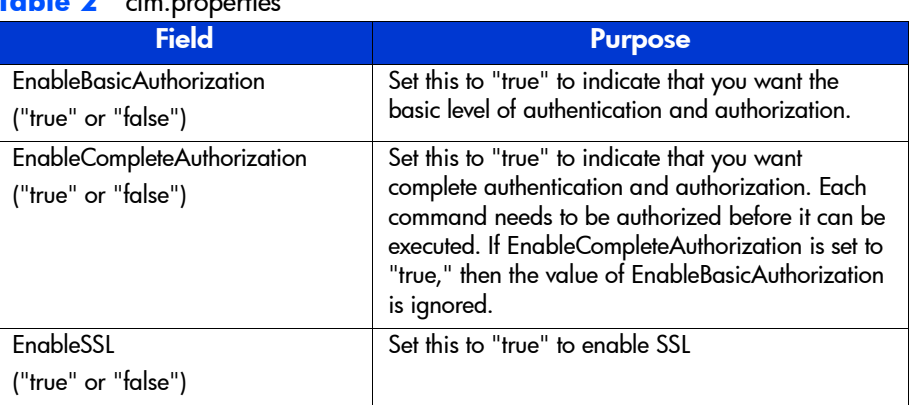

#### **Table 2** cim.properties

## **VAProvider.hpcfg**

#### **For Windows:**

Location: <DriveLetter:\>Program Files\Hewlett-Packard\SMI-S\cimom\VAProvider.hpcfg

#### **For HP-UX and Linux:**

Location: /opt/sanmgr/SMI-S/VAProvider.hpcfg

VAProvider.hpcfg **Syntax:** <provider class>; <cycle wait time in seconds>;

<server host>; <event periodicity>; <Debug flag>; <NameSpace>; <cleanup

frequency>

The values of the parameters described in Table 3 should be configured before managing VA arrays using HP StorageWorks SMI-S VA. A restart of the VA provider service (hpSMISCIMOM) is required after modifying these Configuration parameters.

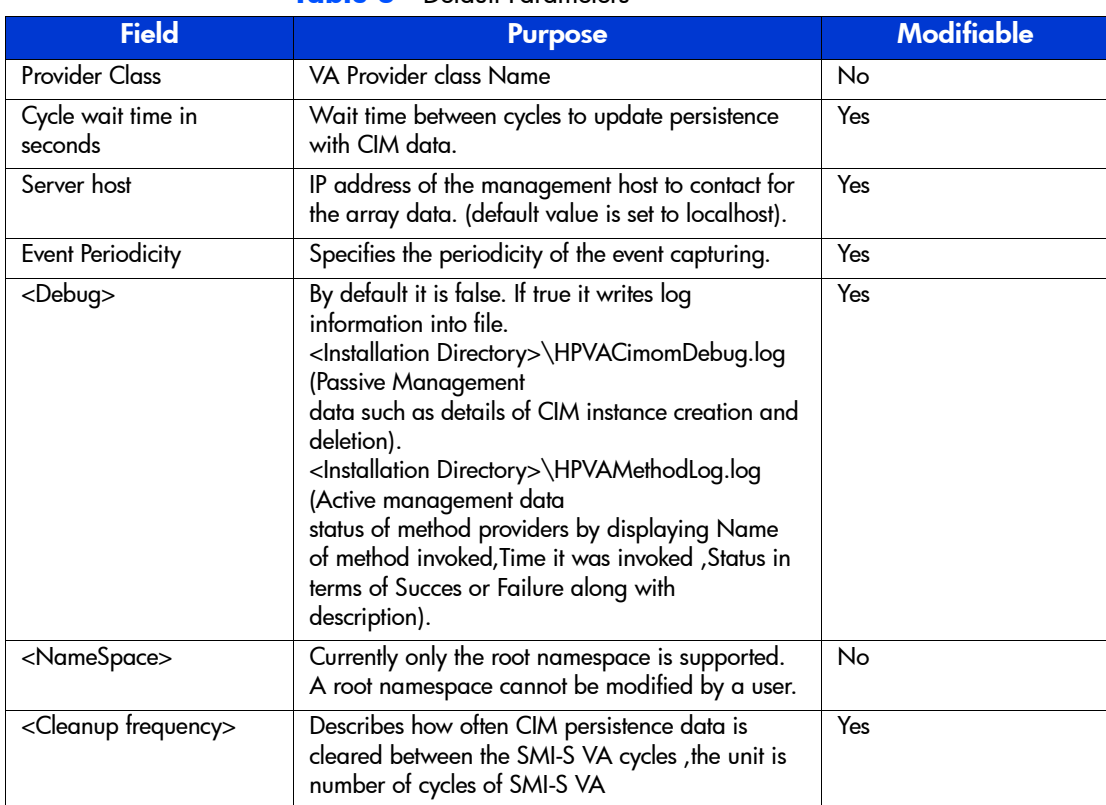

#### **Table 3** Default Parameters

## **Passwords**

This file has information about user names and corresponding passwords. The users are grouped and each group is assigned a set of permissions. To manage the user accounts format of the entries in the Passwords file:

Group:GroupName User1:Password1 User2:Password2

Group:GroupNameA UserA1:PasswordA1 UserA2:PasswordA2

Example: # Group name Group:Administrator # Users/passwords under the group "Administrator" Administrator:Administrator

## **Configuring JAAS**

JAAS is used for better control over the operations which a user can perform. JAAS policy file (java.policy and JAAS.policy) is located in the installation directory and contains information about the permissions allocated to various user profiles.

#### **JAAS Policy Entry Format:**

```
grant [CodeBase ["URL"]],[Signedby ["signer"]],Principal [Principal_Class]
["Principal_Name"][, Principal ...]
{
    Permission Permission Class "Target Name" [, "Action [,Action]"]
    [, signedBy "signer"];
    ...
};
There are various types of targets to which the permissions are allocated. 
Supported target
types are:
    Class
```
**Oualifier** Instance **Property** Method Config

The target types use the following format:

```
target_type[:name_space[:class_name[:extended_name]]]
```
to narrow down the target to a sub-set of that type.

Actions can be associated with a particular target type. The supported actions are:

create read write delete execute none

When loading the policy file, the syntax checker looks for the base target type and the remaining extensions are not checked. The remaining extensions are based on the target type.

Class:namespace:classname instance:namespace:classname Quanlifiler:namespace:qualifierType Property:namespace:classname:propertyname Method:namespace:classname:methodname Config

The more specific target-type overrides the generic target-type.

```
For example:
```

```
grant Principal com.hp.wbemjaas.HPPrincipal "administrator"
```
{

Permission org.snia.wbemcmd.jaas.CIMPermission "instance:root:HPVA\_StorageVolume", "write";

Permission org.snia.wbemcmd.jaas.CIMPermission "instance" "read";

};

In the above example, the user with administrator profile privileges can read instances of all classes and can modify the instances of storage volume.

See the Passwords File section on page 10 for information on how to associate a user name to a particular user profile.

## **SLP DAEMON Installer**

The SMI-S server supports Service Location Protocol Daemon (SLP) discovery and it is mandatory to have the "slpd" (SLP daemon) running on management host. The SLPD binaries are located on the web and the Command View SDM CD.

## **Binaries Location on the Web and CD**

#### **HP-UX**

#### **HP-UX Binaries Location on the Web**

http://www.software.hp.com/cgi-bin/swdepot\_parser.cgi/cgi/ displayProductInfo.pl?productNumber=HPUXSLP

#### **HP-UX 11.00 Binaries Location on the CD**

The HP-UX 11.00 slpd binaries are located on the Command View CD as

#### follows:

```
/CD Root/
|SMI-S/
        |slpd/
```
|slpd-11.00.depot

#### **HP-UX 11.11 Binaries Location on the CD**

|hpux/

The HP-UX 11.11 slpd binaries are located on web and Command View CD as follows:

CD:

```
/CD Root/
|SMI-S/
        |slpd/
              |hpux/
```
|slpd-11.11.depot

#### **HP-UX 11.23 Binaries Location on the CD**

For HP-UX 11.23 slpd is bundled along with the Operating System.

#### **Linux**

#### **Linux Red Hat Binaries Location on the Web**

http://openslp.org/download.html (openslp-1.0.11-1.i386.rpm)

#### **Red Hat Linux 7.1 and Red Hat Linux Advanced Server 2.1 Binaries Location on the CD**

The Linux slpd binaries are located on the web and the Command View SDM CD as follows:

CD:

```
/CD Root/
|SMI-S/
        |slpd/
```
|linux/

|slpd.rpm

#### **Windows**

#### **Windows Binaries Location on the CD**

The Windows slpd binaries are located on the Command View CD as follows:

/CD Root/slpd/windows/setup.exe

# **Solving Installation Problems**

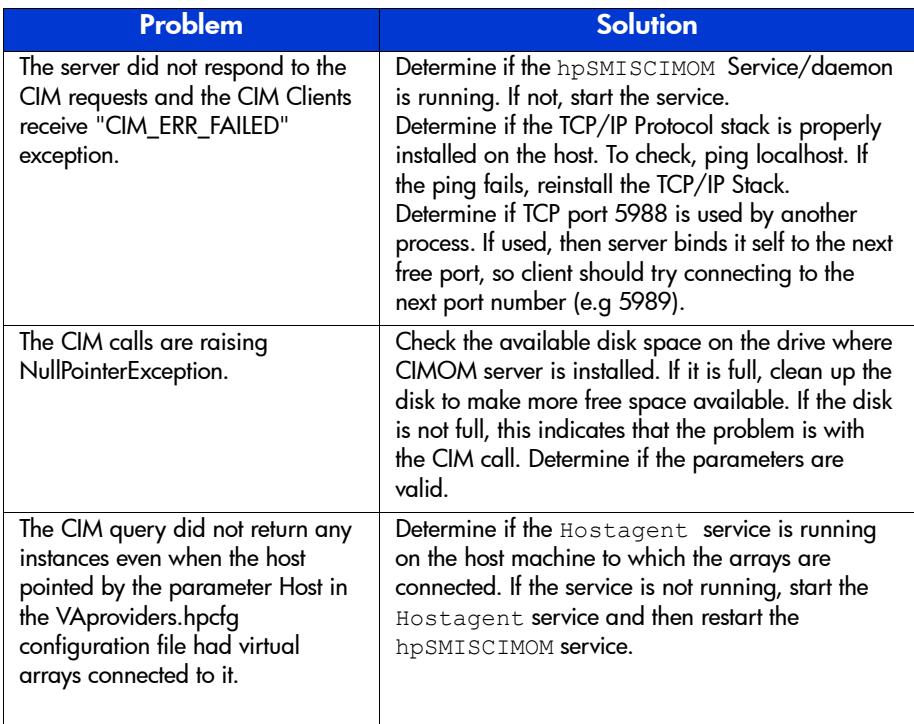

## **Managing Passwords for VA LUN Security/ LUN Masking Access**

The VA provides the capability to password-protect access to the LUN security management interface. The password is entered when the system is being configured and is maintained within the array.

When SMI-S interface is initially used to access a password-protected LUN security table on the array the user must enter the password using the "VA\_LunMasking\_PasswdUtility" described below. The password is stored in encrypted form on the management host (the system- where hpSMISCIMOM service/daemon is running) and subsequently used to establish all SMI-S management sessions. If the password is changed, it must be changed in the array. The new password must be re-entered using the VA\_LunMasking\_PasswdUtility.

#### **Location of the utility:**

#### **HP-UX/ Linux**

/opt/sanmgr/SMI-S/ VA\_LunMasking\_PasswdUtility.sh

#### **Windows**

<DriveLetter:\>Program Files\Hewlett-Packard\SMI-S\VAProvider\ VA\_LunMasking\_PasswdUtility.bat

The LunMasking password utility supports the following options:

- **1** Add adds a new password for the array.
- **2** Delete deletes a password for the array.
- **3** Modify modifies a password for the array.
- **4** List lists all the passwords in decrypted form along with array WWN's in the following format:

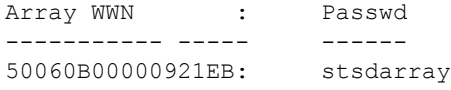

**5** Exit - exit the license utility.

Enter the number of the desired option to perform the operation. SMI-S VA interface allows the user to view & modify LunSecurity/LunMasking data for all the arrays that has a password entry on the management station. You can do add

and modify operation and modification does not require restarting the hpSMISCIMOM service/daemon.

# **Using the Graphical User Interface**

3

The Command View SDM Graphical User Interface (GUI) provides a convenient and familiar interface for managing the array. Using the GUI you can perform most of the tasks involved in the normal day-to-day operation and management of the array. For tasks not available in the GUI, the Command Line User Interface (CLUI) should be used.

This chapter describes how to start the GUI and use it to perform common management tasks.

**Note** Use of the Command View SDM GUI through a firewall is not supported.

## **The GUI Components**

The GUI comprises two components:

- **Launcher** displays all the arrays connected to the host. The Launcher builds the display based on information stored in device database files on the host. The Launcher accesses each array to determine its status, which is also displayed. Double clicking on an array icon runs the management GUI for that array.
- **Management GUI** the interface from which you perform direct management of a specific array. Multiple instances of the GUI can be running on the host, allowing you to manage multiple arrays simultaneously.

## **Running the Command View SDM GUI**

There are several methods for running the Command View SDM GUI, each of which is described here.

**Note Accessing the array from a remote client requires the proper access** Regardless of the method you use to start the GUI, a remote client will need the proper access rights to manage an array. See ["Setting up Remote Client Access" on page 63](#page-62-0) for more information.

#### **Watch Your Case**

On an HP-UX system, case is important. The Launcher and cmdviewVA must be entered with an upper case L and VA, respectively. For example:

http://<*hostname*>:4096/Launcher.html http://<*hostname*>:4096/cmdviewVA.html?<*hostname*>:<*array-id*>

#### **User Security**

The Command View SDM software enables you to set user level security.

## **Enabling User Security**

Security is enabled via the

\sanmgr\commandview\server\config\PanConfigParams.txt entry SECURITY\_ENABLED. Setting the value to =true will enable security, setting =false will disable security. When security is enabled, the user will be explicitly prompted with a login screen over a remote or local host.

**Note** Security is not checked over the serial port.

## **Configuring User Security**

Security can be easily configured using the Launcher. You can also use the secadmin command to configure security (see secadmin in the CLUI chapter).

## **Default User Name and Password**

After installation, there are no users in the security database and the default username is "Administrator" and the default password is "administrator" (note - case sensitive).

**Important!** You will need to add at least one new user (and password) to the security database that is a member of the Administrators Group. You will not be allowed to leave the Launcher security screen (or exit the secadmin command) until this requirement is met. This is because a valid member of the Administrators Group is required for later access to the security configuration module and only Administrators may access this module.

## **Configuring User Security Using the Launcher**

<span id="page-88-0"></span>When you start the Launcher, an Administration Validation dialog will appear before allowing security configuration. Enter a valid Username and Password for the host. The User Information dialog will appear.

#### <span id="page-88-1"></span>**User Information Dialog**

This dialog displays: users, the host the user is allowed to connect to the array from, and the group to which the user is a member. The dialog allows adding new users, editing parameters for existing users, and deleting existing users.

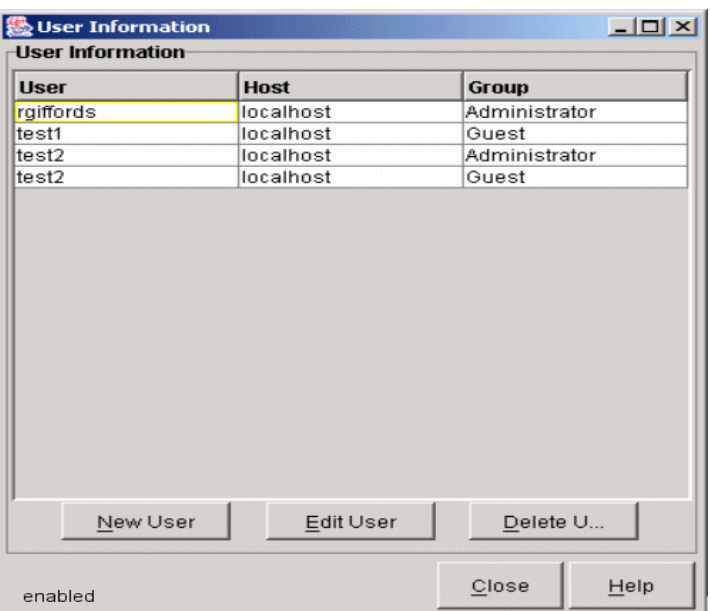

The User Information dialog displays a table showing:

- Users Valid users
- Hosts Hosts that can be to the array
- Group The groups to which the users belong

The current security setting is indicated in the lower left corner of the screen. If the array can not connect to the server, a security setting of "unknown" is displayed otherwise, "enabled" or "disabled" is displayed.

Clicking the New User button displays a dialog to allow adding new users to the table. To enter a new user, enter a valid: username, password, confirmation password, and group (from Groups). Multiple groups may be entered, however, multiple entries will be displayed in the dialog. An error dialog is displayed if the proper information is not entered. Clicking the OK button saves the entries in the user database and clears the dialog. Clicking the Exit button exits the dialog (without saving pending entries). Clicking the Clear button, clears all entries. Clicking the Help button calls the help for the dialog.

Clicking the Edit User button displays a dialog (see page [92\)](#page-91-0) that allows editing of the user's password information. A new password must be entered

**Using the Graphical User**  Using the Graphical User<br>Interface

and confirmed in the Confirm Password text box. Clicking the OK button saves the new password (and closes the dialog). An error dialog is displayed if incorrect entries are made.

Clicking the Delete User button displays a dialog that allows deleting of users from the table. Clicking the **Yes** button will delete the selected user. Clicking the No button will close the dialog and return to the User Information dialog.

**Note Important!** At least one user must be a member of the Administration Group to exit the configuration setup (a warning message will be displayed indicating this). (see [89\)](#page-88-0)

#### **Group and User Names**

When the command view software is initially installed, two groups exist: Administrator and Guest. Members of the Administrator Group have access to all commands, and members of the Guest Group do no have access to the array security features. You can create Groups and add members to your groups to more easily perform array adminsitration Group and User Names

Regardless of what group a user is in, all users are allowed access to all other CLUI commands (only users in the Administrator group are allowed to administer the security database and use the secadmin command).

## **Security Over a Network**

When you are using security over a network, the security module will attempt to resolve the hostname/IP address to a fully qualified name. If the network resolves the hostname/IP address to a fully qualified name, then this must be used as the hostname (i.e. myhost.boi.hp.com). If the network does not resolve the hostname to a fully qualified name, then only the hostname (without the domain) must be entered into the security database.

## **Valid Characters**

Username, hostname, and group can not include the pipe character (|) and none of the fields, username, hostname, group, or passwords can include control characters (non-printable).

#### <span id="page-91-0"></span>**New User Dialog**

Clicking the New User button displays a dialog that allows you to add a user to the security of the array. A valid: Username, Password and Confirm Password must be entered (the Password and Confirm Password must be identical). The Host Name entry is optional and if left blank, will default to the "localhost."

At least one group must be selected from the Groups list. Multiple groups may be selected for a user (this will result in multiple users appearing each group in the User Information table (see page [89](#page-88-1)).

Pressing the **OK** button enters the values into the user database (and clears the dialog of entries). Pressing the **Clear** button clear the dialog of entries (but leaves the dialog open). Pressing the Exit button exits the dialog without saving any values.

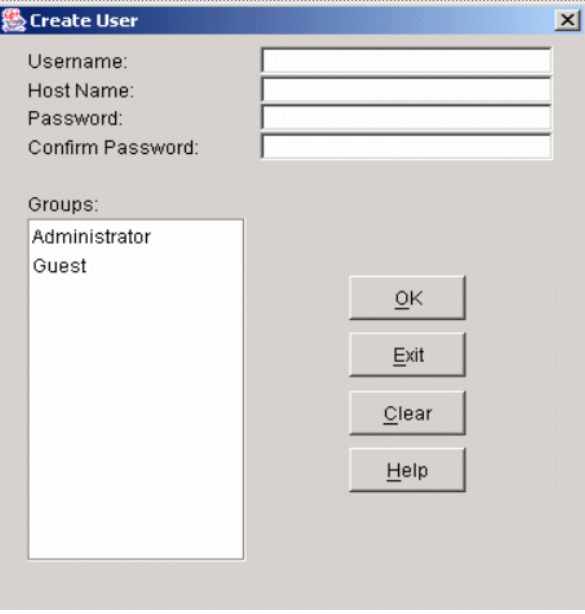

## **Login Screen**

When an array is selected from the launcher (via a local or remote host) a Administration Validation login dialog is displayed. A valid Username and Password must be entered to administer the array.

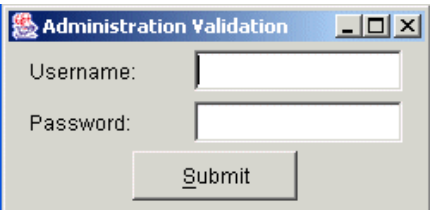

### **Running the Launcher from the Windows Icon**

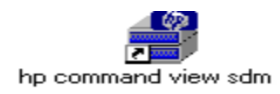

During installation on a Windows host, a Command View SDM Launcher icon is placed on the desktop. You can start the GUI from this icon.

**1** Double click the Launcher icon.

The Command View SDM Launcher window opens displaying an icon for each array connected to the host. The icon indicates the current array status.

**2** Double click on an array icon to run the management GUI for the array. You can now begin managing the array.

## **Running the Launcher Using a Command Line**

On HP-UX and Linux systems, the Launcher is run from the command line.

**1** Start the Launcher by entering:

launcher **<<From the local host**

launcher <*hostname*> **<<From a remote client**

<*hostname*> is the name of the host to which the array is connected

**Note** If the host cannot find the Launcher, add the path to the command as follows:

#### **HP-UX or Linux**

/opt/sanmgr/commandview/client/sbin/launcher <*hostname*>

#### **Windows**

<*drive*>:\Program Files\Hewlett-Packard\sanmgr\commandview\client\sbin\launcher <*hostname*>

**2** To start the management GUI, double click on any array icon displayed in the Launcher window.

## **Running the Management GUI Directly from a Command Line**

You can bypass the Launcher and run the management GUI for a specific array. You must know the ID of the array you want to manage to use this technique. To run the GUI directly from a command line, enter the following command:

cmdviewVA <*array-id*> **<<From the local host**

cmdviewVA <*hostname*:><*array-id*> **<<From a remote client**

<*hostname*> is the name of the host to which the array is connected.

<*array-id*> is the array's alias, serial number, device file, or world wide name.

#### **Running the Launcher from a Web Browser**

The Command View SDM Launcher and management GUI can be run from a web browser. This provides a convenient method of managing an array from a remote client that does not have the Command View SDM software installed.

- **Note** Earlier versions of Command View SDM (1.0 and 1.01) required the installation of a certificate on the browser client for security. Later versions of Command View SDM (1.02 and later) no longer require the installation of the certificate. The applets are now authenticated with built-in certificates.
- **1** Open a browser on the client.
- **2** Type the following URL into the address field in the browser:

http://<*hostname*>:4096/Launcher.html

<*hostname*> is the name of the Command View SDM host to which the array is connected.

**Using the Graphical User**  Using the Graphical User<br>Interface

**Note** The Sun Java 1.3.1 plug-in is required to run Command View SDM. If this component is not installed, you will be prompted to install it at this point. Follow the instructions to install the Java plug-in, and then continue with the next step.

> On an HP-UX host you will need to go to the following web site to get the necessary Java plug-in components:

#### <http://www.hp.com/products1/unix/java>

- **3** If the Java Plug-in Security Warning is displayed, select Grant Always to avoid having the warning displayed again. If you select Grant This Session, the message is displayed for each signed jar file that is initially loaded in this session.
- **4** When the Launcher window is displayed, double-click an array icon to start the management GUI.

### **Running the Management GUI Directly from a Web Browser**

If you know the ID of the specific array you want to manage, you can run the management GUI directly from the browser.

- **1** Open a browser on the client.
- **2** Type the following URL into the address field in the browser:

```
http://<hostname>:4096/cmdviewVA.html?<hostname>:<array-
id>
```
<*hostname*> is the DNS name or IP address of the host to which the array is connected.

<*array-id*> is the array's alias, serial number, device file, or world wide name.

## **Running the Management GUI from an OpenView SAM Management Station**

In an OpenView SAM environment, the management GUI should be run from the SAM screen. Although the Launcher is installed, it should not be used to run the GUI.

To run the management GUI,

# **Using the Command View SDM GUI**

You perform array management tasks using the GUI by selecting the appropriate tabs and pages. For detailed information on using the GUI, access the on-line help by clicking the "**?**" located in the upper right corner of the screen.

## **Locating Information**

The GUI interface uses a set of tabs to organize the tasks and information presented. The following table should assist you in determining which tab to use to perform a task.

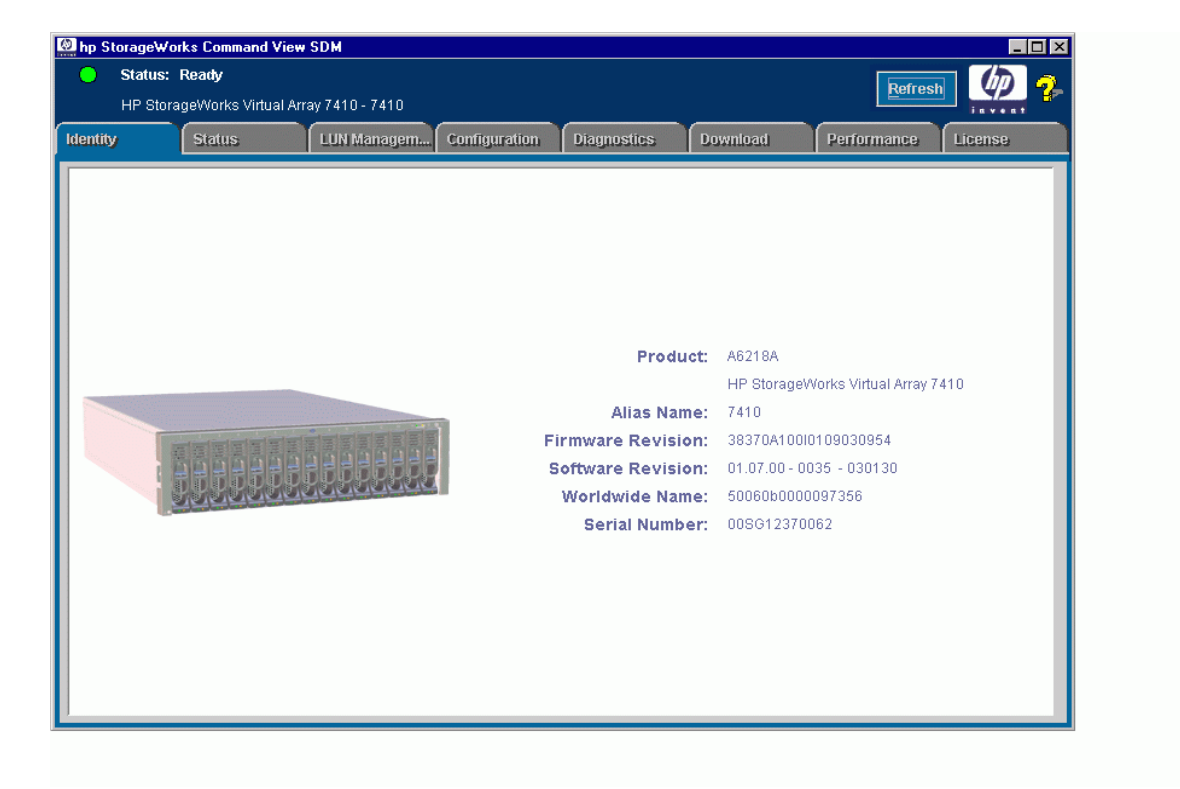

#### <span id="page-96-0"></span>**Table 4 GUI Navigation Overview**

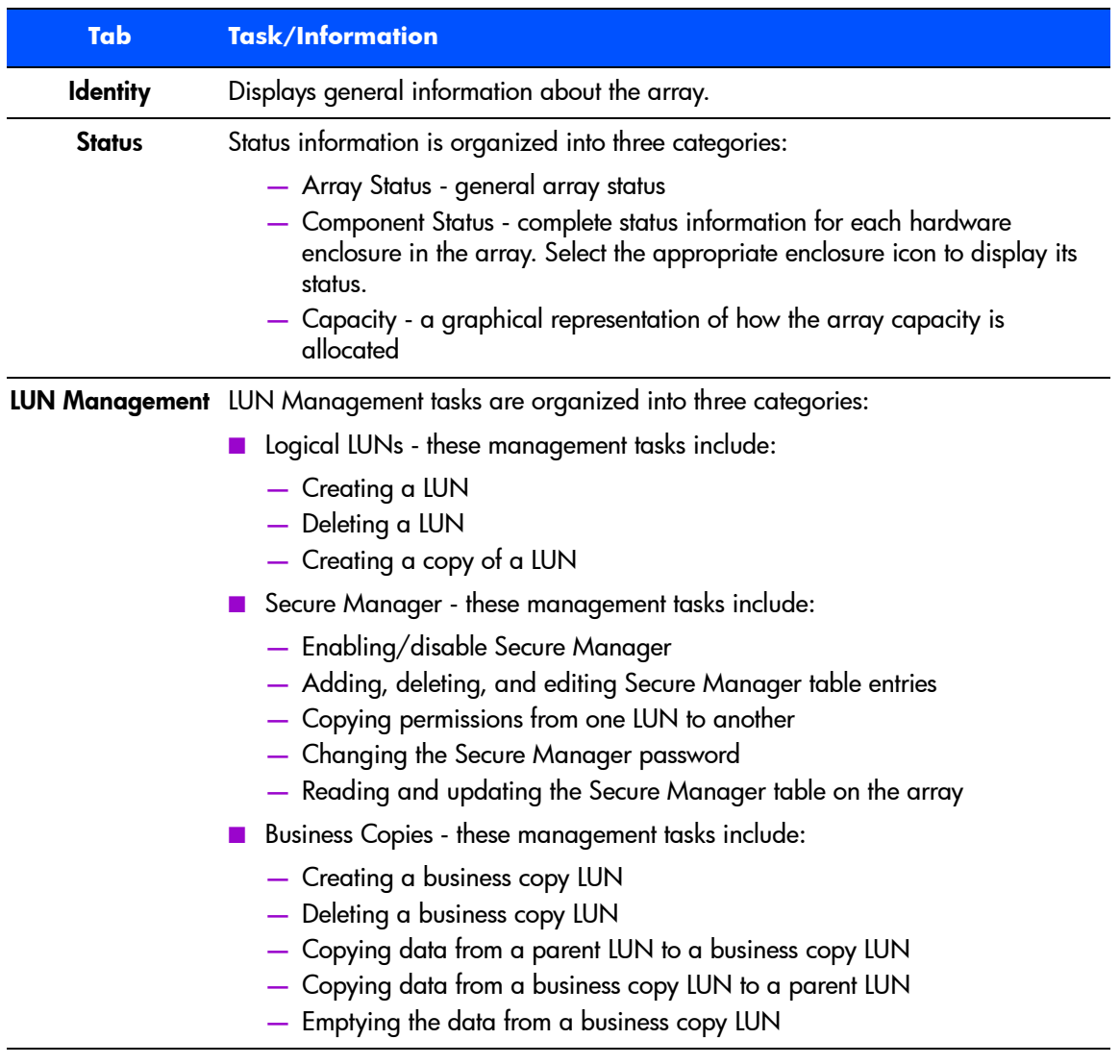

#### **Table 4** GUI Navigation Overview (Continued)

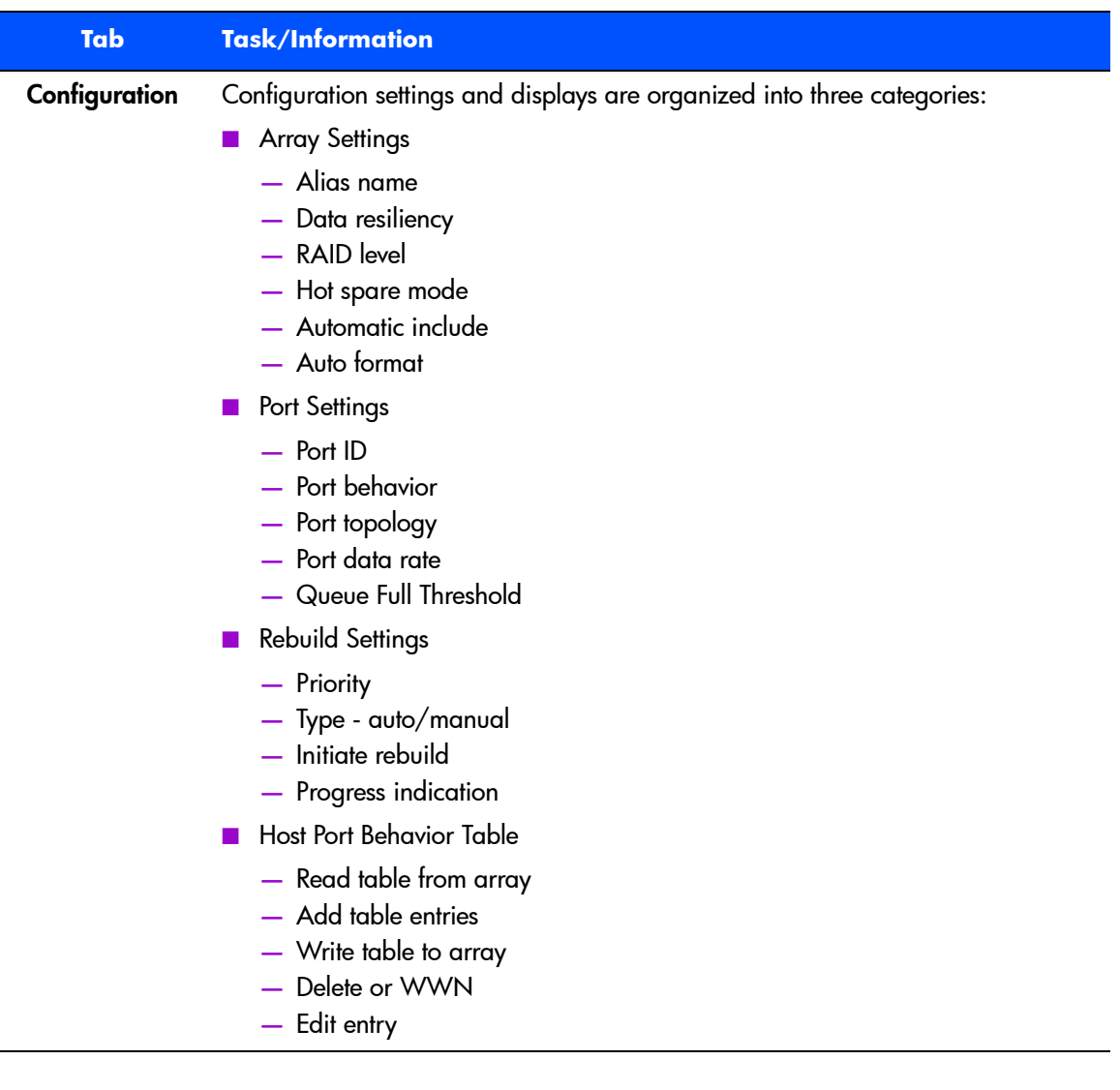

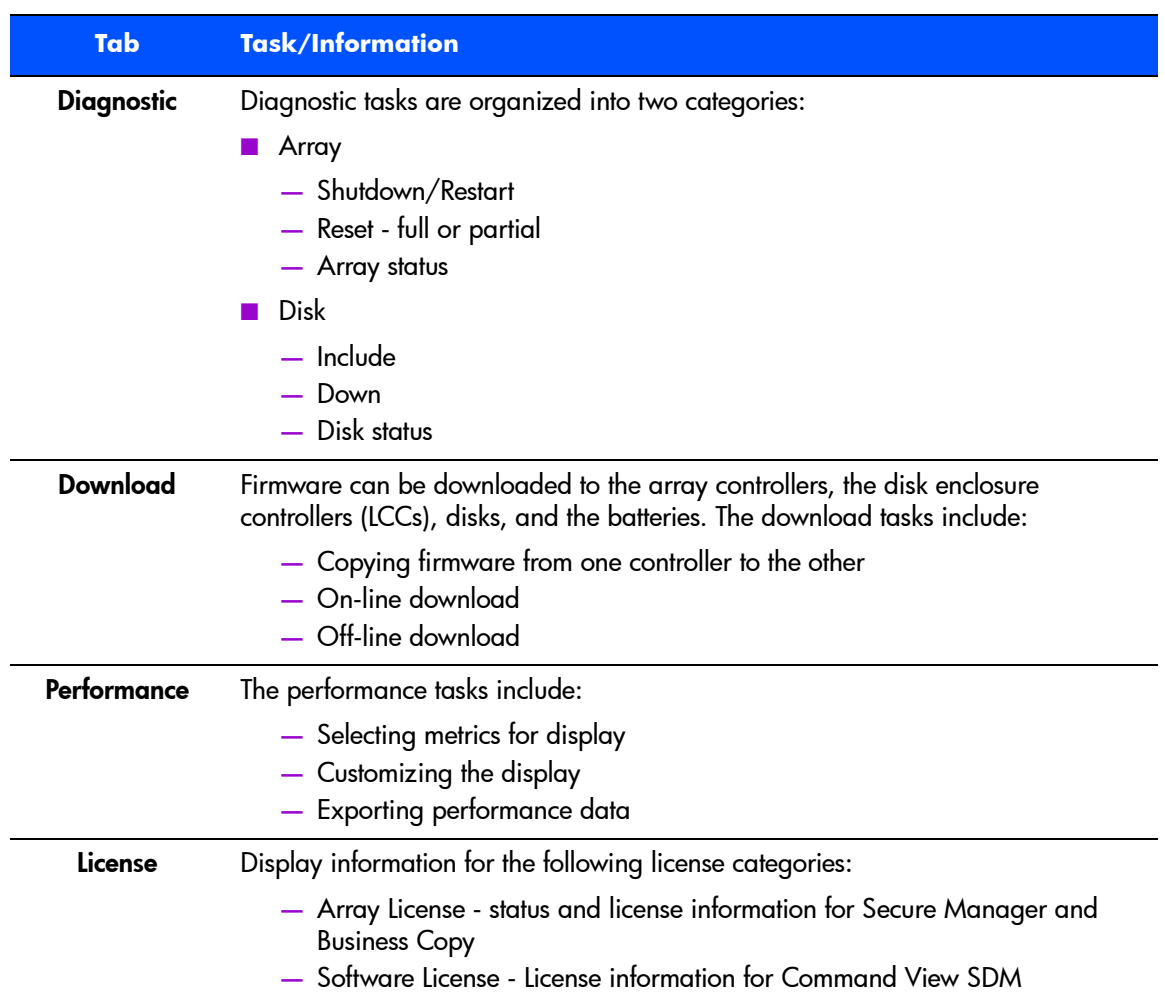

#### **Table 4** GUI Navigation Overview (Continued)

## **Performing Management Tasks from the GUI**

The following section describes how to use the GUI to perform some of the common tasks involved in the day-to-day management of the array. This is not a complete list of the management tasks available in the GUI. For a complete list of the GUI functionality, see [Table 4](#page-96-0).

These, and all other tasks available from the GUI, are described in the on-line help. The on-line help should be your primary source of information when using the GUI to manage the array.

#### **Checking Array Status**

- **1** Click the Status tab.
- **2** Click the Array Status button to display overall array information

Click the Component Status button to display status information on components within the array.

## **Managing Array Capacity**

#### **Displaying Capacity Status**

- **1** Click the Status tab.
- **2** Click the Capacity button to display a graph representing the current allocation of the array capacity.

#### **Creating a LUN**

- **1** Click the LUN Management tab.
- **2** Click the Logical LUNs button.
- **3** Click the Create LUN... button.
- **4** In the dialog that appears, enter the parameters for the LUN.
- **5** Click OK.

#### **Deleting a LUN**

- **Caution** Deleting a LUN destroys all data on the selected LUN. Make sure any important data is backed up before proceeding.
- **Note** If the LUN being deleted is very large, the time required to delete the LUN may cause host I/O timeouts.
- Click the LUN Management tab.
- Click the Logical LUNs button.
- Click the LUN you want to remove in the LUN list. Note that you cannot remove LUN 0 using the GUI.
- Click the Delete button.
- Click OK in the dialog box that appears to delete the LUN.

#### **Creating a Business Copy LUN**

- Click the LUN Management tab.
- Click the Business Copy button.
- Click the Create button.
- In the dialog that appears, enter a LUN number and a parent LUN.
- Click OK.

#### **Deleting a Business Copy LUN**

- Click the LUN Management tab.
- Click the Business Copy button.
- Click the LUN you want to remove in the LUN list.
- Click the Delete button.
- Click OK in the dialog box that appears to delete the LUN.

#### **Setting Active Hot Spare Operation**

- Click the Configuration tab.
- Click the General Settings button.
- Click the Array Settings... button.
- Select the Hot Spare Mode.

**5** Click OK.

## **Using Secure Manager**

The Secure Manager screen is accessed as follows:

- **1** Click the LUN Management tab.
- **2** Click the Secure Manager button. Enter the password if necessary.

### **Enabling and Disabling Secure Manager**

- **1** On the Secure Manager screen, click the Enable/Disable SM button.
- **2** Select Enable or Disable. Enter the password.
- **3** Click OK.

Refer to the GUI help for additional information about enabling or disabling security.

## **Changing the Password**

- **1** On the Secure Manager screen, click the Change Password button.
- **2** Enter the old password and the new password.
- **3** Click OK.

The new password will take effect immediately.

## **Adding a DEFAULT Table Entry**

- **1** On the Secure Manager screen, click the Add Table Entries button.
- **2** In the Participant Type field, select DEFAULT.
- **3** In the LUNs field, select the LUN or LUNs to which the entry will apply.
- **4** In the Permissions field, select the appropriate permission.
- **5** Click OK.
	- A DEFAULT entry will made in the table for each LUN you selected.

## **Adding a NodeWWN Table Entry**

- **1** On the Secure Manager screen, click the Add Table Entries button.
- **2** In the Participant Type field, select Node WWN.

**3** In the Host Name field, select the host or hosts for which you want to create table entries.

The World Wide Name field will display all the WWNs associated with the hosts you select. Host names are provided for convenience in displaying and selecting WWNs. The host name is not included as part of the table entry.

- **4** In the World Wide Name field, select the WWNs for which you want to create table entries.
- **5** In the LUNs field, select the LUN or LUNs to which the entries will apply.
- **6** In the Permissions field, select the appropriate permission. The permission will be applied to all entries.
- **7** Click OK.

The table is updated with an entry for each WWN/LUN combination selected.

#### **Adding New Hosts**

- **1** On the Secure Manager screen, click the Add Table Entries button.
- **2** Click the Add New Host button.
- **3** Enter the host name in the Host Name field.
- **4** Click OK.

#### **Adding New World Wide Names**

- **1** On the Secure Manager screen, click the Add Table Entries button.
- **2** Click the Add New WWN button.
- **3** Enter the world wide name in the WWN field.
- **4** Click OK.

#### **Deleting Table Entries**

- **1** On the Secure Manager screen, select the table entries you want to delete. Multiple entries can be selected.
- **2** Click the Delete Entry button.
- **3** Click OK.

#### **Copying LUN Permissions**

- On the Secure Manager screen, click the Copy Permissions button.
- Enter the number of the LUN from which permissions will be copied.
- Enter the number of the LUN to which permissions will be copied.
- Click OK.

Each table entry for the source LUN is duplicated for the new LUN.

### **Writing the Secure Manager Table to the Array**

- On the Secure Manager screen, click the Write Table button.
- Select the desired write mode: Append or Clear
- Click OK.

## **Managing Host Port Behavior Table**

The host port behavior table management screen is accessed as follows:

- Click the Configuration tab.
- Click the Host Port Behavior button.

#### **Reading the Host Port Behavior Table from the Array**

- On the Host Port Behavior screen, click the Read Table button.
- Click OK.

#### **Adding New Hosts**

- On the Host Port Behavior screen, click the Add Entries... button.
- Click the Add New Host button.
- Enter the host name in the Host Name field.
- Click OK.

#### **Adding New World Wide Names**

- On the Host Port Behavior screen, click the Add Entries... button.
- Click the Add New WWN button.
- Enter the world wide name in the WWN field.

**4** Click OK.

#### **Deleting Host Port Behavior Table Entries**

- **1** On the Host Port Behavior screen, select the table entries you want to delete. Multiple entries can be selected.
- **2** Click the Delete Entry button.
- **3** Click OK.

#### **Writing the Host Port Behavior Table to the Array**

- **1** On the Host Port Behavior screen, click the Apply Changes... button.
- **2** Select the desired write mode: Append or Clear
- **3** Click OK.

### **Adding Table Entries from a File**

- **1** On the Host Port Behavior screen, click the Load File... button.
- **2** Select the file containing the table entries and click Open.

#### **Saving the Table Entries to a File**

- **1** On the Host Port Behavior screen, click the Save To File... button.
- **2** Select the directory and file name for the table entries file and click Open.

# **Command Line User Interface**

4

The Command View SDM Command Line User Interface (CLUI) is a set of utilities that provide complete array management capability. Each utility performs a different management task, such as configuring, reporting status information, and performing rebuilds. The operation of the CLUI is identical for all supported operating systems.

Some of the benefits the CLUI offers over the GUI include:

- **Full functionality** the CLUI provides access to all array management tasks, including tasks that are not available in the GUI.
- **Simplify management tasks with scripts** the CLUI can be used in creating custom scripts for efficient array management in a SAN environment. This technique is effective in quickly configuring a set of arrays in a network management application environment.
- **Easy remote access** the CLUI can also be used to remotely manage the arrays by using the telnet application to log into the host system.

# **Command Summary**

Each command and the tasks it is used for are listed in [Table 5](#page-107-0). Complete descriptions for each command are included in this chapter.

| <b>Command</b> | <b>Tasks</b>                              |
|----------------|-------------------------------------------|
| armcfg         | Create a LUN                              |
|                | Delete a LUN                              |
|                | Add a disk                                |
|                | Down a disk                               |
| armcopy        | <b>Manage Business Copy LUNs</b>          |
| armdiag        | Perform advanced troubleshooting.         |
| armdiscover    | Discover all arrays connected to the host |
| armdownload    | Download firmware                         |
|                | Display firmware revisions                |
|                | Copy firmware                             |
| armdsp         | Display status information                |
|                | List array IDs                            |
| armfeature     | Install feature licenses                  |
| armfmt         | Format the array                          |
| armhost        | Manage host port behavior table           |
| armlog         | View array logs                           |

<span id="page-107-0"></span>**Table 5** Command View SDM Command Summary
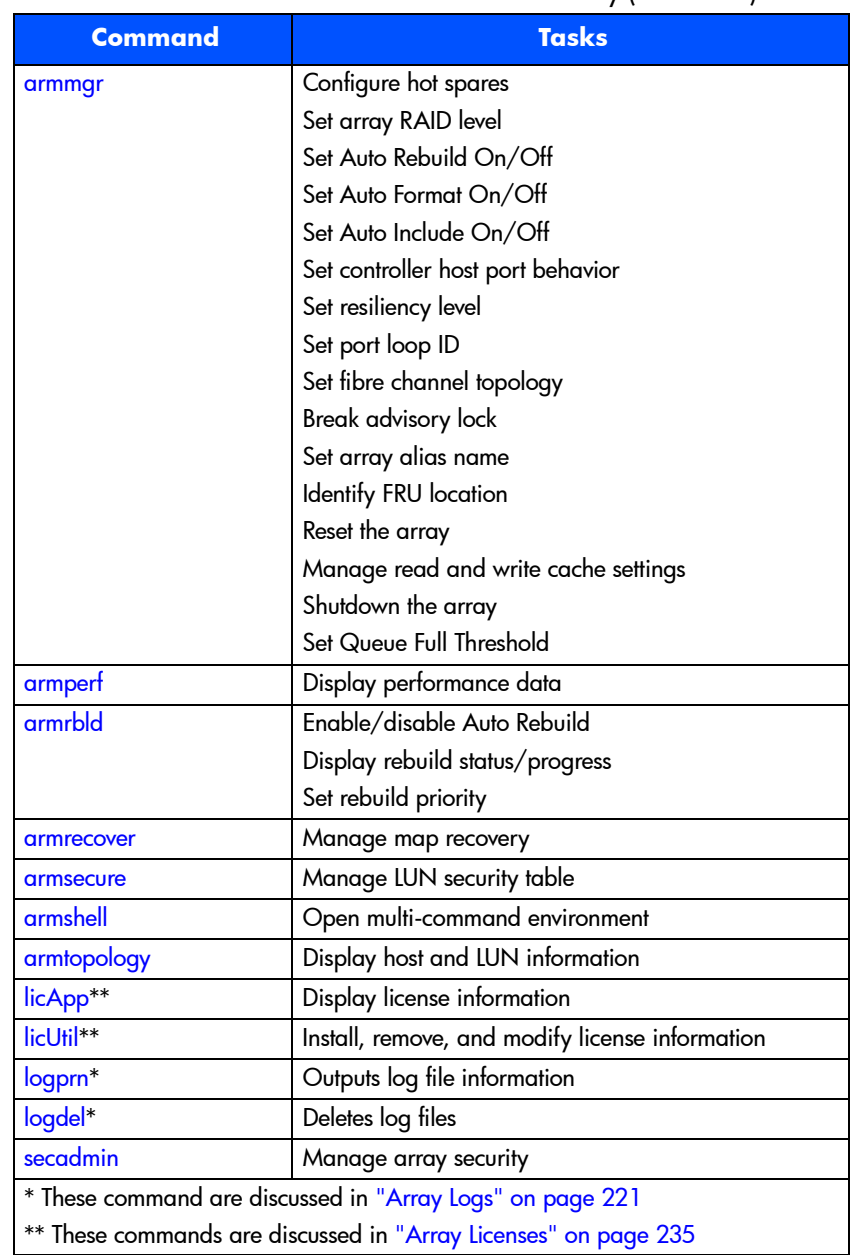

#### **Table 5** Command View SDM Command Summary (Continued)

# **Command Syntax Conventions**

The following symbols are used in the command descriptions and examples in this chapter.

**Table 6** Syntax Conventions

| <b>Symbol</b> | <b>Meaning</b>                                                |
|---------------|---------------------------------------------------------------|
| $\langle$ $>$ | Indicates a variable that must be entered by the user.        |
|               | Only one of the listed parameters can be used (exclusive OR). |
|               | Values enclosed in these brackets are optional.               |
|               | Values enclosed in these braces are required.                 |

## **Command View SDM man pages**

Online man pages are included for each Command View SDM command. Each man page includes detailed information about the command and its usage.

To display the man page for any Command View SDM command, type:

man <command\_name>

Substitute one of the Command View SDM utility names for command name. For example, to display the armdsp man page, type:

man armdsp

# **Quick Help**

A quick listing of the syntax and available options for a command can be displayed by using the "?" option with the command. For example, for quick information about the armmgr command, type:

armmgr -?

# **Using Identification Variables**

When using the Command View SDM CLUI, you must select the array you will be managing. In addition, many commands also require you to identify the component within the array — controller, disk, or LUN — that will be impacted by the command.

The following paragraphs describe the identification variables and how they are used in a command. Before using the command, make sure you understand the use and structure of the identification variables. A lack of understanding may result in commands executed on an unintended component.

# **Array Identifier**

The array identifier specifies the array to which a command is directed. It has the formats:

*<array-id>* **<<From the local host** <*HostName***:***array-id*> **<<From a remote client**

*HostName* can be the IP address or DNS name of the host. On OpenView SAM, all arrays are considered local and HostName is not required.

The four values listed in [Table 7](#page-110-0) can be used as the array identifier.

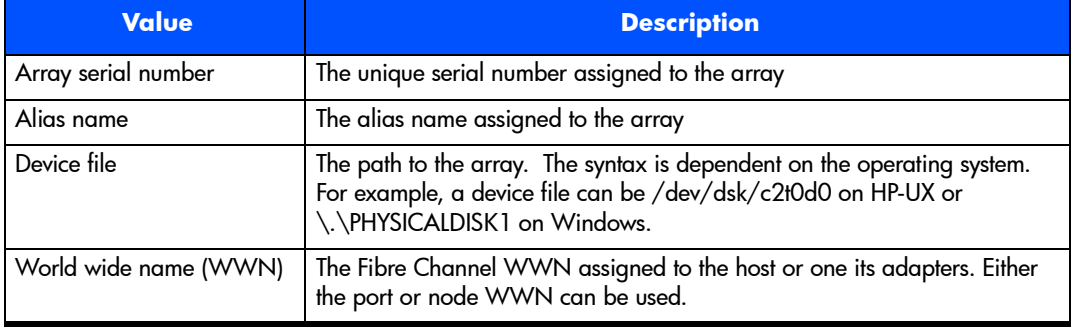

<span id="page-110-0"></span>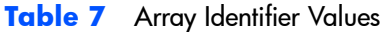

**Note How can I determine the array serial number or alias?** Use the  $\alpha$  rmdsp  $-i$  command to display a list of the arrays, including their serial numbers and aliases.

# **FRU Identifiers**

All the Field Replaceable Units (FRUs) within the array are identified using a FRU location identifier, <FRULocation>. The FRU location identifier specifies the component to which a command is directed. It has the format:

<enclosure>/[component]**.**[subcomponent]

The values for the elements of the FRU location identifier are listed in [Table 8.](#page-111-0)

<span id="page-111-0"></span>**Table 8** FRU Location Identifier Values

| <b>Element</b>                                                                  | <b>Values</b>                                                                                                    |
|---------------------------------------------------------------------------------|----------------------------------------------------------------------------------------------------|
| <enclosure></enclosure>                                                         | M: main array enclosure                                                                                                    |
|                                                                                 | <b>JAO - JAS</b> : Disk enclosures 0 through 5 on back-end FC loop 1. The number corresponds to<br>switch setting on the disk enclosure. On the VA 7400/7110, all disk enclosures are on loop |
|                                                                                 | <b>JBO - JB5</b> : Disk enclosures 0 through 5 on back-end FC loop 2. The number corresponds to<br>switch setting on the disk enclosure. Only the VA 7410 has a FC loop 2.                    |
| <component></component>                                                         | D1 - D15: disk modules in slots 1 through 15                                                                                                    |
|                                                                                 | C1 - C2: controller/LCC modules in slots <sup>*</sup> 1 or 2                                                                                                    |
|                                                                                 | P1 - P2: power supply/fan modules in slots <sup>*</sup> 1 or 2                                                                                                    |
|                                                                                 | MP1: midplane assembly                                                                                                    |
| <subcomponent></subcomponent>                                                   | <b>B1</b> : battery located on controller                                                                                                    |
|                                                                                 | $M1:$ DIMM in socket 1                                                                                                    |
|                                                                                 | $H1 - H2$ : host ports 1 and 2 (port 2 on VA 7410 only)                                                                                                    |
|                                                                                 | J1 - J2: Disk enclosure ports 1 and 2 (port 2 on VA 7410 only)                                                                                                    |
|                                                                                 | PM1: processer                                                                                                    |
|                                                                                 | G1 - G2: GBIC in slot 1 or 2                                                                                                    |
| * 1 is the left slot; 2 is the right slot, as viewed from the rear of the array |                                                                                                    |

#### **Example**

The following command identifies the disk in slot 5 of disk enclosure 2 on FC loop 1 on the array identified by alias Array1.

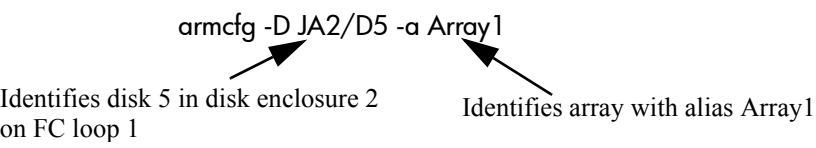

# **Command View SDM Commands**

This section describes each Command View SDM command, its use, and its options. Examples are included showing the typical use of the command.

# **armcfg**

## **Description**

The armcfg command is used to manage LUNs (-L option) and physical disks (-D option). LUN management includes creating and deleting LUNs. Disk management involves adding, downing, and resetting disks.

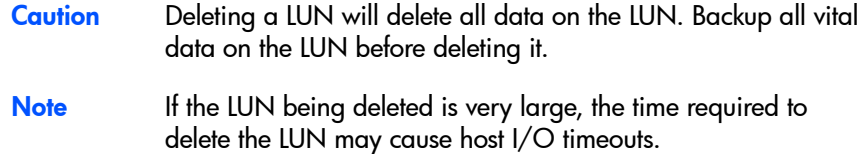

### **Syntax**

```
armcfg {-D <FRULocation> { -a | -d [ -v | -F ] [ -R | -Z ] | -r { true|false }} <array-id>
armcfg {-L <LUN> { -a <capacity> -g <group> | -d | -x { true|false }}} <array-id>
armcfg -?
```
# **Options**

### **LUN Options (armcfg -L)**

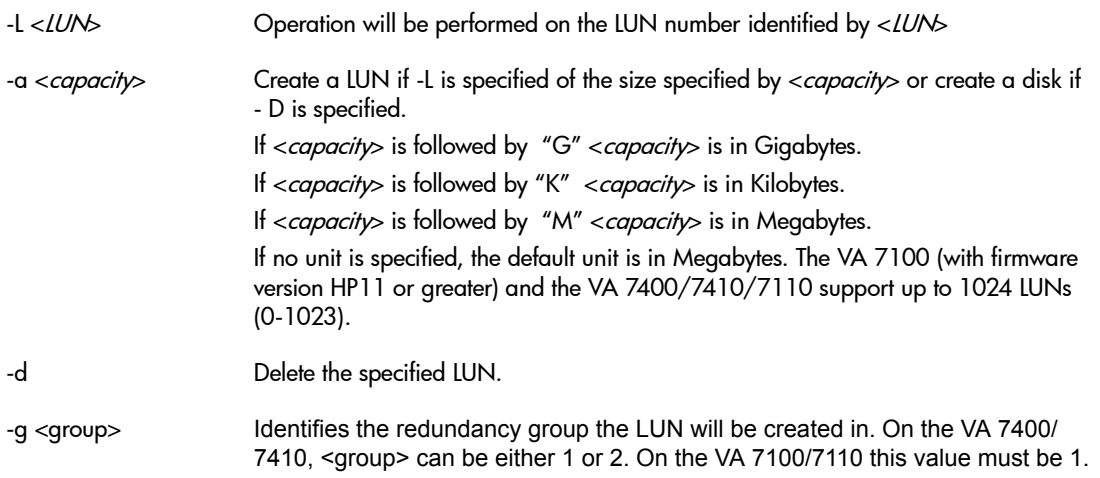

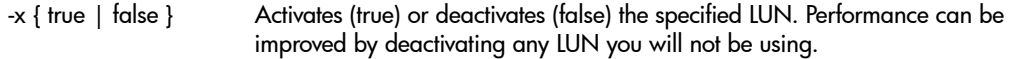

#### **Disk Options (armcfg -D)**

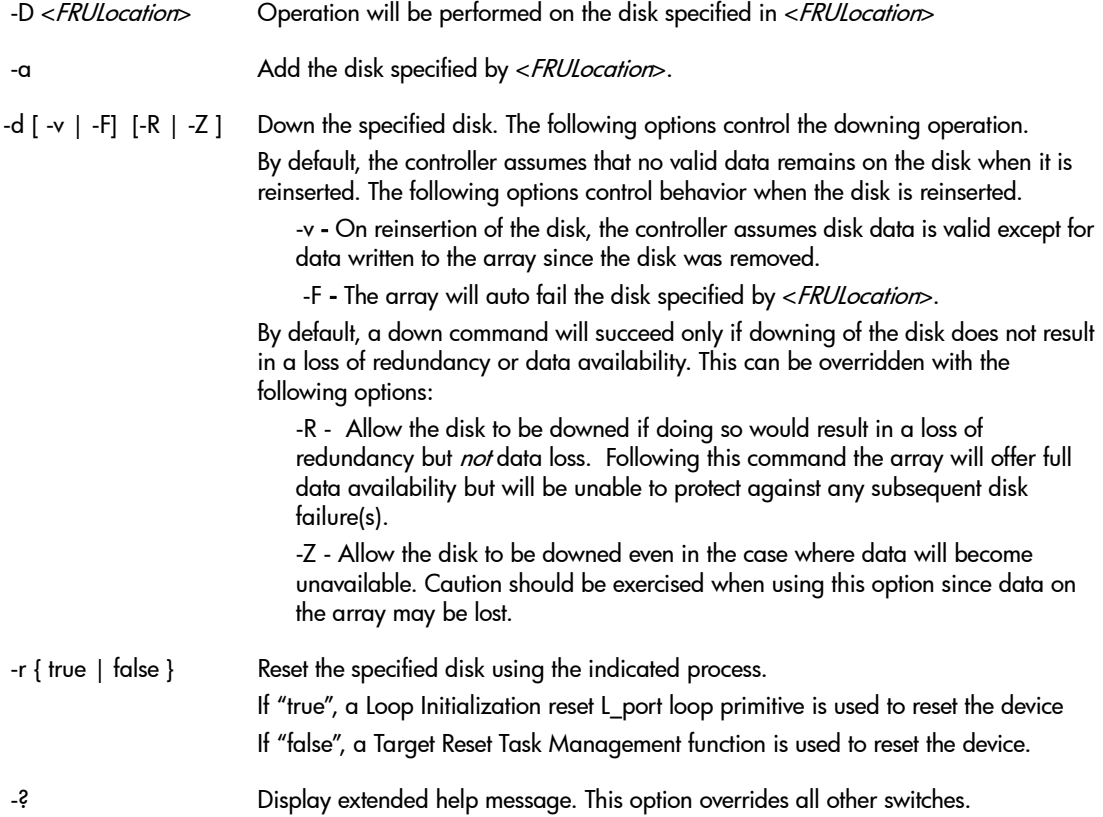

#### **Examples**

#### **Creating LUNs**

To create a LUN numbered 17 with a capacity of 30 Mbytes associated with redundancy group 2, for an array with the alias of myArray, type the following command:

armcfg  $-L$  17  $-a$  30  $-q$  2 myArray

#### **Deleting LUNs**

To delete LUN 17 in the array with the alias of myArray, type the following command:

armcfg -L 17 -d myArray

### **Adding Disks**

After a disk is inserted into the array, it must be added to the array configuration. If auto-include and autoformat are enabled, the disk will be automatically added. If these options are disabled, you will need to manually add a disk. To add a disk that has just been installed in disk enclosure 2 on FC loop 1, slot 5, type the following command:

```
armcfg -D JA2/D5 -a myArray
```
# **armcopy**

#### **Description**

The armcopy command manages the business copy feature of the array.

#### **Syntax**

```
 armcopy -p <LUN> -s <LUN> [ -a { true | false } ] <array-id>
 armcopy -s <LUN> { -x { true | false} | -a { true | false } } <array-id>
 armcopy -r <LUN> <array-id>
 armcopy -?
```
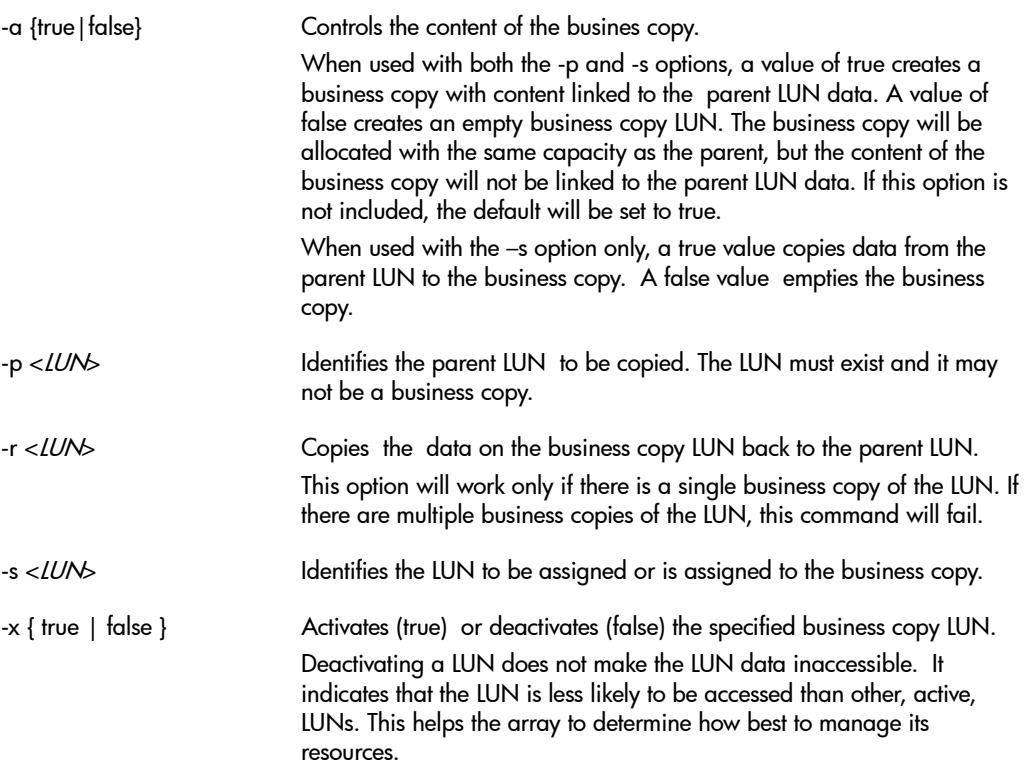

#### **Examples**

Create an empty business copy LUN 7 from parent LUN 3 on array serial number 00USP1001087.

armcopy -p 3 -s 7 -a false 00USP1001087

Copy the content of the parent LUN to business copy LUN 4 on array alias Array1.

armcopy -s 4 -a true Array1

Copy the content of the business copy LUN to parent LUN 6 on array alias Array1.

```
armcopy -r 6 Array1
```
# **armdiag**

#### **Description**

The armdiag command provides advanced diagnostic capability for isolating problems with the array.

**Caution** The functionality available using the armdiag command can damage the array and cause data loss if not used properly. In addition, the *Virtual Array SCSI Specification* is required to use this command. Contact HP support for assistance before using armdiag.

#### **Syntax**

```
armdiag -C {-c <cdb> | -cf <filename>} -dir <direction> -p <password> [-d <data> | 
-df <filename>] [-sf <filename>] [-b <buffer_size>] [-i <iteration>] <array_id>
```
armdiag -P -f <*FRULocation*> {-c <cdb> | -cf <*filename*>} -dir <*direction*> -p <*password*> [-d <data> | -df <*filename*>] [-sf <*filename*>] [-b <*buffer\_size*>] [-i <*iterations*>] <*array\_id*>

```
armdiag -I [-if <filename>] [-q] <array_id>
```
armdiag -W <*array\_id*>

armdiag -Core [-Cf *filename*] <*array\_id*>

armdiag -?

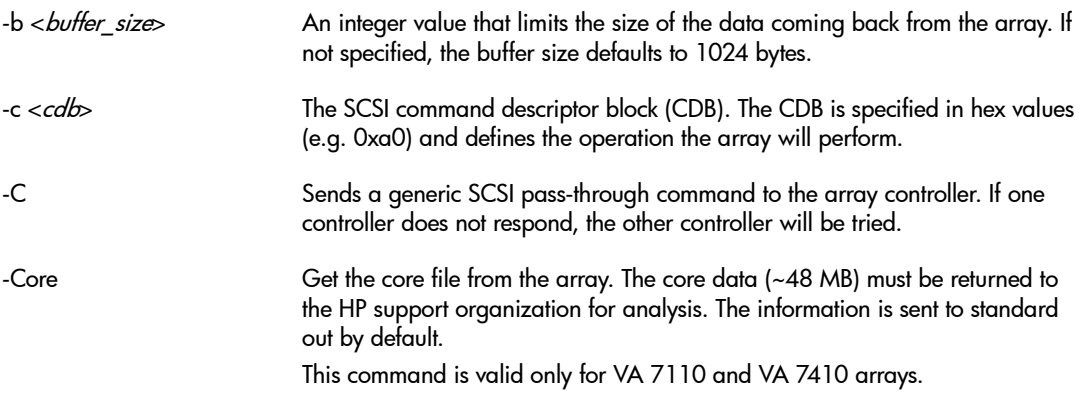

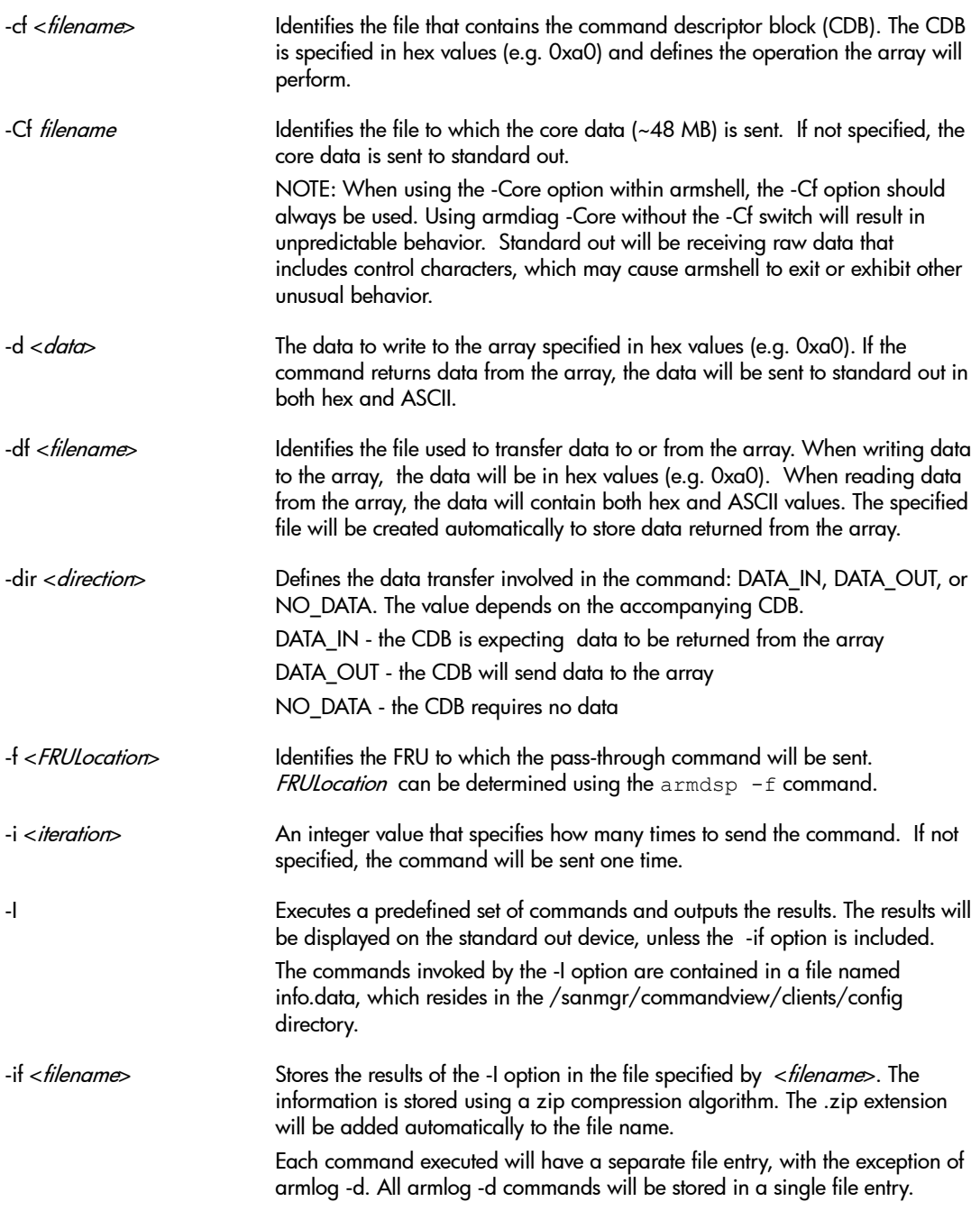

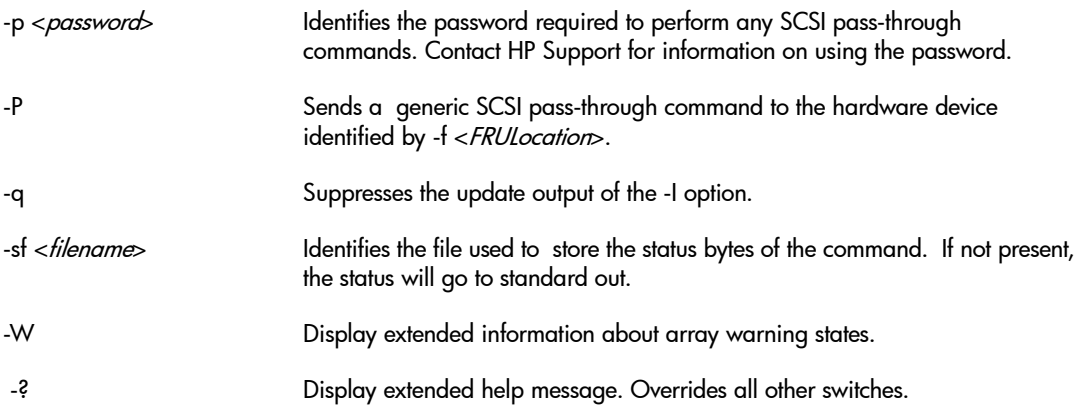

#### **Command Examples**

Send an Inquiry command to the controller on array alias array\_14. The CDB for the command is stored in file inquiry.txt. The data returned will be stored in file controller.out.

armdiag -C -cf inquiry -p *password* -dir DATA\_IN -df controller.out array\_14

Send an Inquiry command to disk 6 in the array enclosure on array alias array\_14. The CDB for the command is stored in file inquiry. The data returned will be stored in file disk.out.

armdiag -P -f M/D6 -cf inquiry -p *password* -dir DATA\_IN -df disk.out array\_14

#### Shutdown array autoraid\_6 on host server4.

armdiag -C -c e8000000000000000000 -p *password* -dir NO\_DATA server4:autoraid\_6

Gather status information from array alias va\_array\_4 and store the results in file array\_status.

armdiag -I -if array status va array 4

The status information will be stored in file va\_array\_4.zip, which can be viewed using a tool such as WinZip®.

# **armdiscover**

### **Description**

The armdiscover command performs a discovery that identifies all arrays attached to a host. In addition to being output to the screen, the results of this command are stored in a database file, which is accessed by the  $\texttt{armdisp}$  – i command to display array information. Command options allow the discovery and storage of results on remote hosts.

**Note** The armdiscover command should be run after adding a new array to a host on which Command View SDM is already running. This will add the new array to the management configuration.

> In an OpenView SAM environment, the armdiscover command retrieves device information from the SAM database, and does not initiate a discovery process. Consequently, the command executes much quicker in SAM.

### **Syntax**

 armdiscover [<*managementhost>*] [-h <*devicehost*>] [-s ] [-v ] [-n ] [-delete] armdiscover -?

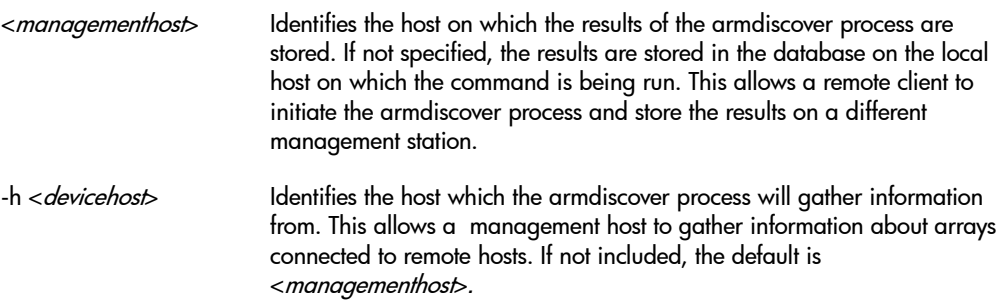

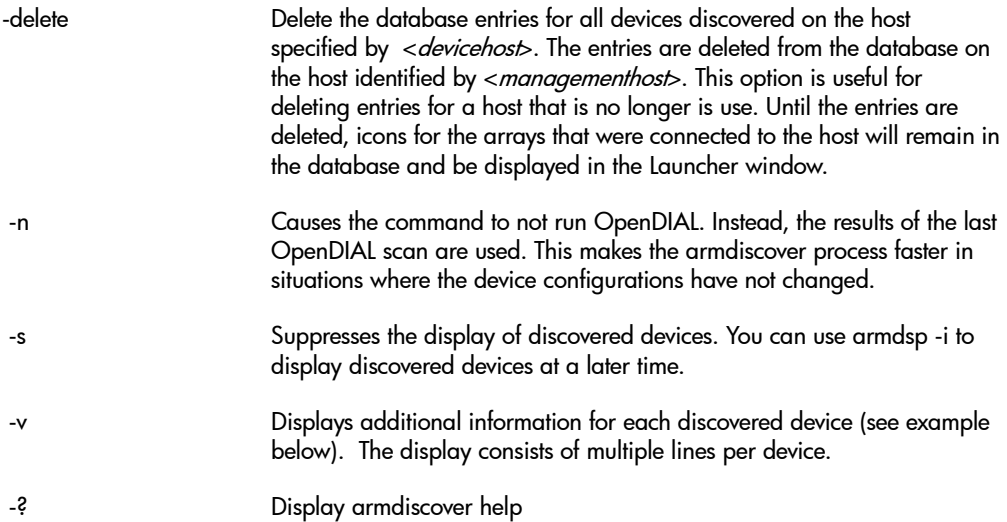

#### **Using armdiscover in a OpenView SAM environment**

When Command View SDM is integrated into an OpenView SAM environment, armdiscover has little or no effect on the database maintained by SAM. This is the database used by Command View SDM to retrieve and display device information. This causes problems when changing the alias on a device seen by systems other than the one from which the armdiscover command was issued.

Also, if the armdiscover -delete command is used in an attempt to delete devices from the Command View SDM configuration, the devices will not be deleted from the SAM database. They will still appear in Command View SDM.

#### **Examples**

The following examples discovers the arrays connected to the host and outputs the results. The -v option is used for displaying additional information about each array.

**armdiscover -v** This could take several minutes ... Product ID: HP-A6189A Device Path: /dev/dsk/c5t15d0 Serial Number: 00USP1001119

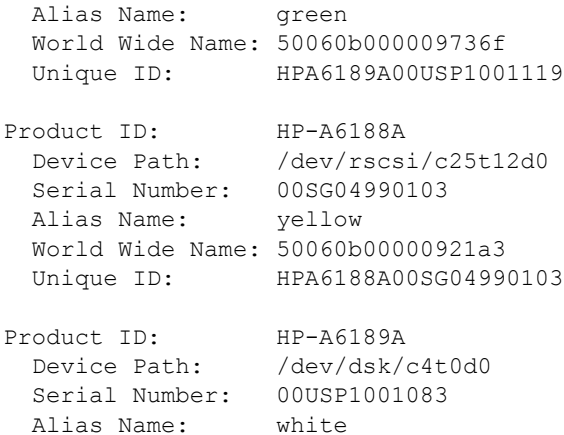

World Wide Name: 50060b00000970bb

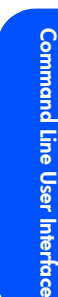

# **armdownload**

#### **Description**

The armdownload command downloads firmware to the array. Firmware can be downloaded to the array main controllers, battery control circuitry, disk enclosure Link Control Cards (LCC ), and disks.

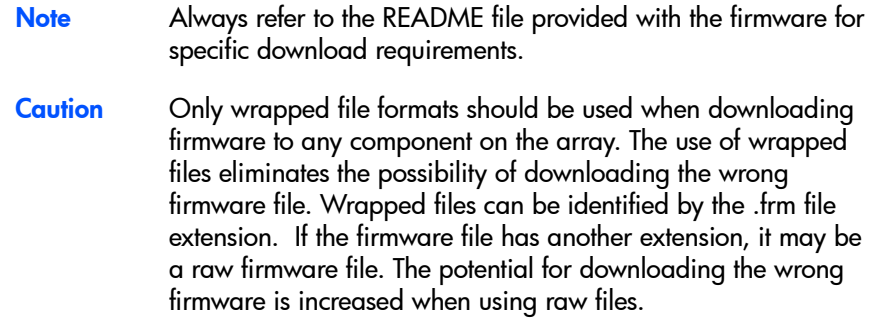

#### **Syntax**

armdownload -I {C | D | L | B } *<array-id>* armdownload { -C | -B } [-O ] <*fwFileName*> <*array-id*> armdownload { -L | -D } <*FRULocation*> [, <*FRULocation*>, ... ] <*fwFileName*> <*array-id*> armdownload {-L | -D } -P <*productID*> <*fwFileName*> <*array-id*> armdownload -M <*source\_FRU*> <*array-id*> armdownload -?

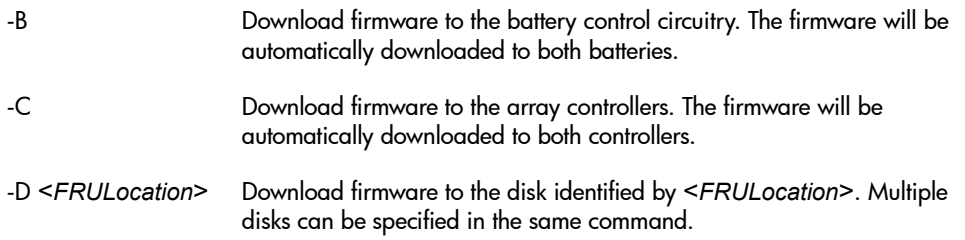

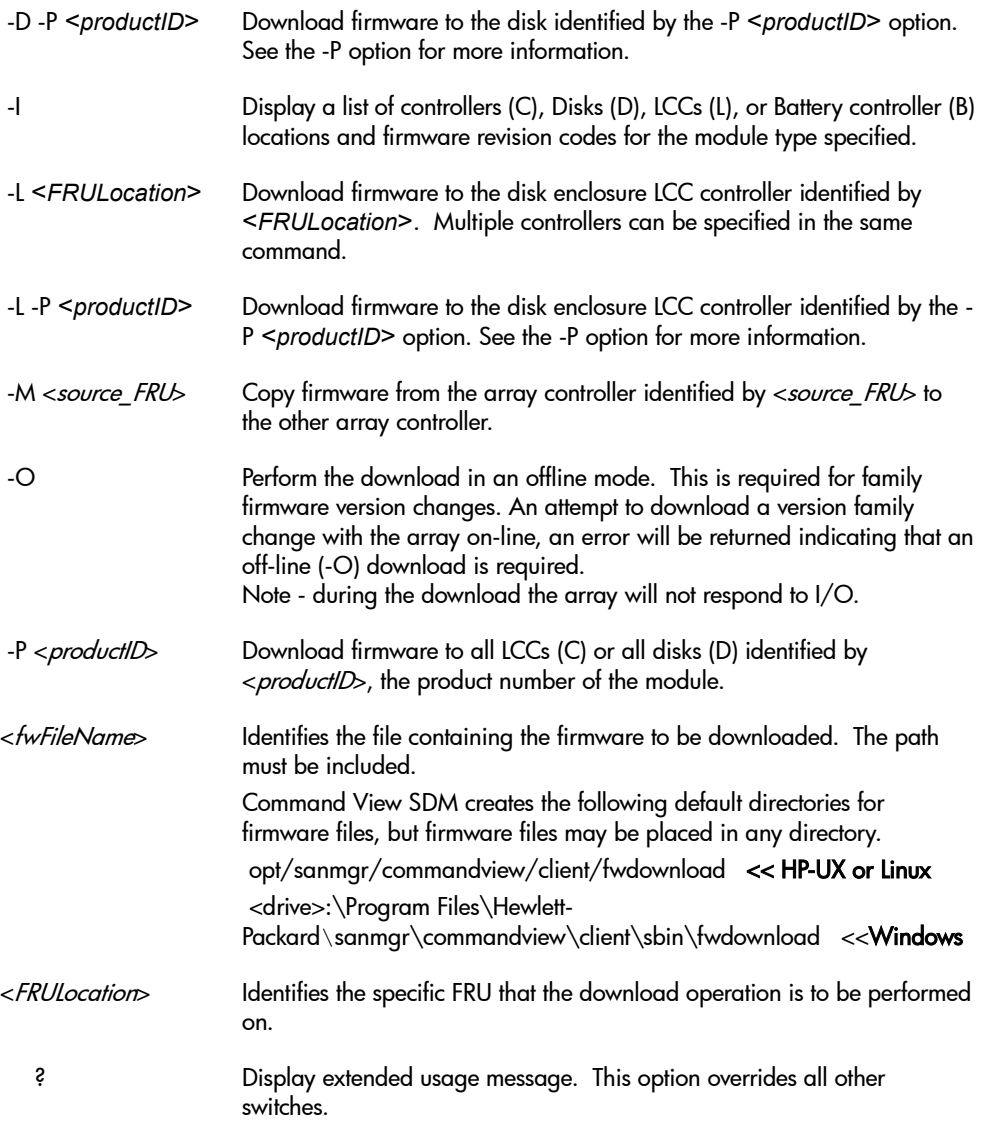

#### **About Firmware Files**

The following information should be used when downloading firmware files.

■ Firmware files for the HP StorageWorks Virtual Array products are available at the following locations on the HP Support web:

[http://www.hp.com/support/va7100](www.hp.com/support/va7100) [http://www.hp.com/support/va7400](www.hp.com/support/va7400)

- When downloading firmware files, it is recommended that they be put in the ..\commandview\client\sbin directory. This is the default location. If the files are placed in another location, the path must be specified.
- There are two types of firmware files, raw (.LOD) and wrapped (.FRM). Wrapped files contain header information that allow the download utilities to verify that the firmware file matches the hardware component. Use only wrapped files when downloading firmware.

### **New Firmware Revision Code Designation for VA 7410**

The revision numbering for firmware has changed for the VA 7410. The revision numbering consists of a string of 4 ASCII characters (the HP designation has gone away). For example, a revision code of "X123" represents the following:

- **—** X Is a single capital letter (A Z) designating the platform
- **—** 1 is a single number or capital letter (0-9, A-Z) designating a major FW revision
- **—** 2 is a single number or capital letter (0-9, A-Z) designating a minor FW revision
- **—** 3 is a single number or capital letter (0-9, A-Z) designating a subminor FW revision

The initial firmware release for the VA 7410 is A000.

#### **Removing an Advisory Lock**

During a firmware download, an advisory lock is installed to gain exclusive access to the component. If a lock is already in place, the download will fail and the following message will be displayed:

Failed to set the firmware download advisory lock

In this situation, the existing lock must be removed using the following command:

armmgr -b FwDownload <array-id>

Once the lock has been removed, retry the firmware download operation.

#### **Downloading Controller Firmware On-Line or Off-Line**

Controller firmware can be downloaded either on-line or off-line. If the changes to the firmware do not impact the mapping of controller memory, the on-line procedure can be used. This procedure is faster than the off-line download because it only involves a reset to the array.

If the changes to the firmware alter the controller memory mapping, the online procedure cannot be used. The off-line procedure must be used in this situation. A change to the memory mapping requires that the array perform a shutdown and restart, which is performed as part of the off-line procedure

**Note** When downloading controller firmware, always check the README file included with the firmware. (If you have access, you can also read the HP Service Note associated with the firmware download.) This information will identify whether you can perform the firmware download offline or online.

> When downloading firmware off-line using the CLUI, the Command View SDM GUI should not be running in the background. There is a possibility that the GUI will not adapt to new array automatically. The GUI will have to be closed and restarted following the firmware download.

#### **Examples**

#### **Disk Module Download**

This example illustrates one method for downloading new firmware to the disk modules. Firmware is downloaded to all disks The firmware file is located in the default firmware directory

**1** Identify the current product numbers and firmware versions of the disk modules on the array with alias MyArray:

armdownload -I D MyArray

The following output is displayed:

Vendor Product ID Rev FRU Location

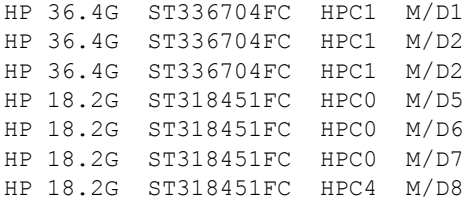

- **2** Copy the latest firmware file (HPC3 in this example) for the ST336704FC disks to the host.
- **3** Download the HPC3 firmware file to all ST336704FC disk modules by entering the following command:

armdownload -D -P ST336704FC ST336704.HPC3 MyArray

#### **Array Controller Firmware Download**

This example downloads firmware to the array controller. The armdownload command is used to identify the controllers and then download the firmware. The firmware file is located in the default firmware directory.

**1** Identify the current firmware versions of the array main controllers for array MyArray:

armdownload -I C MyArray

The following output is displayed:

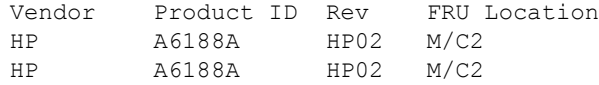

- **2** Copy the appropriate firmware file (A6188AHP10.frm in this example) to the host.
- **3** Download the new firmware file to either array controller by entering the following command:

armdownload -C A6188AHP10.frm MyArray

When new firmware is downloaded to one controller or battery, the new firmware will be automatically copied to the other controller or battery. If a family change version of firmware is being downloaded, an error message will be returned indicating that this is a family firmware version change and must be performed in an offline state. For off-line downloads, the off-line option (-O) is included in the command:

armdownload -C -O A6188AHP10.frm MyArray

# **armdsp**

#### **Description**

The armdsp command is used to display status and configuration information for the array identified by *<*array-id*>*. Logical configuration, physical configuration, and current status can all be displayed. A list of the array IDs of all the arrays connected to the host can also be displayed.

#### **Syntax**

```
armdsp {-a [-r] | -c [<FruLocation>] | -d [<FruLocation>] | -e [<FruLocation>] | -f | 
-L [LUN] [-r] | -p [<FruLocation>] | -ps | -s | -t } <array-id>
armdsp { -i [<HostName>] } [ -b | -v ]
armdsp { -vfp [<FruLocation>] } <array-id>
armdsp <array-id>
armdsp -?
```
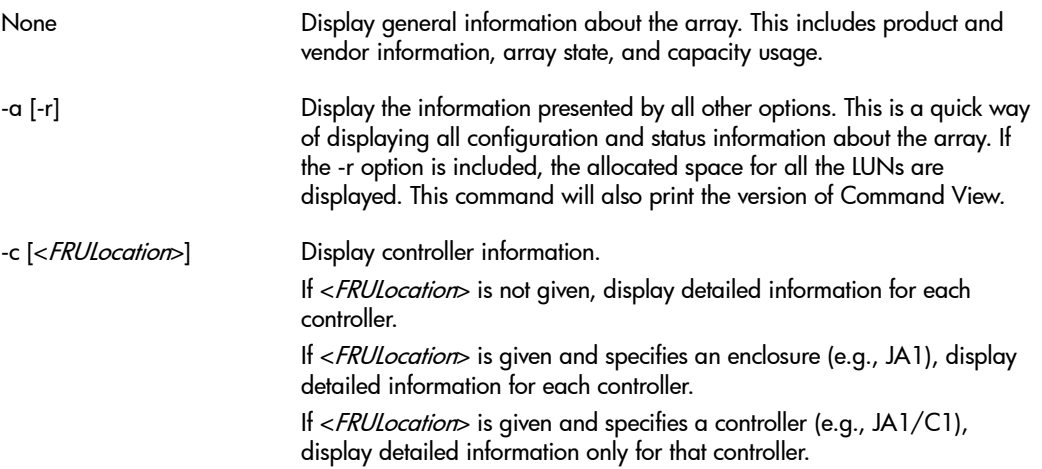

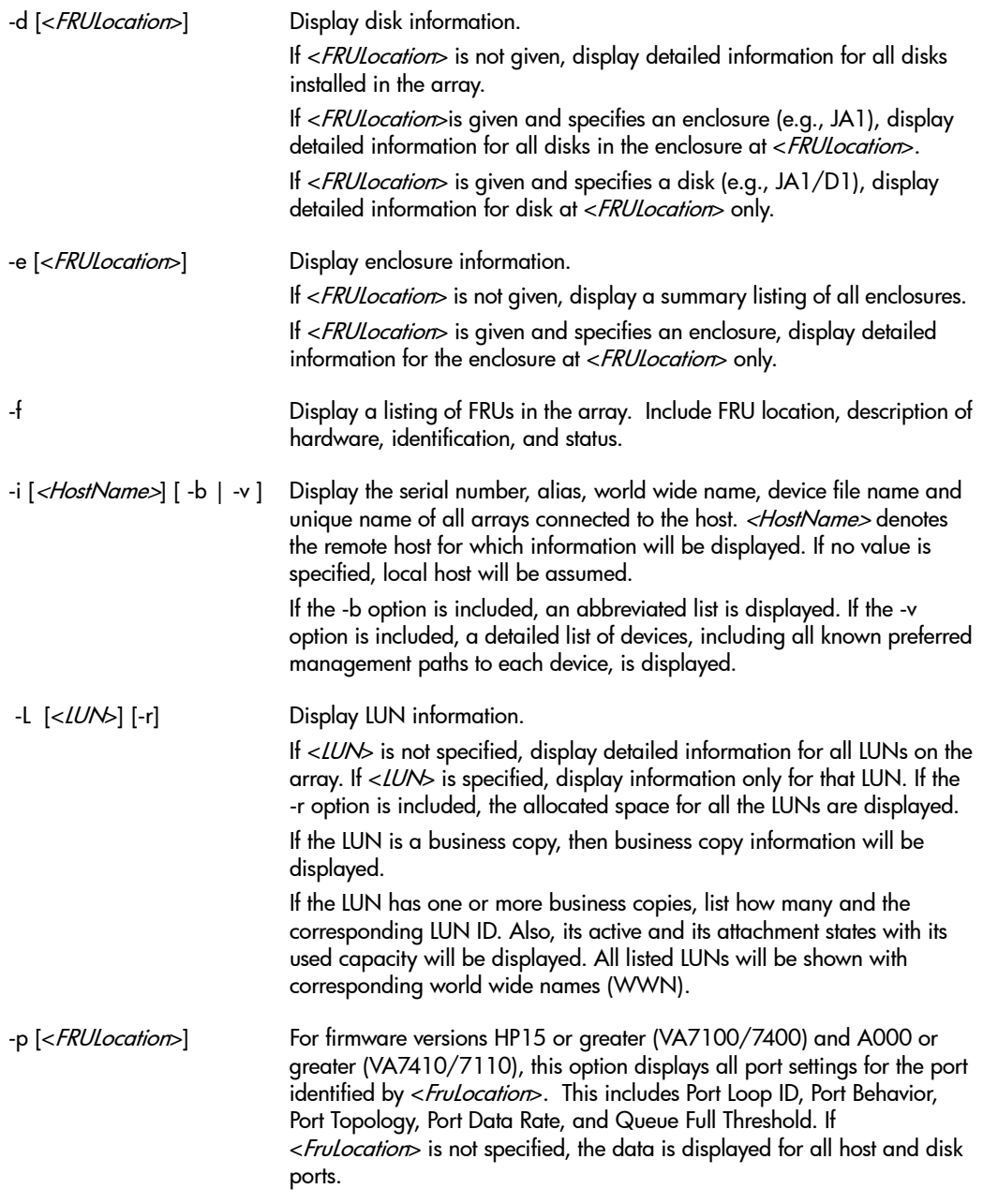

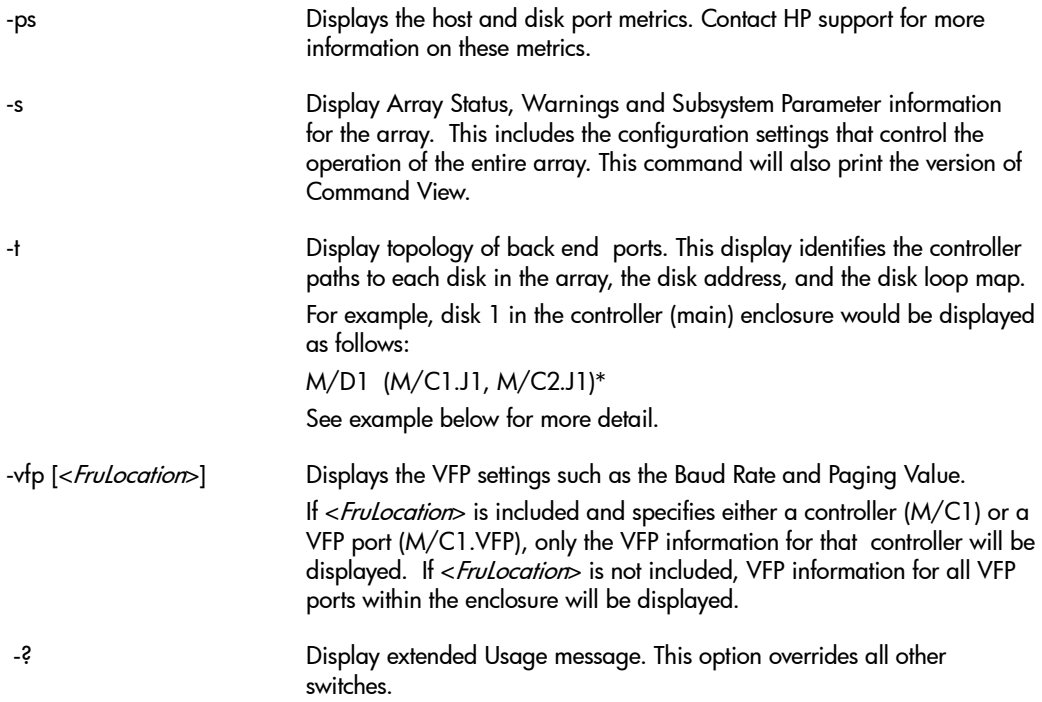

### **Examples**

### **Displaying Controller Information**

Display the controller information for array with alias white.

#### **armdsp -c white**

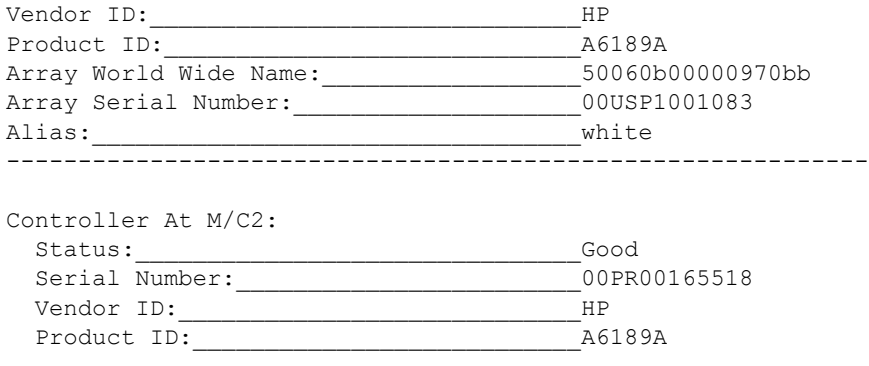

Product Revision: HP17 Firmware Revision:  $38370$ HP17P0829021443 Manufacturing Product Code: [JMTU00012 Controller Type: The Controller Type: The StorageWorks Virtual Array 7400 Battery Charger Firmware Revision: 4.1 Front Port At M/C2.H1: Status: Status: Status: Status: Status: Status: Status: Status: Status: Status: Status: Status: Status: Status: Status: Status: Status: Status: Status: Status: Status: Status: Status: Status: Status: Status: Status: Status Port Instance: \_\_\_\_\_\_\_\_\_\_\_\_\_\_\_\_\_\_\_\_\_\_\_\_\_\_\_\_\_\_\_0 Hard Address: \_\_\_\_\_\_\_\_\_\_\_\_\_\_\_\_\_\_\_\_\_\_\_\_\_\_\_\_\_\_\_\_31 Link State:\_\_\_\_\_\_\_\_\_\_\_\_\_\_\_\_\_\_\_\_\_\_\_\_\_Link Up Node WWN:\_\_\_\_\_\_\_\_\_\_\_\_\_\_\_\_\_\_\_\_\_\_\_\_\_\_\_50060b00000970bb Port WWN:\_\_\_\_\_\_\_\_\_\_\_\_\_\_\_\_\_\_\_\_\_\_\_\_\_\_\_50060b00000991d6 Topology:\_\_\_\_\_\_\_\_\_\_\_\_\_\_\_\_\_\_\_\_\_\_\_\_\_\_\_Private Loop Data Rate:\_\_\_\_\_\_\_\_\_\_\_\_\_\_\_\_\_\_\_\_\_\_\_\_\_\_1 GBit/sec Port ID: 21 Back Port At M/C2.J1: Status: Good Port Instance:\_\_\_\_\_\_\_\_\_\_\_\_\_\_\_\_\_\_\_\_\_\_0 Hard Address:\_\_\_\_\_\_\_\_\_\_\_\_\_\_\_\_\_\_\_\_\_\_\_125 Link State:\_\_\_\_\_\_\_\_\_\_\_\_\_\_\_\_\_\_\_\_\_\_\_\_\_Link Up Node WWN:\_\_\_\_\_\_\_\_\_\_\_\_\_\_\_\_\_\_\_\_\_\_\_\_\_\_\_50060b00000970bb Port WWN:\_\_\_\_\_\_\_\_\_\_\_\_\_\_\_\_\_\_\_\_\_\_\_\_\_\_\_50060b00000991d7 Topology: The Communication of the Communication of Private Loop Data Rate:\_\_\_\_\_\_\_\_\_\_\_\_\_\_\_\_\_\_\_\_\_\_\_\_\_\_1 GBit/sec Port ID:  $125$  Battery at M/C2.B1: Status: Good Identification:  $2974: MOLTECHPS:NI2040:2001/2/14$ Manufacturer Name: MOLTECHPS Device Name:\_\_\_\_\_\_\_\_\_\_\_\_\_\_\_\_\_\_\_\_\_\_\_\_NI2040 Manufacturer Date: February 14, 2001 Remaining Capacity: 4570 mAh Remaining Capacity: 91 % Voltage:  $12101$  mVolts Discharge Cycles: Processor at M/C2.PM1: Status: Good Identification: <br>HP:A6189A:HP17 DIMM at M/C2.M1: Status: Good Identification:\_\_\_\_\_\_\_\_\_\_\_\_\_\_\_\_\_\_\_\_\_512 Capacity: 512 MB Controller At M/C1: Status:\_\_\_\_\_\_\_\_\_\_\_\_\_\_\_\_\_\_\_\_\_\_\_\_\_\_\_\_\_\_\_Good Serial Number: 00PR00165506 4 See below for more details on this value

 Vendor ID:\_\_\_\_\_\_\_\_\_\_\_\_\_\_\_\_\_\_\_\_\_\_\_\_\_\_\_\_HP Product ID:  $A6189A$ Product Revision: The MP17 Firmware Revision: 28370HP17P0829021443 Manufacturing Product Code:\_\_\_\_\_\_\_\_\_\_\_IJMTU00012 Controller Type: The Controller Type: The StorageWorks Virtual Array 7400 Battery Charger Firmware Revision: 4.1 Front Port At M/C1.H1: Status: Good Port Instance: \_\_\_\_\_\_\_\_\_\_\_\_\_\_\_\_\_\_\_\_\_\_\_\_0 Hard Address:\_\_\_\_\_\_\_\_\_\_\_\_\_\_\_\_\_\_\_\_\_\_\_126 Link State: \_\_\_\_\_\_\_\_\_\_\_\_\_\_\_\_\_\_\_\_\_\_\_\_\_\_\_\_\_\_\_\_\_Link Up Node WWN:\_\_\_\_\_\_\_\_\_\_\_\_\_\_\_\_\_\_\_\_\_\_\_\_\_\_\_50060b00000970bb Port WWN:\_\_\_\_\_\_\_\_\_\_\_\_\_\_\_\_\_\_\_\_\_\_\_\_\_\_\_50060b0000099172 Topology: The Collection of Point To Point, Fabric Attached Data Rate:\_\_\_\_\_\_\_\_\_\_\_\_\_\_\_\_\_\_\_\_\_\_\_\_\_\_2 GBit/sec Port ID:  $0x11500$  Back Port At M/C1.J1: Status: Good Port Instance:\_\_\_\_\_\_\_\_\_\_\_\_\_\_\_\_\_\_\_\_\_\_0 Hard Address:\_\_\_\_\_\_\_\_\_\_\_\_\_\_\_\_\_\_\_\_\_\_\_125 Link State: \_\_\_\_\_\_\_\_\_\_\_\_\_\_\_\_\_\_\_\_\_\_\_\_\_\_\_\_\_\_\_\_\_\_Link Up Node WWN:\_\_\_\_\_\_\_\_\_\_\_\_\_\_\_\_\_\_\_\_\_\_\_\_\_\_\_50060b00000970bb Port WWN:\_\_\_\_\_\_\_\_\_\_\_\_\_\_\_\_\_\_\_\_\_\_\_\_\_\_\_50060b0000099173 Topology: The Communication of the Communication of Private Loop Data Rate:\_\_\_\_\_\_\_\_\_\_\_\_\_\_\_\_\_\_\_\_\_\_\_\_\_\_1 GBit/sec Port ID:  $125$  Battery at M/C1.B1: Status: Good Identification:\_\_\_\_\_\_\_\_\_\_\_\_\_\_\_\_\_\_\_\_\_2568:MOLTECHPS:NI2040:2001/2/14 Manufacturer Name:\_\_\_\_\_\_\_\_\_\_\_\_\_\_\_\_\_\_MOLTECHPS Device Name:  $N12040$ Manufacturer Date: The Pebruary 14, 2001 Remaining Capacity: 1506 mAh Remaining Capacity: 190 % Voltage:  $12262$  mVolts Discharge Cycles: 13 Processor at M/C1.PM1: Status: Good Identification: <br>HP:A6189A:HP17 DIMM at M/C1.M1: Status: Good Identification:\_\_\_\_\_\_\_\_\_\_\_\_\_\_\_\_\_\_\_\_\_512 Capacity: \_\_\_\_\_\_\_\_\_\_\_\_\_\_\_\_\_\_\_\_\_\_\_\_\_\_\_\_\_\_\_\_\_512 MB

Controller At JA0/C2:

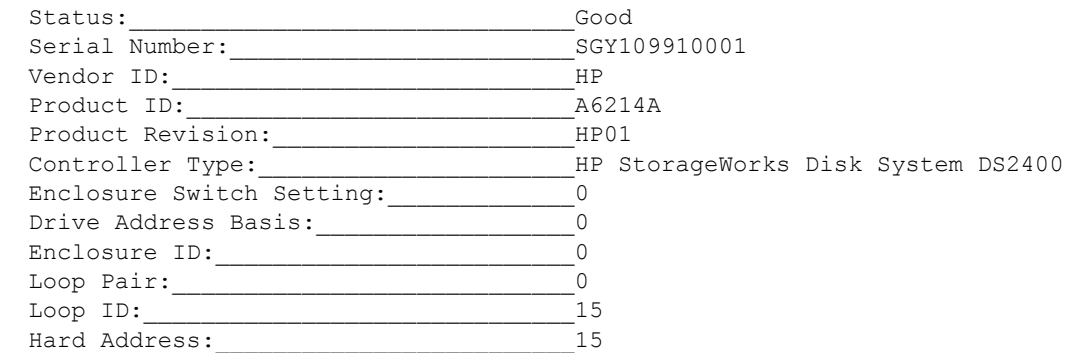

#### **More About Battery Discharge Cycles**

The battery Discharge Cycles value represents the total number of times a complete discharge/recharge cycle of the battery capacity has occurred. This need not be a single discharge cycle from 100% to 0%. It could be two cycles of 100% to 50%, four cycles of 100% to 75%, etc. The key factor is that the entire capacity of the battery has been discharged and recharged for each count.

The battery initiates a reconditioning cycle when necessary. This causes the battery to go through a full discharge/recharge cycle. Each reconditioning cycle adds to the total Discharge Cycles count.

#### **Displaying FRU Information**

Display the FRU information for array with alias yellow.

#### **armdsp -f yellow**

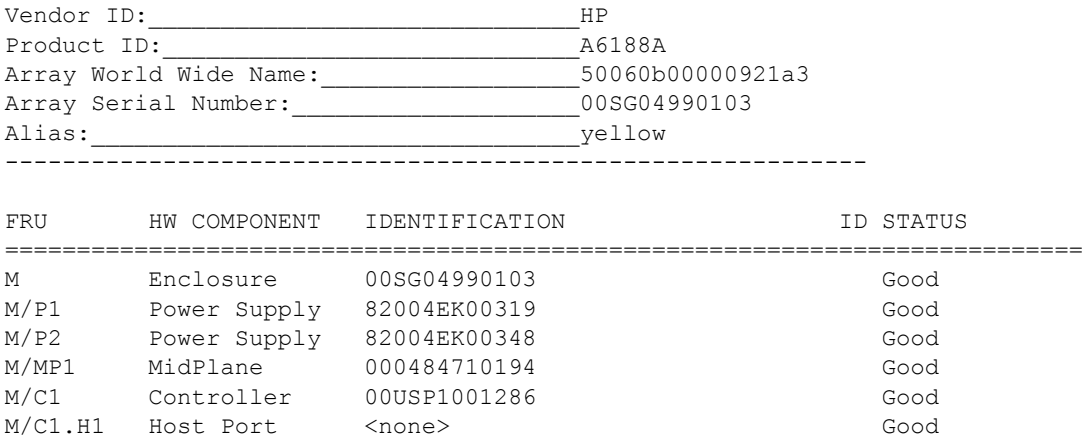

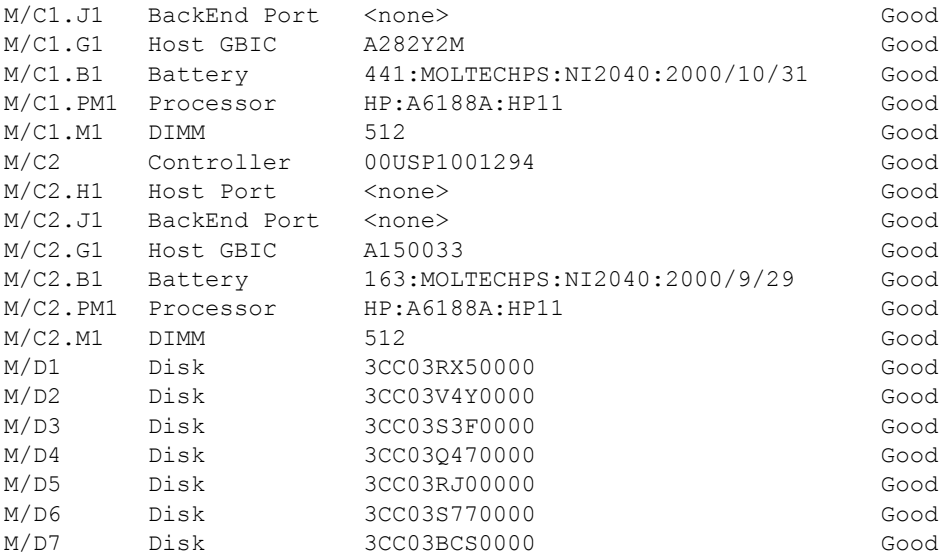

#### **Displaying Disk Information**

Display the information for disk 2 in the main enclosure on array with alias green.

#### **armdsp -d M/D2 green**

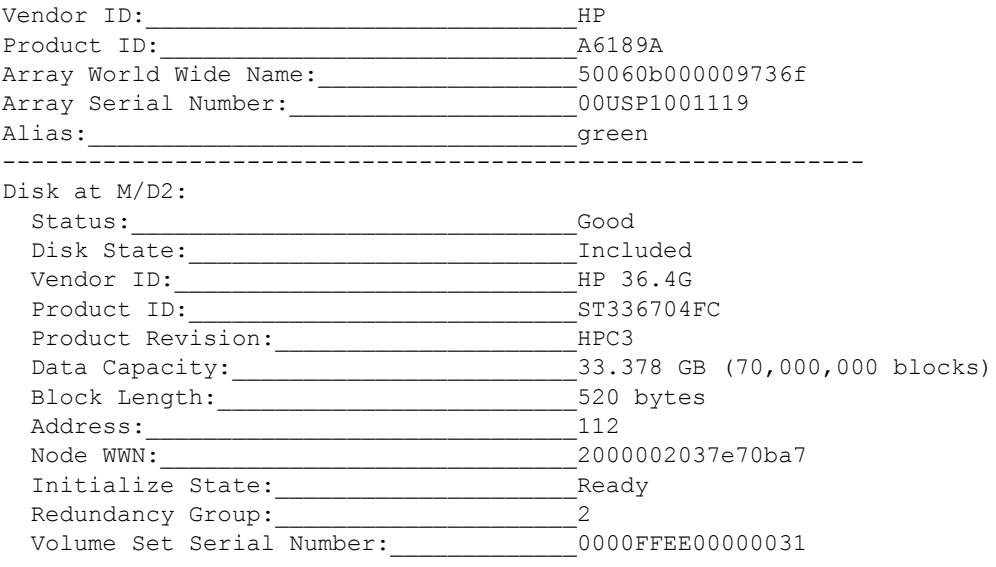

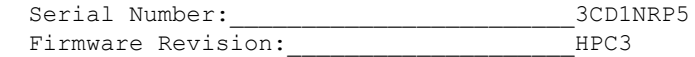

#### **Displaying Disk Path Information**

Display the controller path information for each disk in the array.

#### **armdsp -t Array1**

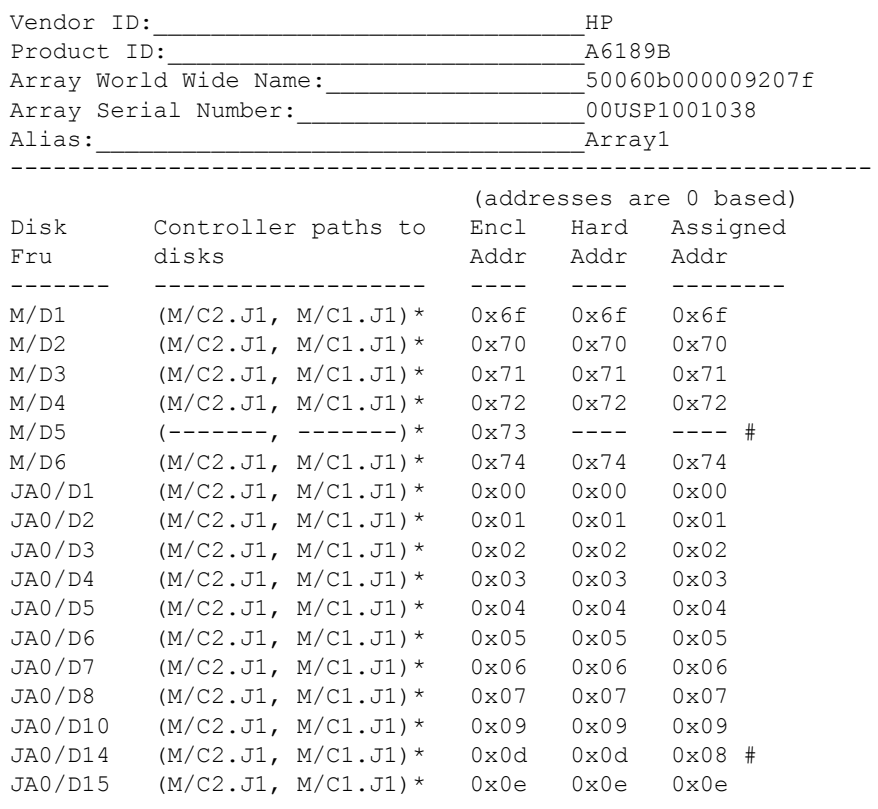

Note: "\*" indicates the drive is physically present in the specified enclosure.

> "#" indicates that one or more addresses do not match the enclosure address (Encl Addr).

===================================================

Drives Listed in Physical Loop Order

===================================================

M/C1.J1 M/C2.J2 M/C1.J2 M/C2.J2

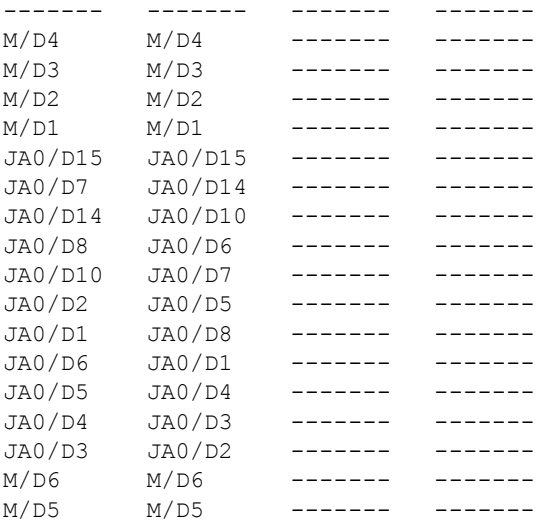

#### **Interpreting Disk Path Information**

The disk path information is presented in two tables. The first table identifies the controller paths to each disk, and indicates if the disk is physically present. If the path information contains a series of hyphens (---), it indicates that the path to the disk cannot be determined because the controller cannot see the disk. See disk M/D5 in the preceding example.

The table also lists the addresses assigned to each disk. The addressing information can be used to identify problems with the array. The three address fields (Encl Addr, Hard Addr, Assigned Addr) should be the same value.

If the values differ, a problem has occurred. If the Encl Addr and the Hard Addr fields differ, it may be a result of a hardware failure, such as a bent connector pin or a backplane failure. If the Hard Addr and the Assigned Addr fields differ, it may be caused by a hardware failure or resetting an enclosure address switch.

The second table is a loop map identifying the physical order in which the disks are accessed on the loop. This map reflects the physical Fibre Channel cable connections used to connect the external disk enclosures.

Communication on the loop does not occur in a simple, orderly sequence. The relationship between the physical location of a disk and the order in which it is accessed can be complex.

The order in which disk are accessed is important when analyzing port error rate metrics. Knowing the order in which communication on the loop occurs can facilitate isolating the problem. For example, if a disk is experiencing a high error rate on one of its ports, knowing which disk is the predecessor in the loop can help identify which disk or path may be at fault.

# **armfeature**

## **Description**

The armfeature command installs upgrade licenses for increasing the capacity limits for Business Copy VA and Secure Manager VA. Entitlement licenses are purchased as separate options. With the purchase of an option, you receive a license key which is installed using this command.

**Note** The license key used to implement the feature is case sensitive. Make sure the key is entered exactly as generated. If the key is entered incorrectly, the feature will indicate a status of Disabled.

#### **Syntax**

armfeature –r *<array-id>* armfeature –a –f <*featurestring*> -k <*key*> *<array-id>* armfeature -?

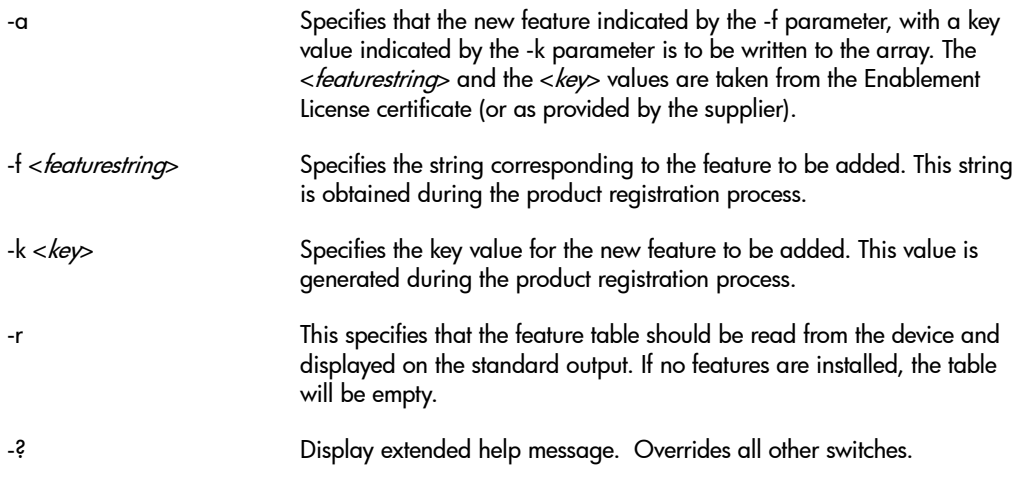

#### **Examples**

Display the feature table for array alias Array1. A 500 GB feature has been installed for both Business Copy and Secure Manager LUN security on the array.

hpbs9011:# **armfeature -r Array1**

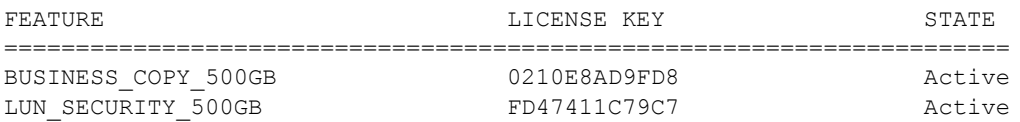

Display the feature table for array alias green. A 5000 GB feature has been successfully installed for Secure Manager LUN security, but the key for the 2000 GB Business Copy feature was incorrectly entered, causing the feature to have a status of Invalid Key.

#### hpbs9011:# **armfeature -r green**

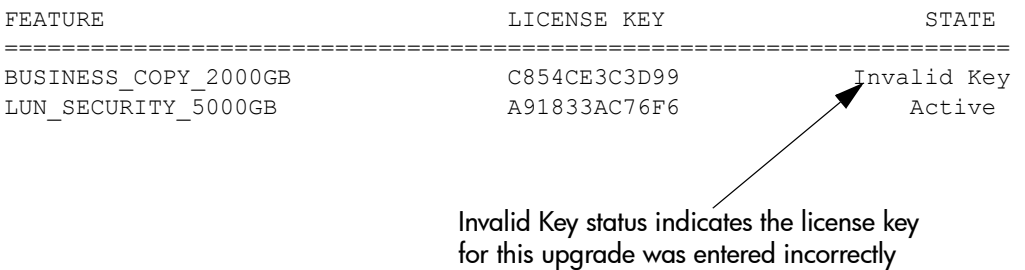

# **armfmt**

#### **Description**

The armfmt command allows a user to format the array. The entire array identified by <array-id> is formatted.

**Caution** armfmt is a destructive command. Data on the array will be destroyed following successful completion of this command. Backup all vital data before performing a format.

#### **Syntax**

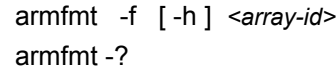

## **Options**

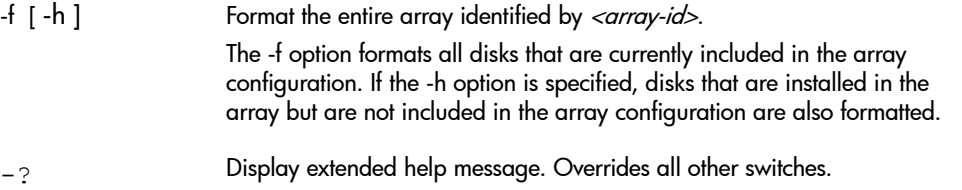

## **Examples**

Format array serial number 00USP1001083 . Format all disks, even those not included in the array configuration.

armfmt -f -h 00USP1001083

# **armhost**

### **Description**

The armhost command is used to manage the array's host port behavior table. This table maps each host to an associated operating system-dependent communication protocol or behavior. Each operating system communicates differently with the array, so the array must be aware of what operating system each host is running. The host port behavior table is the mechanism by which the array identifies the host operating system.

**Note** On the VA 7100 and VA 7400, the maximum number of host port behavior table entries is 32. On the VA 7410/7110, the maximum number of table entries is 113.

#### **Syntax**

```
armhost {-r -f <filename>} <array-id>
armhost {-w [-c] -f <filename>} <array-id>
armhost {-d <WWN>} <array-id>
armhost {-c} <array-id>
armhost {-t [-h <hostList>] [-f <filename>]} <array-id>
armhost {-cp -ws <WWN> -wd <WWNList>} <array-id>
armhost -?
```
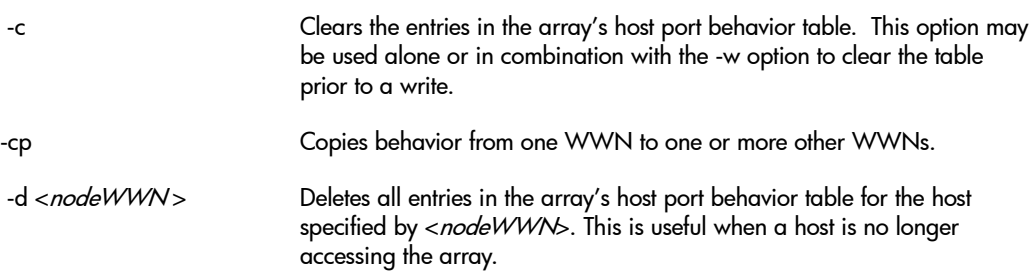
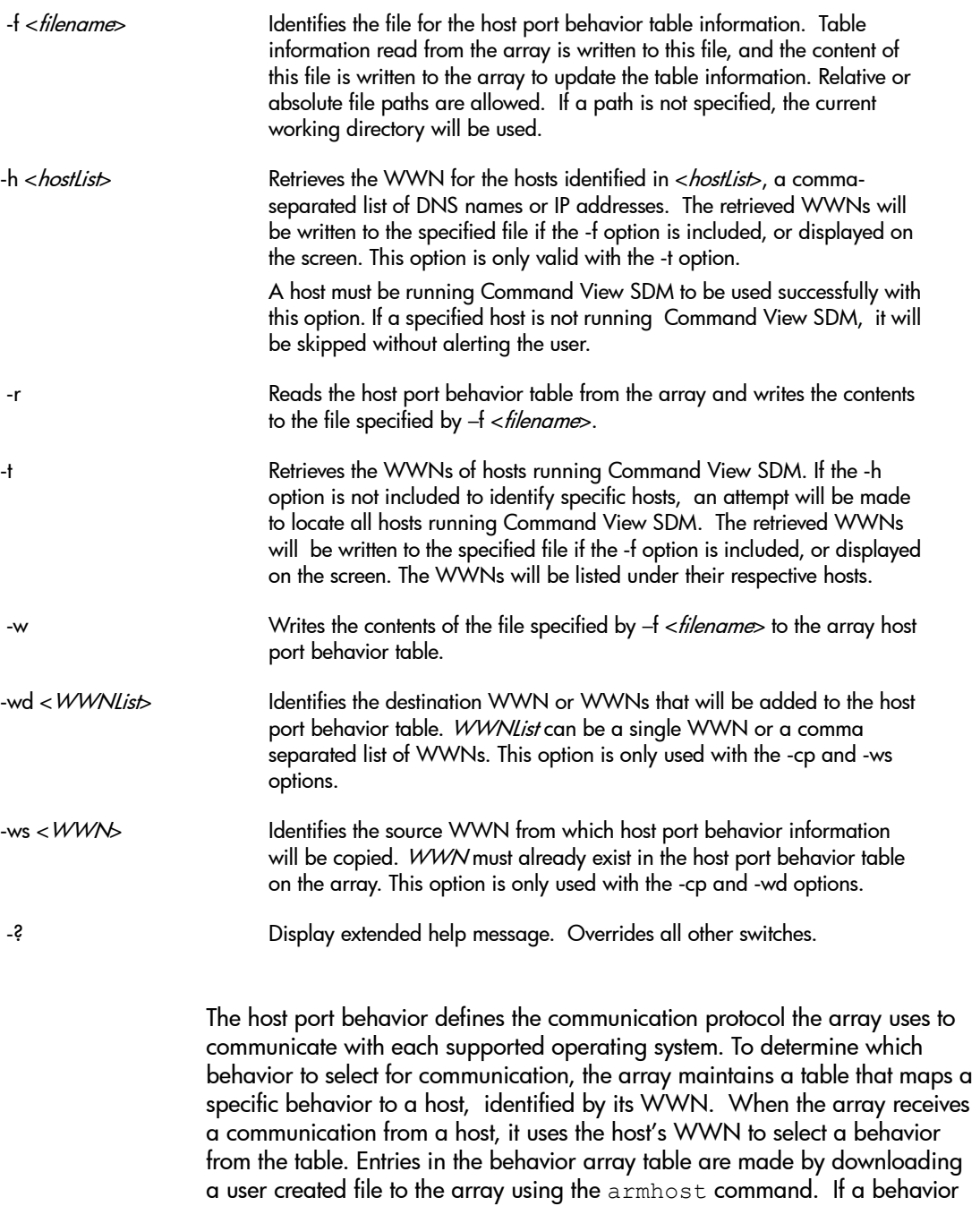

for a host is not include in the table, the default controller behavior will be used.

### **Creating the Host Port Behavior Table**

The host port behavior table is created as a text file which is downloaded to the array. The entries in the file are used to create the array's host port behavior table. The file contains two values per line: one value identifying the WWN of the host, and one value specifying the host operating system. Blank lines or lines starting with the character "#" are ignored.

File entries use the following format:

<*node\_WWN*> <*host\_port\_behavior*>

<*node* WWN> is the node WWN or port WWN of the host  $\epsilon$  *host port behavior*> identifies the host operating system. The values for each OS are listed in the following table>

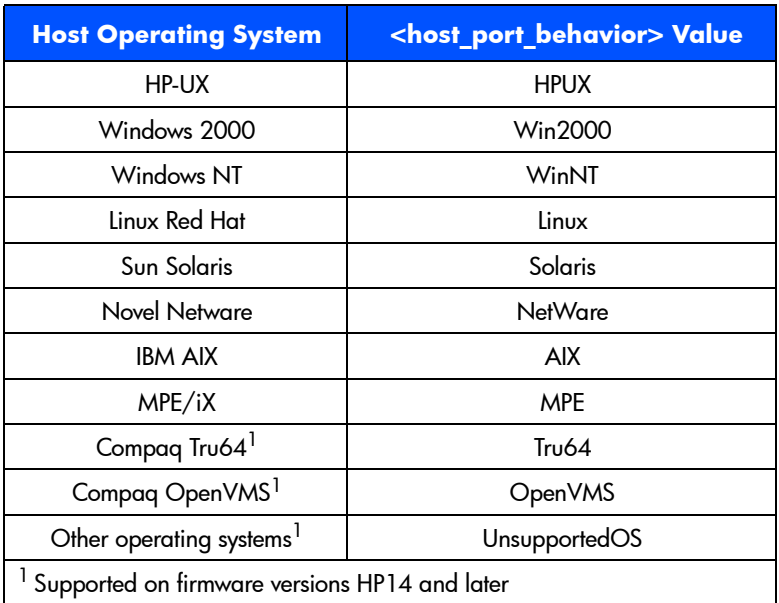

<*node WWN*> identifies the WWN connection to the host. A host connection may be the host WWN or it may be the host adapter WWN. Either the node or port WWN may be used. For hosts that have multiple host adapters, more than one entry (WWN) per host may be required in the host port behavior table. Depending on the operating system, a host's node

WWN may not be passed through multiple host adapters to the array. In this case, the array will see the host's multiple host adapter WWNs. In this situation, multiple host adapter WWNs must be entered into the table to represent the host.

#### **Example**

Create the host port behavior table on a new array for an environment with three hosts: one HP-UX (with two host adapters), one Windows NT (with two host adapters), and one Linux (with one host adapter). If the controller host port behavior is set to the default HP-UX behavior, entries for HP-UX host are not be required in the table, but they are included in this example.

- **1** Log on as system administrator.
- **2** Obtain the World Wide Name for each host or host adapter.
- **3** Read the current host port behavior from array alias Array15 into file HPBset.txt:

armhost -r -f HPBset.txt Array15

Because this is a new array, the existing file will be empty. On existing arrays this step provides you with a starting point for editing the table

**4** Using a text editor, edit file HPBset.txt. Add the necessary entries for the three hosts. The table entries would look similar to this:

```
00a05032243f1106 WinNT << Windows NT host adapter 1
7d876a1243d090a3 WinNT << Windows NT host adapter 2
200a6b34b7894284 Linux << Linux host adapter
20a60088g132ca32 HPUX << HP-UX host adapter 1
20a4208c0132c06b HPUX << HP-UX host adapter 2
```
- **5** Save the file.
- **6** Download the updated file to the array:

armhost -w -f HPBset.txt Array15

The path for the file is not shown for this example, but must be included if required.

# **armlog**

#### **Description**

The armlog command displays the controller and disk logs maintained by the array. These logs contain information useful for diagnosing and troubleshooting. This command involves only event logs and does not display performance logs.

#### **Syntax**

```
armlog {-c [-s <StartDateTime>] [-e <EndDateTime>] [-pg <pagetype>] [-sv <severityList>] [-xml]} 
<array-id>
armlog {-d <FruLocation> [-p <pagenumber>]} <array-id>
armlog -?
```
## **Options**

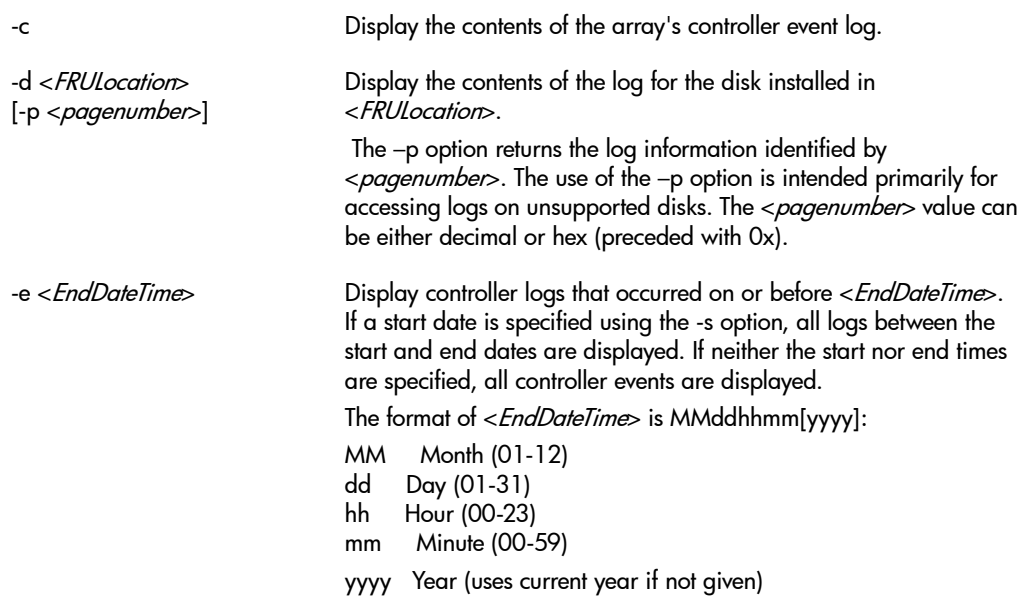

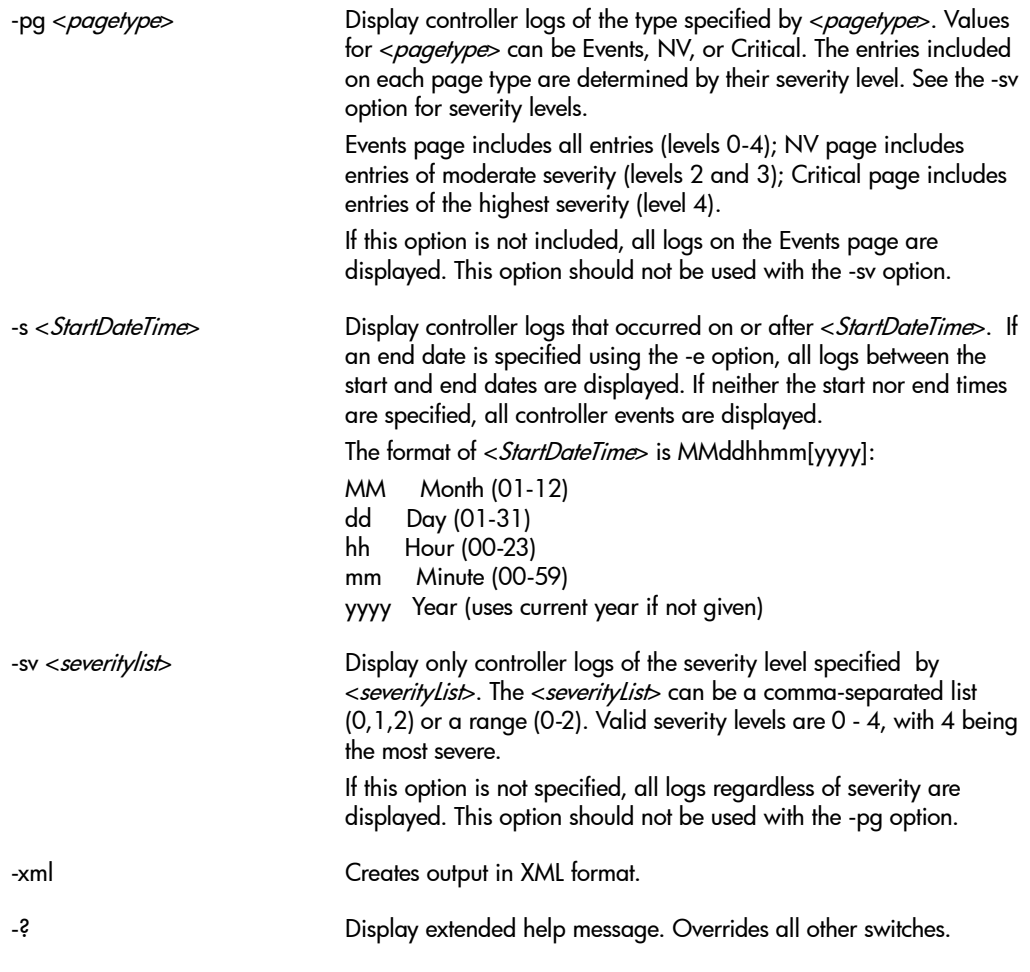

## **Examples**

Display the controller event log for array serial number 00786b5c0000. Limit the entries to those that occurred on or after 0800 on May 15 of this year.

armlog -e -t 05150800 00786b5c0000

Display the log information for the disk installed in slot 3 of disk enclosure 2 on FC loop 1 on array identified by device file /dev/dsk/c2t0d0.

armlog -d JA2/D3 /dev/dsk/c2t0d0

# **armmgr**

#### **Description**

The armmgr command manages the configuration parameters of the array. These settings control the operation of the entire array, consequently, every LUN on the array will be affected by any changes made using this command. This command also allows you to shutdown, restart, and reset the array.

Changing some of the array settings may require that the array be reset using the -R option. The user will be prompted to initiate a reset if the modified setting requires this action.

**Note** Several of the armmgr options are used to set the array Fibre Channel arbitrated loop (FC-AL) operating parameters. These parameters control the transfer of data between the host and array and typically do not need to be changed. Before changing a FC-AL setting, make sure you understand what effect it will have on array operation. Selecting an incorrect setting may make it impossible for the host to access the array.

#### **Syntax**

#### **For all firmware versions:**

```
armmgr \{-a \leq 0 \mid \text{off} > | -b {CreateLun | FwDownload | Security | Select | PassThru | HostPort} | 
 -c <FRULocation> |
 -d | 
 -D <alias>} |
-f {on \vert off} \vert-i \{on | off\} | -J {SingleController | Secure | Normal | RestrictedNormal | HighPerformance}
 -l <FRULocation> <value> | 
 -n <value> | 
 -p {start | disable}| 
-r \{on \mid off\} \mid -R [full | partial] | 
-s {shut | start} |
 -t <value> | 
 -w {on | off} |
```

```
-x {on | off} | <array-id>
armmgr -?
```
#### **For firmware versions HP15 or greater (VA7100/7400) and A000 or greater (VA7410/7110)**

```
 armmgr {-P {on | off | true | false} |
-hd \{on | off\} |-pd {1GB | 2GB} <FruLocation> |
 -pv <value> <FruLocation> |
 -q <value> <FruLocation> | 
-S {on | off | true | false}}
<array-id>
```
#### **For firmware versions HP11 and greater:**

```
armmgr -B 
{Hpux|WinNT|Win2000|Linux|Solaris|AIX|NetWare|Tru64|MPE|OpenVMS|SunCluster|
UnsupportedOS} <FRULocation> | 
-C {raid1+0 | hpautoraid} |
-h {None | Automatic | LargestDisk | LargestTwoDisks} | 
-I <FRULocation> {on | off} |
-o \{on | off | true | false\rangle |-q <value> |
-V {1 | 2} |
-y {private | public | fabric} <FRULocation> 
<array_id>
```
#### **For firmware versions HP01 and HP02:**

```
armmgr -B {HpuxFCDriver|Windows/LinuxFCDriver} <FRULocation> | 
-h {on|off} |
-y {automatic|private|public|fabric} <FRULocation> 
<array_id>
```
# **Options**

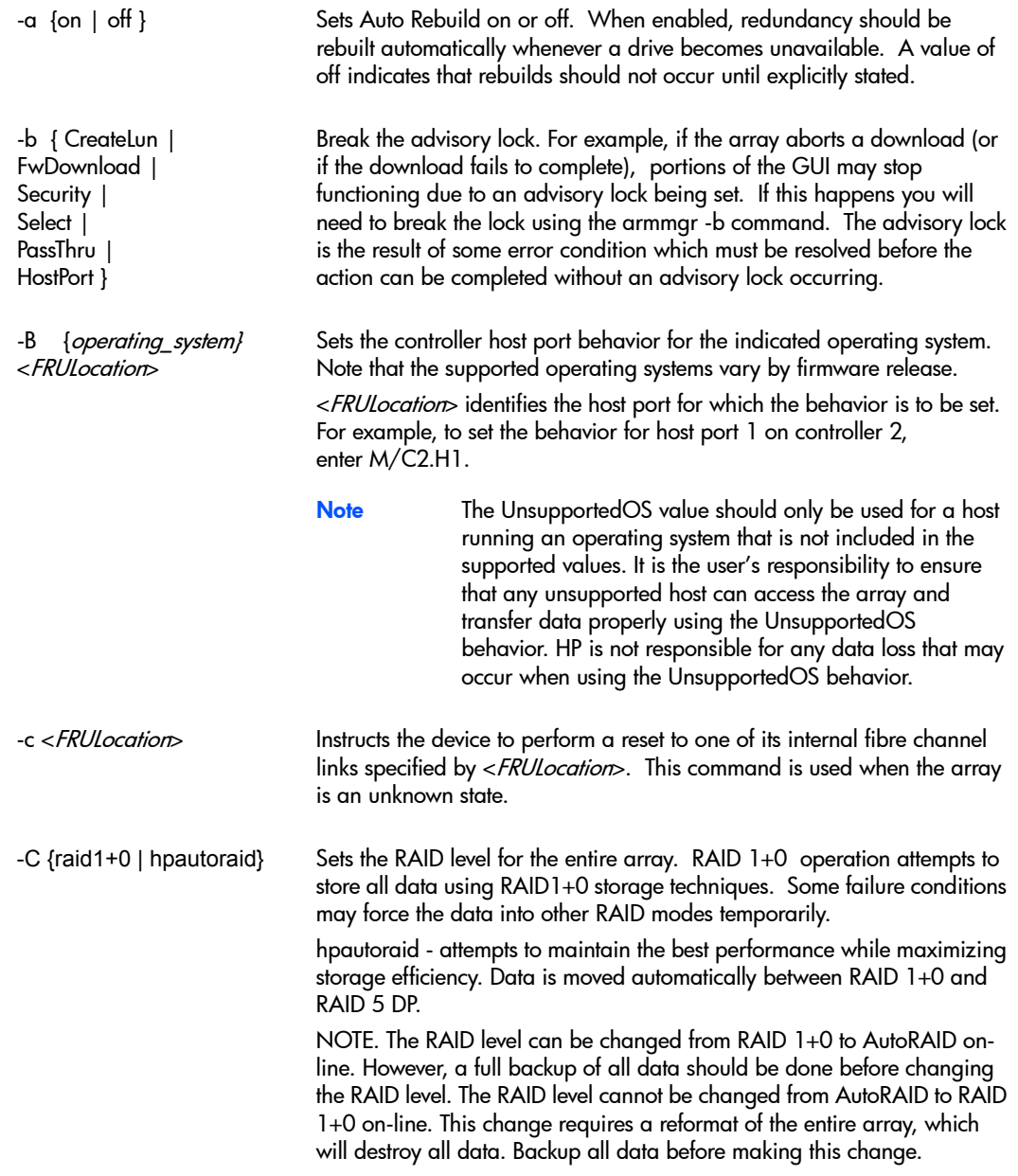

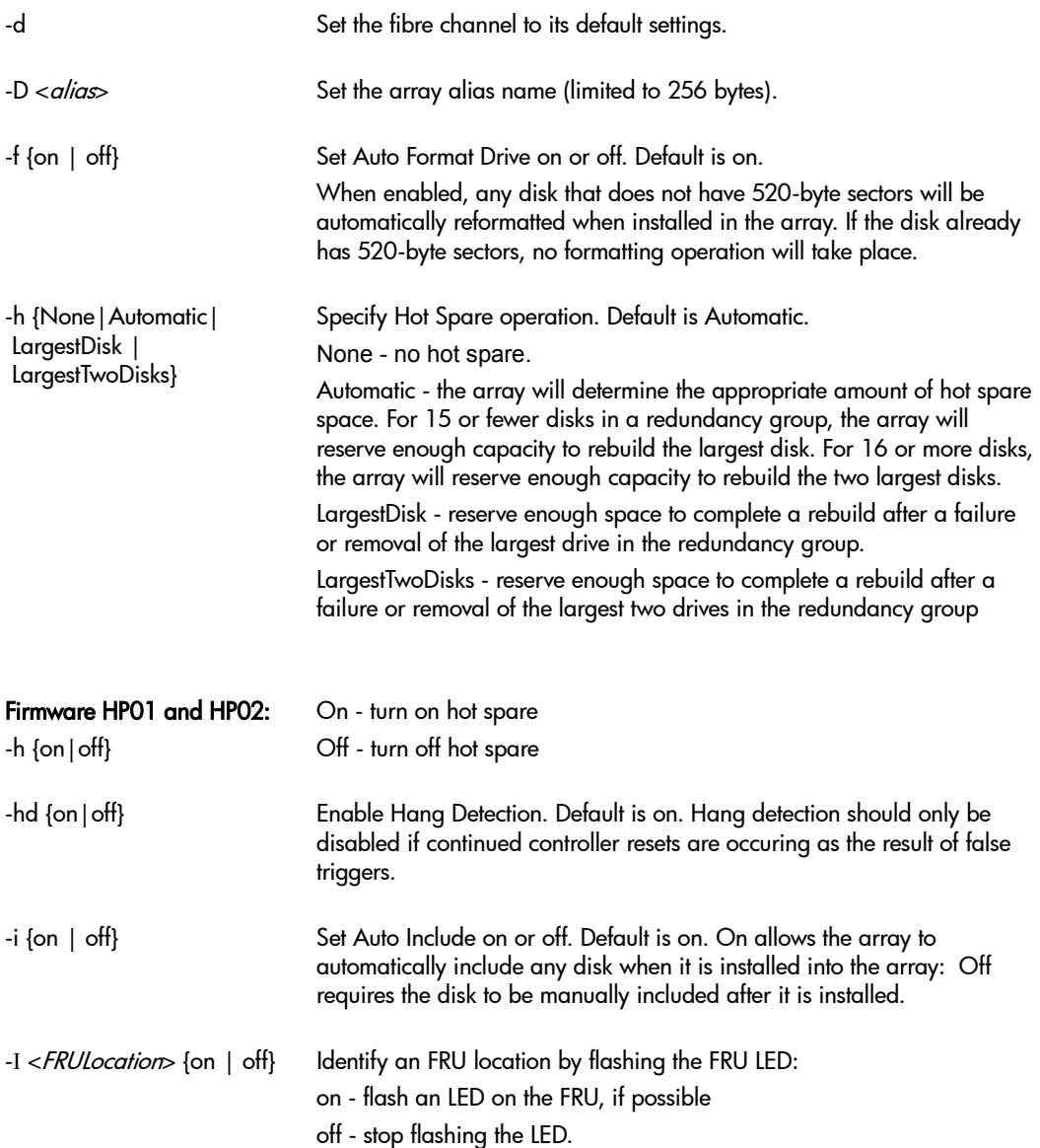

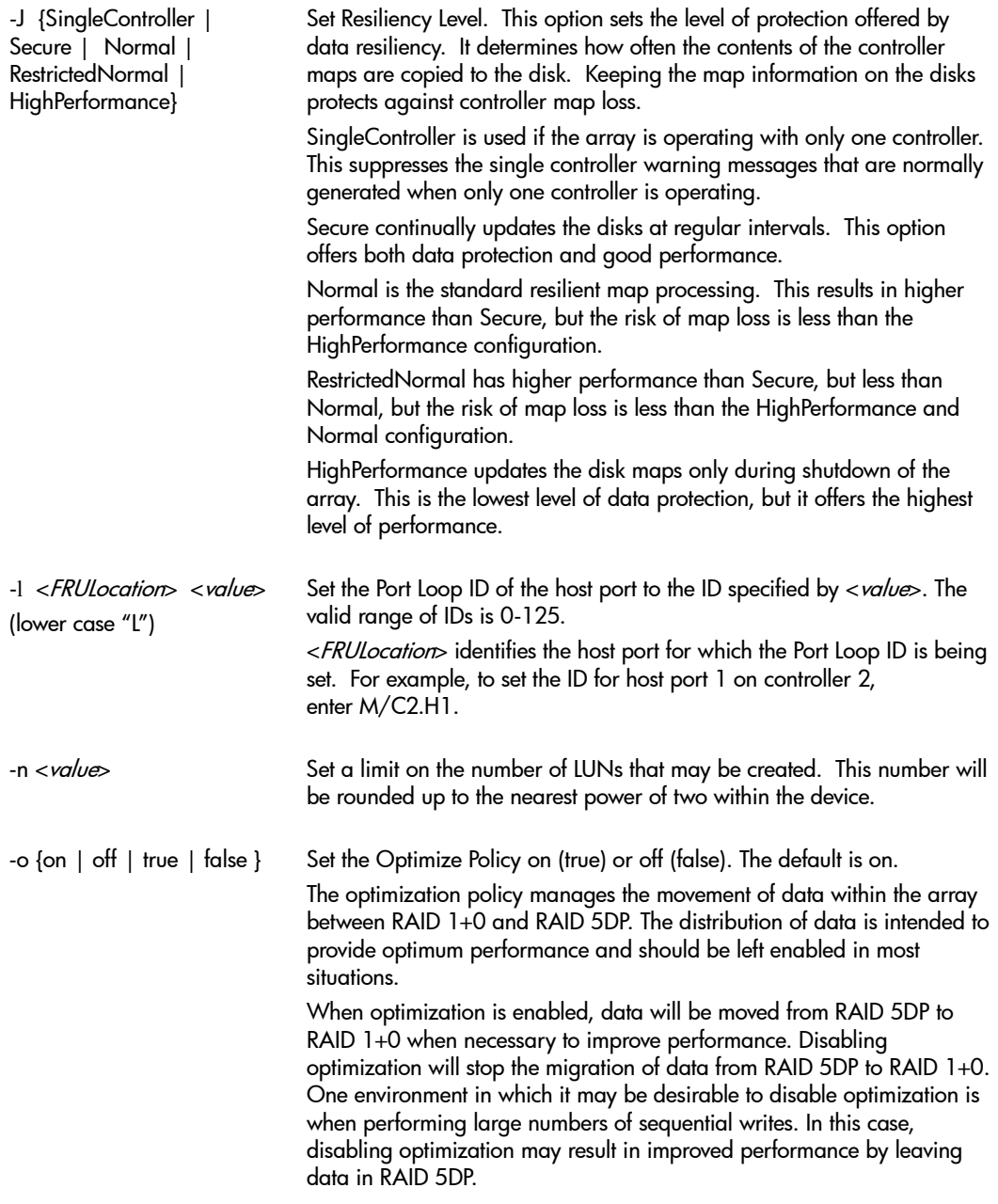

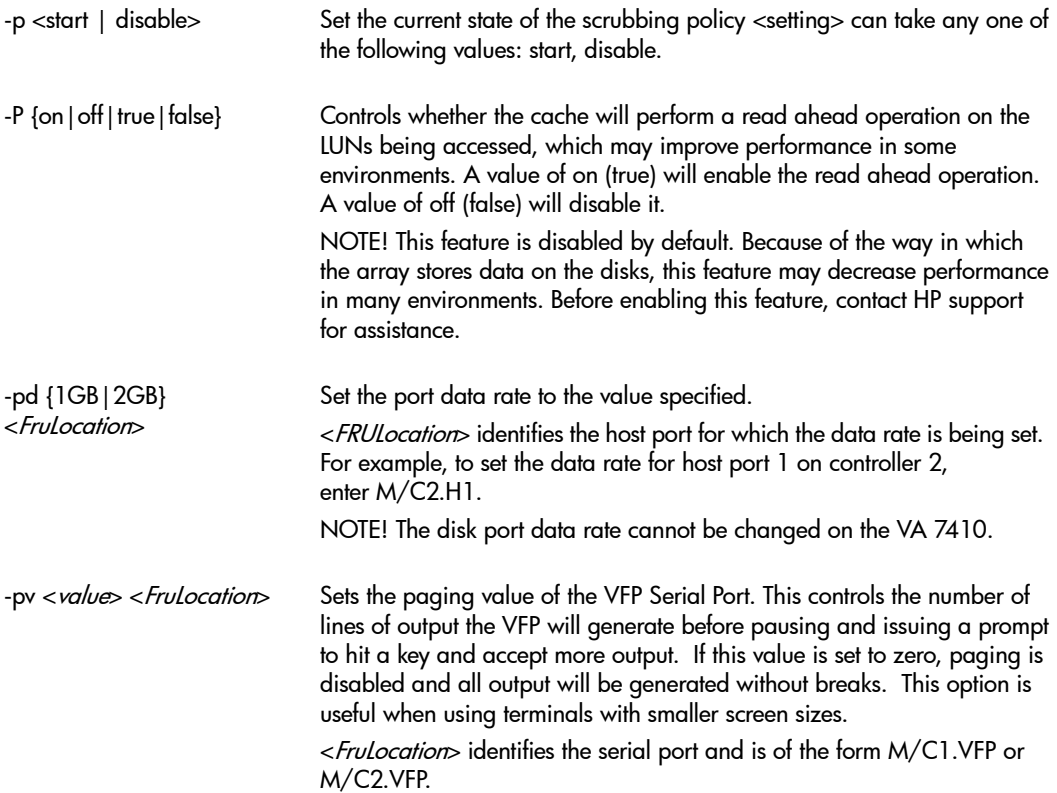

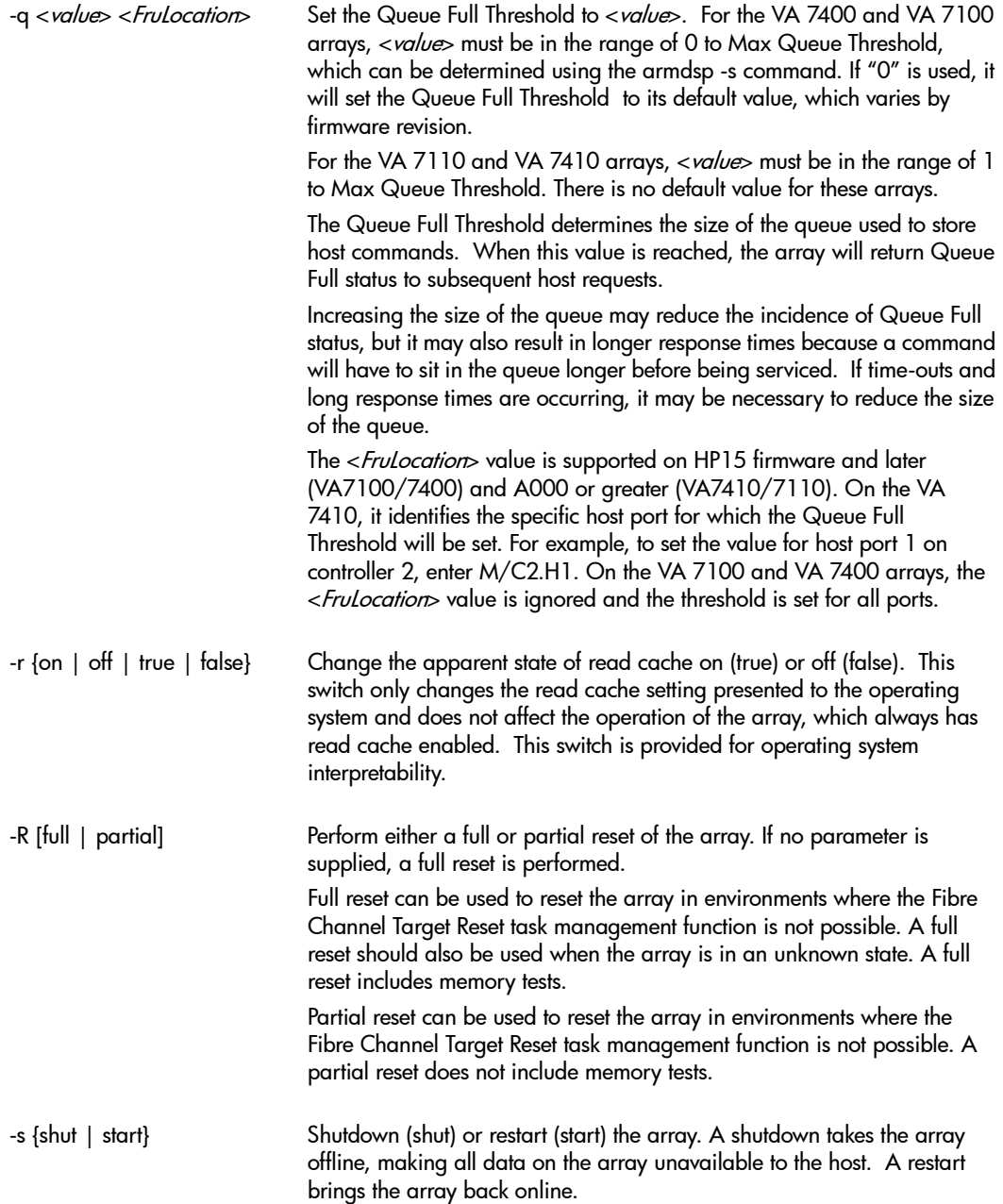

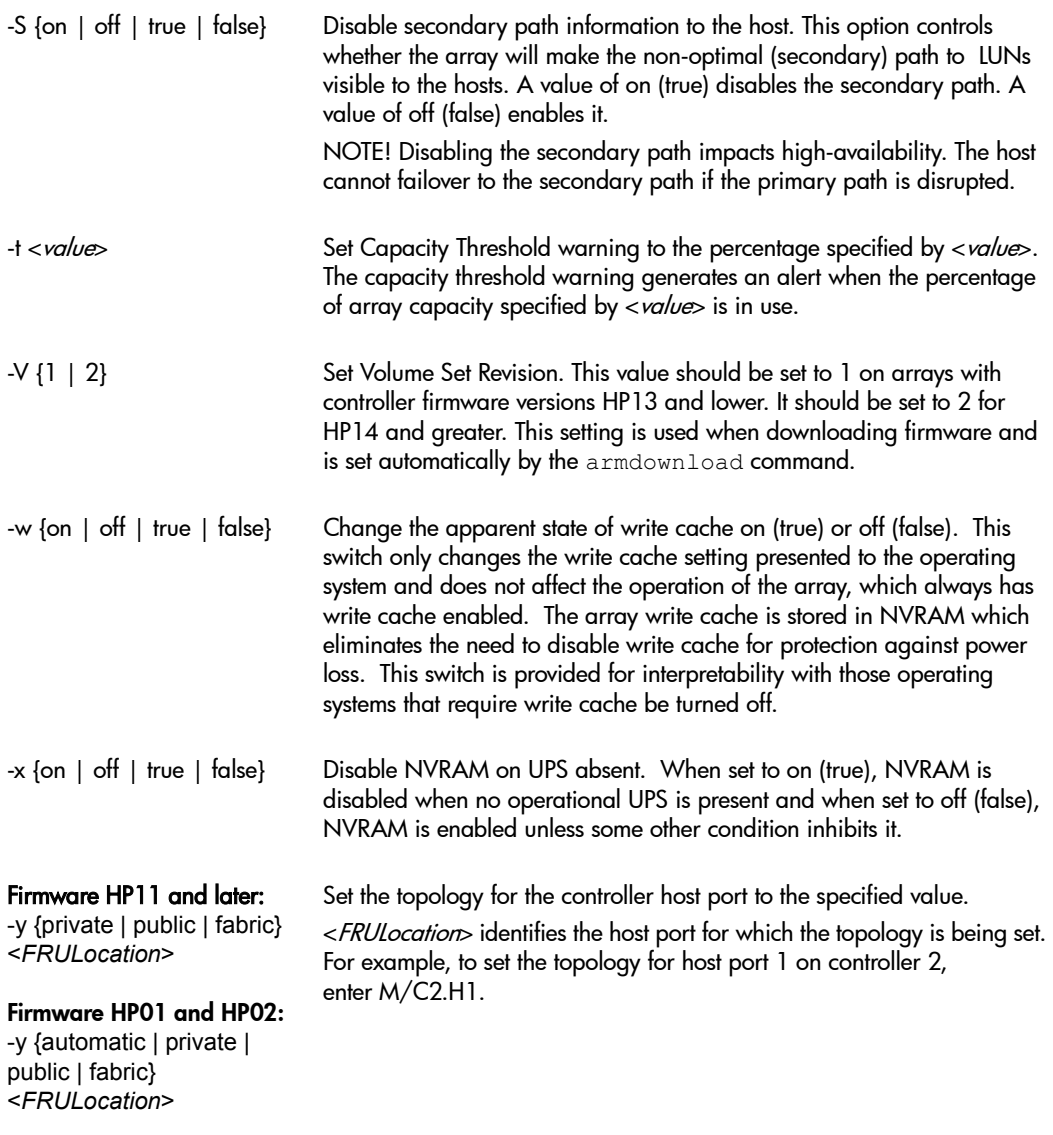

-? Display extended help message.

#### **Examples**

Set port behavior for host port 2 on controller 1 to NetWare on array serial number 00786b5c0000.

armmgr -B NetWare M/C1.H2 00786b5c0000

Assign an alias of AutoRAID1 to array serial number 00USP1001087.

armmgr -D AutoRAID1 00USP1001087

Select RAID level 1+0 for array identified by device file /dev/dsk/c2t0d0.

armmgr -C raid1+0 /dev/dsk/c2t0d0

Identify disk 6 in disk enclosure 3 on FC loop 2 on array AutoRAID3 by flashing its LED.

armmgr -I JB3/D6 on AutoRAID3

# **armperf**

# **Description**

The armperf command displays array performance data.

# **Syntax**

```
armperf {-c <category>} [-u <unit> [,<unit>, . . .]] 
[-m "<metric> [,<metric>, . . .]"] 
[-s <starttime>] [-e <endtime>] 
[-n <number of intervals>] [-x export_type] <array-id>
armperf -i <array-id>
armperf -?
```
# **Options**

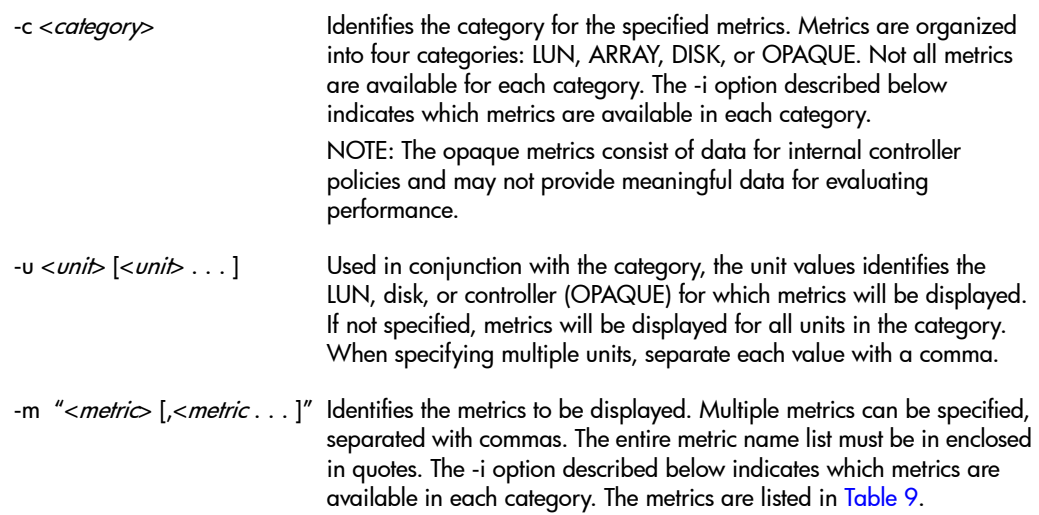

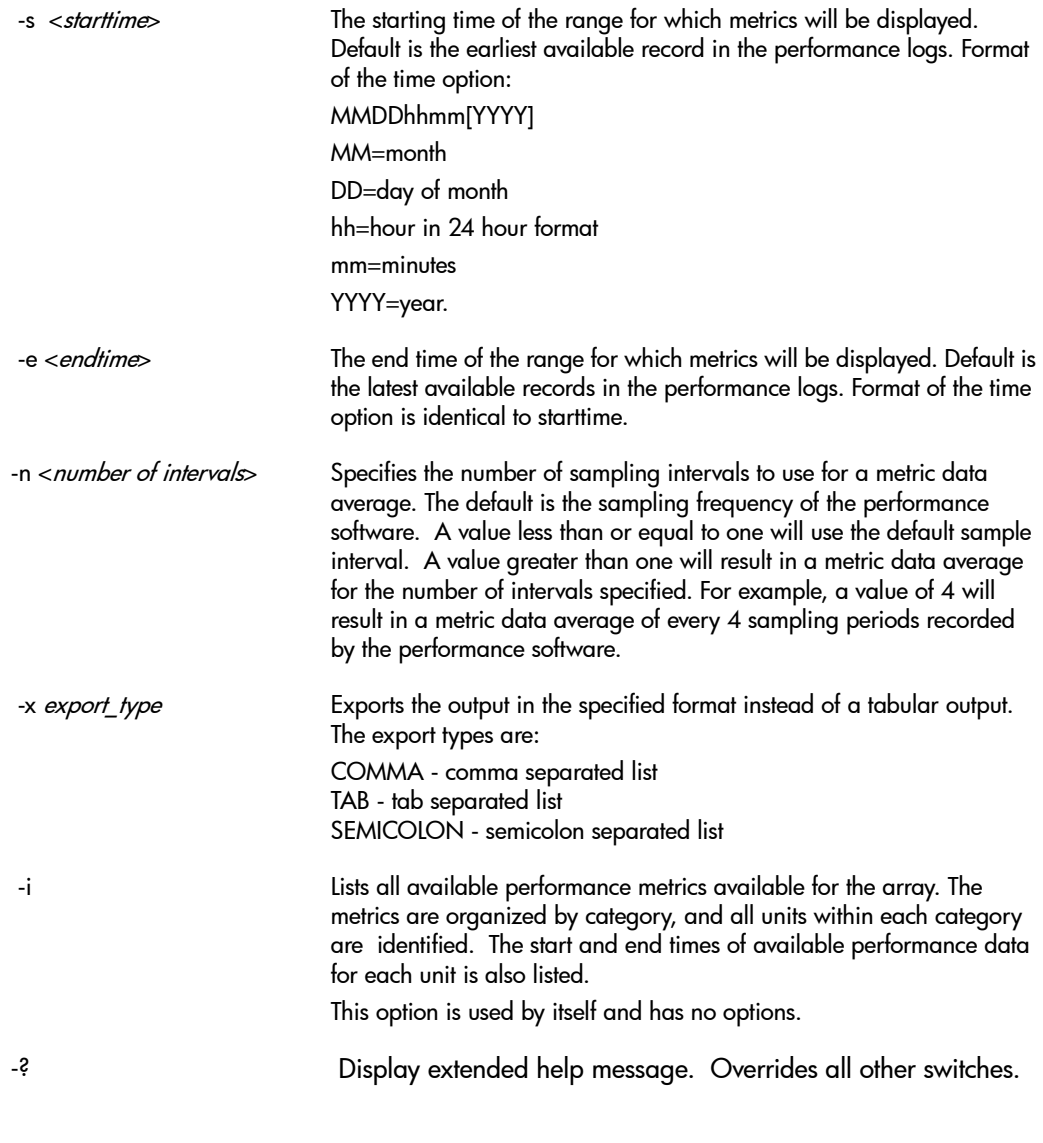

# **Examples**

List all available metric options and available LUNs on array alias Array1.

armperf -i Array1

Display the three LUN-based metrics identified by the -m option. Limit the display to the time period of August 5 from 7:00 am to 8:30 am on array with WWN 2002a00b880005c0.

armperf -c LUN -s 08050700 -e 0805830 -m "Host Reads, Host Writes,Total I/O" 2002a00b880005c0

#### **Performance Metrics**

[Table 9](#page-161-0) lists the metrics maintained by the array. The categories for which each metric is available is identified. To determine which specific metrics are available for an array and each unit within the array, use the armperf -i command.

**Note** Not all the performance metrics listed here are available for display in the Command View SDM GUI.

The performance metrics are retrieved from the array once every polling interval. The polling interval is set to 15 minutes by default but can be reconfigured. The values of the performance metrics are reported as the incremental change that occurred during the polling interval (unless identified as "absolute"). Any metrics that measure rates or throughputs measure the average rate or throughput that occurred during the polling interval (unless otherwise noted).

A single performance metric can be reported for more than one category. The categories for which metrics can be reported are ARRAY, LUN, DISK, FRONTEND-PORT, BACKEND-PORT, and OPAQUE (controller). Unless otherwise noted, values reported for the ARRAY category are computed as a sum of the corresponding values for the constituent components. For example, the Host Reads metric reported for the ARRAY category would be the sum of the Host Reads metric for each configured LUN in the array.

There are some common units of measure referenced by the performance metrics:

- **—** logical block = 512 bytes
- **—** cache page size = 64 Kbytes = 128 logical blocks
- **—** cluster size = 256 Kbytes = 512 logical blocks

**Note** In some cases metric names and categories are different in the 1.05 release of Command View SDM or are different for each product. These differences are identified

## <span id="page-161-0"></span>**Table 9** Performance Metrics

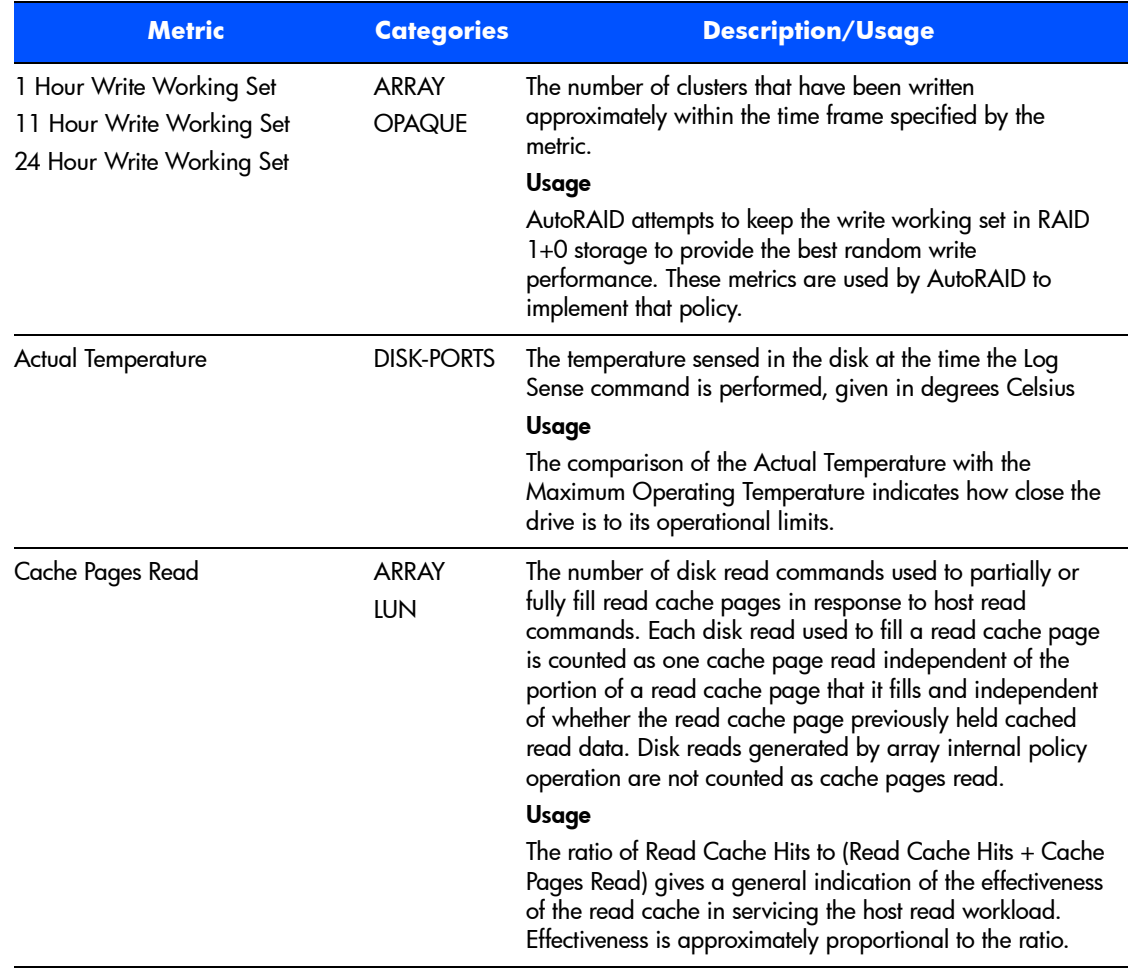

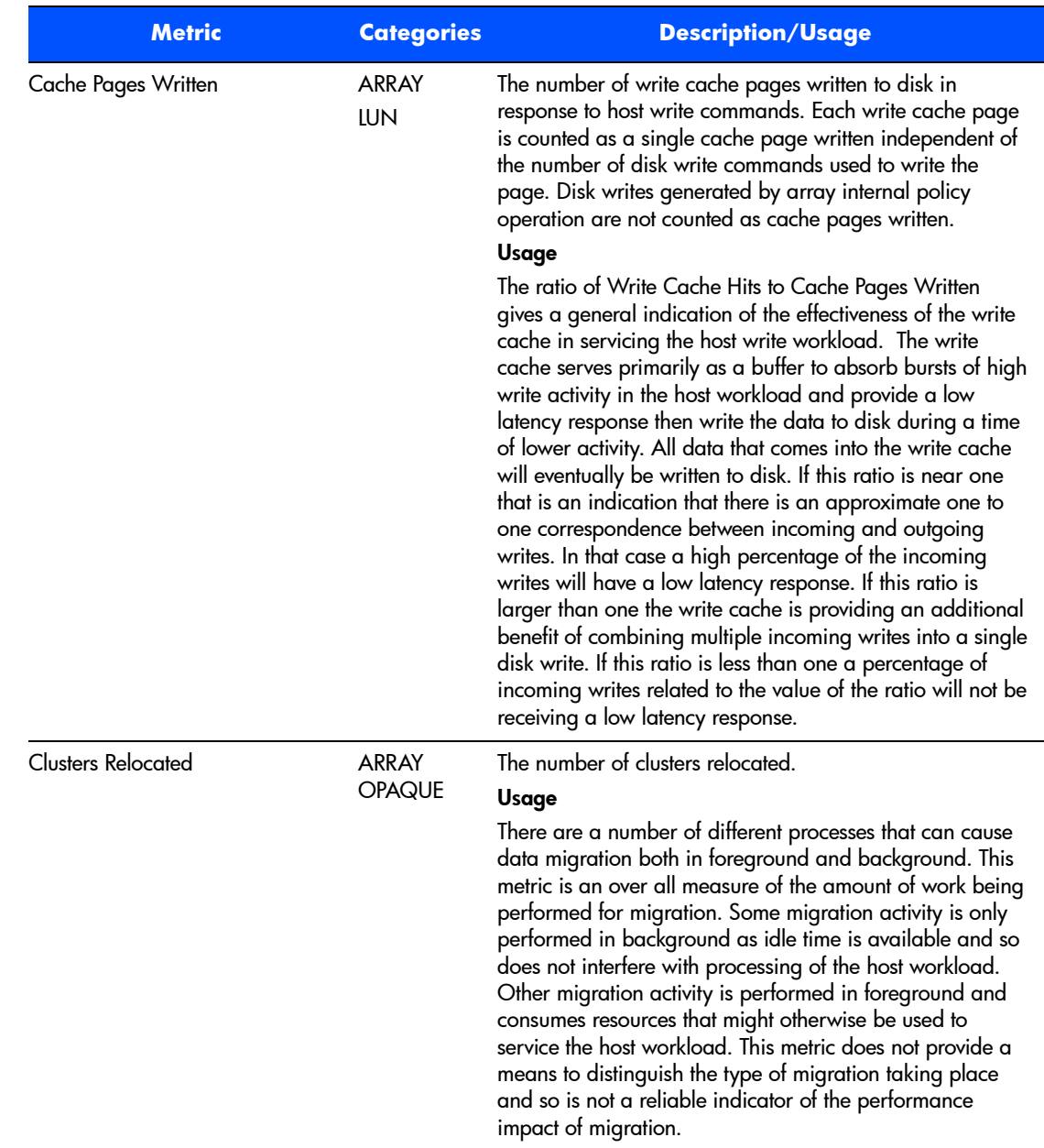

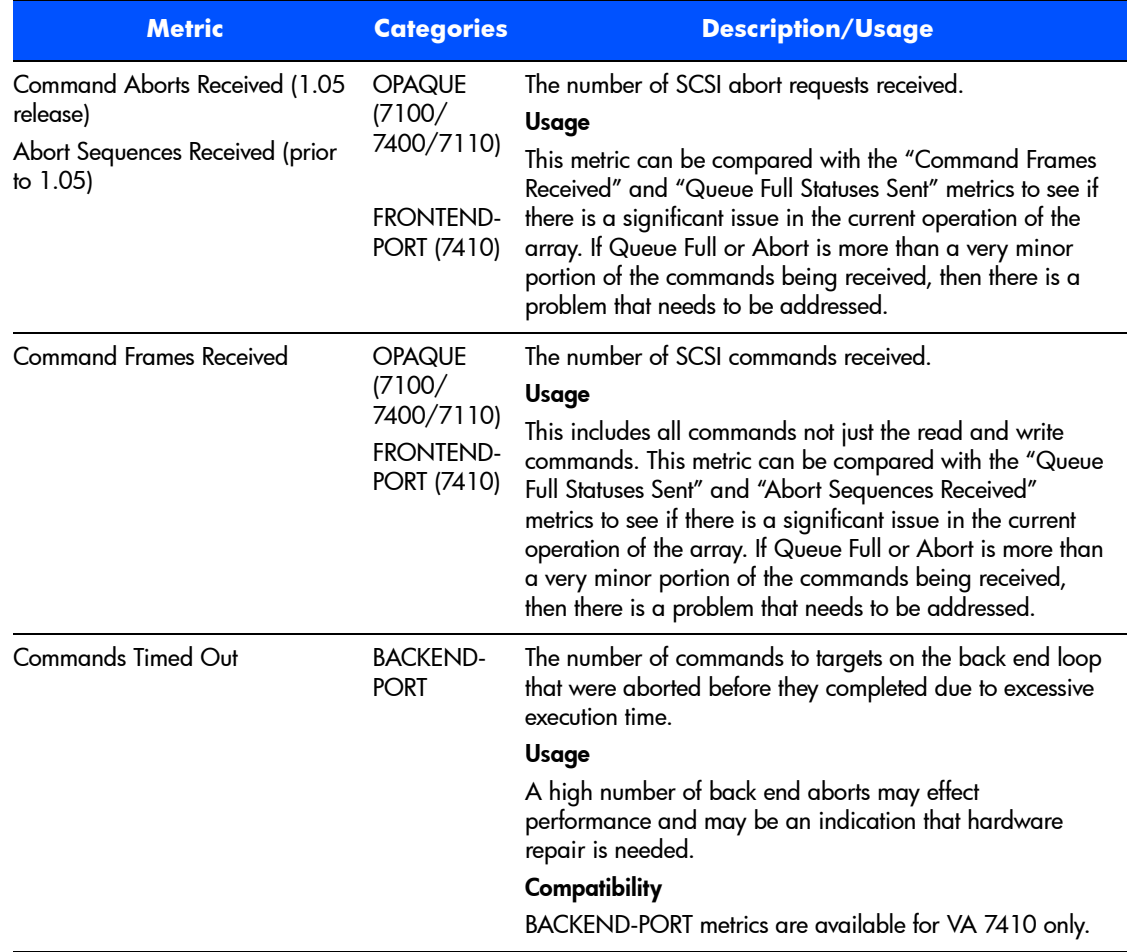

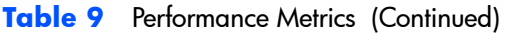

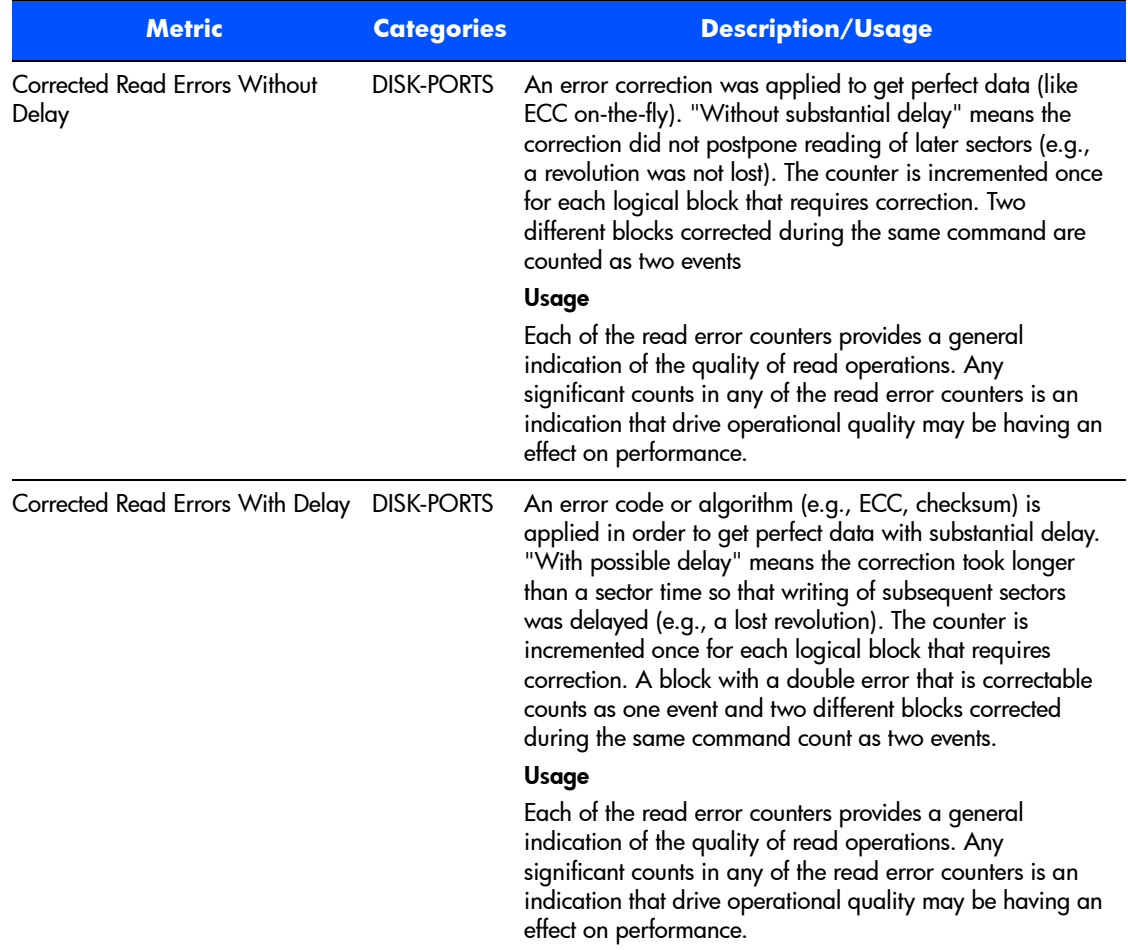

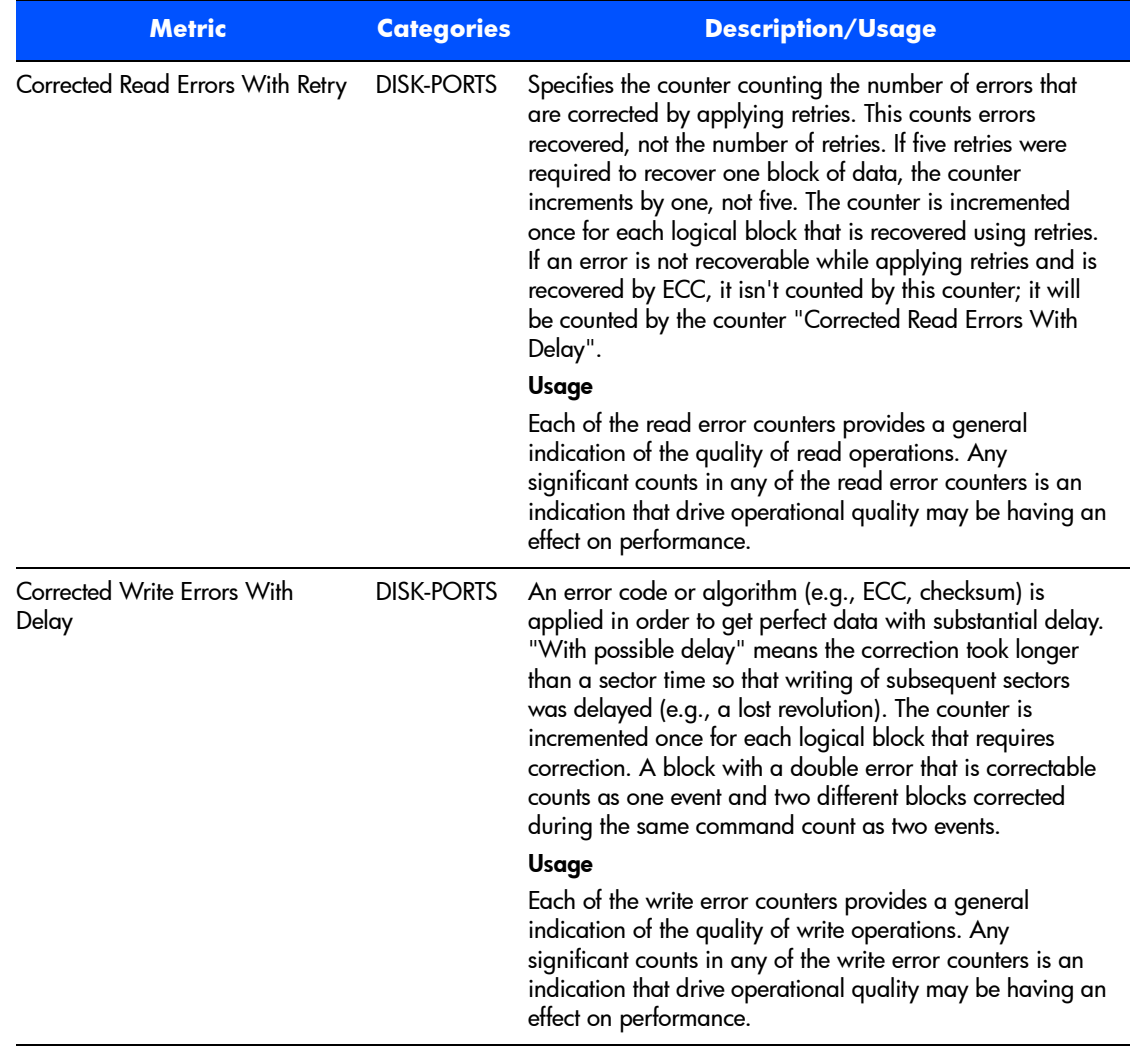

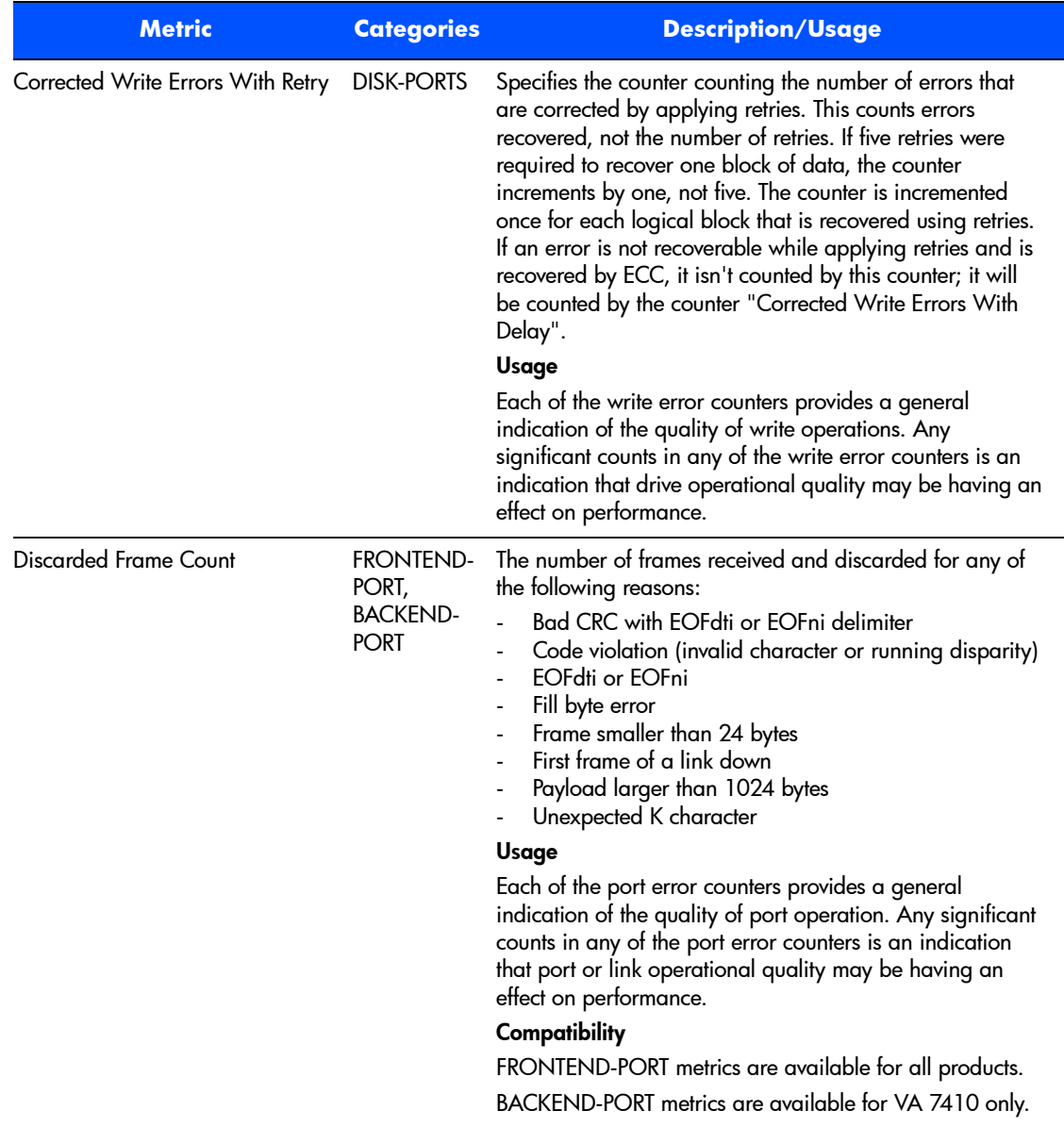

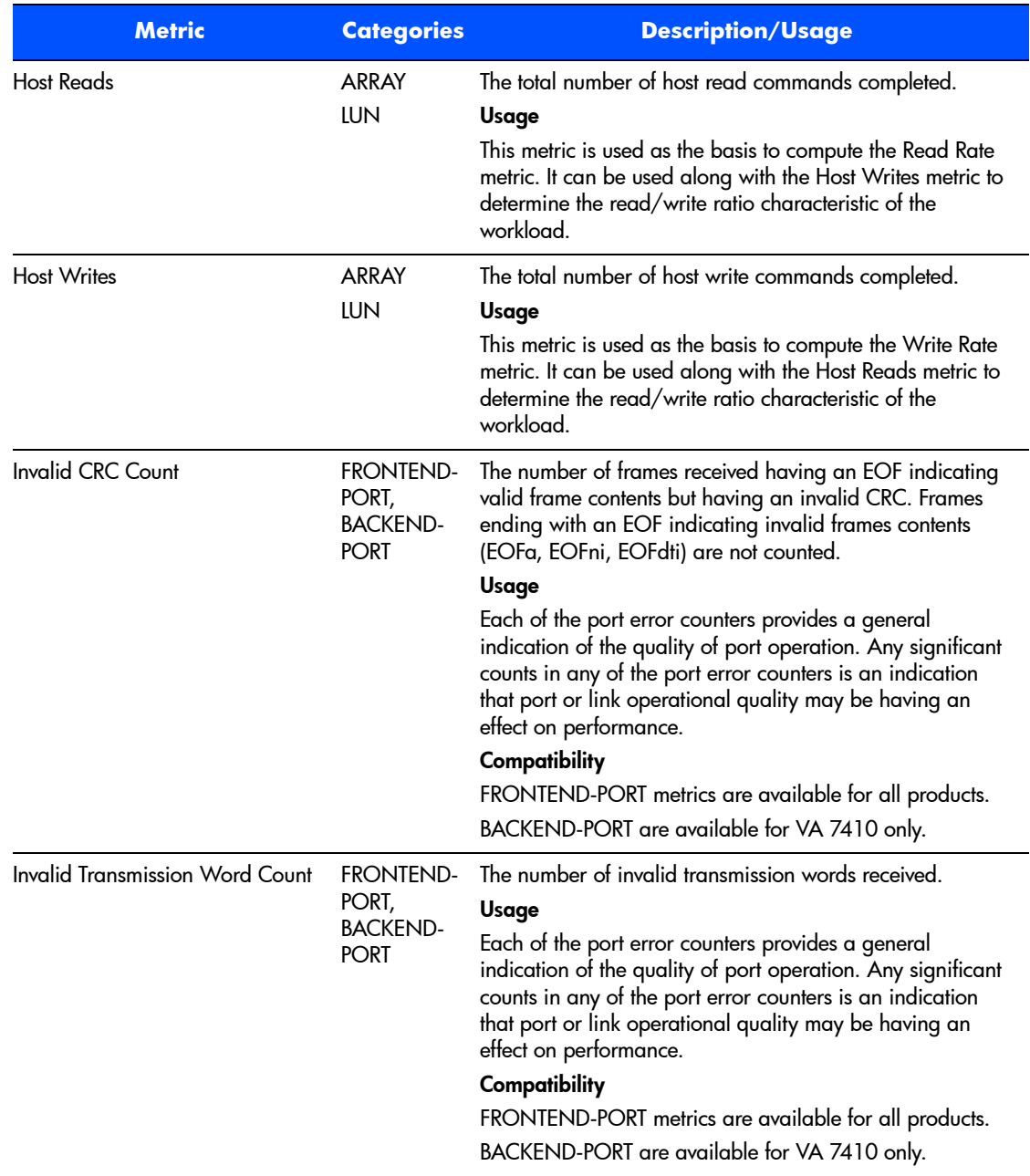

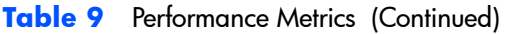

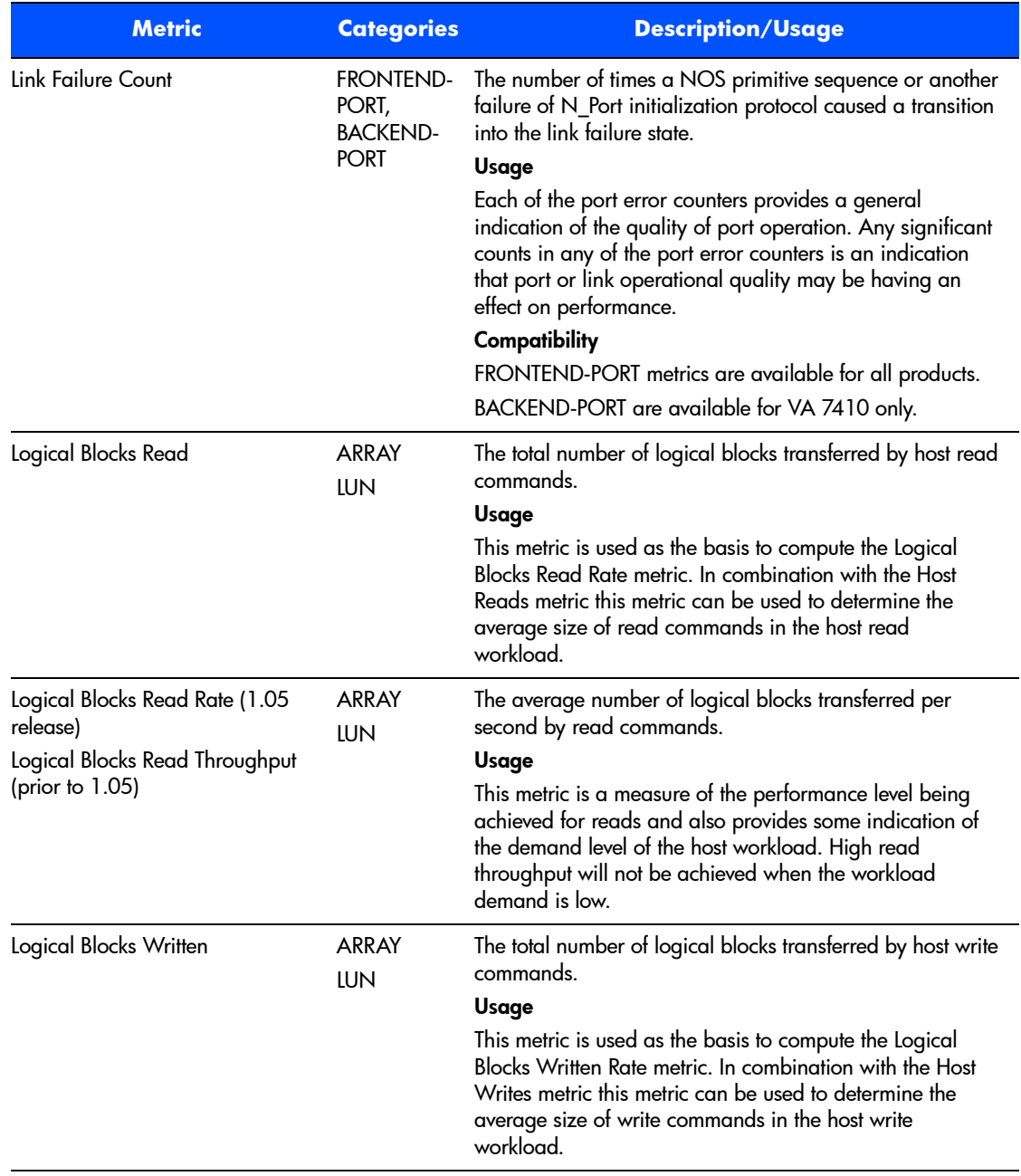

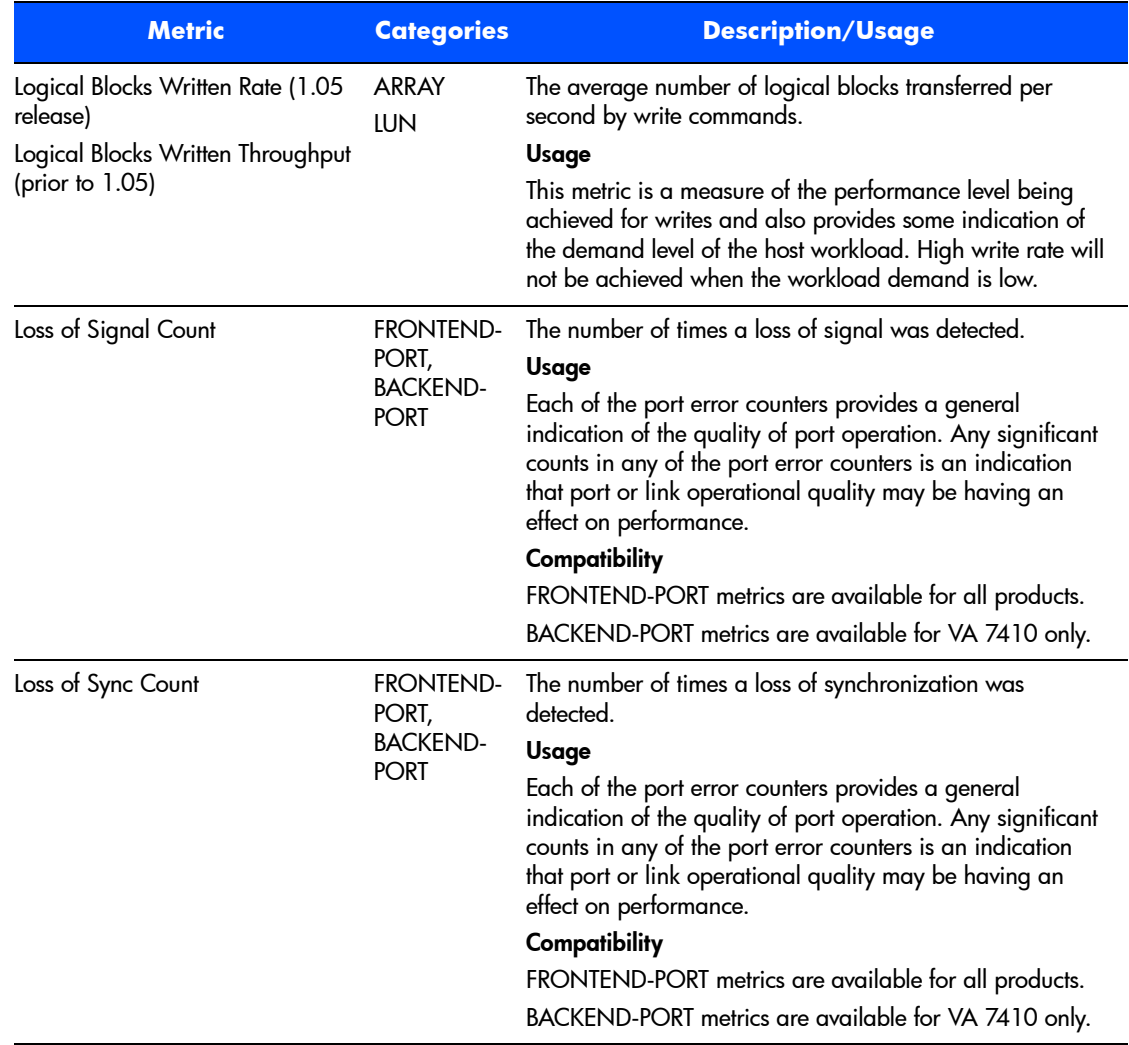

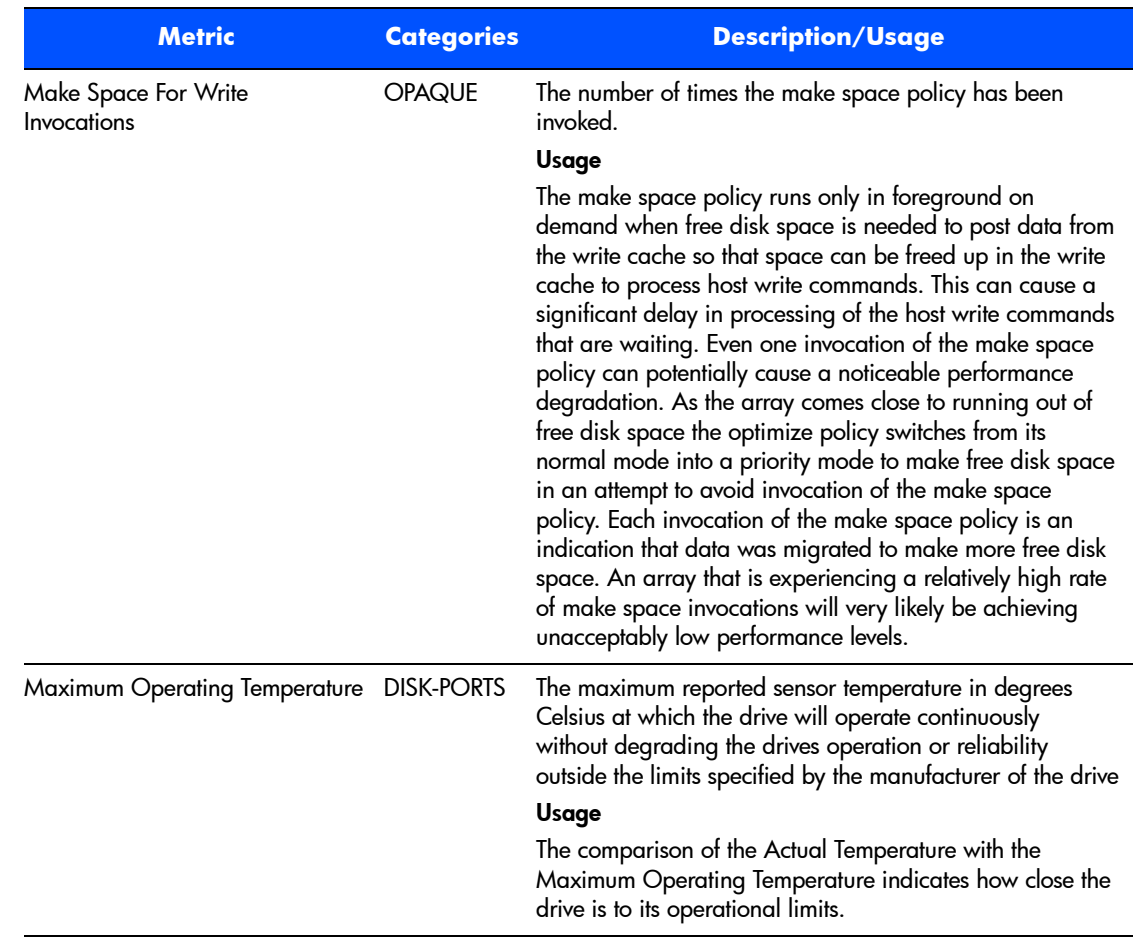

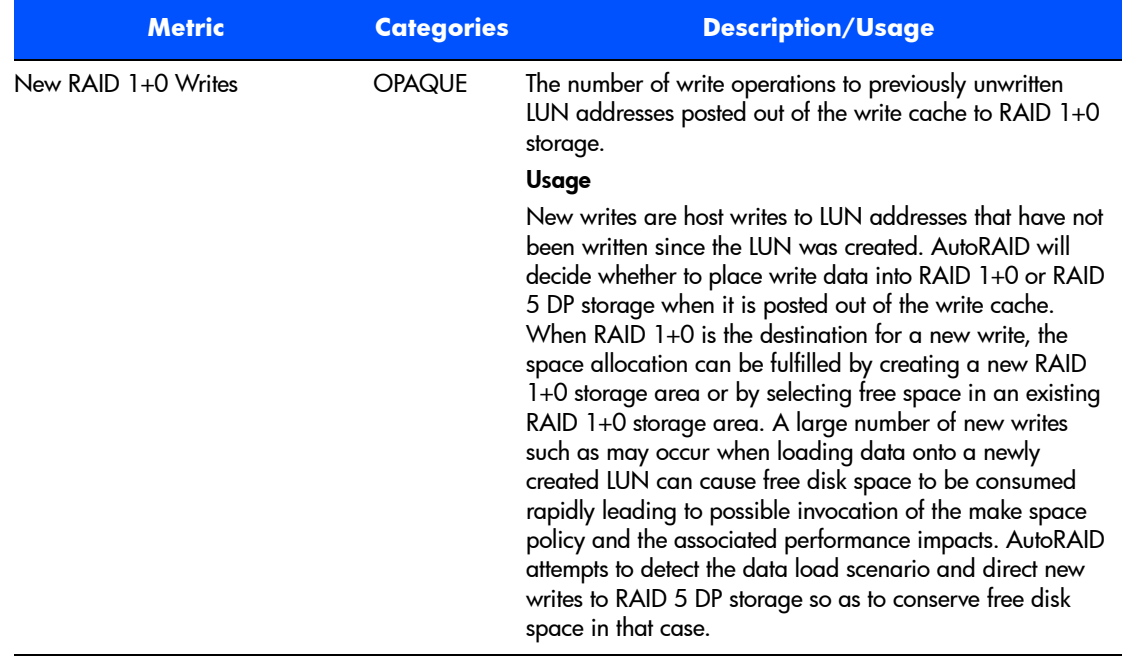

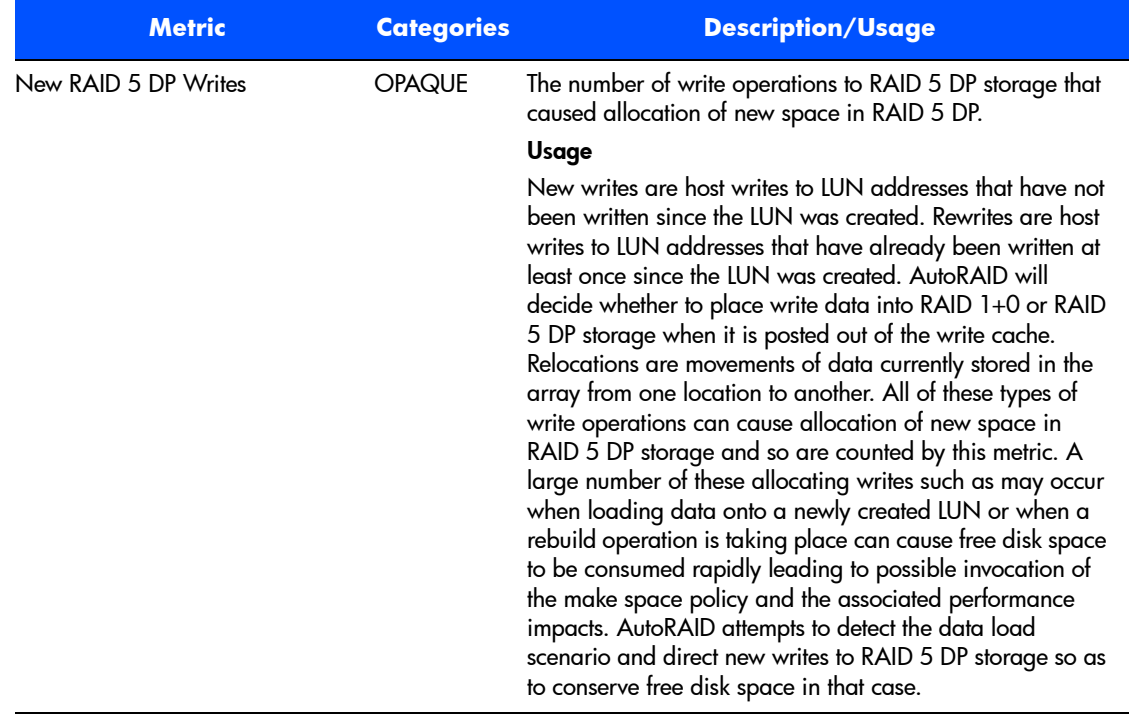

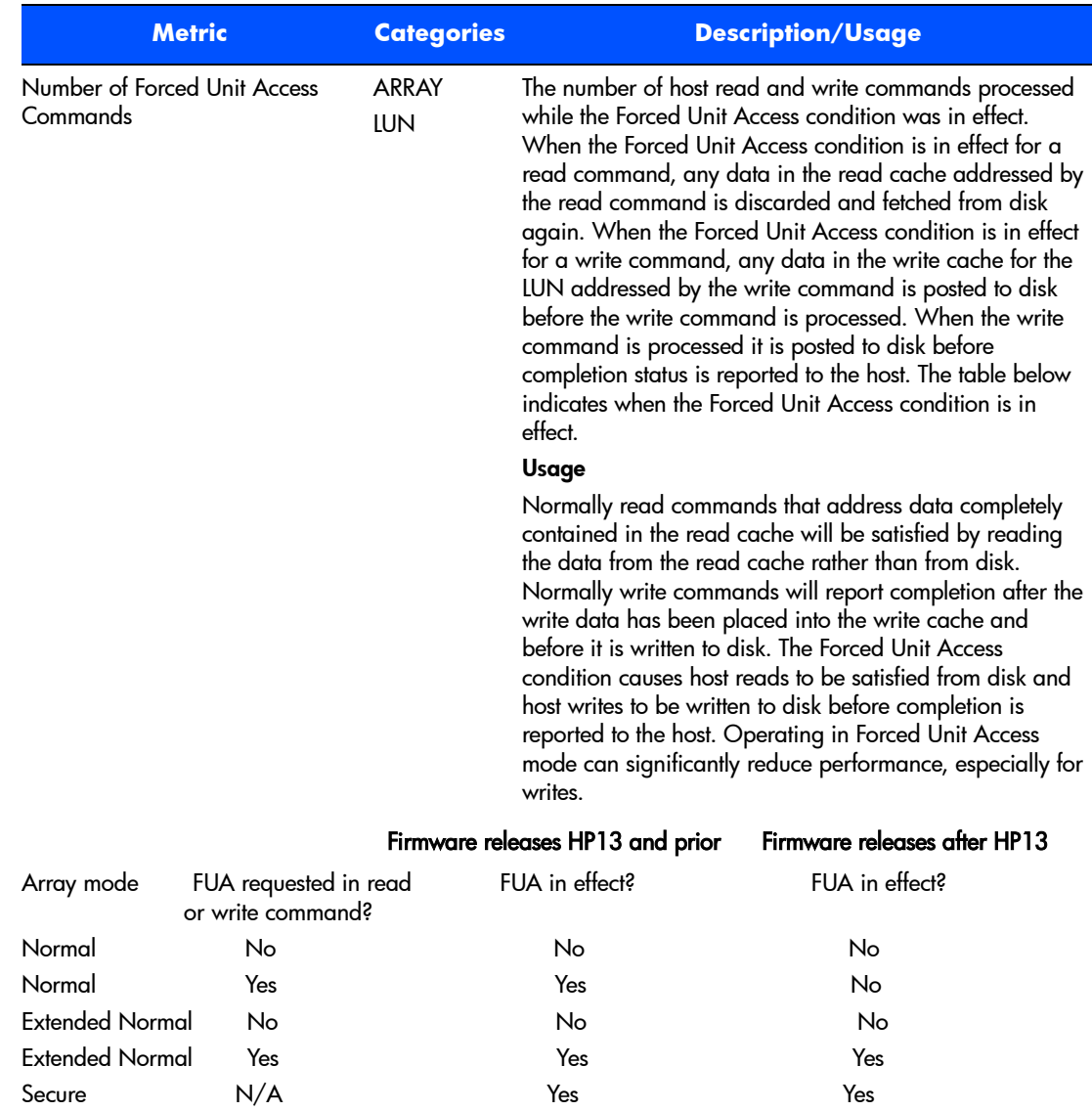

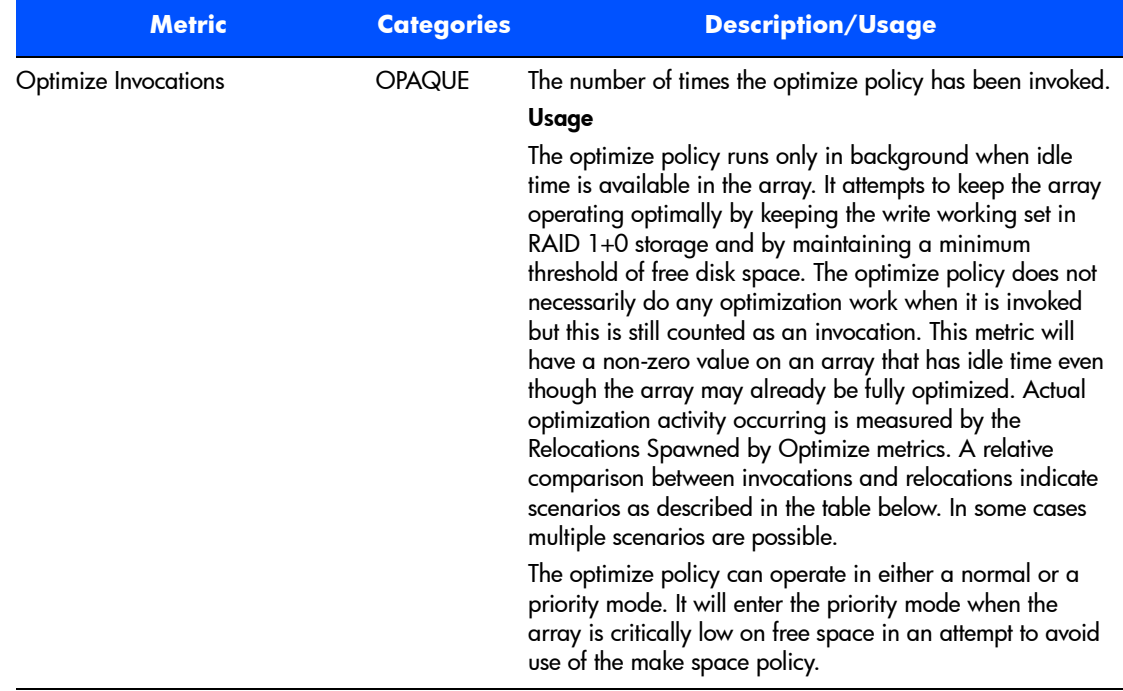

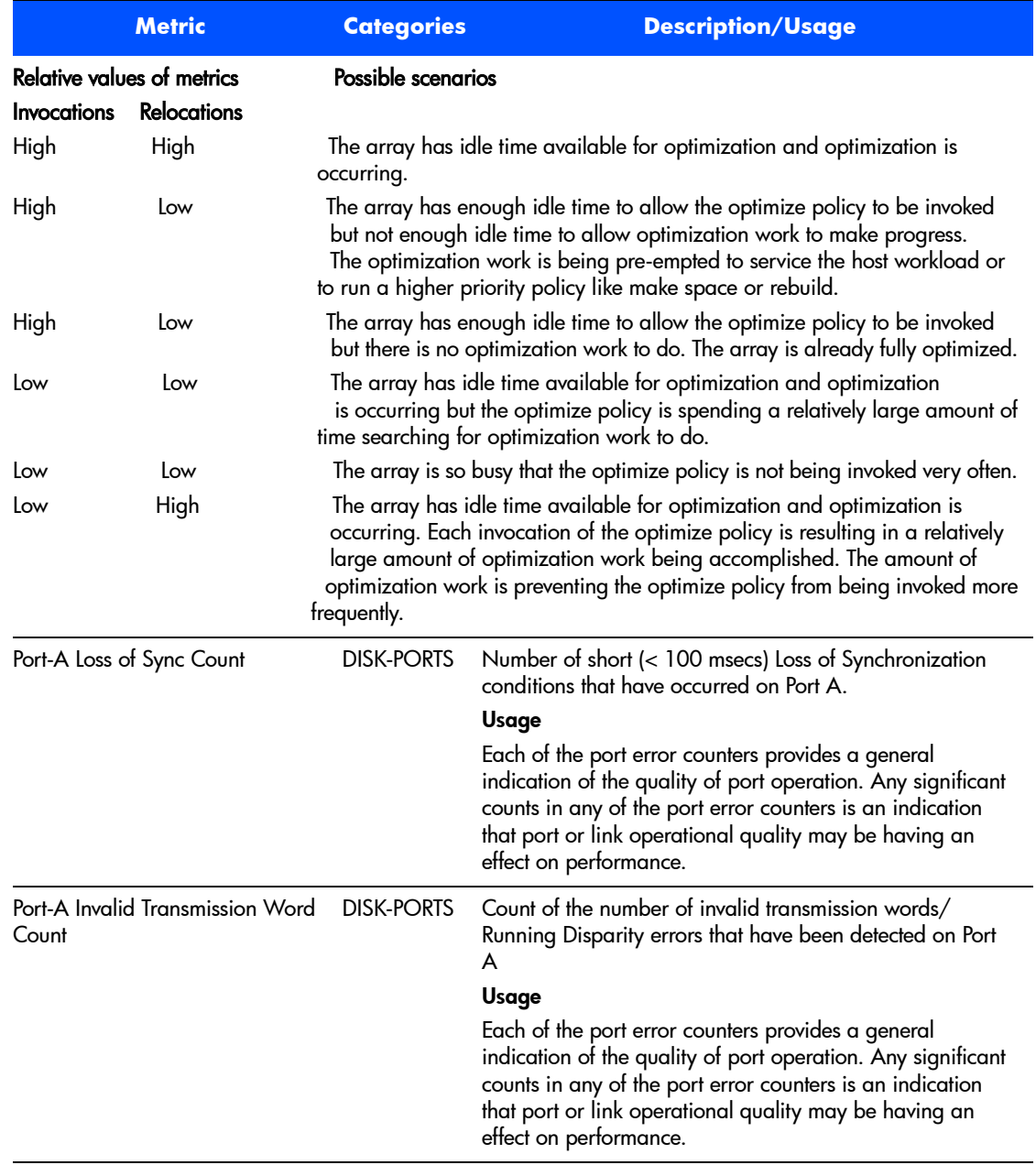

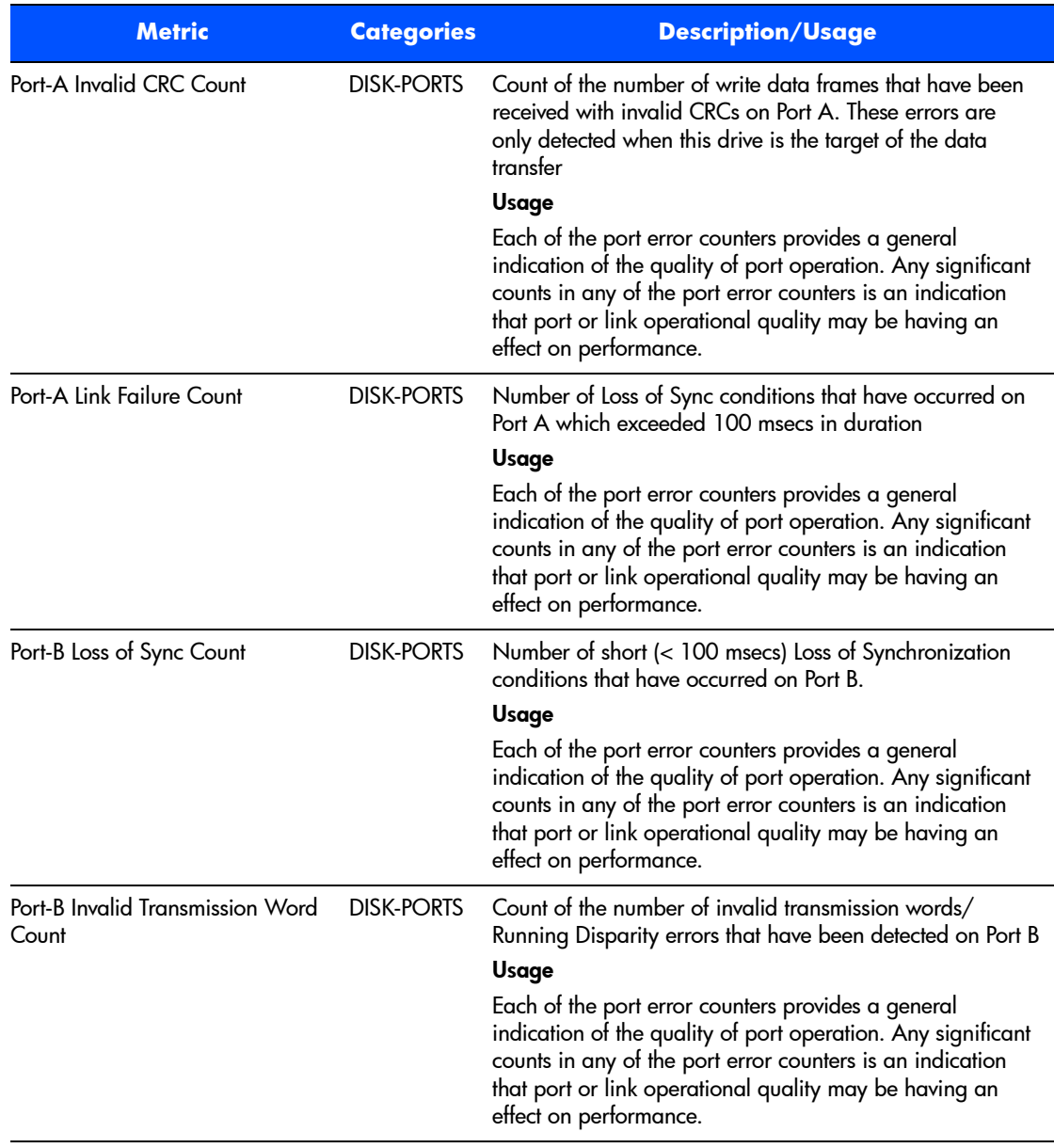

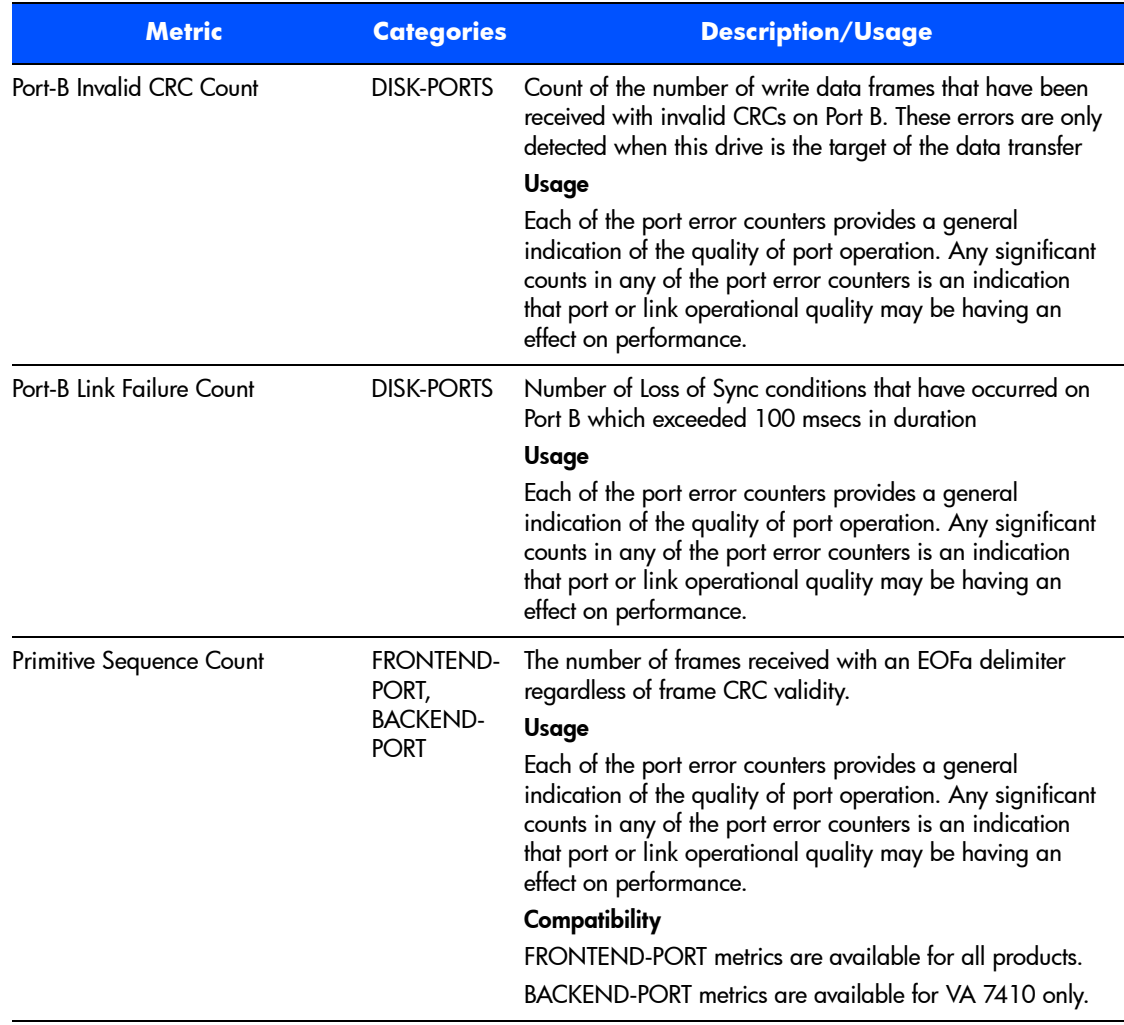

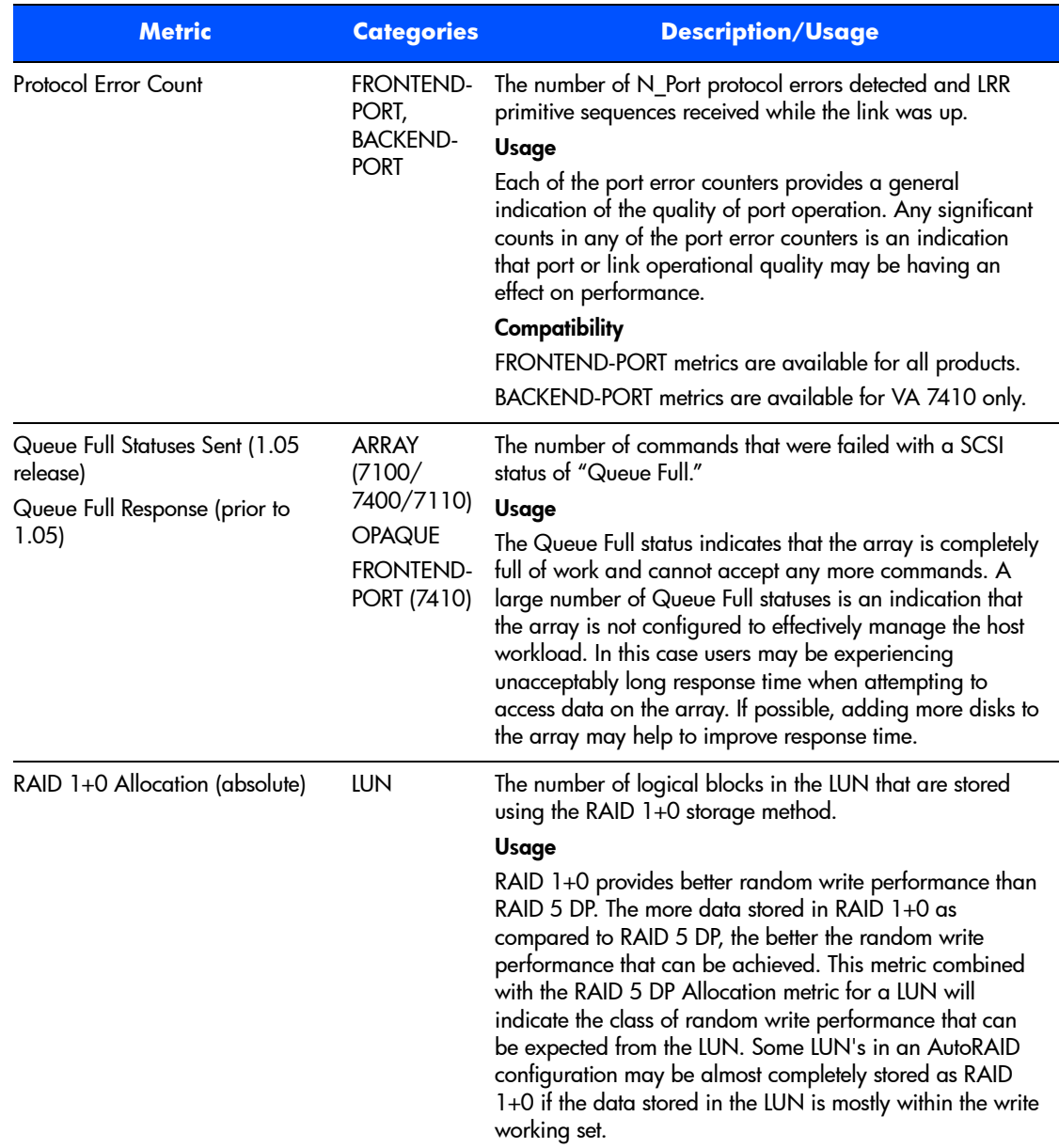

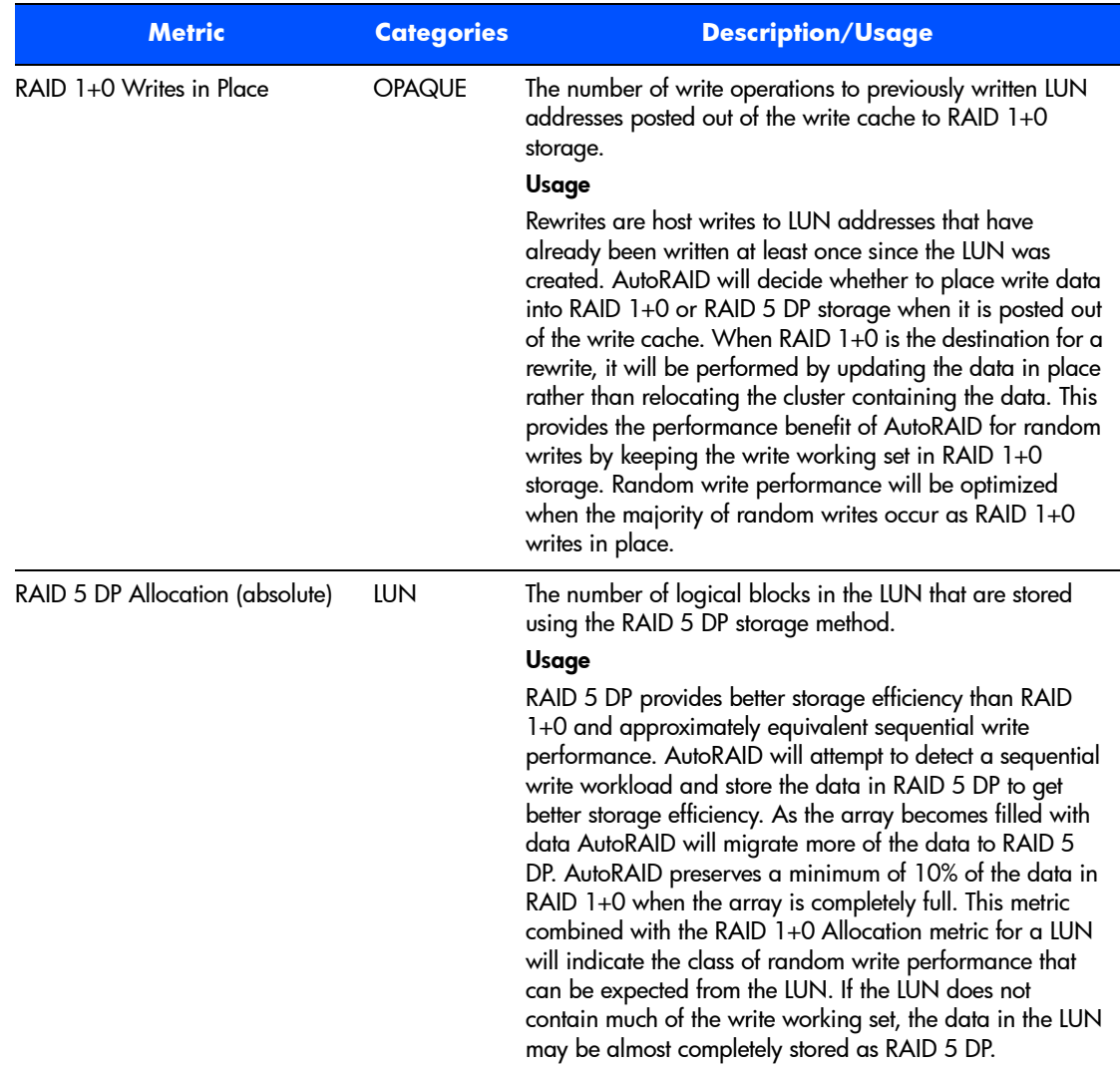
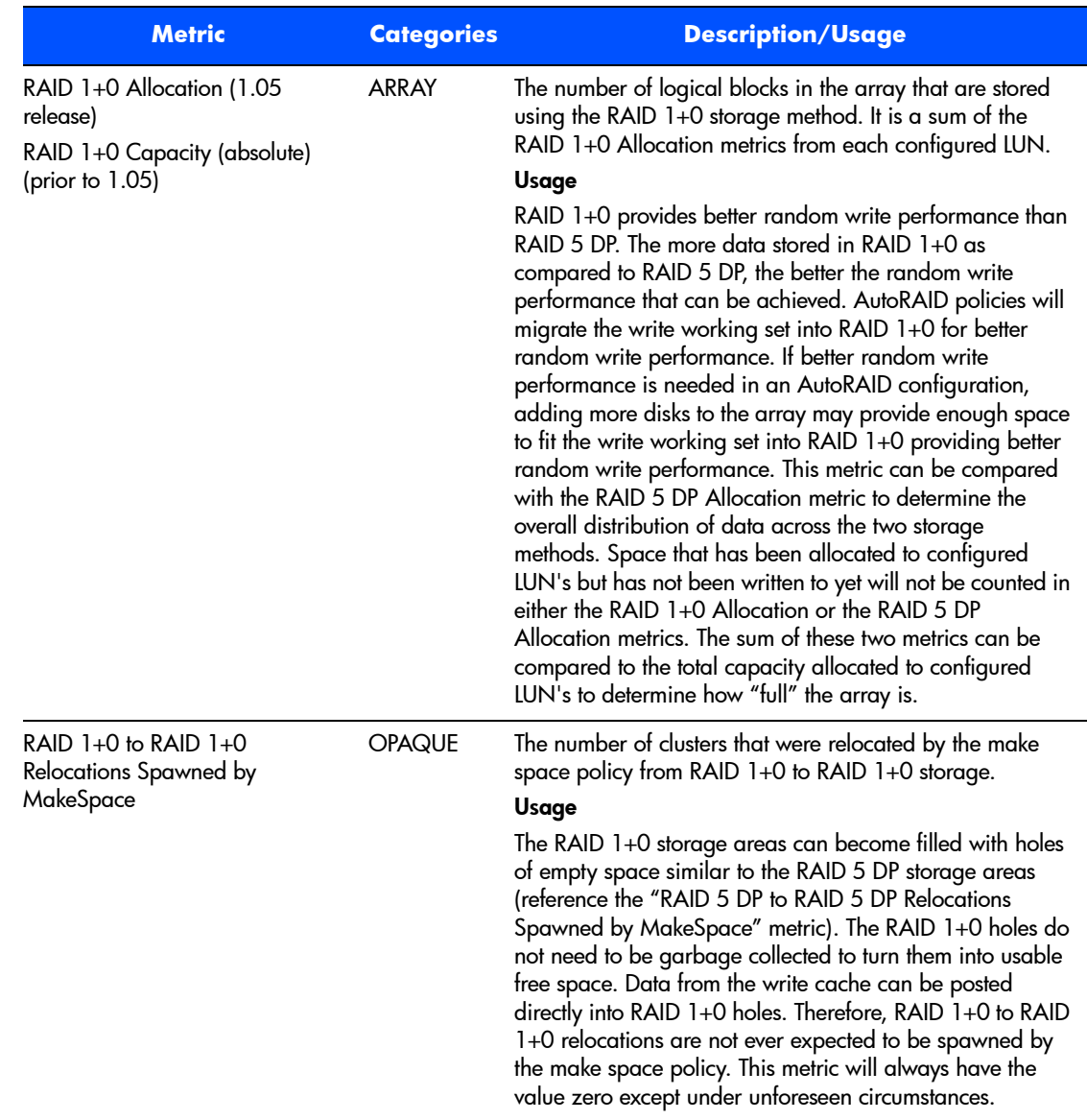

#### RAID 1+0 to RAID 5 DP Relocations Spawned by MakeSpace OPAQUE The number of clusters that were relocated by the make space policy from RAID 1+0 to RAID 5 DP storage. **Usage** RAID 5 DP provides better storage efficiency than RAID 1+0. If more free space cannot be obtained by garbage collecting holes in RAID 5 DP storage areas (reference the "RAID 5 DP to RAID 5 DP Relocations Spawned by MakeSpace" metric) and there are no holes available to post write cache data in RAID 1+0 storage areas (reference the "RAID 1+0 to RAID 1+0 Relocations Spawned by MakeSpace" metric) and there is no unallocated free space available, then the make space policy will move data from RAID 1+0 to RAID 5 DP to make more free space. Unlike the optimize policy, the make space policy does not discriminate by the recency of writing when selecting data to be relocated from RAID 1+0 to RAID 5 DP. Since the make space policy only runs when host writes are waiting to be completed, there is no time available to locate the least recently written data. RAID 1+0 to RAID 1+0 Relocations Spawned by **Optimize** OPAQUE The number of clusters that were relocated by the optimize policy from RAID 1+0 to RAID 1+0 storage. **Usage** The RAID 1+0 storage areas can become filled with holes of empty space that need to be garbage collected to make the space available as free space. These relocations are used to do garbage collection in the RAID 1+0 storage areas. RAID 1+0 to RAID 5 DP Relocations Spawned by **Optimize** OPAQUE The number of clusters that were relocated by the optimize policy from RAID 1+0 to RAID 5 DP storage. **Usage** Optimize uses these relocations to move the least recently written data to RAID 5 DP storage so there is space available in RAID 1+0 storage for the write working set (reference the RAID 5 DP to RAID 1+0 DP Relocations Spawned by Optimize metric). **Metric Categories Description/Usage**

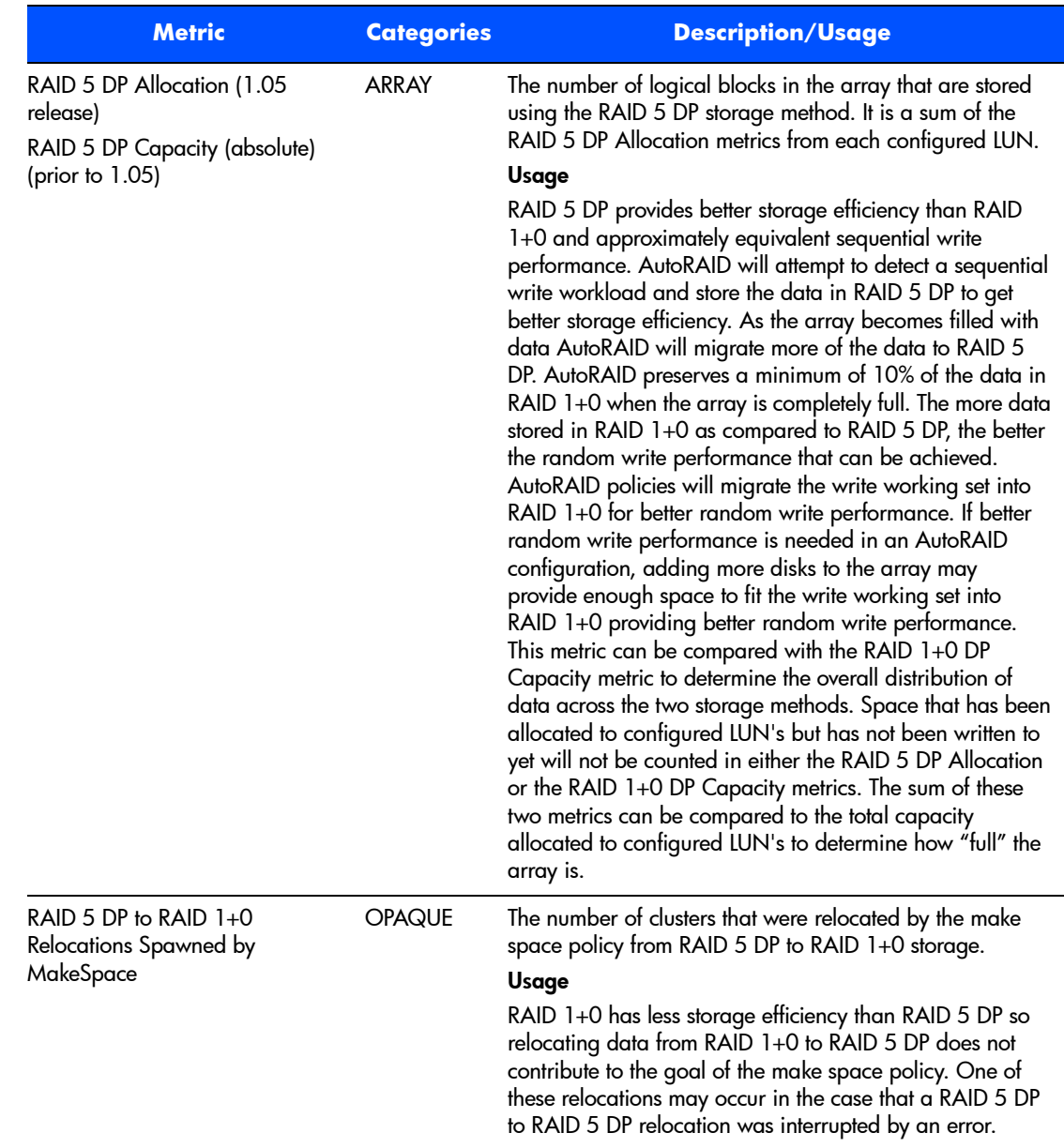

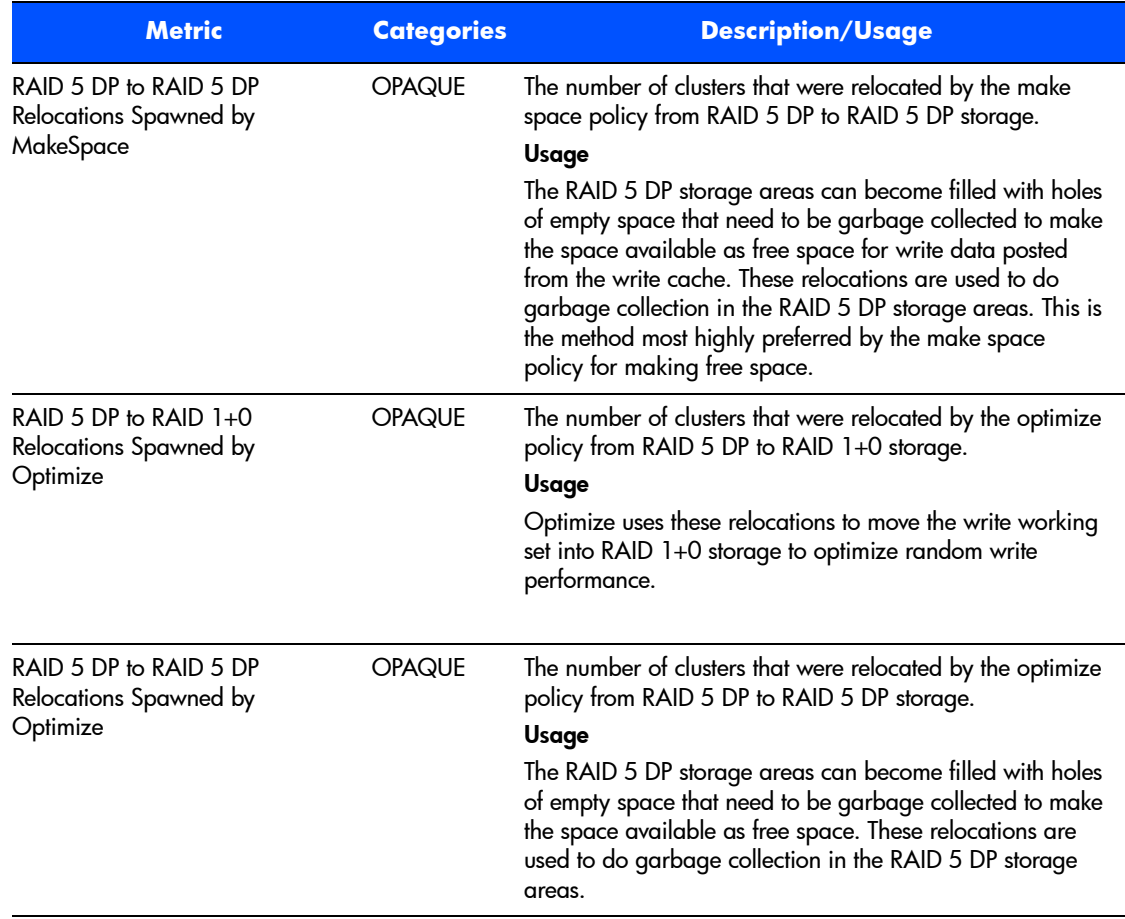

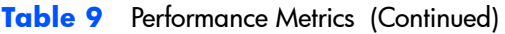

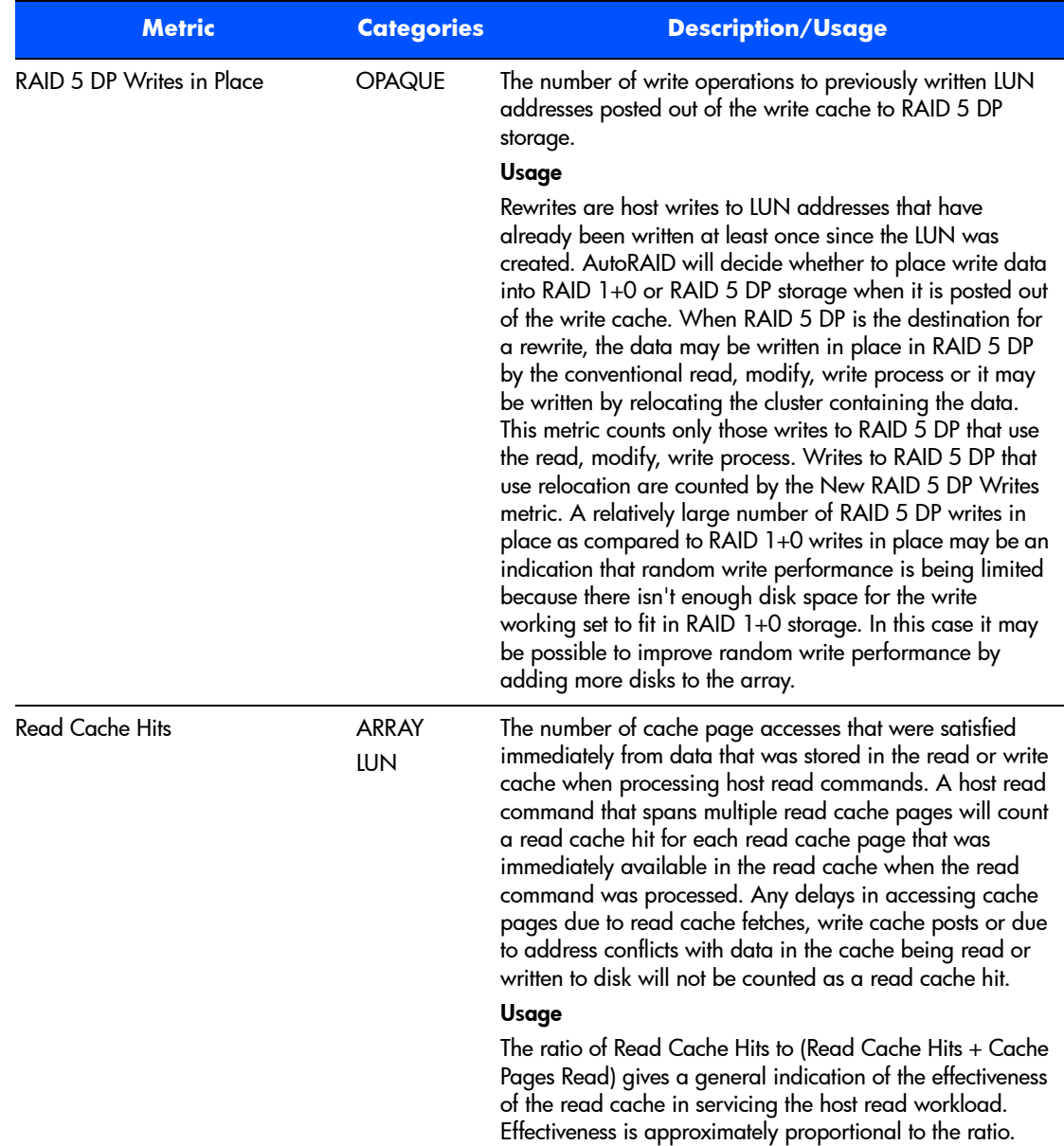

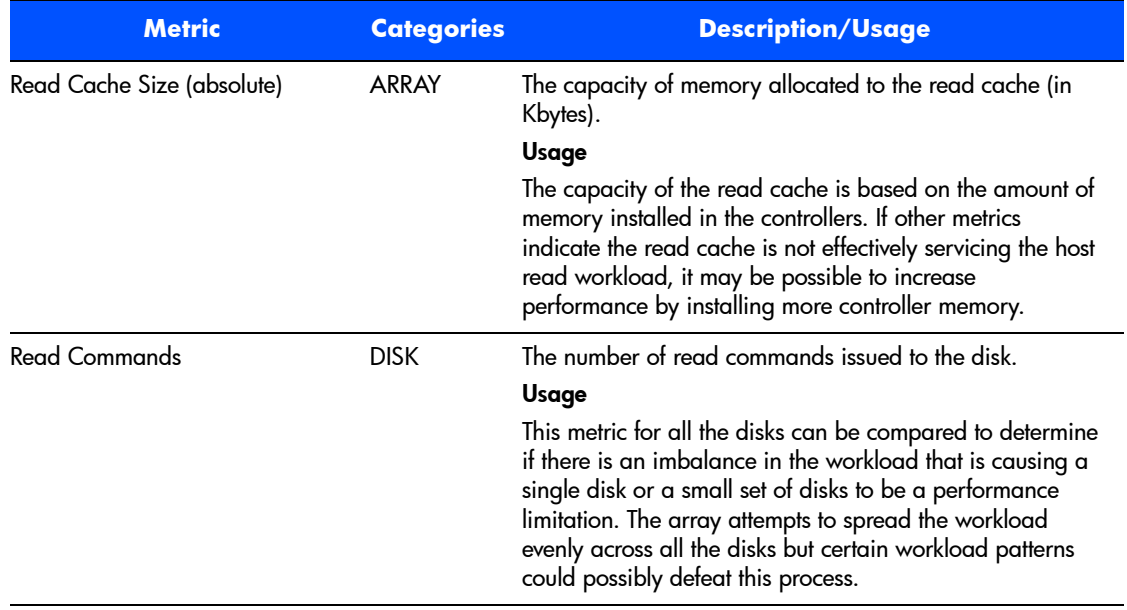

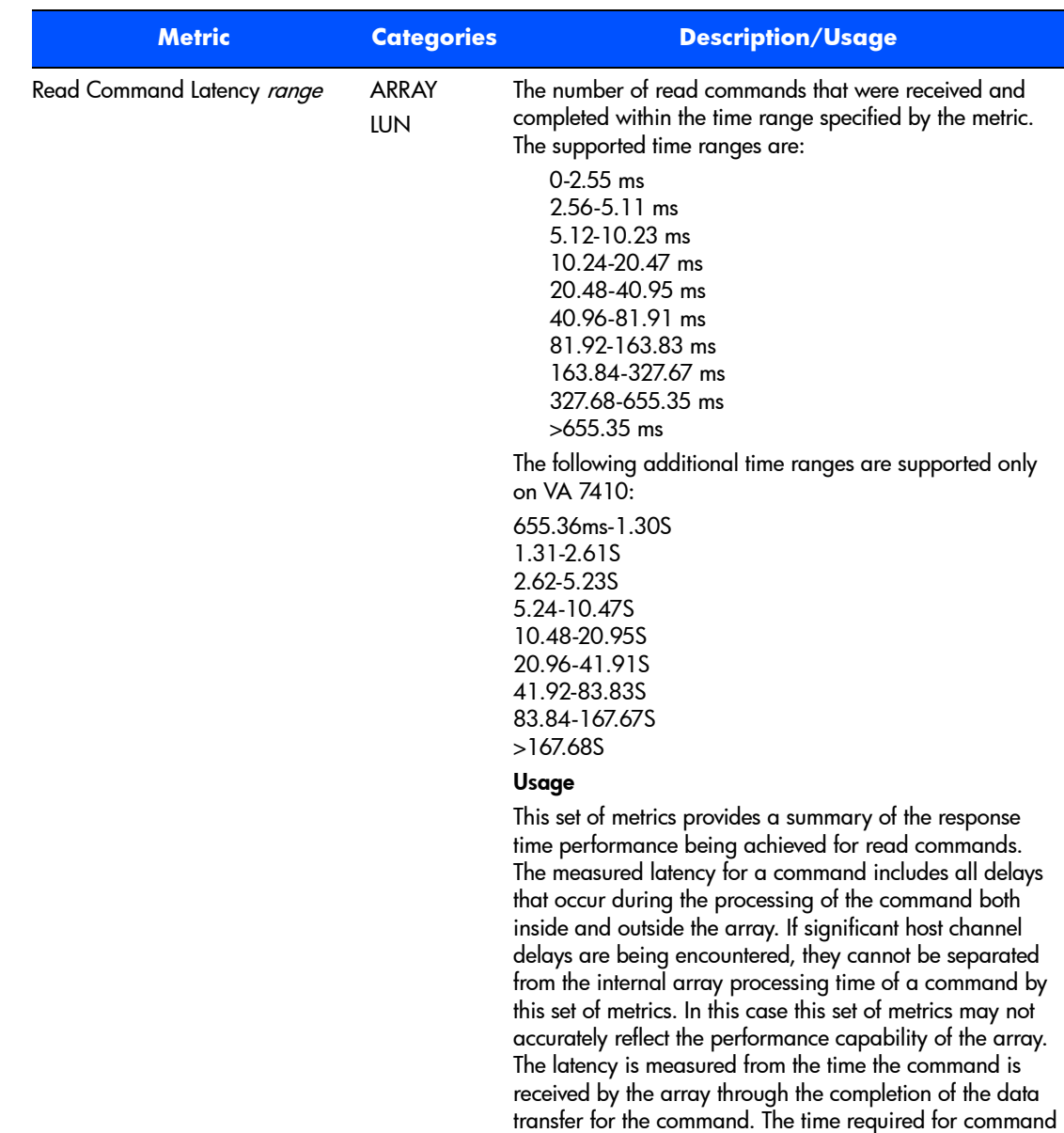

status transfer is not included.

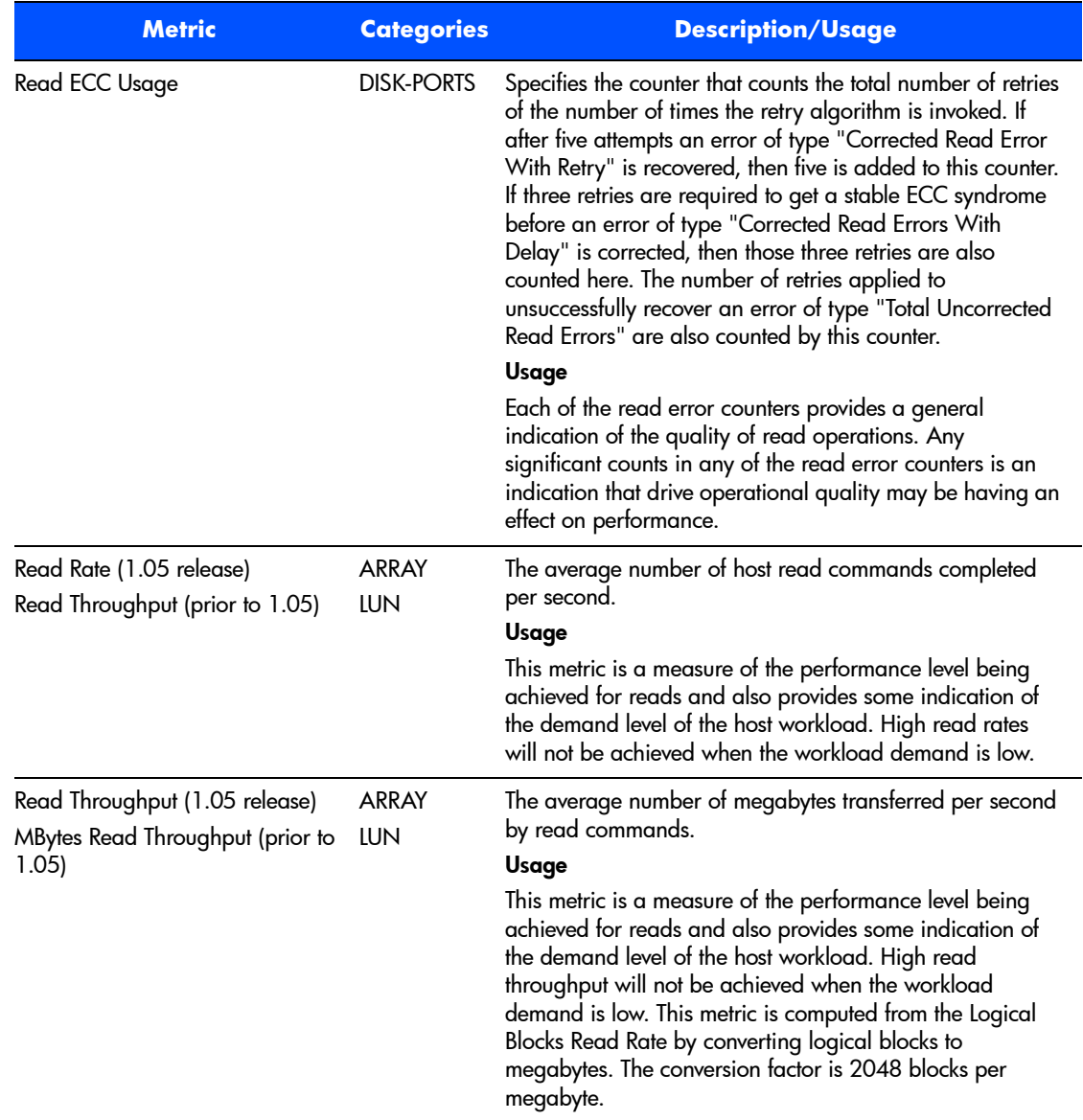

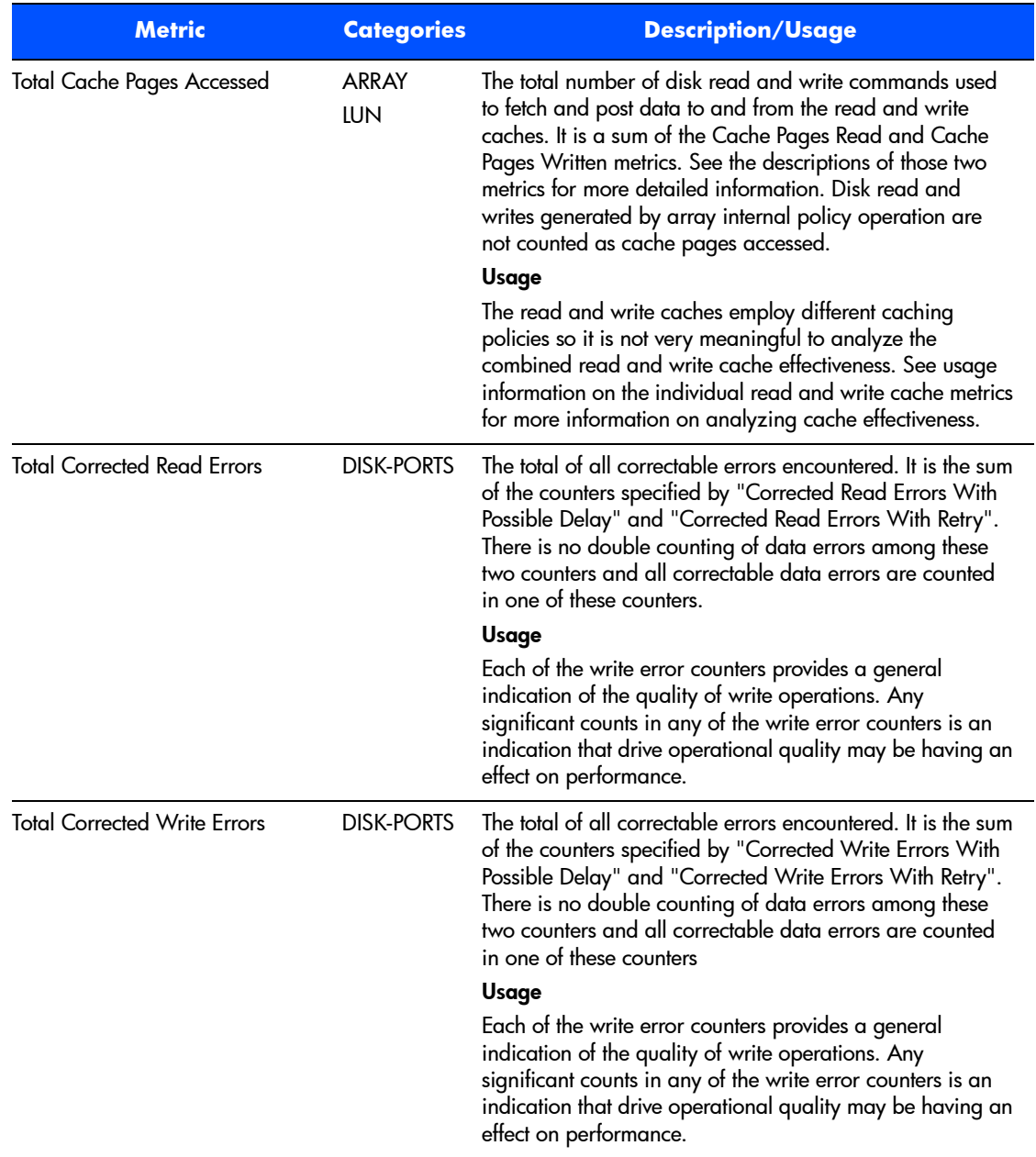

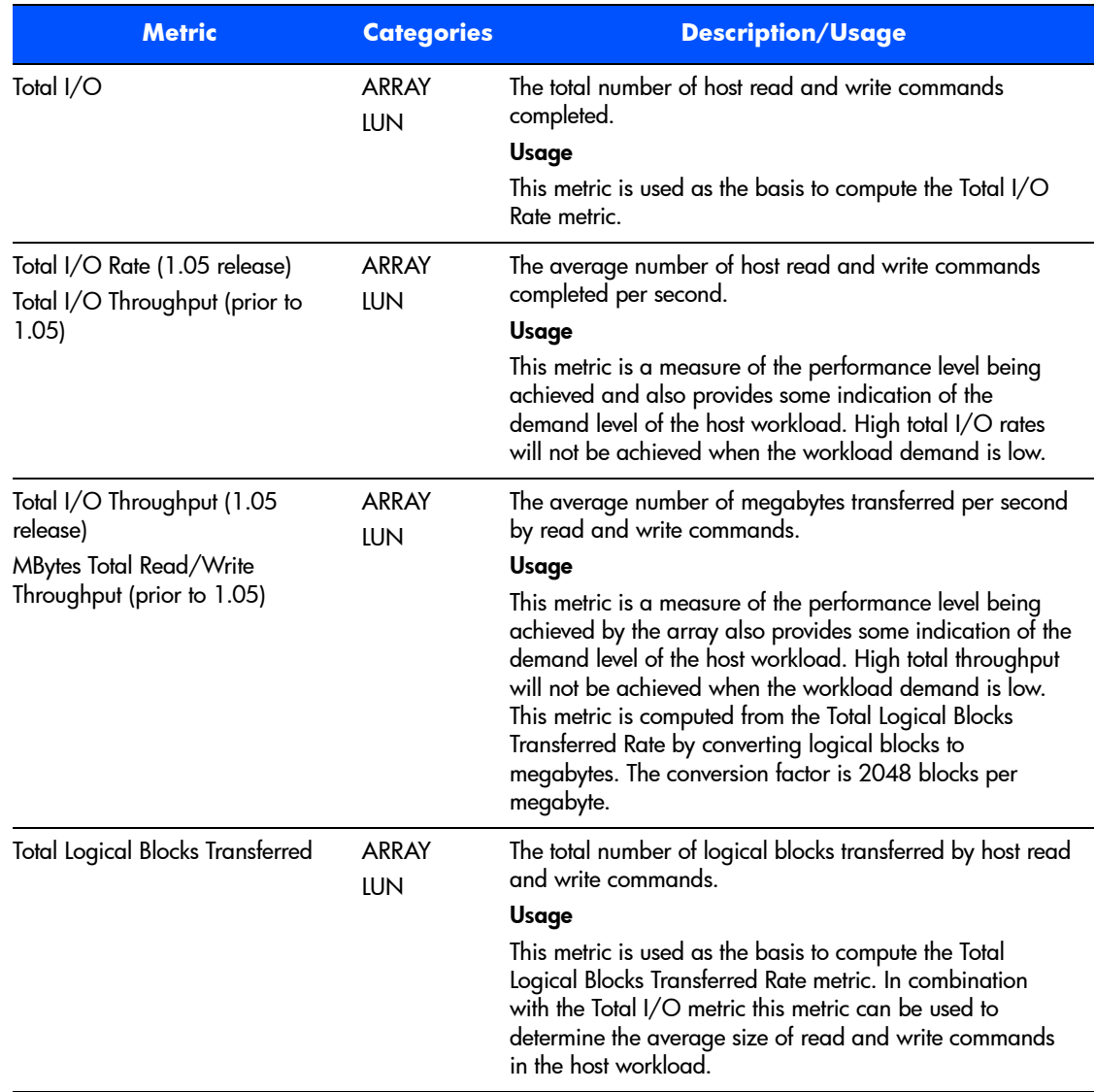

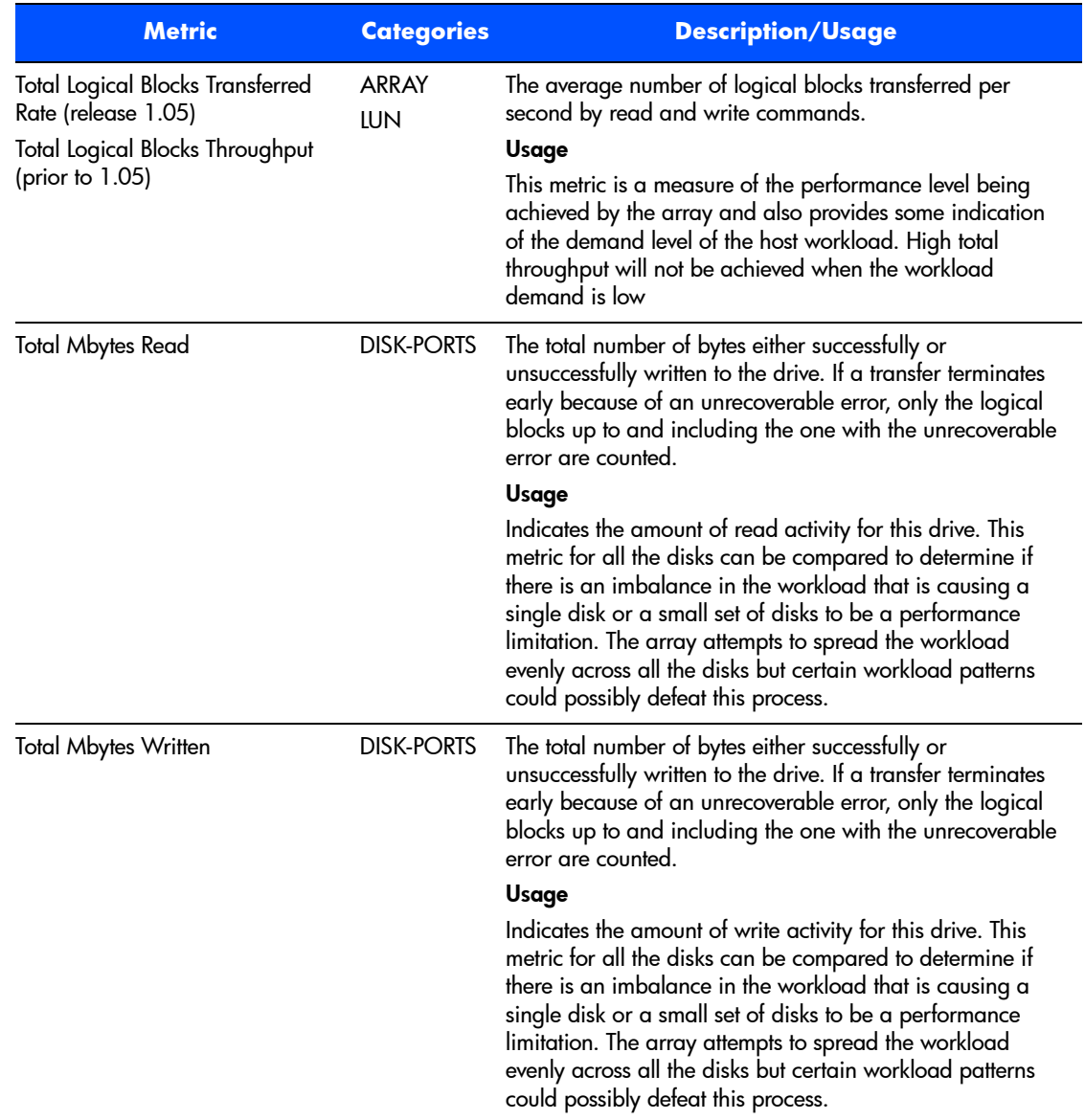

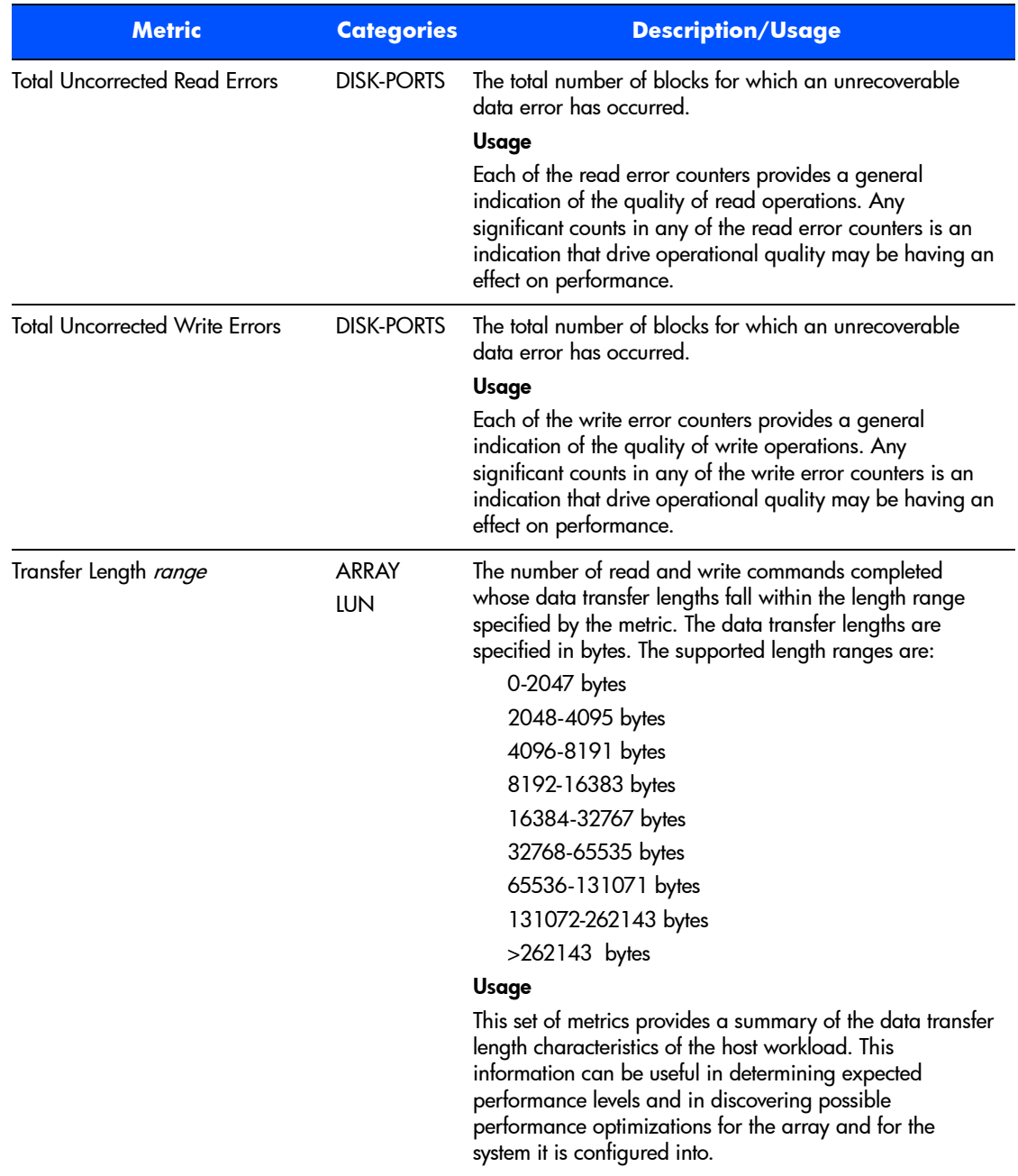

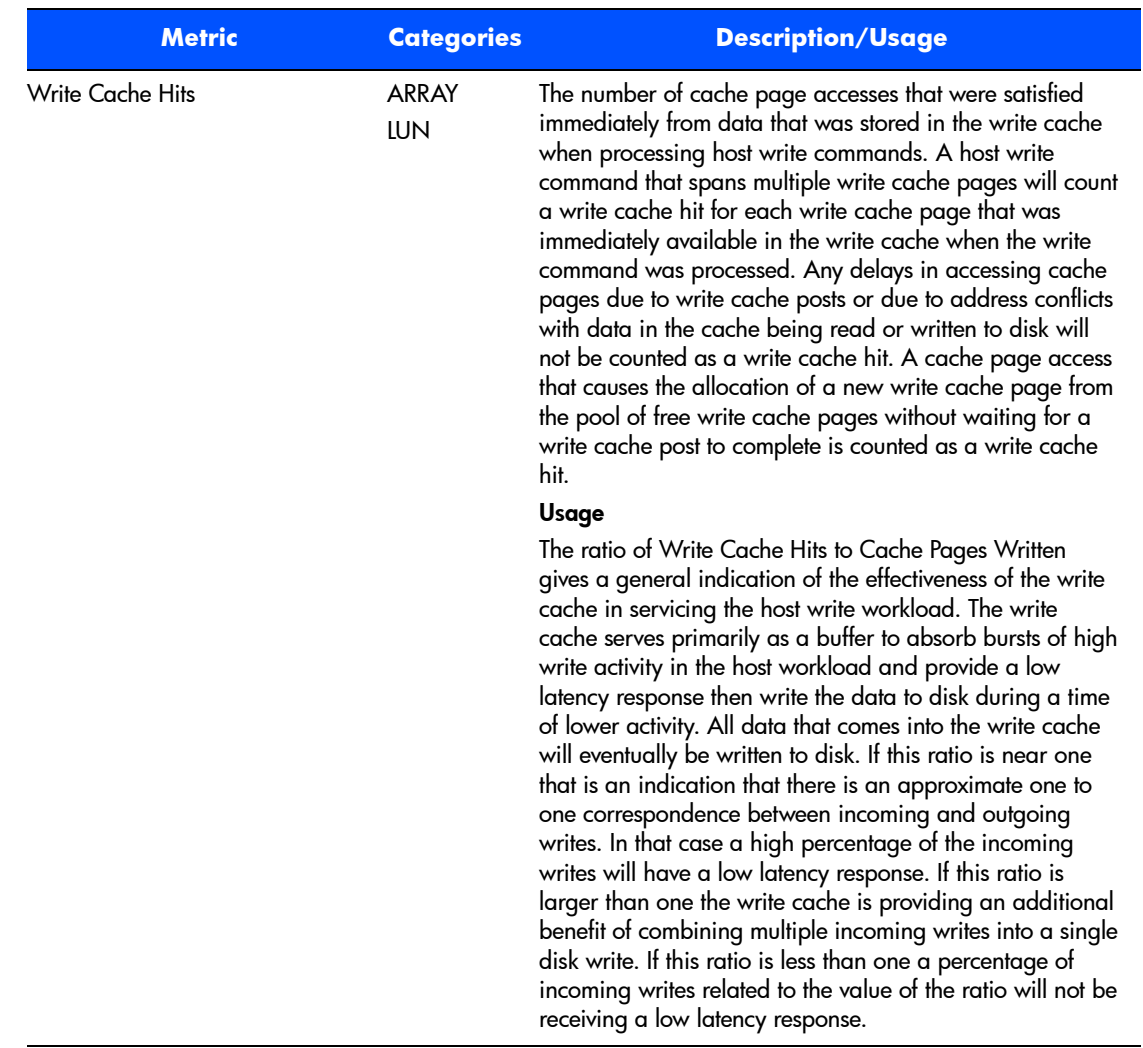

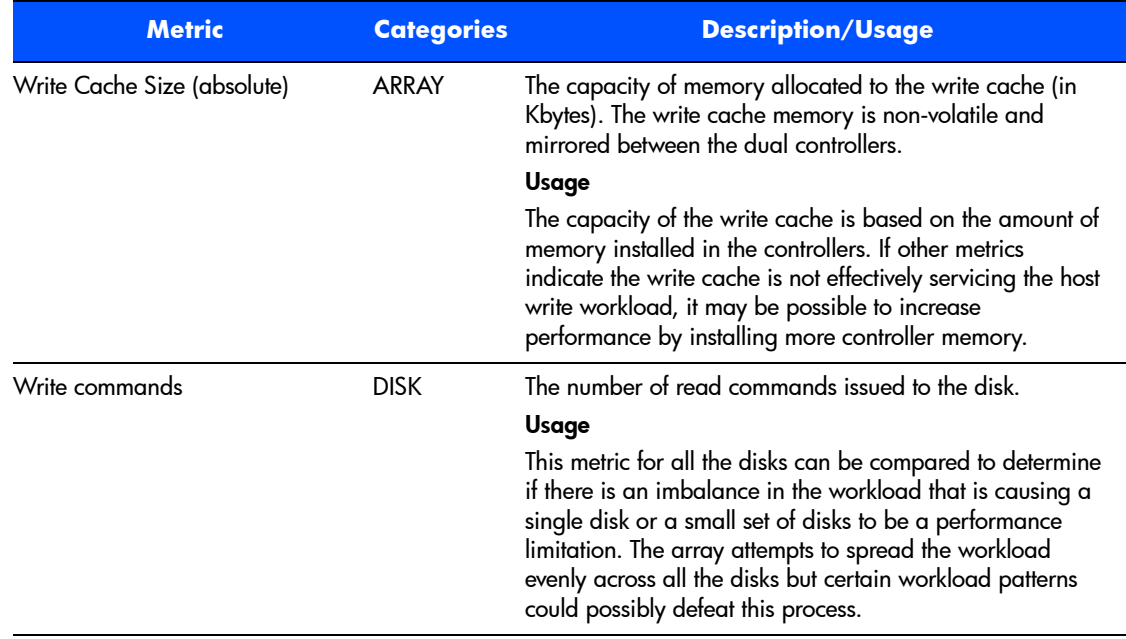

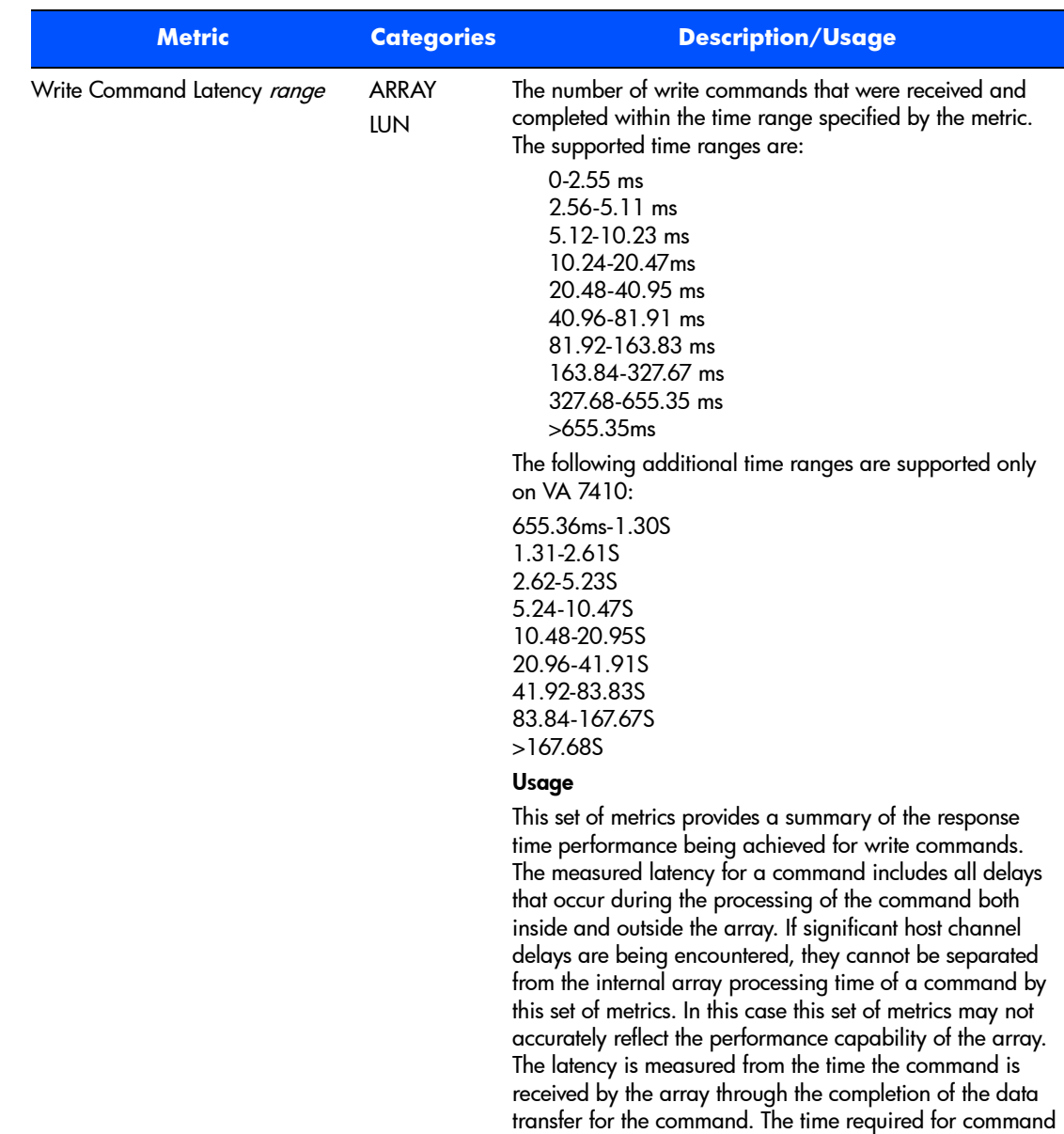

status transfer is not included.

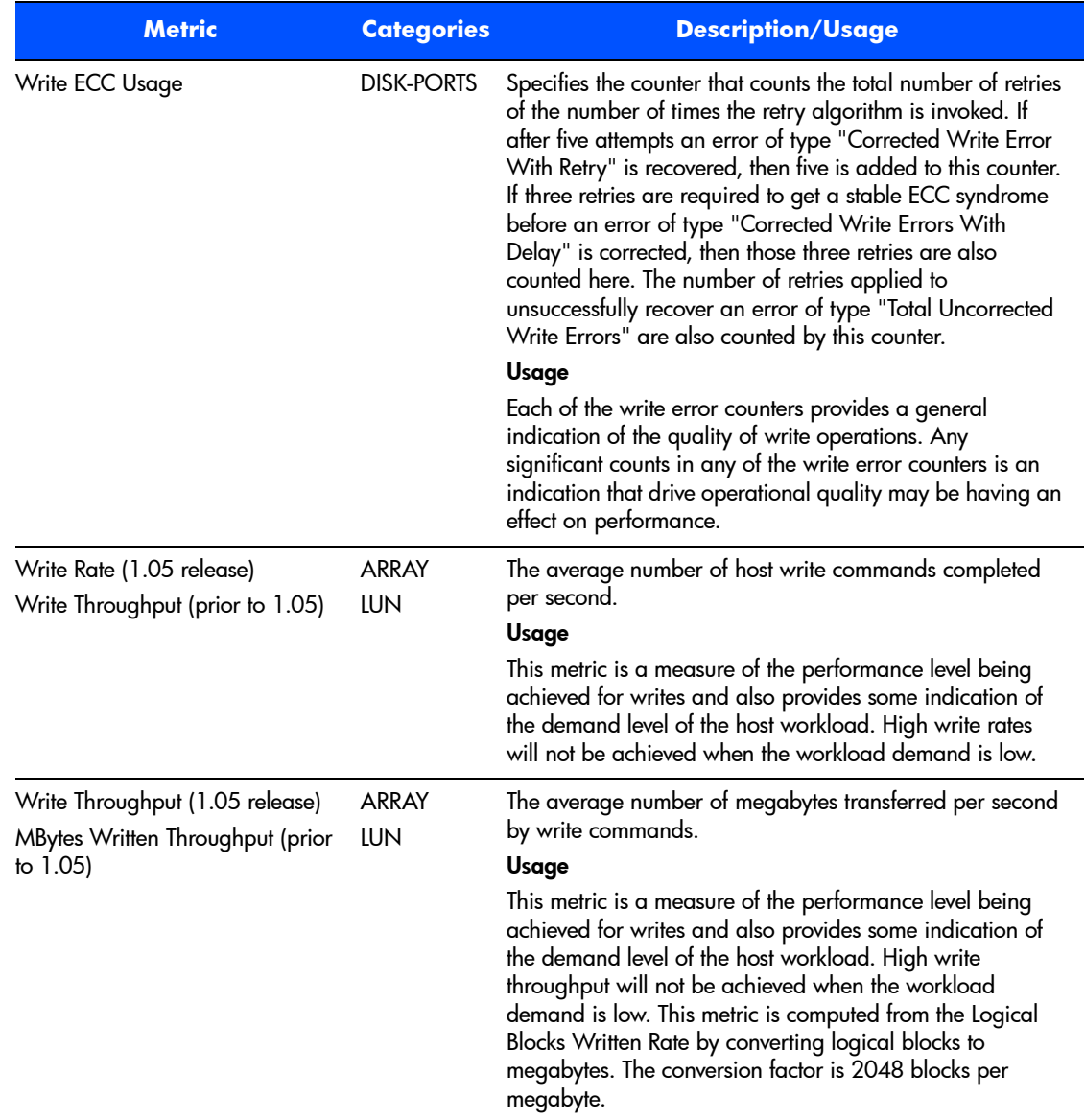

# **armrbld**

### **Description**

The armrbld command manages the array rebuild process. It allows a user to initiate, cancel, monitor the progress of, or modify the characteristics of, a rebuild.

**Note** The virtual array rebuilds data online. Performing a rebuild should not impact array availability or overall array performance.

### **Syntax**

armrbld {-r | -c | -p | -a {on | off} | -P {high | low}} *<array-id>* armrbld -?

### **Options**

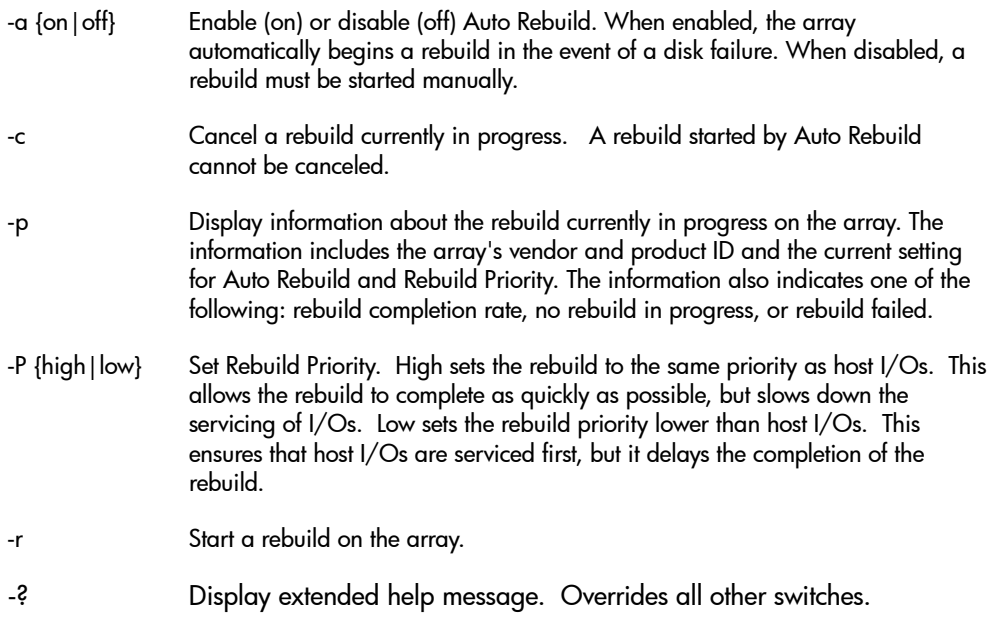

### **Examples**

Display the current state of a rebuild on host with alias blue. In this example the host is not currently performing a rebuild.

```
hpbs9011:# armrbld -p blue
Rebuild status:
   Vendor ID = HP
   Product ID = A6188A Rebuild progress = No rebuild in progress
   Auto Rebuild is = ENABLED
    Rebuild priority is = LOW
   The array is not currently rebuilding.
```
### **armrecover**

### **Description**

The armrecover reconstructs data mapping and array configuration in the event of the loss of NVRAM contents. The data maps are reconstructed using the latest copy of mapping information stored on the disk drives. Part of the recovery operation includes performing a parity scan on the contents of the entire array to validate the accuracy of the maps and to correct any drive parity inconsistencies. This process can take up to several hours depending on the amount of data on the array.

**Caution** Reducing the amount of cache memory on the array controllers will cause a loss of the maps. Do not attempt to use the armrecover command to restore the maps in this situation. The maps must be rebuilt after the array is formatted.

### **Syntax**

```
armrecover {-s | -p | -v <volume-set-id>} [-c] [-override] [-f] <array-id>
armrecover <array-id>
armrecover -?
```
### **Options**

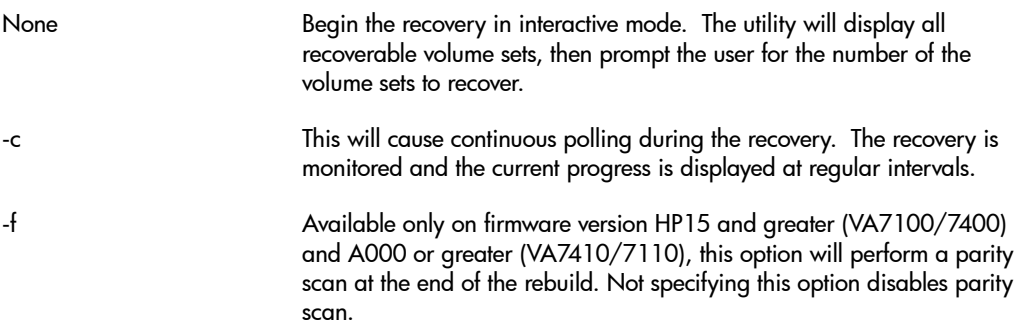

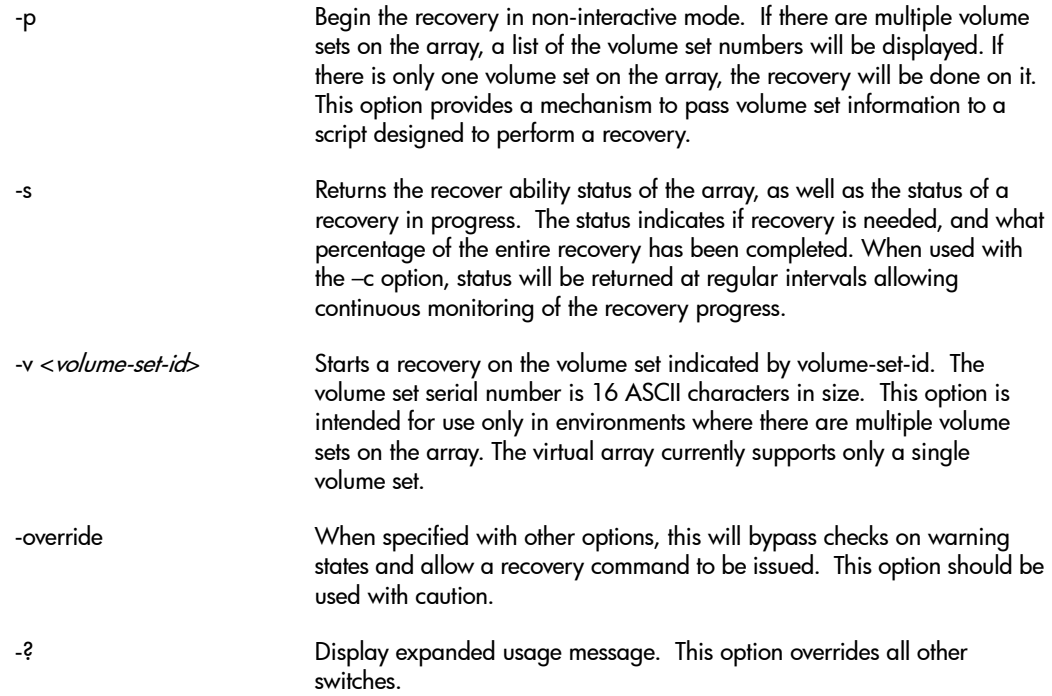

### **Examples**

Perform a recovery on the default volume set on array alias AutoRAID3.

armrecover -p AutoRAID3

Retrieve status for the recovery in progress on array serial number 00786b5c0000. Also have the status continually updated until completion.

armrecover -s -c 00786b5c0000

#### **More About Using armrecover**

The armrecover command is used to rebuild the maps from the metadata disks in the event of a map Loss. This is the only time this command should be used.

There are two situations to consider when using the armrecover command:

■ If any errors logged during the recover attempt (such as a reset) the recover process will fail.

■ If an error occurs while the recover process is run on an array that does not have a genuine map loss condition, the array will be left in a Recovery Failed warning state. If there are no other errors generated, the array will function in this state. To clear the Recovery Failed warning state, run a complete (successful) recover again.

### **armsecure**

### **Description**

The armsecure command manages the Secure Manager features of the array. For information on using Secure Manager, refer to the *hp surestore* secure manager virtual array installation and user guide included with the Secure Manager Software Media Kit (T1003). This document describes in detail the format of the Secure Manager table.

### .**Syntax**

```
armsecure –r –f <filename> -p <password> <array-id>
armsecure –w [-c] –f <filename> -p <password> <array-id>
armsecure {–c | –e | –d } -p <password> <array-id>
armsecure –n <newPassword> -p <oldpassword> <array-id>
armsecure -t [-c] [-h <hostList>] [-w <WWNList>] -f <filename> -p <password> <array-id>
armsecure -cp -ls <LUN> -ld <LUNList> -p <password> <array-id>
armsecure -cp -ws <WWN> -wd <WWNList> -p <password> <array-id>
armsecure -?
```
### **Options**

-c Clears the Secure Manager table on the array. This option is typically used with the write (-w) option to clear the table before writing. If the -c option is used alone, Secure Manager is disabled when the table is cleared. This avoids disabling the Command View SDM management host's ability to manage the array when all Configure access is removed. You will have to explicitly enable Secure Manager after using the -c option alone.

> When used with the -t option, existing NODEWWN entries in the table on the array will not be copied to the table being created. This implies that the -c option will be used when writing the new table to the array. Not including the -c option in this situation will cause the entries in the newly created table to overwrite any duplicate entries in the existing table on the array.

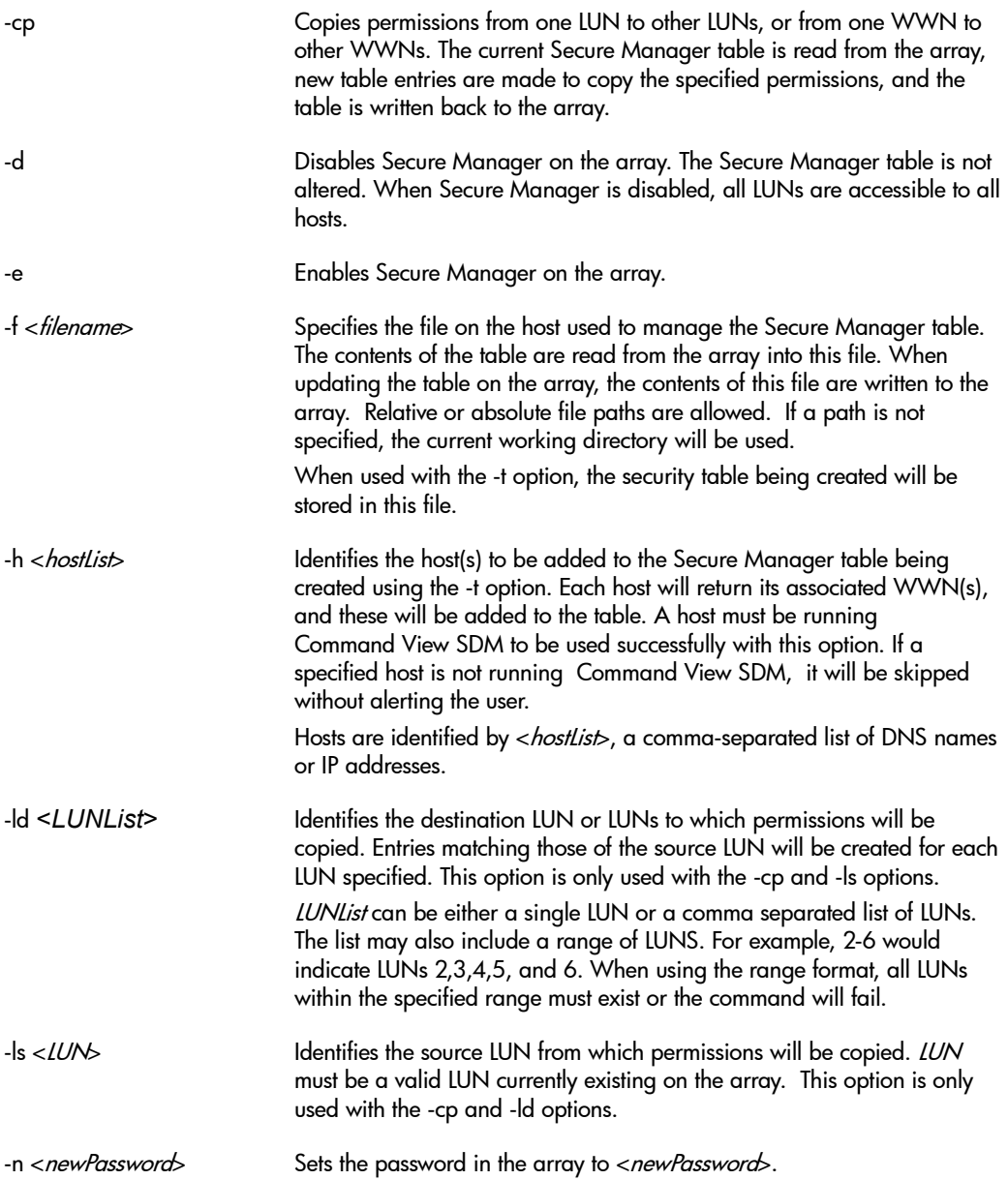

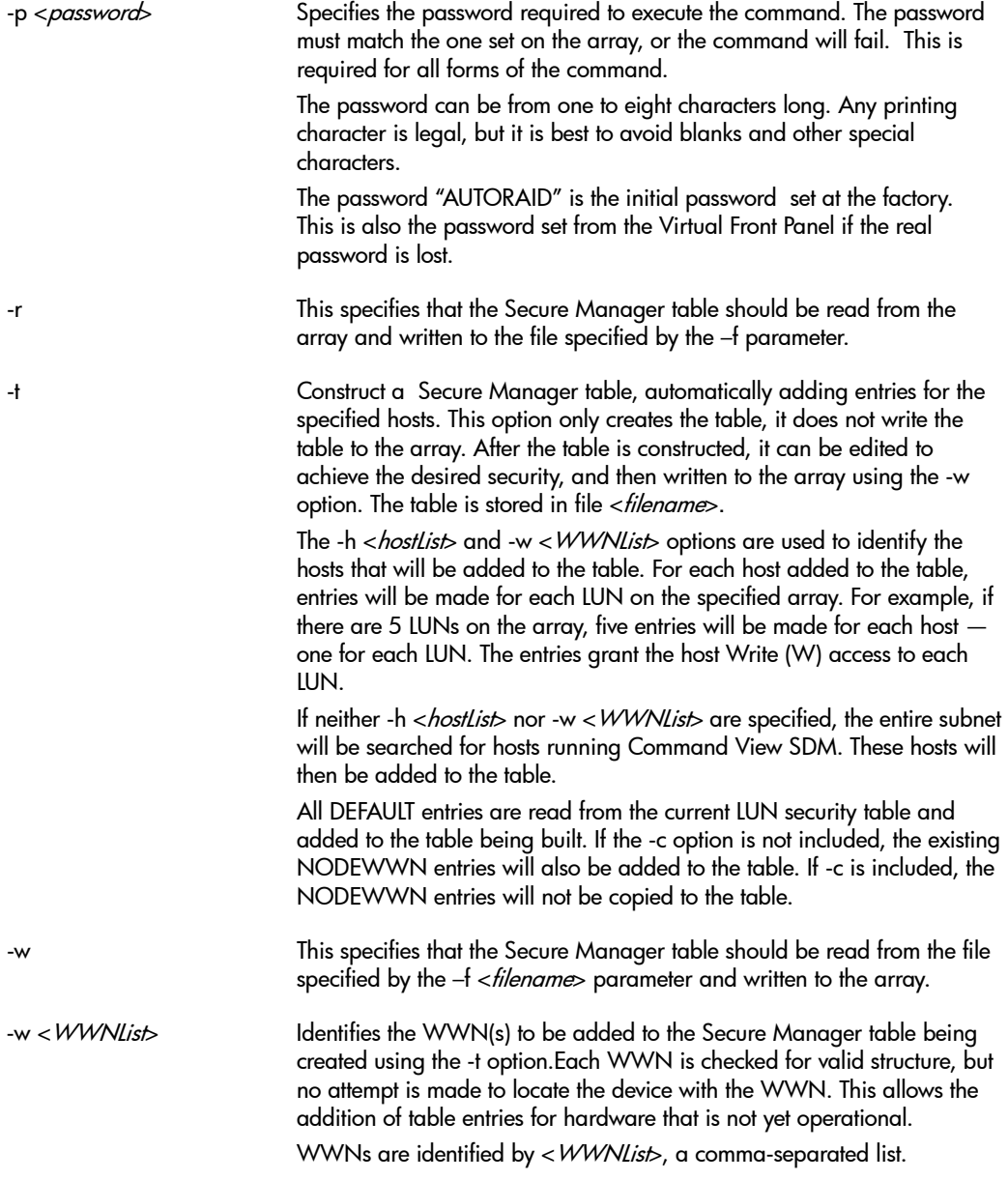

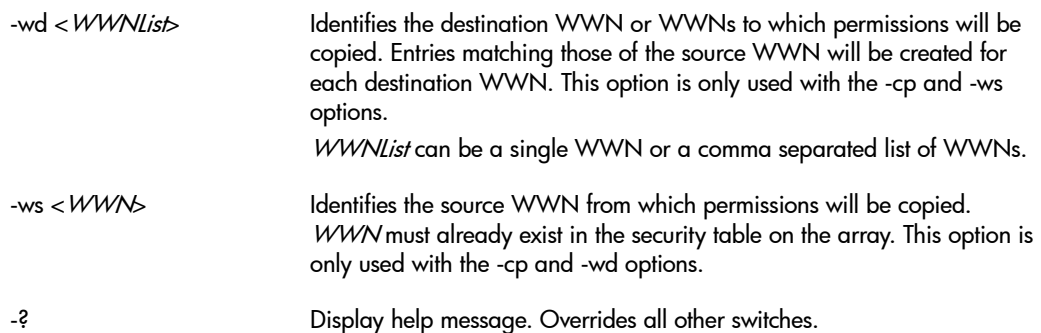

### **Examples**

Read the current contents of the security table into file secure.txt on host with alias green. The password is the default value, AUTORAID.

armsecure -r -f secure.txt -p AUTORAID green

Change the password on array alias green from the default of AUTORAID to s33k3r.

armsecure –n s33k3r -p AUTORAID green

Write the security table stored in file secure.txt to array alias green. The password is s33k3r. Clear the exisitng table before writing the new one, and re-enable Secure Manager.

```
armsecure –w -c –f secure.txt -p s33k3r green
armsecure –e -p s33k3r green
```
Copy the permissions from LUN 3 to LUNs 8, 10, 11, and 12. The array alias is blue, and the password is d0m1n0.

armsecure -cp -ls 3 -ld 8,10-12 -p d0m1n0 blue

# **armshell**

### **Description**

The armshell command provides an environment for executing multiple CLUI commands without the overhead imposed in the standard environment. When executing a command in the standard environment, each command opens the Java Virtual Machine (JVM), executes, then closes the JVM. When executing multiple commands, this continued opening and closing of the JVM increases the time required for command execution.

To avoid this situation, armshell opens the JVM once and keeps it open until you close it. This improves performance when executing multiple commands. A file containing CLUI commands can also be passed to armshell, automating frequently-used task sequences .

The exit command is used to close armshell.

### **Syntax**

```
armshell [ -e [on|off] ] [ < command_filename ]
armshell -?
```
### **Option**

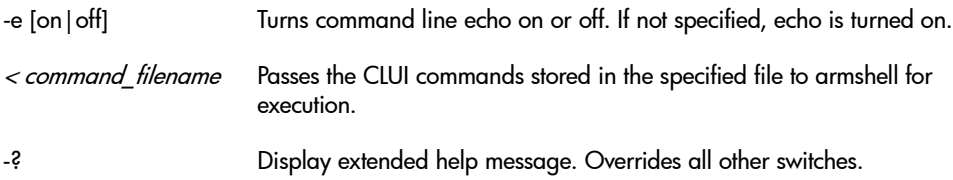

### **armshell Commands**

In addition to the standard CLUI commands, the following commands can be executed from within armshell.

< *filename* Use the specified file as standard input. If more than one argument is given, only the first argument is used. All other arguments are ignored, except for the > command.

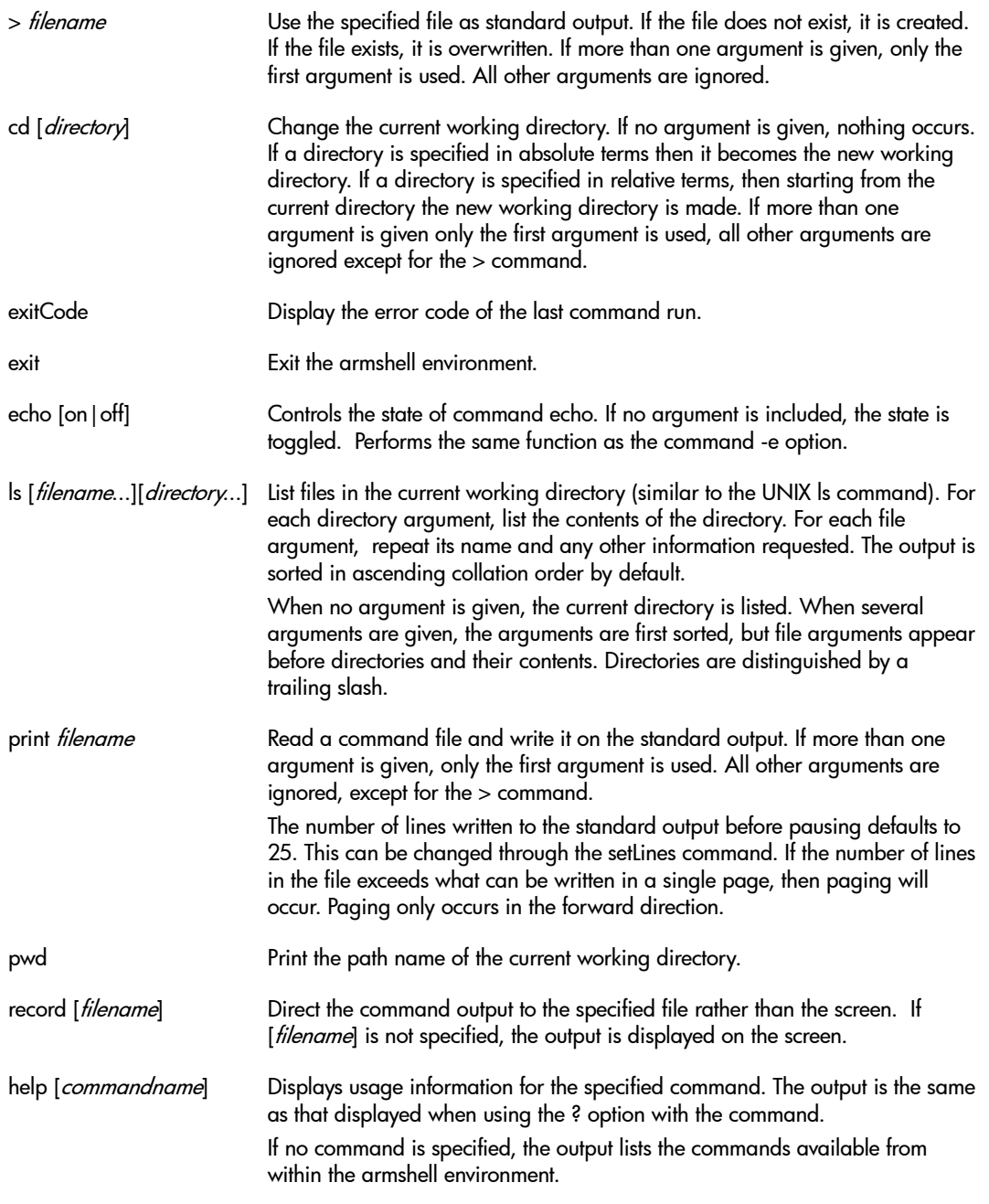

### **Examples**

This example launches armshell and turns on command echo:

```
 armshell -e on
```
This example launches armshell and executes the commands stored in file test.bat:

```
 armshell <test.bat
```
# **armtopology**

### **Description**

The armtopology command provides topology information about hosts and attached virtual arrays connected to the hosts for each LUN in the array. The command displays associated path information for each LUN which includes: host name (DNS or IP), host Node WWN, Port WWN, array product number, array serial number, array controller (1 or 2), redundancy group (1 or 2), LUN number, and device path (from host to LUN). This command provides this information only for hosts which have Command View SDM installed; if one of the specified hosts does not have Command View SDM installed, information will not be provided for that host.

**Note** Operation of this command requires CONFIG permission.

### **Syntax**

```
armtopology [ <HostName-1> <HostName-2> ...<HostName-n> ] 
armtopology -?
```
### **Option**

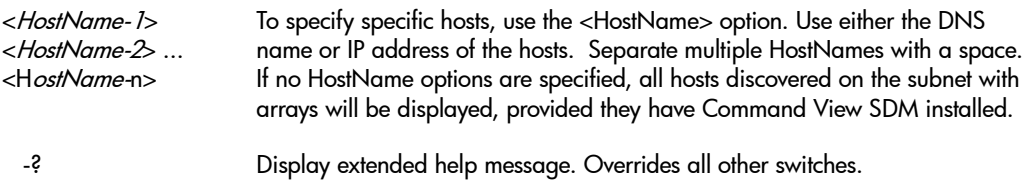

### **Examples**

This example displays information for three hosts: hostname1 and hostname2 connected to one array with two LUNs (0 and 1) and a third host connected to a second array, also with two LUNs (0 and 1). The command could be entered as:

armtopology hostname1 hostname2 hostname3

The following example output would be produced for this command:

Host Host Node WWN Host Port WWN Product SerialNumber C RG LUN Device path ------------------------------------------------------------------------------------ host1 50060b000005aed6 50060b000005aed7 A6188A 00USP1001064 1 1 1 \\.\PHYSICALDRIVE1 host2 50060b000005cde7 50060b000005cde8 A6188A 00USP1001064 2 2 0 /dev/rdsk/c0t0d0 host3 50060b000005fgh8 50060b000005fgh9 A6189A 00USP1001234 1 1 0 /dev/rdsk/c1t0d0 host3 50060b000005ijk6 50060b000005ijk7 A6189A 00USP1001234 2 2 1 /dev/rdsk/c2t0d1

> **Note** If array LUN security is enabled, only LUNs visible to the host will be displayed for that host.

### **Controlling armtopology Output**

The output displayed by the armtopology command can be configured using entries in the PanConfigParams.txt file. Both the desired parameters and the output format can be specified. The available parameters and their default values are listed in [Table 10](#page-210-0).

The following entry is added to the PanConfigParams.txt file by default:

ARMTOPOLOGY\_FORMAT = HOST, ONWWN, OPWWN,DB\_PROD, DB\_SN, CONTROLLER, RG, LUNID, DB DEVHOST, DB DEVPATH

The parameters specified are displayed. This entry can be modified to change the parameters output.

To control the output format of the data displayed, entries can be made to the PanConfigParams.txt file in the following format:

at\_*key*=*description*,*columnwidth*

at\_*key* identifies the specific parameter

*description* is the text displayed at the top of the output column

*columnwidth* specifies the width of the output column. When *columnwidth* is set to -1, the column expands to the width of the longest value. When the Host parameter is set to -2, its column expands to the width of the longest hostname. Otherwise, it expands only to the specified width.

For example, the following entry changes both the description and the column width of the at\_DB\_REV parameter:

at DB\_REV=Revision, 8

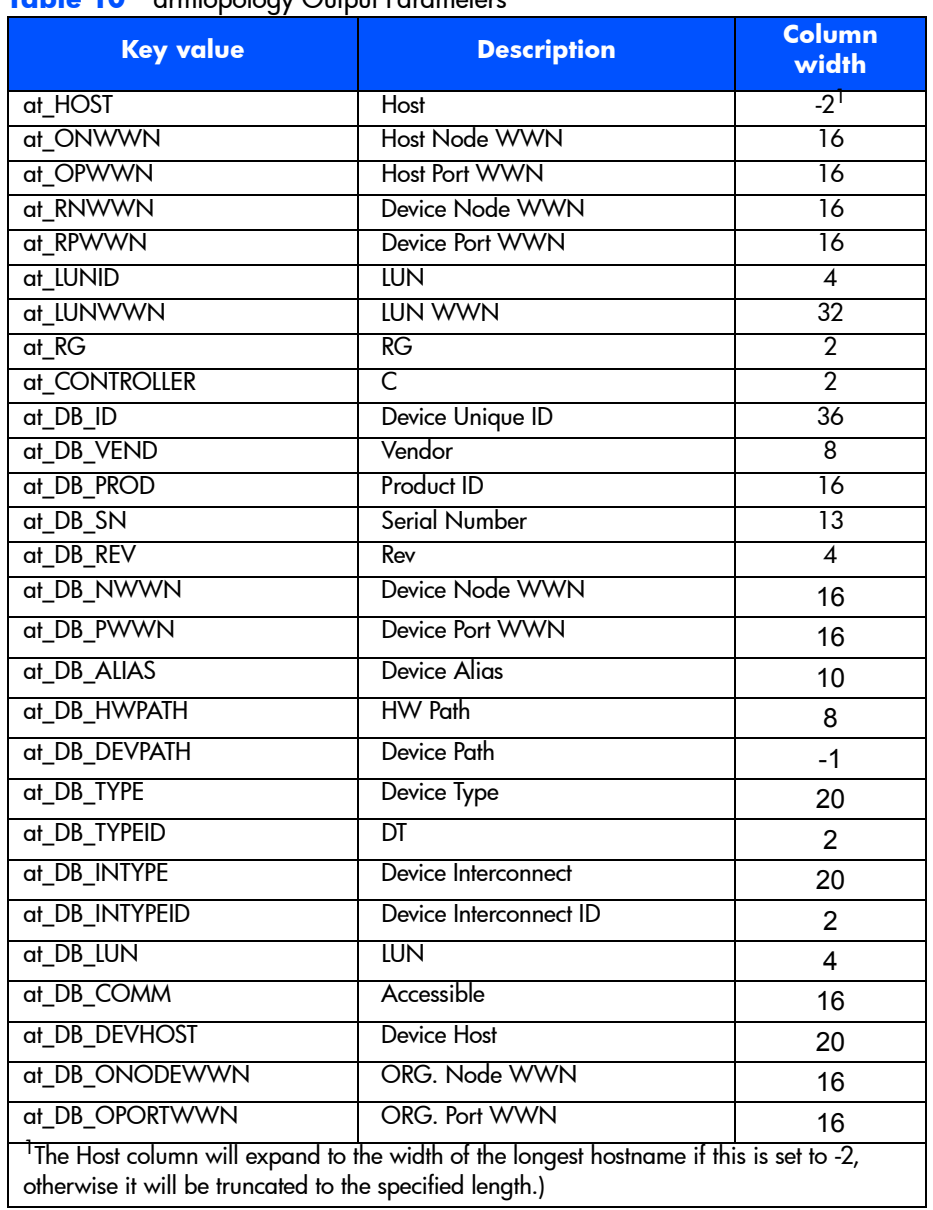

### <span id="page-210-0"></span>**Table 10** armtopology Output Parameters

# **secadmin**

### **Description**

The secadmin command provides an environment to manage the security database. The <host> can be a DNS name or the IP address of a host. The secadmin command will prompt for a username and password.

After installing the command view SDM software, there are no users in the security database and the default username will be "Administrator" and the default password will be "administrator" (note - case sensitive).

**Note** Important! As you add users, make sure that one of the users is in the Administrator group to allow that user to administer the security database. Until you make one of the users a member of the Administrator Group, you will not be allowed to exit from the secadmin command.

Regardless of what group a user is in, all users are allowed access to all other CLUI commands (only users in the Administrator group are allowed to administer the security database and use the secadmin command).

**Note** When you are using security over a network, the security module will attempt to resolve the hostname/IP address to a fully qualified name. If the network resolves the hostname/IP address to a fully qualified name, then this must be used as the hostname (i.e. myhost.boi.hp.com). If the network <u>does not</u> resolve the hostname to a fully qualified name, then only the hostname (without the domain) must be entered into the security database.

**Note** Username, hostname, and group can not include the pipe character (|) and none of the fields, username, hostname, group, or passwords can include control characters (nonprintable).

### **Syntax**

secadmin -host <host> secadmin -? <host> can be a DNS name or the IP address of a host.

### **Options**

The secadmin command supports the following options:

-host The only option available from the secadmin command is -host. <host> Selects the host that has the target security database to modify.

-? Display expanded usage message. Overrides all other options.

The following options are available from within secadmin:

add -user <user> -group <group> -host <host>

Adds a user to the security database. The user, group, and host are required and you will be prompted for a password.

del -user <user> [-group <group>]

Deletes a user from the security database. If a group is specified, then only that entry will be deleted. If no group is specified, then the user is deleted form all groups.

### list

List the users in the security database.

#### host <host>

connects to a new host in order to modify its security database. This requires new authentication.

### exit

exits the secadmin environment.

### help

Display extended help message.

### **External Influences**

Environment Variables

LC\_MESSAGES determines the language in which messages are displayed.

The current language settings can be checked with locale(1).

### **Return Value**

The secadmin command returns the following values:

0 - Successful completion.

- 1 An error in execution (I/O, array, security, etc.) occurred.
- 2 An error in command syntax occurred; an unknown option was specified.

6 - A resource is missing; either a file containing localized strings for output or a certain localized string in that file is missing.

### **Examples**

Enter the secadmin shell on the host with the hostname of Host1.

secadmin -host Host1

To add a user named MYUSER, that will be connect from host MYHOST, to the security database who will be able to administer the security data base then from within the secadmin shell type:

add -user MYUSER -group Administrator -host MYHOST

# **Command View SDM User Interface**

5

The Command View SDM User Interface (CVUI) adds a simple, text menubased interface as a front end to the Command View SDM commands.

Some of the benefits the CVUI offers include:

- Full functionality the CVUI provides the same complete management capability and functionality as the Command Line User Interface (CLUI).
- **Ease of use** the menu structure relieves you of the need to memorize command syntax. This is useful if you use the command infrequently.
- **Easy remote access** the CVUI is particularly useful when using telnet to connect to a remote Command View SDM host.

### **Starting the Command View SDM CVUI**

The Command View SDM User Interface is started from a command line. To start the interface, enter the appropriate command:

#### cvui << On a local host

cvui -h <*hostname*> << From a remote client cvui -h <*hostname>* {*array\_id*} << From a remote client - connects to specified array

### **CVUI Example**

The following example illustrates the process of starting the CVUI and selecting an array to manage. The process involves inputting the value for the desired selection. In this example, a connection is made to remote host hpbs9011 and the array "blue" is selected for management.

```
hpbs4251:# cvui -h hpbs9011 << Run CVUI on remote host hpbs9011
                           CVUI version 1.01.0011
Storage Device Selection
Host: hpbs9011
Choice Device Id Alias Device Type
====================================================
     1 50060b00000921d0 blue HP Storage Array
     2 50060b000009736f green HP Storage Array
     3 50060b00000921a3 yellow HP Storage Array
     4 Refresh
(1-4=Choice, a=App menu, h=Help, x=eXit)>1 << Array " blue" selected
Storage->HpArrayMain
DeviceID: hpbs9011:50060b00000921d0
DevicePath: /dev/rscsi/c30t7d0 Alias: blue
DeviceType: HP Storage Array DeviceSn: 00SG04990114
Product: HPA6188A00SG04990114
Choice Description
=================================================
     1 Create/Delete LUNs
     2 View properties
```
```
 3 Diagnostics
     4 Configure operating parameters
      5 Configure fibre channel
      6 Security
      7 Licensed features
      8 Firmware
(1-8=Choice, a=App menu, b=Back, h=Help, x=eXit)> << Enter value for the desired task
```
Several levels of menus are required to execute a command. Continue entering the number of the operation until the action is performed.

## **CVUI Configuration**

For CVUI configurable options, refer to the comments in the following files:

Windows NT 4.0 and Windows 2000:

```
<drive>:\Program Files\Hewlett-Packard\sanmgr\command-
view\client\sbin\cvui.cmd
```
HP-UX and Linux:

```
/opt/sanmgr/commandview/client/sbin/cvui
```
## **CVUI Screen Exporting ROWS and COLUMNS**

The CVUI uses the environment variables ROWS and COLUMNS. Both HP-UX and Linux do not always mark these variables to be exported to new environments so it is left to the user to make the appropriate changes to export both ROWS and COLUMNS. There are many ways to accomplish this but the simplest is to add the following line to the users startup file.

```
export ROWS;export COLUMNS
```
It is possible to modify the CVUI startup script itself to force a certain number of rows and columns but this is not the preferred method. If the ROWS and COLUMNS variables are not available to the CVUI when starting, the default values of 24 rows and 80 columns will be used, a message indicating that these values have been selected will be displayed to the user.

# **CVUI Menu Map**

The following map shows the main structure of the CVUI menus (some additional levels are not shown). For additional help on the operation of the CVUI interface, select "h" from any CVUI screen.

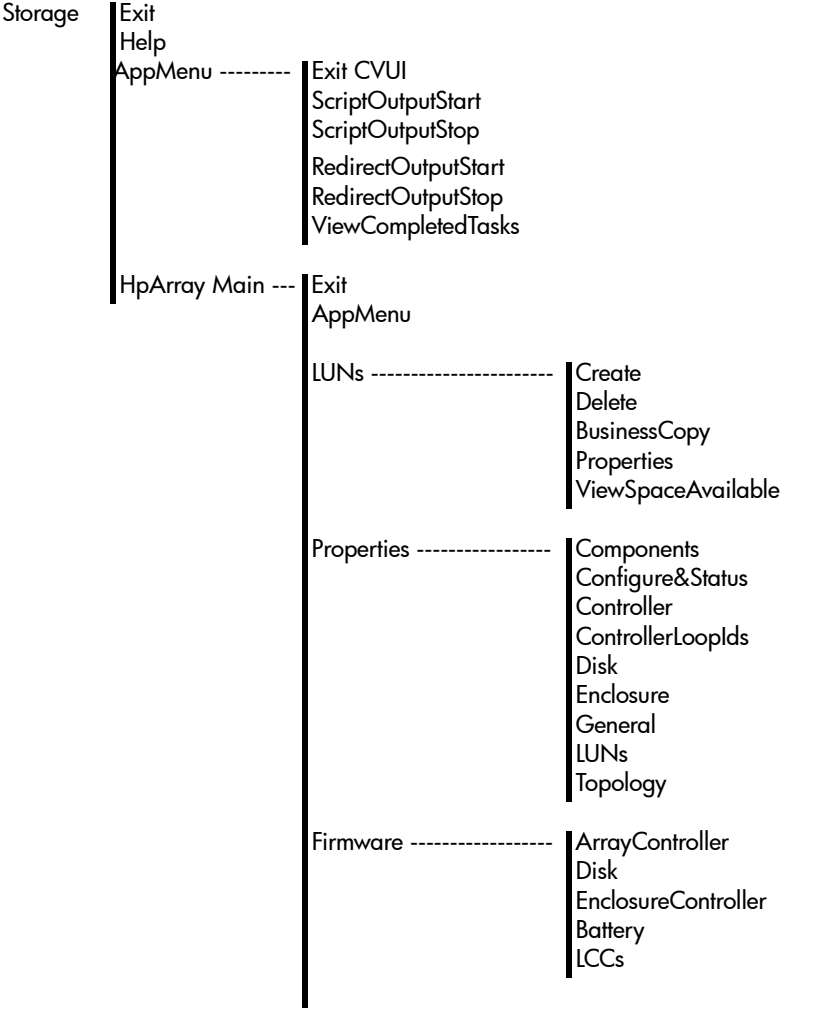

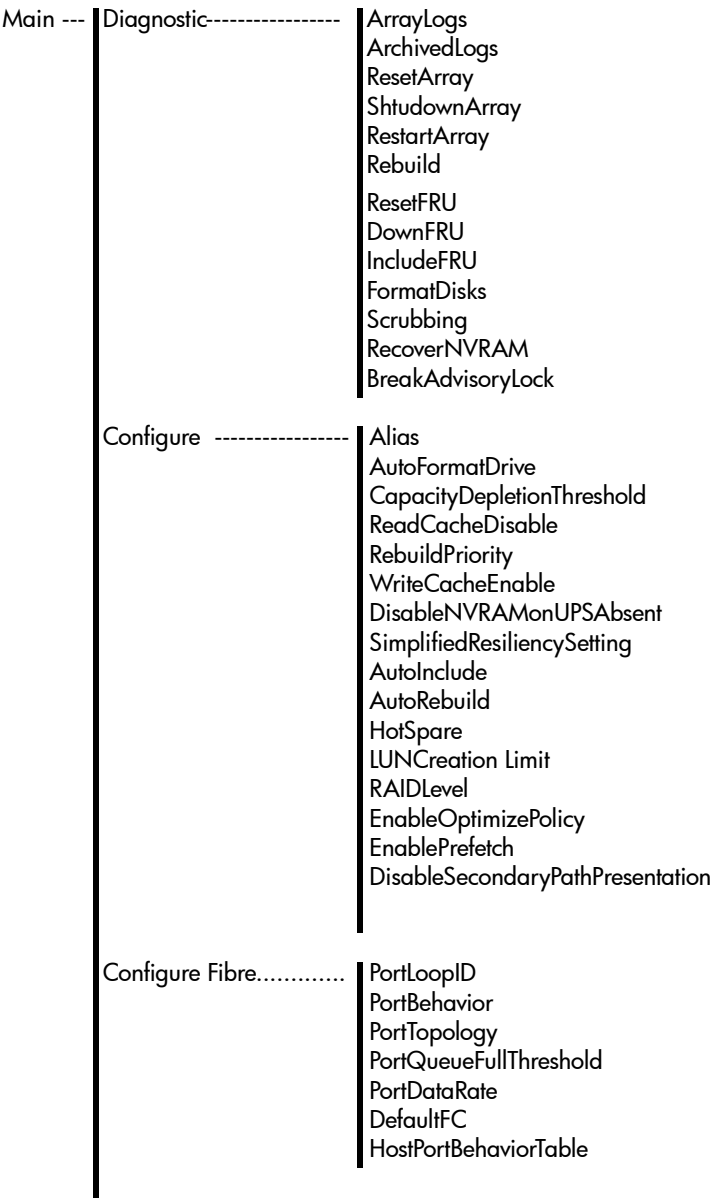

HP Array

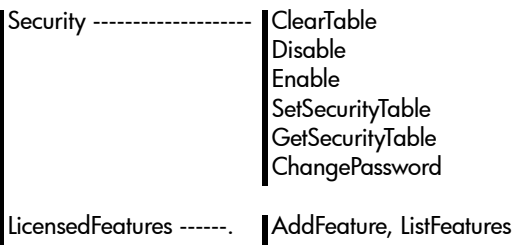

# **Array Logs**

6

The array continually monitors and records information reflecting the current operating state of the array. This information is stored by the array in its internal memory. The Command View SDM software reads this information and stores it in log database files on the host. An overview of array log management is shown in [Figure 5](#page-221-0).

There are two types of log files:

- Controller (Device) Logs All internal array actions or events are monitored by the controller and saved as event messages in the array's internal memory. The Command View SDM software periodically polls (every 15 minutes, the default) the array and stores these events as entries in the controller log database file.
- Usage (State) Logs Command View SDM periodically (every 24 hours by default) runs the  $\text{armdsp}$  -a command to obtain the current state configuration of the array. It copies the output of this command into the usage log file.
- Software logs contains entries indicating when the controller event log poller has run and how many entries were collected.

Log files are stored in a directory structure that identifies the file by date and file type. See ["About Log Files" on page 231](#page-230-0).

<span id="page-221-0"></span>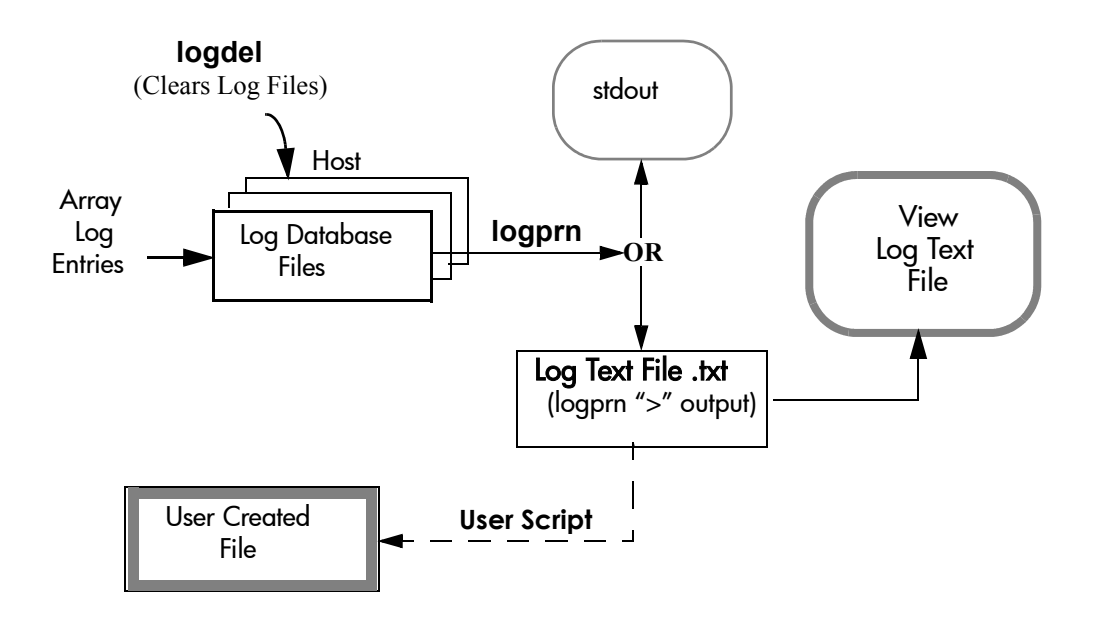

# **Managing the Size of the Log Files**

Over time, the log database files can become quite large. To avoid consuming excessive disk space, you can restrict the size of the files. There are two options for managing the size of the log files.

- $\blacksquare$  Manually delete the files using the  $\texttt{logdel}$  command. For more information on the logdel command, refer to ["logdel" on page 228.](#page-227-0)
- Configure the operating parameters to automatically limit the log file size. This is done by adding the following parameters to the PanConfigParams.txt file

LOG\_MAXIMUM\_DAYS=nn

This entry defines the maximum number of days to hold log files. If a log file is over the maximum, it will be removed,

LOG\_TOTAL\_MAXIMUM\_MEGABYTES=nnn

This entry defines the total maximum number of bytes for any configured array. Once this value is reached, the oldest log entries will be deleted

# **Log Commands**

Three utilities and their associated commands are available for managing the array logs.

- logprn used to view historical logs
- logdel used to delete historical logs
- armlog used to read the current controller and disk logs

These commands and some detail on the format and structure of the log files is discussed in this section.

# **logprn**

## **Description**

The logprn command reads log entries from log database files and directs them to stdout (screen). The output can also be redirected to a text file, which is required for the Command View SDM log tool operation. The log entries retrieved can be limited by setting the start and stop range option. A filter option (-t) can be used to define the exact type of log entries to retrieve.

#### **Syntax**

```
logprn -a <array-id> [-s <start_time>] [-e <stop_time>] [-d <dir>] [-t <log_type>] 
[-sv <severity>] [-b | -v | -xml] [-lang <lang_num>]
logprn -?
```
## **Options**

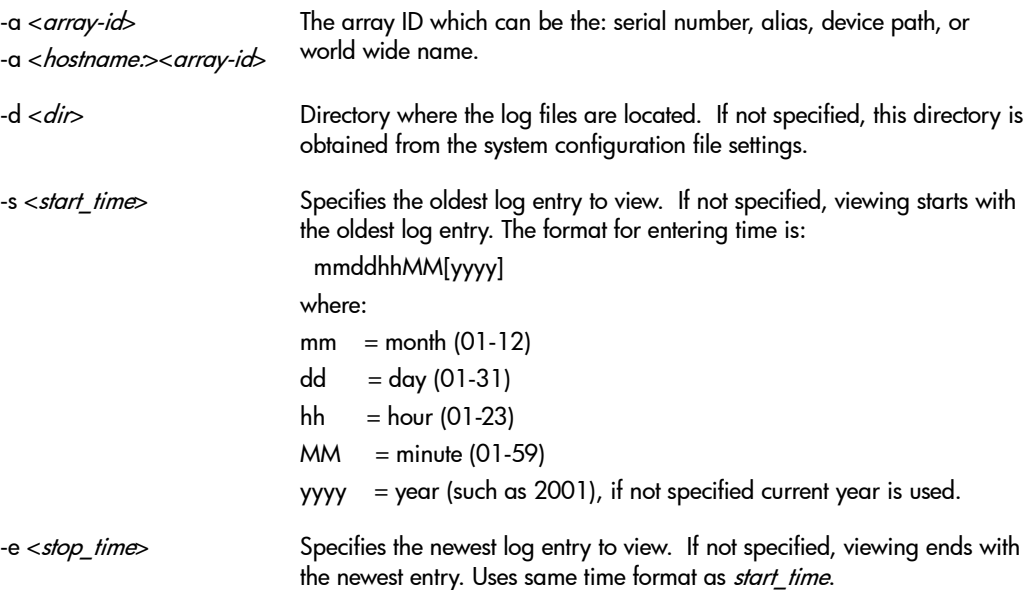

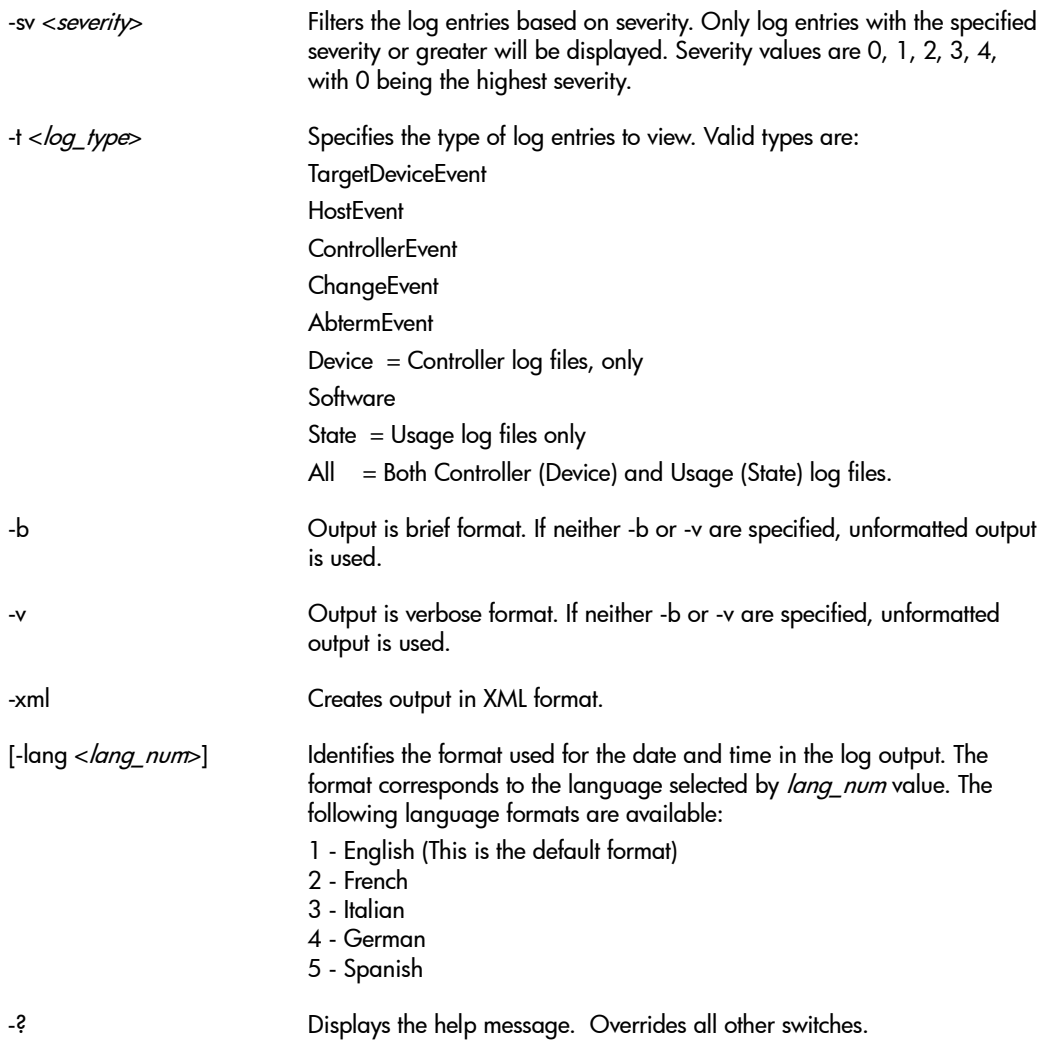

#### **Examples**

#### **Verbose output**

Display the entries for the device logs  $(dd-ctrl\,c\,g)$  for the array, myarray, between the times Nov 19, 8:30 am, 2000 and Jan 01, 3:30 pm, 2001with verbose output, by entering:

This command will produce the following output (only one entry shown):

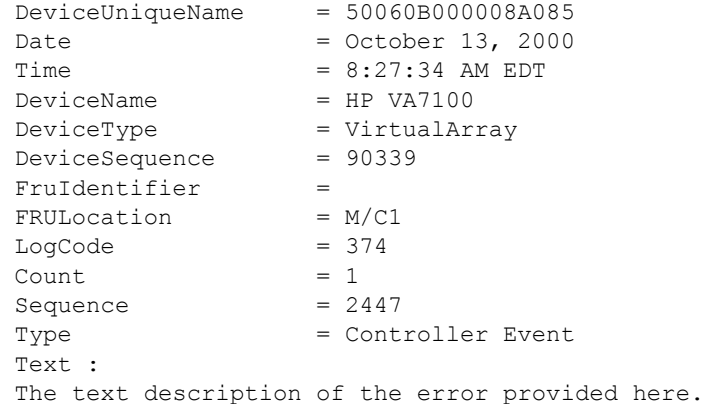

#### **Standard Output**

Display all log entries to standard out for the local host.

logprn

This command produces the following output (only one entry shown):

```
October 13, 2000 8:27:34 AM EDT HP VA7100 
VirtualArray 50060B000008A085
The text description of the error will be provided here.
BUS: Local
```
#### **Brief output**

Display all log entries in brief output for array Array1 on remote host server6.

logprn -a server6:Array1 -b

This command will produce the following output (only one entry shown):

```
50060B000008A085_ October 13, 2000_8:27:34 AM EDT_HP 
VA7100 VirtualArray 90339 M/C1 374 1 2447 1 The text
description of the error will be provided here...
```
#### **Limit Log Type**

Get only Abnormal Termination events for an array with an alias of DevArray connected to the local host. Find the logs in the directory /temp/logs.

logprn –a DevArray –t AbtermEvent –d /temp/logs

# <span id="page-227-0"></span>**logdel**

#### **Description**

The logdel command deletes log database files. Only files older than two months old can be deleted; two full-calendar months of files are always saved and cannot be deleted. This command also allows you to delete specific log file types or to delete all log file types. See ["About Log Files" on page 231](#page-230-0) for information about log file types).

#### **Syntax**

```
logdel -a <array-id> [-d <dir>] -e <stop_time> -t <log_type>
logdel -?
```
### **Options**

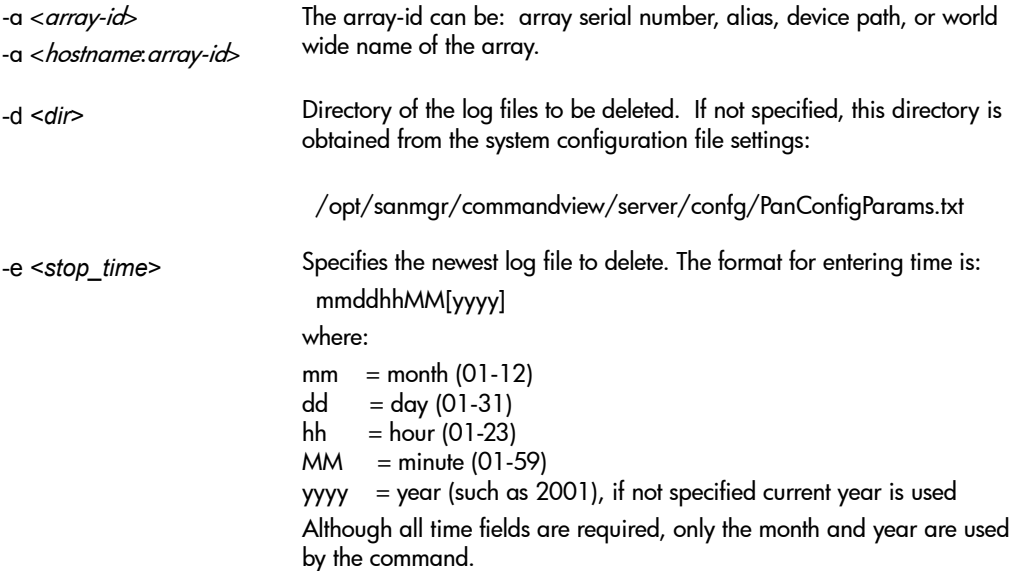

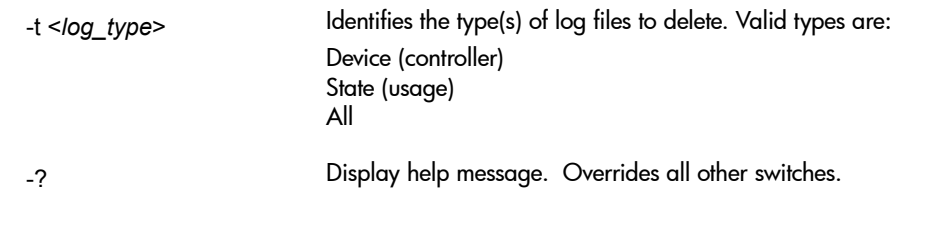

## **Examples**

Delete all the logs on array serial number 00USP1001089. Delete all entries up to August 2001.

logdel -a 00USP1001089 -e 080100002001 -t All

# **armlog**

The armlog command reads controller event log messages directly from the array. The armlog command is described on [page 148](#page-147-0).

# <span id="page-230-0"></span>**About Log Files**

There are two types of log database files, as mentioned earlier, generated by the array: controller logs and usage logs. Each type of entry is stored in its own log database file.

■ Controller (Device) Logs - Controller log entries are generated from the internal array events. Command View SDM polls the array every 15 minutes to retrieve log entries. These log entries are stored in controller log database file.

The poll interval is controlled by the Controller Log Polling Interval setting (default  $= 15$  minutes) in the array software configuration file:

/opt/sanmgr/commandview/server/config/PanConfigParams.txt

■ Usage (State) Logs - Entries for the usage log database are generated from the output of the  $\text{armdsp}$  -a command. See ["armdsp" on page 131](#page-130-0) for more information. The Command View SDM log software runs the  $a$  armdsp  $-a$  command and stores the output as entries in the usage log file. The interval at which this occurs is determined by the State Log Polling Interval setting in the array configuration file. The default setting is 24 hours but can be changed.

## **Directory Structure**

The array software creates the log directories on a daily basis. The directory structure for the controller database and the usage database is shown below:

```
/<BaseLogDirectory>/device/<arrayWWN>/2000-01/01-ctrlr.log
                                                                    /01-usage.log
                                                                    /02-ctrlr.log
                                                                    /02-usage.log
. The contract of the contract of the contract of the contract of the contract of the contract of the contract
. The contract of the contract of the contract of the contract of the contract of the contract of the contract
                                                          2000-02/01-ctrlr.log
                                                                    /01-usage.log
```
All log files are located under a user specified directory  $\epsilon$ BaseLogDirectory $>$  determined at installation. The Controller and Usage log files are located under the  $\text{device}$  directory. The  $\text{array}$ WWN directory is determined by the world wide name of the array. The next directory specifies the year and month (yyyy-MM) the file was created for entries. The file name consists of the creation day (dd) followed by the file type name (ctrlr for controller or usage).

The directory for the software database logs is:

/commandview/server/logs/software/yyyy-dd/dd-sw.log

The entries are organized into directories identifying the year and month (yyyy-MM) the file was created. The file name consists of the creation day (dd) followed by the software (sw) file type name.

## **Log Entry Format**

If you wish to create your own user file filtered on specific entries from the Log Text File, you can create a script to generate the desired output. An entry in the log text file consists of one line with multiple data fields containing the following information:

DeviceUniqueName, Date, Time, DeviceName, DeviceType,

DeviceSequence, FruIdentifier, FRULocation, LogCode, Count;

Sequence, Type, Text

Each field in the line entry is separated by a field separator with the end of the line terminated by a record separator:

[Field 1] [FS] [TAB] [Field 2] [FS] [Field 2] [FS] [TAB]...[field n] [FS] [Tab] [RS] [CRLF]

The field separator (FS) is a CTRL \_ (0x001f) character and the record separator (RS) is a CTRL ^ (0x001e) character.

If a field [Field n] is missing, the FS and TAB for that field will still be present.

[Field 1] [FS] [TAB] [FS] [TAB] [Field 3] [FS] [TAB]...[field n] [FS] [Tab] [RS] [CRLF]

Using the information provided here, it is possible to create a script file to access the log text files and sort on any number of the log entries to produce a user sorted log file.

# **Performance Logs**

In addition to the event logs, array performance data is logged. Performance data is stored in a log structure similar to the event logs. Performance data is logged continually while the array is in operation. A new performance log is created every 24 hours beginning at 12:00 a.m. The array directory structure is shown below:

```
../commandview/server/logs/performance/arrayuniquename/
YYYY-MM/dd-perf.log
```
An example of this directory structure for an array with a unique name of "W6000123", for February 28, 2000, would be:

```
../commandview/server/logs/performance/W600012/2000-02/
28-perf.log
```
For information on reading performance logs, refer to ["armperf" on](#page-158-0)  [page 159.](#page-158-0)

## **Port Statistics Log**

A separate log file is used to store the port statistics metrics. These metrics indicate low level port activity and errors. The port statistics logs use a directory structure similar to that of the performance log, but the file name is dd-portStatistics.log:

```
../commandview/server/logs/performance/arrayuniquename/
YYYY-MM/dd-portStatistics.log
```
## **Managing the Size of the Performance Log Files**

You can configure the operating parameters to automatically limit the performance log file size. This is done by adding the following parameters to the PanConfigParams.txt file

PERFORMANCE\_DB\_MAX\_SIZE=nnn

Sets the maximum amount of disk space in Mbytes that performance log files can consume. Once this limit is reached, the oldest performance log files are automatically deleted. A value of zero will not delete any logs.

PERFORMANCE\_KEEP\_MIN\_LOGS=nn

Sets the minimum number of days worth of log files to keep. This parameter overrides the PERFORMANCE DB\_MAX\_SIZE parameter if the two parameters conflict. The default is seven days. For the default case, a minimum of seven days worth of performance log files will be kept for each device regardless of the max disk space setting.

PERFORMANCE\_LOG\_CLEAN=nn

Defines how often (in hours) the performance logs will be checked to see if log files need to be deleted, based on the

PERFORMANCE DB\_MAX\_SIZE setting. The default setting is 24 hours.

# **Array Licenses**

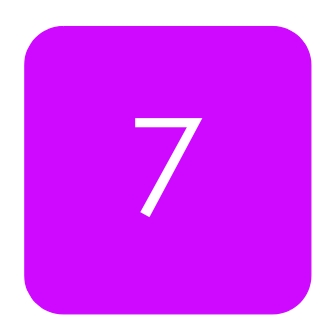

A single-host license to use (LTU) is provided with each array purchase. An LTU is defined as the right to use one copy of the software on one host at one time. Command View SDM requires the installation of a license key to confirm one LTU is present for the host system. Additional license keys may also be required for other products (see HP Modular Software Products in the Description Chapter).

Following are some important concepts pertaining to Command View SDM license keys:

- A Command View SDM license key is tied to a specific host/management station.
- A license key is required for each host/management station installation of the software. Client installations do not need a license key.
- A host/management station without a valid license key will not allow client access.
- The host software processes (events, logging, etc.) will continue to run regardless of whether a license key is present

## **The InstantOn License Key**

Upon installation of the Command View SDM software, an InstantOn license key is automatically installed. This is a temporary license key that allows full access for a period of 60 days. If a permanent license key is not obtained during this period, the InstantOn license will expire, and the software will no longer allow user access. Warning messages will be displayed as the expiration date approaches, reminding you to obtain a permanent license key.

**Note** Before contacting HP for product support, you must have your permanent license key. Before calling for support, obtain the permanent license key as described in the following section.

# **Obtaining Permanent License Keys**

There are several ways to obtain a permanent license key, to accommodate different installation environments:

■ Via the Graphical User Interface

This requires a graphical display, Internet access, and it must be run locally on host/management station. If these requirements are met, this is the simplest way to obtain and install a license key.

■ Via the Web

This requires a web browser and Internet access, and can be run from any location. If these requirements are met, this is the next best option.

■ Via email/phone/fax

If neither of the above options is possible, this method can be used.

# **Obtaining License Keys via the Graphical User Interface ( licApp )**

The graphical user interface can be started using the licApp autoInstall command. A series of screens will be displayed prompting you for the appropriate information. After the information has been entered, it will be sent to HP and validated. Once validated a license key will be sent back, and installed on the system.

for example:

licApp autoInstall HP\_CommandView\_SDM

## **Obtaining License Keys via the Web**

License keys can also be obtained using the Webware password delivery service web site.

https://webware.hp.com/welcome.asp

Click on the Generate Product Password(s) link to obtain the license key.

Once the necessary information has been entered and validated, a license key will be sent to you.

**Array Licenses**

**Array Licenses** 

## **Obtaining License Keys via Email, Phone, or Fax**

If necessary, license keys can be obtained by contacting the HP Password Center. **Hewlett-Packard Password Center for U.S.A:** Phone: (801) 431-1597 or (800) 326-0411

Fax: (801) 431-3654 Hours of operation: 6:00 am to 6:00 pm MST Americas password@cnd.hp.com

#### **Hewlett-Packard Password Center for Europe/Africa:**

Phone: (+31-55-543-4642) Fax: (+31-55-543-4645) Hours of operation: 9:00 to 18:00 CET Europe\_password@cnd.hp.com

#### **Hewlett-Packard Password Center for Asia Pacific:**

Phone: (outside Japan) (+81-3-3227-5672) Phone: (within Japan) 03-3227-5264 Fax: (+81-3-3227-5238) Hours of operation: 9:00 am to 5:00 pm JST Asia\_password@cnd.hp.com

## **Installing License Keys**

If the graphical user interface (licApp) was used, the license keys will have been installed automatically and no further action will be necessary. If not, the license keys will need to be saved in a plain text file, and manually installed (multiple keys can be included in a single file). There are two options for installing license keys from a file:

**1** Use the licUtil command to install the keys from the specified file. This can be used to install the keys on a local or remote system. If the host is not specified the keys will be installed on the local system.

licUtil install <file\_name> [<host>:]<product\_name>

ex. licUtil install keys.txt HP\_CommandView\_SDM

ex. licUtil install keys.txt jupiter:HP\_CommandView\_SDM

**2** Use the licApp command to launch the graphical interface to install the license keys. A dialog box will be presented to locate the license key file and select the keys to be installed.

for example:

licApp import HP\_CommandView\_SDM

## **License Command Locations**

The licApp and licUtil commands can be found in the following locations:

For HP-UX and Red Hat Linux:

/opt/sanmgr/cssi/Licensing/sbin

For Windows:

C:\Program Files\Hewlett-Packard\sanmgr\cssi\Licensing\sbin

**Array License Commands**

# **licApp**

#### **Description**

The licApp command launches the AutoPass GUI. The licApp command can be used to obtain license keys during installation or at a later time.

#### **Syntax**

```
licApp { -a | -i | -e | } <product_name>
licApp -l
licApp -?
```
#### **Options**

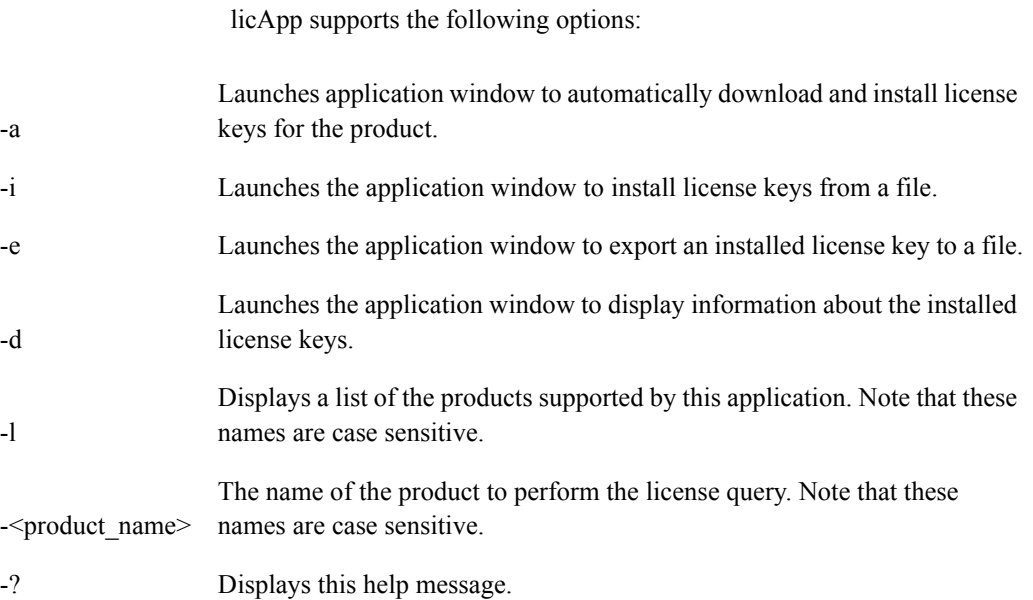

#### **Examples**

Automatically launch application and install the HP CommandView SDM license

licApp -a HP\_CommandView\_SDM

# **licUtil**

### **Description**

The licUtil command allows you to install and remove software licenses. The licUtil provides an interface to install, remove, and display information about software licenses. The hostname can be a DNS name or the IP address of a host. If it is not specified, licUtil uses the name of the local host. All remote management clients must be added to the access.dat file on the host to gain access to the array.

#### **Syntax**

licUtil -l [<host>] licUtil -i <file\_name> [<host>:]<product\_name> licUtil { -d | -r } [<host>:]<product\_name> licUtil -?

#### **Options**

licUtil supports the following options:

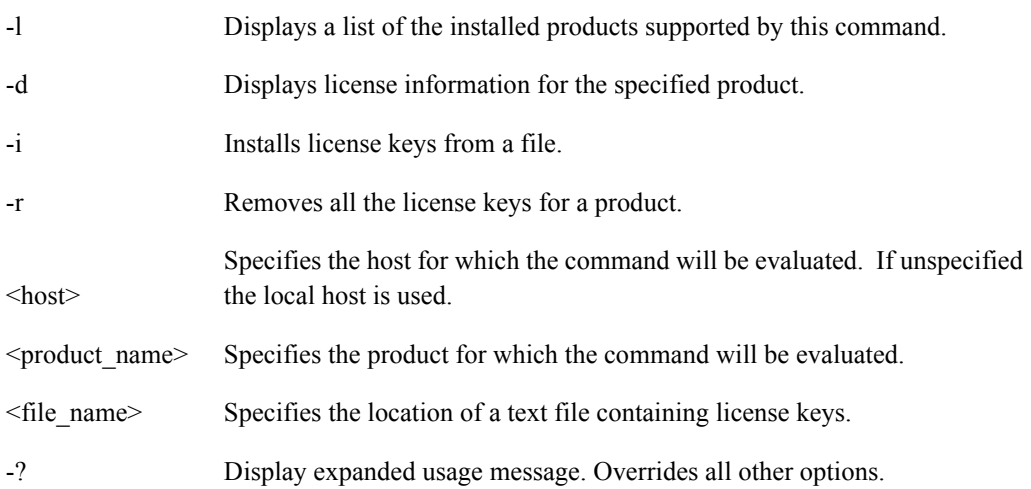

### **Examples**

Display license information for product with the alias HP\_CommandView\_SDM.

licUtil -d HP\_CommandView\_SDM

# **Solving Problems**

This chapter identifies problems you may encounter when installing and using Command View SDM. It takes you through the steps typically required to solve each problem. If the problem you are experiencing is not include here, the following resources may provide a solution.

- HP support contact
- HP support web site
- HP storage forums

#### PROBLEM **Command View SDM stops working when Secure Manager is enabled.**

#### **Command View SDM cannot manage the array.**

SOLUTION If Command View SDM cannot communicate with array, it indicates that the host on which Command View SDM is running does not have "Configure" (C) permissions on any LUN it can access on the array. Typically the LUN 0 entry in the LUN security table is used to grant Configure permission to all hosts. If access to LUN 0 is restricted, the host may no longer be able to use Command View SDM to manage the array.

> Correcting this problem requires editing the array LUN security table. If there is another Command View SDM host which can communicate with the array, you can use that host to edit the LUN security table. From the functioning host, perform the steps below.

> If there is not another Command View SDM host, you will have to disable LUN security using the virtual front panel. For more information on using the virtual front panel, see the HP StorageWorks Virtual Array Installation Guide. When security has been disabled, continue with the steps below.

**1** Read the LUN security table from the array into a file:

```
armsecure –r –f <filename> -p <password>} <array-id>
```
8

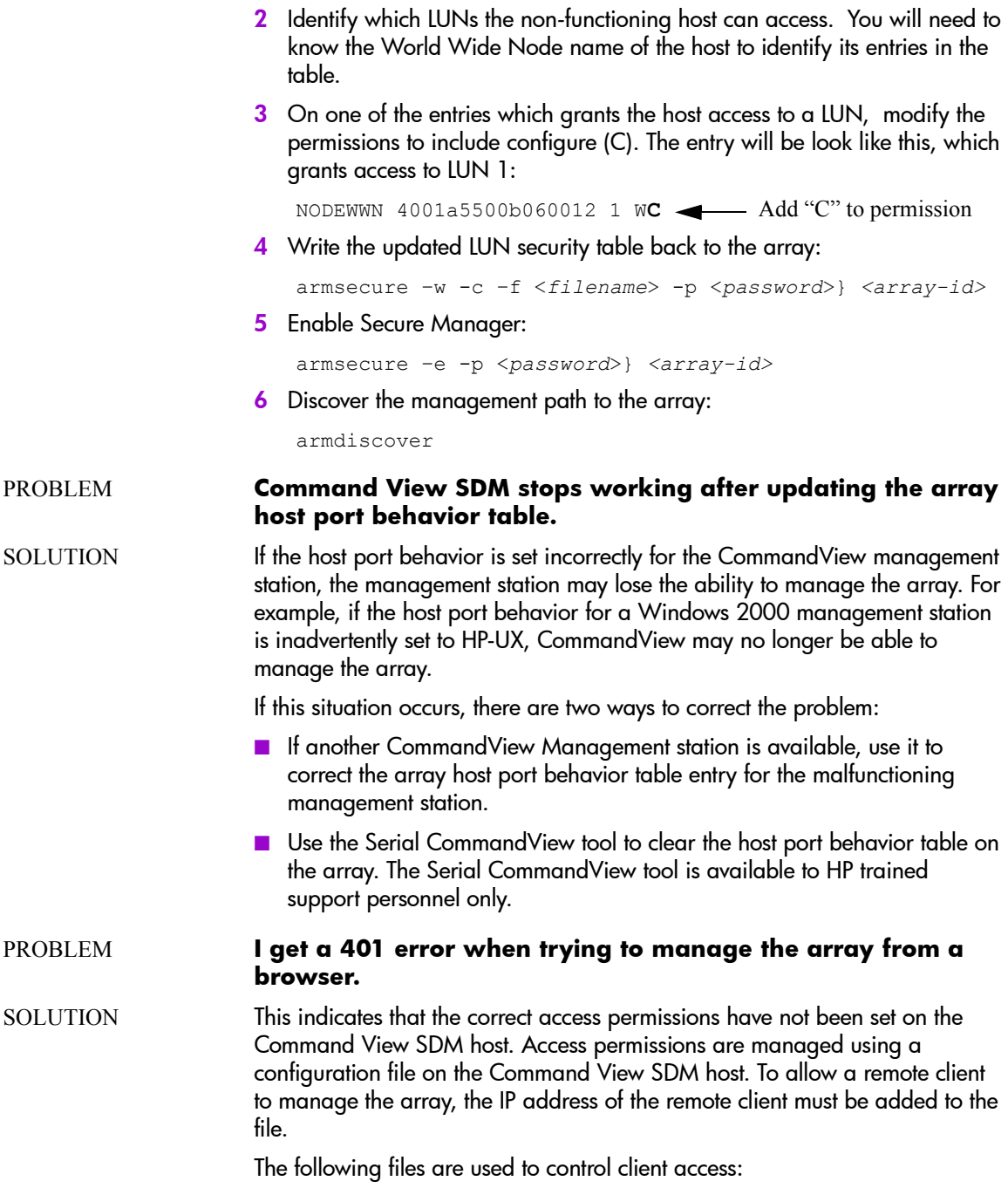

- access.dat HP-UX, Linux, and Windows (standard installation)
- authorizedClients.dat HP OpenView Storage Area Manager (SAM) installation

To set up remote client access:

**1** On the Command View SDM host, open the configuration file in an ascii text editor. The file is located in the following directory:

```
/opt/sanmgr/hostagent/config/ << HP-UX and Linux
\sanmgr\hostagent\config\ << Windows
\sanmgr\managementserver\config\ << Windows - HP OpenView SAM
```
**2** Add the IP address for each client requiring access to the arrays connected to the host. Or remove the IP address for any clients you no longer want to have access.

Single client IP addresses can be added, or a range of IP addresses can be added using the wild card "\*". For example; 10.62.128.\* grants access to any client on subnet 128. The use of wildcards is recommended when connecting from clients configured for dynamic host configuration protocol (DHCP).

- **3** Save the configuration file.
- **4** Verify that the client browser now has access by entering the following URL:

http://<hostname-or-ipaddress>:4096

The following message should be returned by the host:

(c) Copyright 2000-2002 - Hewlett-Packard Company

hp StorageWorks Command View web server

#### PROBLEM **I get "Out of Memory" errors on my HP-UX host**

#### SOLUTION This is typically caused by the kernel thread count being set to low. See ["Changing Thread Count" on page 45](#page-44-0) for information on correcting this problem.

#### PROBLEM **After installing Command View SDM, the arrays I expected to see in the Launcher do not appear.**

#### **When I run the armdsp -i command, the arrays I expected to see in the output do not appear.**

#### SOLUTION During the software installation process, the armdiscover command is launched to locate all arrays connected to the host. This information is then

used to populate the Launcher screen. If there is a functional array connected to the host that does not appear in the Launcher screen, it may be necessary to repeat the discovery process.

To rediscover the arrays:

- **1** Check the disk array hardware and make sure it is operating properly, and that the array is connected to the host, switch, or hub.
- **2** Manually stop the HostAgent and OpenDIAL services. See ["Starting/](#page-67-0) [Stopping HostAgent and OpenDIAL" on page 68.](#page-67-0)
- **3** Delete all files in the ../sanmgr/hostagent/pdb folder. This causes OpenDIAL to rebuild the database files with the array devices that are discovered.
- **4** Manually restart the HostAgent and OpenDIAL services.
- **5** Execute the armdiscover command to initiate the discovery process.
- **6** Check the Launcher to ensure the array is now displayed. You can also execute the  $\text{armdsp}$  -i command to display the arrays that were discovered.

If this does not solve the problem, contact support for assistance.

#### PROBLEM **Command View SDM is not working properly. I have exhausted all other possible solutions without success.**

#### SOLUTION Remove and reinstall the Command View SDM software. Before doing so make sure the host meets all necessary requirements.

#### PROBLEM **Security can not be entered because the password for the Administrator has been forgotten or there are no Administrators in the UserDBFile.**

#### $SOLUTION$  Run the HA Dial Stop command. Using an editor remove all data in the / sanmgr/commandview/server/data/UserDBFile leaving a zero length file. Run the HA\_Dial\_Start command. Now you can use the default username/ password, Administrator/administrator, to enter the security tool. Add users as normal, remembering to add a user to the Administrator group. You will have to re-enter all the users that were in the original UserDBFile.

# **Appendix** A

# **Using Command View SDM on a Serial Port**

Should it be necessary, Command View SDM can be run over a serial port on a Windows host. This may be useful in situations when the normal Fibre Channel connection is not available. Because a serial connection is slower, management tasks will take longer to complete.

#### **Note** Command View SDM over a serial port is not supported on HP-UX or Linux.

Command View SDM operates the same over a serial port as over the fibre connection, however the following functionality is not available:

- Performance metrics are not available.
- Firmware download is disabled.
- The CVUI interface is not supported.

# **Connecting to the Array Using a Serial Port**

To use Command View SDM over the serial port, you must connect a Windows host running Command View SDM to the RS-232 port on the array controller. To connect the host to the array, perform the following steps:

**1** Connect one end of an RS-232 null modem cable to the RS-232 port on either one of the array controllers.

**Figure 6** Making a Serial Connection to the Array

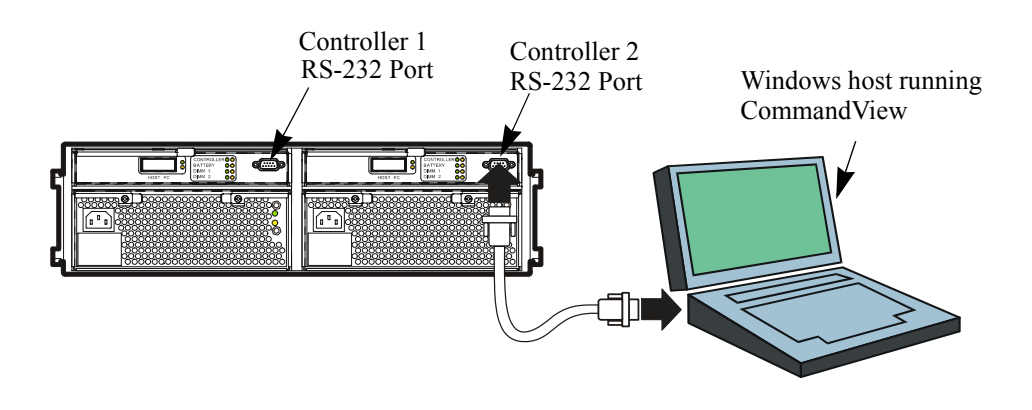

**2** Connect the other end of the RS-232 cable to the RS-232 port on the Command View SDM host.

Make sure the the host RS-232 settings are as follows:

- **—** Port: Com 1 or Com 2 as appropriate
- **—** Baud: 9600
- **—** Data Bits: 8
- **—** Stop Bits: 1
- **—** FlowControl: none

# **Running Command View SDM on the Serial Port**

# **Starting the Command View SDM GUI**

To start the Command View SDM GUI, from a command prompt type:

cmdviewva serial:com*n*

Replace *n* with the appropriate com port number. For example, to run the GUI on com port 2, type:

cmdviewva serial:com2

You will notice that the Performance tab and the Download tab are not available when using a serial port. These features are disabled when using a serial connection.

# **Starting the Command View SDM CLUI**

The syntax for using the Command View SDM CLUI over a serial connection is unchanged except for the array addressing format. The array is addressed as serial:com *n*, where *n* is the appropriate com port number. For example, to run an armdsp command on com port 1, type:

armdsp -i serial:com1

If you attempt to use the armperf or armdownload commands, the command will fail with a "NOT BOUND IN REGISTRY" error. These features are not supported when using a serial connection.
# **index**

## **Symbols**

<component> **[112](#page-111-0)** <FruLocation> **[112](#page-111-0)** <subcomponent> **[112](#page-111-0)**

## **A**

access.dat file **[63](#page-62-0)** activating a LUN **[116](#page-115-0)** adding a new host **[69](#page-68-0)** advisory lock breaking using armmgr **[152](#page-151-0)** advisory lock, removing **[128](#page-127-0)** AIX **[21](#page-20-0)** alias **[111](#page-110-0)** setting using armmgr **[153](#page-152-0)** armcfg command **[115](#page-114-0)** armcopy command **[118](#page-117-0)**, **[120](#page-119-0)** armdiscover command **[123](#page-122-0)** armdownload command **[126](#page-125-0)** armdsp command **[131](#page-130-0)** armfeature command **[141](#page-140-0)** armfmt command **[143](#page-142-0)** armhost command **[144](#page-143-0)** armlog command **[148](#page-147-0)**, **[230](#page-229-0)** armmgr command **[150](#page-149-0)** armperf command **[159](#page-158-0)** armrbld command **[197](#page-196-0)** armrecover command **[199](#page-198-0)** armsecure command **[202](#page-201-0)** armshell command **[206](#page-205-0)** array configuration restoring **[62](#page-61-0)**

array reset using armmgr **[156](#page-155-0)** array,shutdown and restart using armmgr **[156](#page-155-1)** array-id structure of **[111](#page-110-0)** authorized clients access.dat file **[63](#page-62-0)** auto format setting using armmgr **[153](#page-152-1)** auto include setting using armmgr **[153](#page-152-2)** auto-rebuild setting using armmgr **[152](#page-151-1)**

## **B**

battery designator B1-B2 **[112](#page-111-1)** battery discharge cycle **[136](#page-135-0)** BMC Patrol **[15](#page-14-0)** business copy managing using armcopy **[118](#page-117-0)**, **[120](#page-119-0)**

### **C**

CA Unicenter **[15](#page-14-0)** CA Unicenter TNG prerequisites **[76](#page-75-0)** cache, read setting using armmgr **[156](#page-155-2)** cache, write setting using armmgr **[157](#page-156-0)** capacity threshold setting using armmgr **[157](#page-156-1)** changing thread count **[45](#page-44-0)** checking array status using the GUI **[100](#page-99-0)** client access configuration **[53](#page-52-0)**, **[63](#page-62-0)** HostAgent operation **[68](#page-67-0)** Windows **[53](#page-52-0)** command conventions **[110](#page-109-0)** command summary Command View **[108](#page-107-0)** command syntax **[110](#page-109-0)** Command View installing on HP OpenView Storage Area Manager **[50](#page-49-0)** installing on HP-UX **[44](#page-43-0)** installing on Linux **[56](#page-55-0)** installing on Windows **[50](#page-49-0)** Command View SDM command summary **[108](#page-107-0)** [Command View VA user interface](#page-215-0) see CVUI commands armcfg - configure array **[115](#page-114-0)** armcopy **[118](#page-117-0)**, **[120](#page-119-0)** armdiscover - discover arrays **[123](#page-122-0)** armdownload - firmware download **[126](#page-125-0)** armdsp - display array information **[131](#page-130-0)** armfeature **[141](#page-140-0)** armfmt - format array **[143](#page-142-0)** armhost - manage host port behavior **[144](#page-143-0)** armlog - read array log entries **[148](#page-147-0)**, **[230](#page-229-0)**

armmgr - general array management **[150](#page-149-0)** armperf - array performance **[159](#page-158-0)** armrbld - rebuild data **[197](#page-196-0)** armrecover - data maps reconstruction **[199](#page-198-0)** armsecure - LUN security armsecure security, LUN **[202](#page-201-0)** armshell **[206](#page-205-0)** licapp **[240](#page-239-0)** licutil **[242](#page-241-0)** logdel - delete log files **[228](#page-227-0)** logprn - view logs **[225](#page-224-0)** CommandView removing from HP-UX **[48](#page-47-0)** removing from Linux **[59](#page-58-0)** removing from Windows **[55](#page-54-0)** running on a serial port **[249](#page-248-0)** utilities **[14](#page-13-0)** configuration client access **[63](#page-62-0)** client access for Windows **[53](#page-52-0)** [displaying using armdsp](#page-130-0) general **[63](#page-62-1)** configuring the web server **[64](#page-63-0)** configuring the array [See armcfg command](#page-114-0) controller designator C1-C2 **[112](#page-111-0)** controller firmware downloading off-line or on-line **[129](#page-128-0)** controller log file **[231](#page-230-0)** controller logs **[221](#page-220-0)** creating LUN 0 **[69](#page-68-0)** creating LUNs **[116](#page-115-1)** CVUI

menu map **[218](#page-217-0)** [starting](#page-215-0)

## **D**

daemons HostAgent **[68](#page-67-0)** OpenDIAL **[68](#page-67-0)** data rebuild [See armrbld command](#page-196-0) deactivating a LUN **[116](#page-115-0)** deleting LUNs **[117](#page-116-0)** Designator **[112](#page-111-0)** [device log See controller log](#page-230-0) DIMM designator M1-M2 **[112](#page-111-1)** disabling security (GUI) **[102](#page-101-0)** [discovery See armdiscover command](#page-122-0) disk auto include **[153](#page-152-2)** disk drive designator D1-D15 **[112](#page-111-0)** disk enclosure designator JA0-JA5 **[112](#page-111-0)** disk enclosure port designator J1-J2 **[112](#page-111-1)** display variable, setting **[66](#page-65-0)** downing a disk using armcfg **[116](#page-115-2)** [download firmware See armdown](#page-125-0)load downloading firmware on-line or off-line **[129](#page-128-0)**

#### **E**

EMS enabling **[65](#page-64-0)** enabling EMS **[65](#page-64-0)** enabling security (GUI) **[102](#page-101-0)** event reporting **[15](#page-14-1)** event viewer **[15](#page-14-0)**

#### **F**

fibre channel

resetting using armmgr **[152](#page-151-2)** return default settings **[153](#page-152-3)** files, special access.dat **[63](#page-62-0)** authorized clients **[63](#page-62-0)** firewall **[87](#page-86-0)** firmware [download See armdownload](#page-125-0)  command downloading on-line or off-line **[129](#page-128-0)** VA 7410 version numbering **[128](#page-127-1)** firmware files **[128](#page-127-2)** where to find **[128](#page-127-3)** firmware, controller downloading off-line or on-line **[129](#page-128-0)** format array See armfmt command **[143](#page-142-0)** FRU location **[112](#page-111-0)** FRU, identifying **[153](#page-152-4)**

#### **G**

GBIC designator G1-G2 **[112](#page-111-1)** GUI checking array status **[100](#page-99-0)** management settings **[100](#page-99-1)** managing array capacity **[100](#page-99-2)** managing host port behavior table **[104](#page-103-0)** managing LUN security **[102](#page-101-1)** starting from command line **[94](#page-93-0)** command line launcher **[93](#page-92-0)** OpenView SAM **[95](#page-94-0)** web browser **[94](#page-93-1)** through a firewall **[87](#page-86-0)** using **[96](#page-95-0)**

## **H**

host port behavior file, creating **[144](#page-143-0)** setting using armmgr **[152](#page-151-3)** host port designator H1-H2 **[112](#page-111-1)** HostAgent client operation **[68](#page-67-0)** hostagent installing on OpenView SAM **[53](#page-52-1)** hostname **[111](#page-110-0)** hot spare mode setting using armmgr **[153](#page-152-5)** hots port behavior table managing using the GUI **[104](#page-103-0)** HP EMS **[15](#page-14-0)** HP OpenView SAM authorized clients **[63](#page-62-0)** HP-UX installing Command View **[44](#page-43-0)** minimum system requirements **[44](#page-43-1)** patches **[44](#page-43-2)** software support **[49](#page-48-0)**

## **I**

identifying FRUs using armmgr **[153](#page-152-4)** installation overview **[39](#page-38-0)** installation, verifying **[67](#page-66-0)** installing Command View on HP-UX **[44](#page-43-0)** on Linux **[56](#page-55-0)** on Windows **[50](#page-49-0)** IP addresses multiple HP-UX **[45](#page-44-1)** Linux **[56](#page-55-1)** Windows **[50](#page-49-1)**

#### **J**

[JBOD. See disk enclosure](#page-111-2)

#### **L**

LED, flashing **[153](#page-152-4)** License commands **[239](#page-238-0)** licapp **[240](#page-239-0)** licutil **[242](#page-241-0)** Linux installing Command View **[56](#page-55-0)** minimum system requirements **[56](#page-55-2)** log entry format **[232](#page-231-0)** files **[231](#page-230-0)** management commands **[224](#page-223-0)** log files managing the size of **[223](#page-222-0)** logdel command **[228](#page-227-0)** logprn command **[225](#page-224-0)** logs armlog command **[230](#page-229-0)** controller **[221](#page-220-0)** controller file **[231](#page-230-0)** logdel command **[228](#page-227-0)** performance **[233](#page-232-0)** port statistics **[233](#page-232-1)** usage (state) **[221](#page-220-0)** usage log **[231](#page-230-0)** logs, reading [See armlog command](#page-147-0) LUN activating/deactivating **[116](#page-115-0)** creating **[116](#page-115-1)** deleting **[117](#page-116-0)** LUN 0, creating **[69](#page-68-0)**

#### **M**

management logs **[224](#page-223-0)** management, array [See armmgr command](#page-149-0) managing array capacity using the GUI **[100](#page-99-2)** managing host port behavior table using the GUI **[104](#page-103-0)** managing LUN security using the GUI **[102](#page-101-1)** map reconstruction [See armrecover command](#page-198-0) memory designator MP1 **[112](#page-111-1)** metrics, performance **[162](#page-161-0)** minimum system requirements HP-UX **[44](#page-43-1)** Linux **[56](#page-55-2)** Windows **[50](#page-49-2)** modular storage software products **[19](#page-18-0)** MP1 **[112](#page-111-0)** MPE/iX **[21](#page-20-0)**

## **N**

NetWare **[21](#page-20-0)** new host, adding to management configuration **[69](#page-68-0)** non-native operating systems **[21](#page-20-0)** NVRAM, disabling **[157](#page-156-2)**

## **O**

OpenDIAL client operation **[68](#page-67-0)** OpenView NNM **[15](#page-14-0)** OpenView SAM armdiscover command operation **[123](#page-122-1)** array identifier use **[111](#page-110-1)** installation tips **[51](#page-50-0)**

installing HostAgent **[53](#page-52-1)** management configuration **[43](#page-42-0)** starting GUI from **[95](#page-94-0)** OpenVMS **[21](#page-20-0)** operating systems non-native **[21](#page-20-0)** other products **[19](#page-18-0)** Out of Memory error **[45](#page-44-0)**

#### **P**

password security, arm secure, resetting **[204](#page-203-0)** user default **[89](#page-88-0)** patches, HP-UX **[44](#page-43-2)** performance [See armperf command](#page-158-0) performance log files managing the size of **[233](#page-232-2)** performance metrics **[162](#page-161-0)** performance, logs **[233](#page-232-0)** PM1 **[112](#page-111-1)** port statistic log **[233](#page-232-1)** power supply designator P1-P2 **[112](#page-111-0)** prerequisites CA Unicenter TNG **[76](#page-75-0)** problem solving **[245](#page-244-0)**

#### **Q**

queue full threshold setting using armmgr **[156](#page-155-3)**

#### **R**

read cache setting using armmgr **[156](#page-155-2)** rebuilding device database when renaming a host **[71](#page-70-0)** reinstalling CommandView HP-UX **[48](#page-47-0)** Linux **[59](#page-58-0)**

Windows **[55](#page-54-0)** removing an advisory lock **[128](#page-127-0)** removing CommandView HP-UX **[48](#page-47-0)** Linux **[59](#page-58-0)** Windows **[55](#page-54-0)** renaming a host **[70](#page-69-0)** reset fibre channel **[152](#page-151-2)** resetting array using armcfg **[116](#page-115-3)** resetting the array using armmgr **[156](#page-155-0)** resilience level setting using armmgr **[154](#page-153-0)** restart array **[156](#page-155-1)** restoring array configuration **[62](#page-61-0)**

## **S**

security armsecure command **[202](#page-201-1)** LUN armsecure command **[202](#page-201-1)** password armsecure command **[204](#page-203-0)** default user **[89](#page-88-0)** user configuring **[88](#page-87-0)** default password **[89](#page-88-0)** enabling **[88](#page-87-1)** login screen **[93](#page-92-1)** serial number **[111](#page-110-0)** serial port running CommandView on **[249](#page-248-0)** services HostAgent **[68](#page-67-0)** OpenDIAL **[68](#page-67-0)** setting display variable **[66](#page-65-0)** shutdown array **[156](#page-155-1)**

SNMP applications **[15](#page-14-1)** Solaris **[21](#page-20-0)** solving problems **[245](#page-244-0)** [state log See usage log](#page-230-0) status, reporting [See armdsp command](#page-130-0) support HP-UX software **[49](#page-48-0)** technical **[22](#page-21-0)**

## **T**

thread count, changing **[45](#page-44-0)** Tivoli **[15](#page-14-0)** TopTools **[15](#page-14-0)** Tru64 **[21](#page-20-0)**

#### **U**

uninstall [See removing](#page-54-0) [uninstall See removing](#page-47-0) UPS disabling NVRAM when not present **[157](#page-156-2)** usage log file **[231](#page-230-0)** usage logs **[221](#page-220-0)** utilities, CommandView **[14](#page-13-0)**

## **V**

VA 7410 firmware version numbering **[128](#page-127-1)** verifying installation **[67](#page-66-0)** VFP **[14](#page-13-1)** virtual front panel **[14](#page-13-1)**

#### **W**

web server, configuration **[64](#page-63-0)** Windows installing Command View **[50](#page-49-0)** minimum system requirements **[50](#page-49-2)**

[World Wide Name See WWN](#page-110-0) write cache setting using armmgr **[157](#page-156-0)** WWN **[111](#page-110-0)**